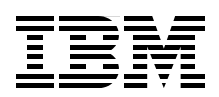

## **IBM WebSphere DataPower SOA Appliances Part III: XML Security Guide**

**Secure and improve your XML and Web Services setup and deployment**

**Integrate DataPower appliances with WebSphere Message Broker**

**Provide XML threat protection in DataPower**

> **Juan R. Rodriguez Somesh Adiraju Adolfo Rodriguez Srinivasan Muralidharan Jacqueline Swett**

# **[ibm.com](http://www.redbooks.ibm.com/ )**[/redbooks](http://www.redbooks.ibm.com/) **Redpaper**

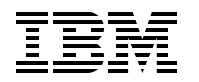

International Technical Support Organization

#### **IBM WebSphere DataPower SOA Appliances: Part III: XML Security Guide**

April 2008

**Note:** Before using this information and the product it supports, read the information in ["Notices" on page v](#page-6-0).

#### **First Edition (April 2008)**

This edition applies to Version 3, Release 6, Modification 0 of IBM WebSphere DataPower Integration Appliance.

**© Copyright International Business Machines Corporation 2008. All rights reserved.** Note to U.S. Government Users Restricted Rights -- Use, duplication or disclosure restricted by GSA ADP Schedule Contract with IBM Corp.

## **Contents**

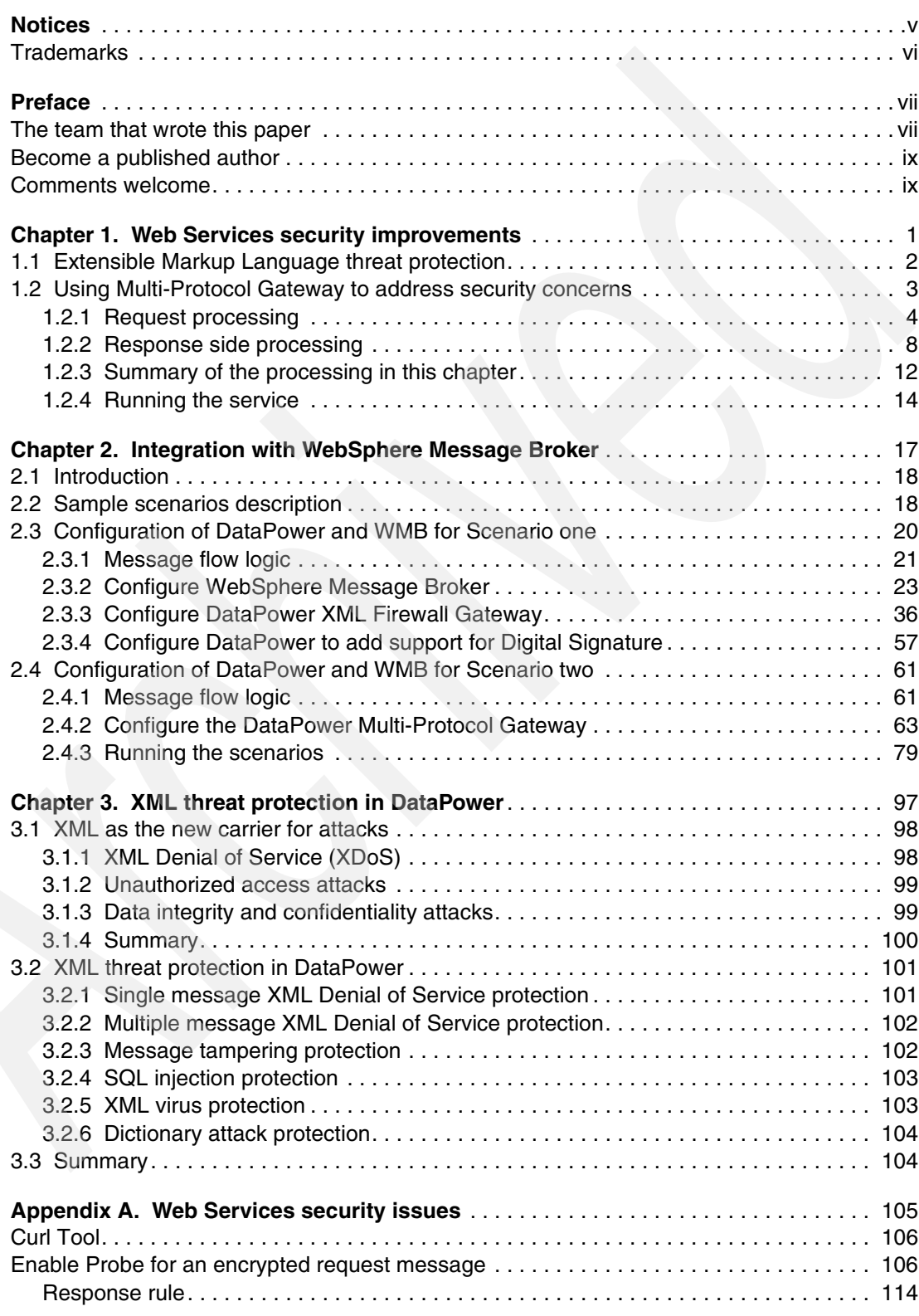

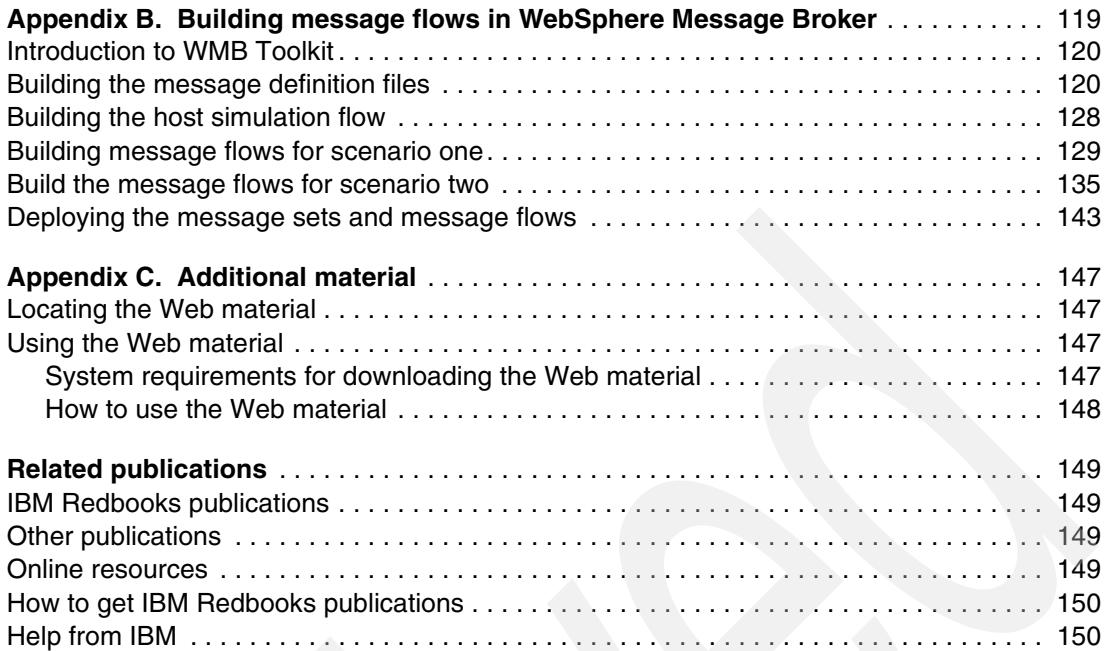

## <span id="page-6-1"></span><span id="page-6-0"></span>**Notices**

This information was developed for products and services offered in the U.S.A.

IBM may not offer the products, services, or features discussed in this document in other countries. Consult your local IBM representative for information on the products and services currently available in your area. Any reference to an IBM product, program, or service is not intended to state or imply that only that IBM product, program, or service may be used. Any functionally equivalent product, program, or service that does not infringe any IBM intellectual property right may be used instead. However, it is the user's responsibility to evaluate and verify the operation of any non-IBM product, program, or service.

IBM may have patents or pending patent applications covering subject matter described in this document. The furnishing of this document does not give you any license to these patents. You can send license inquiries, in writing, to:

*IBM Director of Licensing, IBM Corporation, North Castle Drive, Armonk, NY 10504-1785 U.S.A.*

**The following paragraph does not apply to the United Kingdom or any other country where such provisions are inconsistent with local law:** INTERNATIONAL BUSINESS MACHINES CORPORATION PROVIDES THIS PUBLICATION "AS IS" WITHOUT WARRANTY OF ANY KIND, EITHER EXPRESS OR IMPLIED, INCLUDING, BUT NOT LIMITED TO, THE IMPLIED WARRANTIES OF NON-INFRINGEMENT, MERCHANTABILITY OR FITNESS FOR A PARTICULAR PURPOSE. Some states do not allow disclaimer of express or implied warranties in certain transactions, therefore, this statement may not apply to you.

This information could include technical inaccuracies or typographical errors. Changes are periodically made to the information herein; these changes will be incorporated in new editions of the publication. IBM may make improvements and/or changes in the product(s) and/or the program(s) described in this publication at any time without notice.

Any references in this information to non-IBM Web sites are provided for convenience only and do not in any manner serve as an endorsement of those Web sites. The materials at those Web sites are not part of the materials for this IBM product and use of those Web sites is at your own risk.

IBM may use or distribute any of the information you supply in any way it believes appropriate without incurring any obligation to you.

Information concerning non-IBM products was obtained from the suppliers of those products, their published announcements or other publicly available sources. IBM has not tested those products and cannot confirm the accuracy of performance, compatibility or any other claims related to non-IBM products. Questions on the capabilities of non-IBM products should be addressed to the suppliers of those products.

This information contains examples of data and reports used in daily business operations. To illustrate them as completely as possible, the examples include the names of individuals, companies, brands, and products. All of these names are fictitious and any similarity to the names and addresses used by an actual business enterprise is entirely coincidental.

#### COPYRIGHT LICENSE:

This information contains sample application programs in source language, which illustrate programming techniques on various operating platforms. You may copy, modify, and distribute these sample programs in any form without payment to IBM, for the purposes of developing, using, marketing or distributing application programs conforming to the application programming interface for the operating platform for which the sample programs are written. These examples have not been thoroughly tested under all conditions. IBM, therefore, cannot guarantee or imply reliability, serviceability, or function of these programs.

#### <span id="page-7-0"></span>**Trademarks**

The following terms are trademarks of the International Business Machines Corporation in the United States, other countries, or both:

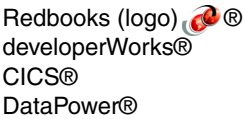

DB2® IBM® IMS™ MQSeries® Redbooks® Tivoli® WebSphere®

The following terms are trademarks of other companies:

J2EE, and all Java-based trademarks are trademarks of Sun Microsystems, Inc. in the United States, other countries, or both.

Windows, and the Windows logo are trademarks of Microsoft Corporation in the United States, other countries, or both.

UNIX is a registered trademark of The Open Group in the United States and other countries.

Other company, product, or service names may be trademarks or service marks of others.

### <span id="page-8-0"></span>**Preface**

IBM® WebSphere® DataPower® SOA Appliances represent an important element in the holistic approach of IBM to service-oriented architecture (SOA). IBM SOA appliances are purpose-built, easy-to-deploy network devices that simplify, help secure, and accelerate your XML and Web services deployments while extending your SOA infrastructure. These appliances offer an innovative, pragmatic approach to harness the power of SOA. By using them, you can simultaneously use the value of your existing application, security, and networking infrastructure investments.

This series of IBM Redpaper publications is written for architects and administrators who need to understand the implemented architecture in WebSphere DataPower appliances to successfully deploy it as a secure and efficient enterprise service bus (ESB) product. These papers give a broad understanding of the new architecture and traditional deployment scenarios. They cover details about the implementation to help you identify the circumstances under which you should deploy DataPower appliances. They also provide a sample implementation and architectural best practices for an SOA message-oriented architecture in an existing production ESB environment.

Part three of the series, this paper, describes how to use the DataPower appliance to secure incoming Web Services within an SOA environment, how to integrate your DataPower appliance with WebSphere Message Broker, and how to provide protection against security attacks by implementing the XML Denial of Service (XDoS) provided by DataPower appliances. The entire IBM WebSphere DataPower SOA Appliances series includes the following papers:

- ► *IBM WebSphere DataPower SOA Appliances Part I: Overview and Getting Started,* REDP-4327
- *IBM WebSphere DataPower SOA Appliances Part II: Authentication and Authorization,* REDP-4364
- *IBM WebSphere DataPower SOA Appliances Part III: XML Security Guide*, REDP-4365
- -*IBM WebSphere DataPower SOA Appliances Part IV: Management and Governance,* REDP-4366

#### <span id="page-8-1"></span>**The team that wrote this paper**

This paper was produced by a team of specialists from around the world working at the International Technical Support Organization, Raleigh Center.

**Juan R. Rodriguez** is a Consulting IT Professional and Project Leader at the IBM ITSO Center, Raleigh. He has an M.S. degree in Computer Science from Iowa State University. He writes extensively and teaches IBM classes worldwide on Web technologies and information security. Before joining the IBM ITSO, he worked at the IBM laboratory in Research Triangle Park, North Carolina, as a designer and developer of networking products.

**Somesh Adiraju** is currently working as an Integration Architect with Ultramatics Inc., in Florida. He has nine years of experience in Enterprise Application Integration space in areas of banking, finance, and telecommunications. His interests include the design, architecture, and development of enterprise scale applications specializing in the use of WebSphere MQ,

Message Broker, and IBM Tivoli® Monitoring. Somesh holds a Bachelors degree in Technology from Andhra University, India.

**Adolfo Rodriguez** is a Software Architect within the IBM WebSphere Technology Institute (WSTI) and an Assistant Adjunct Professor of Computer Science at Duke University, where he teaches networking courses. At IBM, he leads a team of engineers focusing on emerging technologies in WebSphere products and, more recently, DataPower SOA appliances. Dr. Rodriguez's recent contributions include projects in the areas of Web Services enablement, XML processing, SOA management, and application-aware networking. His primary interests are networking and distributed systems, application middleware, overlays, and J2EE™ architecture. He has written 12 books and numerous research articles. Dr. Rodriguez holds four degrees from Duke University: BS in Computer Science, BA in Mathematics, MS in Computer Science, and a Ph.D. in Computer Science (Systems).

**Srinivasan Muralidharan** is an Advisory Engineer with 15 years of industrial experience and nine years with IBM. He is currently working on DataPower-related projects at the IBM WebSphere Technology Institute. He is widely experienced in SOA-related technologies in all tiers of the software development stack. He has studied SOA performance with DataPower appliances and has investigated integrating DataPower with other mid-tier and back-end traditional components, such as WebSphere Application Server, MQ, CICS®,and IMS™ in the SOA context of reusing existing systems and enterprise modernization.

**Jacqueline Swett** is a Senior WebSphere IT Specialist working for the Federal Software Sales Group. She has twenty-five years of experience working in the IT Industry, especially in the application integration and Middleware areas. After she received her degree in Computer Science in 1982, she worked for a major insurance company for fifteen years as a developer, database administrator, and system programmer. She joined a software development firm in 1997 to develop a system monitor for MQSeries®. Since joining IBM in 2000, she has worked as a solution architect for the Software Group, as a lead designer and developer for a major US Government modernization project, and as a lead WebSphere IT specialist for the Federal Government accounts since 2004. She is a member of the WebSphere Application Integration Technical Competencies Leadership team.

Thanks to the following people for their contributions to this project:

Joel Gauci IBM France

Davin Holmes IBM Australia

Christian Ramírez-Mora GBM Corporation, Costa Rica

Joel Gauci IBM Paris, France

Marcel Kinard, Robert Callaway, John Graham IBM Research Triangle Park, North Carolina, USA

Peter Crocker, Ben Thompson, Dominic Storey IBM United Kingdom

Andy Grohman IBM Charlotte, North Carolina, USA

#### <span id="page-10-0"></span>**Become a published author**

Join us for a two- to six-week residency program! Help write a book dealing with specific products or solutions, while getting hands-on experience with leading-edge technologies. You will have the opportunity to team with IBM technical professionals, Business Partners, and Clients.

Your efforts will help increase product acceptance and customer satisfaction. As a bonus, you will develop a network of contacts in IBM development labs and increase your productivity and marketability.

Find out more about the residency program, browse the residency index, and apply online at:

**[ibm.com](http://www.redbooks.ibm.com/residencies.html)**[/redbooks/residencies.html](http://www.redbooks.ibm.com/residencies.html)

#### <span id="page-10-1"></span>**Comments welcome**

Your comments are important to us!

We want our papers to be as helpful as possible. Send us your comments about this paper or other IBM Redbooks® publications in one of the following ways:

► Use the online **Contact us** review IBM Redbooks publications form found at:

**[ibm.com](http://www.redbooks.ibm.com/)**[/redbooks](http://www.redbooks.ibm.com/)

- Send your comments in an e-mail to:

[redbooks@us.ibm.com](http://www.redbooks.ibm.com/contacts.html)

- Mail your comments to:

IBM Corporation, International Technical Support Organization Dept. HYTD Mail Station P099 2455 South Road Poughkeepsie, NY 12601-5400

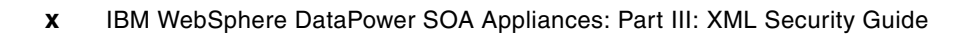

**1**

## <span id="page-12-0"></span>**Web Services security improvements**

In this chapter, we explain how you can use DataPower appliances to secure incoming Web Services within a services-oriented architecture (SOA) environment.

When exposing service-oriented systems to Internet access, you must consider various security issues. Most businesses are used to dealing with the potential for attack against Web-based sites, but the new and emerging challenge that we face is exposing the enterprise business logic in the form of Web Services. While this capability provides greater flexibility and integration with partners, it also exposes businesses to greater risks, because it necessitates opening the firewall through standard ports.

As a logical evolution, the core sample application that we described in *IBM WebSphere DataPower SOA Appliances Part I: Overview and Getting Started*, REDP-4327, will be fortified by securing incoming SOAP requests against some of these attacks.

#### <span id="page-13-0"></span>**1.1 Extensible Markup Language threat protection**

As the backbone of SOA, the popularity of Web Services has invited a whole new class of attacks. At a high level in the context of Web Services, we define these as XML threats. That is, a client system sends an Extensible Markup Language (XML) request (maybe as a SOAP request) to your systems that in some way intends to do harm.

If a system can be accessed by outsiders (for example, via the Internet), an intruder can choose to send messages to your system in order to damage it or simply to consume resources. Depending on the system, it is even possible that these intruders are authorized to use your system, but are trying to exploit that authorization in some inappropriate way. Also, you must not discount the possibility of attacks (or other actions that can affect system response) from behind your own firewalls.

There are four broad classifications of XML threats:

- ► XML Denial of Service (XDoS): Slowing down or disabling a Web Service so that valid service requests are hampered or denied. We discuss XDoS in [Chapter 3, "XML threat](#page-108-1)  [protection in DataPower" on page 97](#page-108-1).
- -Unauthorized Access: Gaining unauthorized access to a Web Service or its data
- ► Data Integrity/Confidentiality: Attacks that strike at the data integrity of Web Service responses, requests, or underlying databases
- ► System Compromise: Corrupting the Web Service itself or the servers that host it

These threats are not addressed by traditional firewalls; although, they offer protection at the transport levels and allow Web Services to effectively tunnel through this layer via standard HTTP(S) and expose the enterprise applications.

These threats are not addressed either when using traditional Web service gateways that do not look for most XML threats or limit the traffic.

**Note:** DataPower can act as an application level gateway to protect your enterprise applications against these attacks.

Do not understate the seriousness of these new threats. The following IBM developerWorks® article clearly defines the breadth and seriousness of attacks that are possible to any service exposed using XML:

[http://www-128.ibm.com/developerworks/websphere/techjournal/0603\\_col\\_hines/0603\\_co](http://www-128.ibm.com/developerworks/websphere/techjournal/0603_col_hines/0603_col_hines.html) l\_hines.html

The article concludes with the following comments:

"To truly harden a system using Web Services, you need to perform several important security steps (recommended by leading consultants), including:

- Inspect messages for well-formedness.
- -Validate schema.
- -Verify digital signatures.
- -Sign messages.
- - Implement service virtualization to mask internal resources via XML transformation and routing.
- **Encrypt data at the field level."**

For systems hosting Web Services, particularly public Internet-facing ones, you must seriously consider the case for hardened gateway devices acting as XML firewalls to protect your systems from XML threats.

In this chapter, we illustrate how you can use the previously mentioned security options with the DataPower appliance.

#### <span id="page-14-0"></span>**1.2 Using Multi-Protocol Gateway to address security concerns**

The graphic shown in [Figure 1-1](#page-14-1) illustrates the end-to-end scenario, but we only discuss the highlighted actions in this section.

**Note:** Well-formedness checking and validate schema are discussed in *IBM WebSphere DataPower SOA Appliances Part I: Overview and Getting Started*, REDP-4327. Authentication, Authorization, and Auditing (AAA) are discussed in *IBM WebSphere DataPower SOA Appliances Part II: Authentication and Authorization*, REDP-4364.

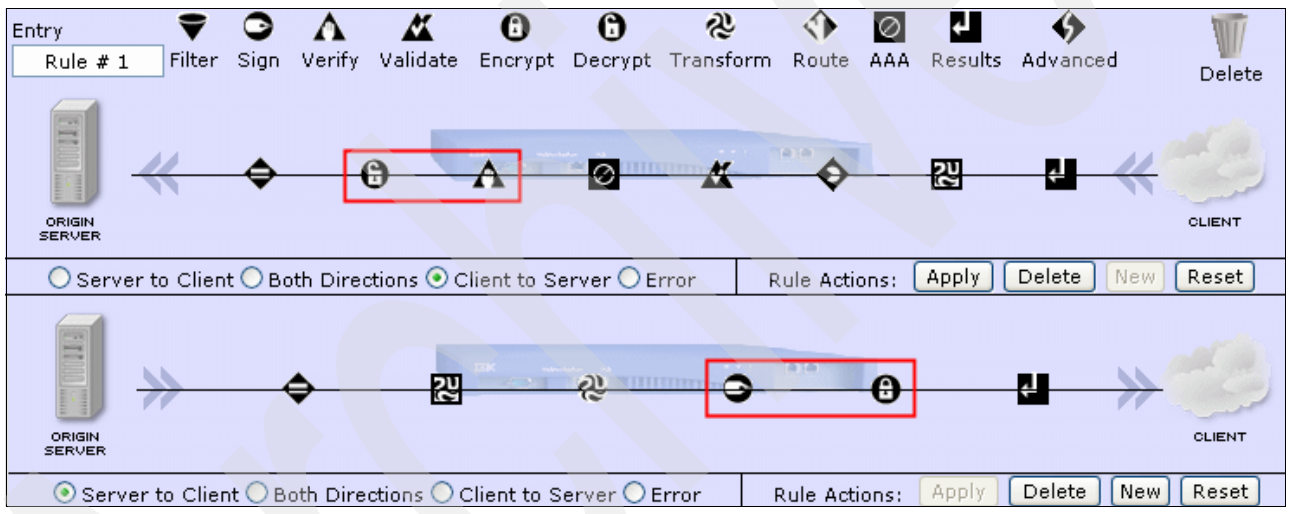

<span id="page-14-1"></span>*Figure 1-1 Shows both Rules of ITSO\_MPGW Multi-Protocol Gateway*

In this section, we use a Multi-Protocol Gateway, which was created in *IBM WebSphere DataPower SOA Appliances Part I: Overview and Getting Started*, REDP-4327, as the core transformation engine. We enhance this Multi-Protocol Gateway to process WS-Sec messages:

- -Request decryption
- -Request verification
- -Response encryption
- -Response signing

In addition, we also show you how to enable transport level Secure Sockets Layer (SSL).

**Note**: Before performing the following steps, create a Multi-Protocol Gateway object and except for the Request-side HTTP port and configure it identically to the Multi-Protocol Gateway that is described in *IBM WebSphere DataPower SOA Appliances Part I: Overview and Getting Started*, REDP-4327.

#### <span id="page-15-0"></span>**1.2.1 Request processing**

We will start with Request Rule #1, which accepts an encrypted message from the client, but it does not handle the messages sent by the server to the client. This is enforced by selecting the client-to-server radio button at the bottom of the rule. A Match action examines the inbound message and determines whether the rule needs to be run against the message. In this case, the match action accepts all input messages (as implemented by the asterisk character (\*) criteria in the Match action).

The following subsections detail how the remainder of the security actions are implemented in this policy.

#### **Decrypt action**

A decrypt action performs full or field-level document decryption. Implementation of a decrypt action requires certain parameters that are supplied during Multi-Protocol Gateway configuration. Use the following procedure to add a decrypt action to a document processing rule:

- 1. Drag and drop the decrypt action icon before the "Extract using XPath" action in the Request processing rule.
- 2. Double-click the decrypt action icon to display the basic panel in [Figure 1-2.](#page-15-1)

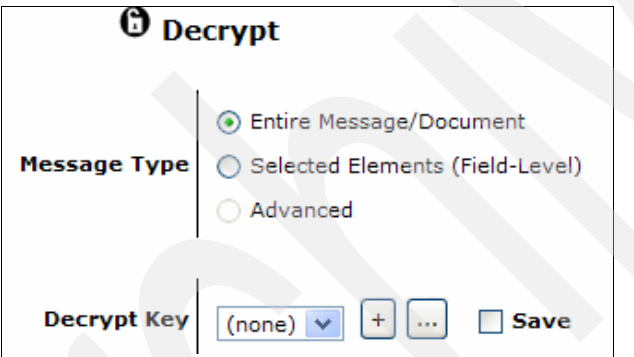

<span id="page-15-1"></span>*Figure 1-2 Decrypt action (basic) panel*

- 3. In the sample input file, the whole message is encrypted. Therefore, choose the option **Message Type** → **Entire Message/Document**.
- 4. Use the Decrypt Key drop-down list to select a Cryptographic Key to use for decrypting the content. Click **+** to create a new key. This brings up the Crypto Key panel as shown in [Figure 1-3 on page 5.](#page-16-0)

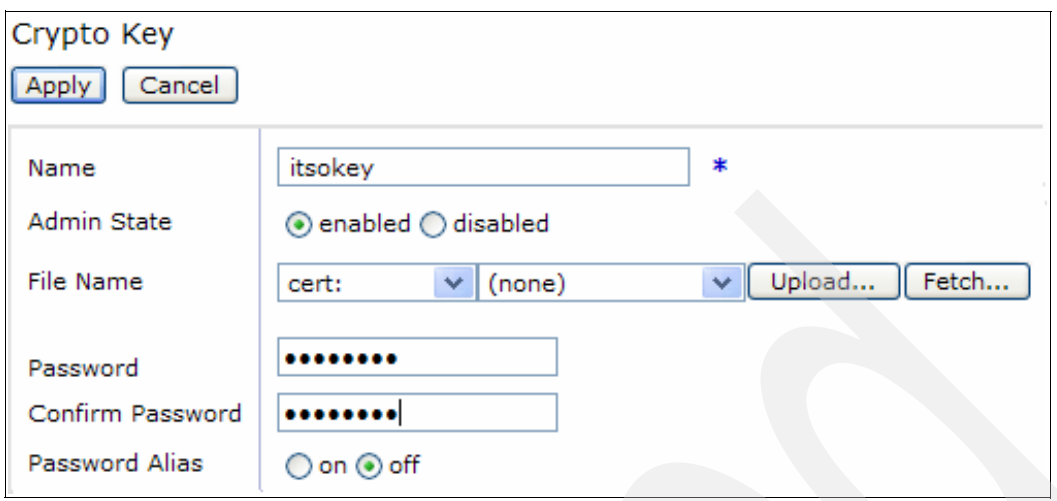

<span id="page-16-0"></span>*Figure 1-3 Crypto Key object creation*

5. In this sample scenario, specify itsokey in the name field. You will be associating this object with the itsodp-privkey.pem key provided in the associated materials. Upload this file into the appliance by clicking **Upload**. To complete the configuration, specify a password, for example, itsopass for the password and confirm password fields.

One interesting point to note here is by clicking Advanced on [Figure 1-4](#page-16-1), you see under processing control file store:///decrypt.xsl that DataPower has its own stylesheets for all actions. You can use this stylesheet as a default or create your own Extensible Stylesheet Language (XSL) stylesheet for custom processing as shown in [Figure 1-4](#page-16-1).

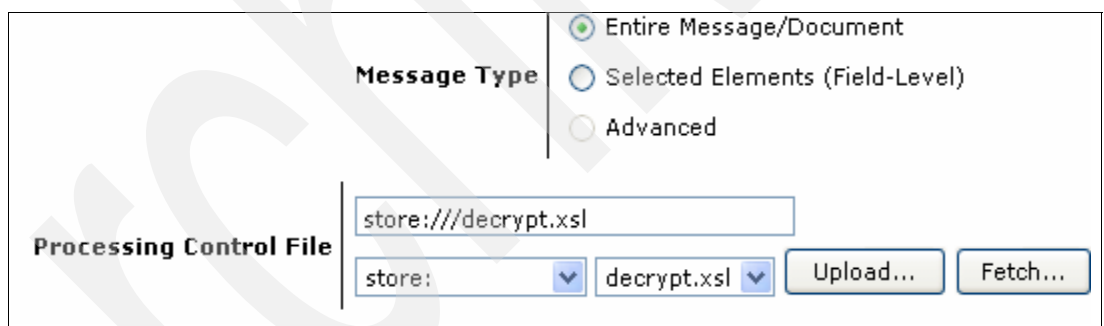

<span id="page-16-1"></span>*Figure 1-4 Decrypt Action (Advanced) panel*

- 6. Click **Done** to complete the decrypt action.
- 7. Click **Apply** to add the decrypt action to the Document Processing Rule.

#### **Verify action**

The decrypted SOAP message contains the signer certificate, which can be verified to make sure that this is an acceptable message. Implementation of the verify action requires certain parameters that are supplied during the Multi-Protocol Gateway configuration, in this scenario, ITSO-MPGW.

Use the following procedure to add a verify action to a Document Processing Rule:

- 1. Drag and drop the Verify action icon after Decrypt action.
- 2. Double-click the verify action icon to display the verify action panel in [Figure 1-5 on](#page-17-0)  [page 6.](#page-17-0)

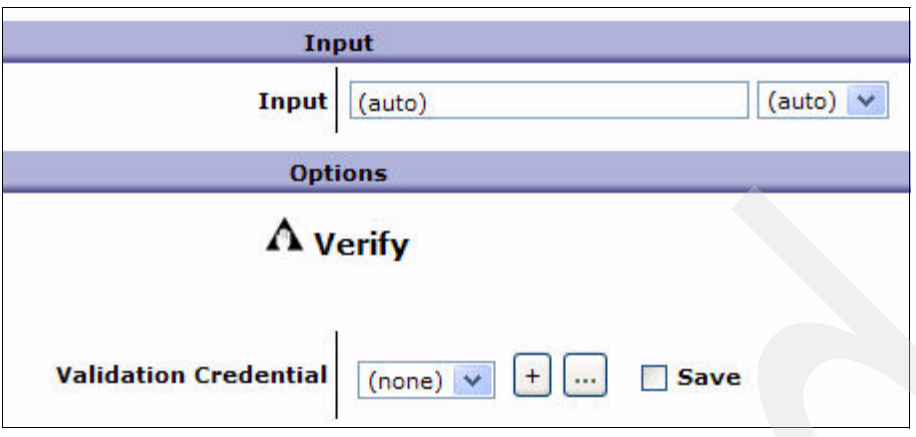

<span id="page-17-0"></span>*Figure 1-5 Verify action panel*

3. You first configure the Validation Credential. Click **+** to create a Validation Credential object. This action will bring up the Crypto Validation Credentials panel as shown in [Figure 1-6.](#page-17-1)

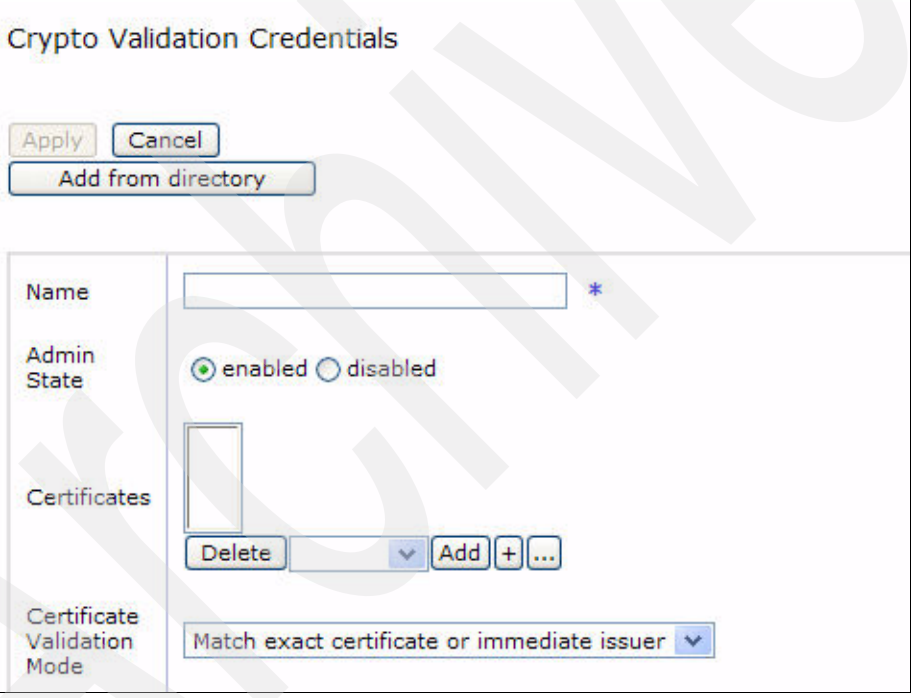

<span id="page-17-1"></span>*Figure 1-6 Creating validation credentials*

4. In this scenario, type itsovalid in the name field. Click **+** in the certificates section. This will open up the Crypto Certificate panel to configure the crypto certificate as shown in [Figure 1-7 on page 7.](#page-18-0)

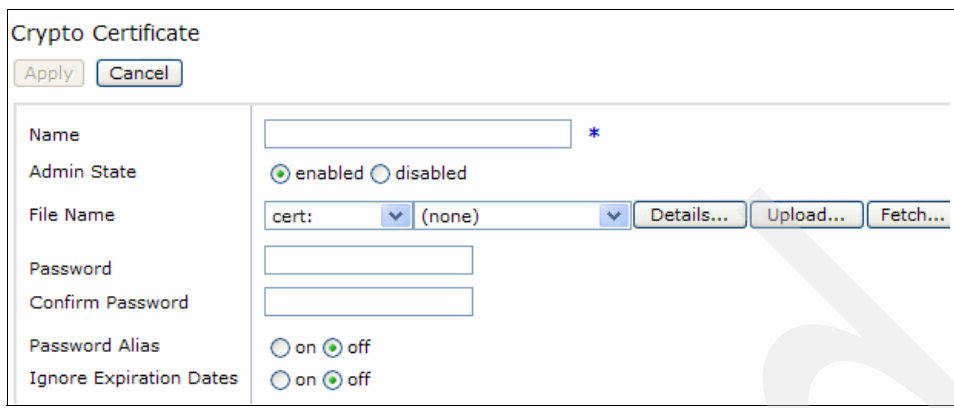

<span id="page-18-0"></span>*Figure 1-7 Configure crypto certificate*

- 5. For example in this scenario, name the certificate object itsocert. Import the itsodp-sscert.pem certificate provided in the additional materials into the appliance by using **Upload**. Specify the password, for example, itsopass*,* in the password and confirm password fields.
- 6. Click **Apply**. This takes you back to the Crypto Validation Credentials panel shown in [Figure 1-6 on page 6.](#page-17-1) To add the newly created Certificate object, click **Add**. You see the itsocert certificate listed in the Certificates list box as illustrated in [Figure 1-8](#page-18-1).

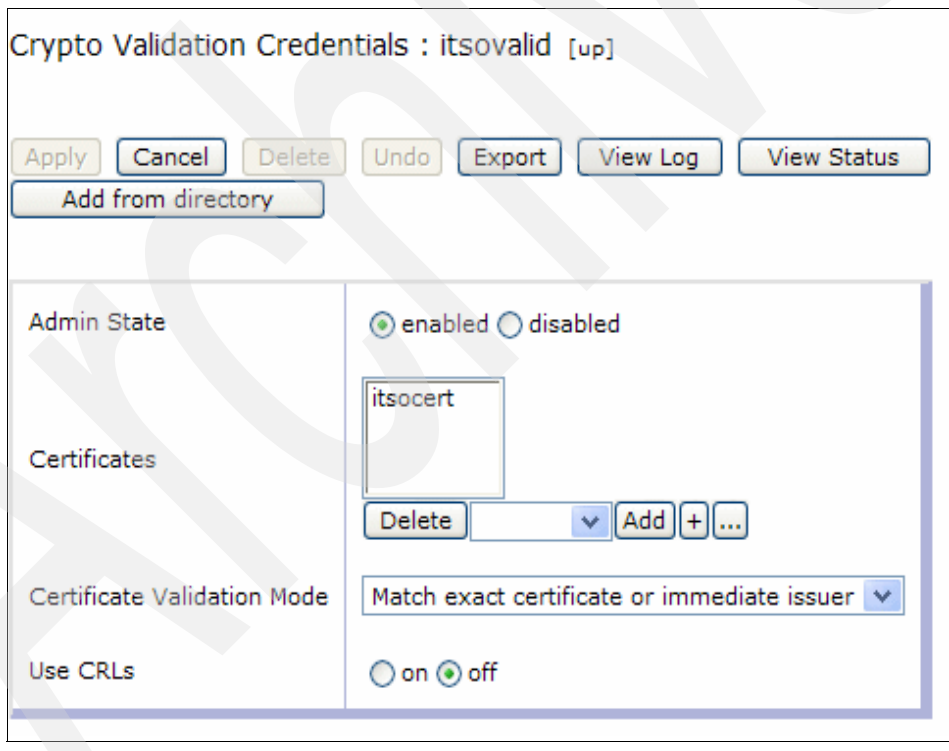

<span id="page-18-1"></span>*Figure 1-8 After adding itsocert to the certificates*

7. Clicking **Advanced** opens up the Verify action (advanced) panel that is shown in [Figure 1-9 on page 8.](#page-19-1)

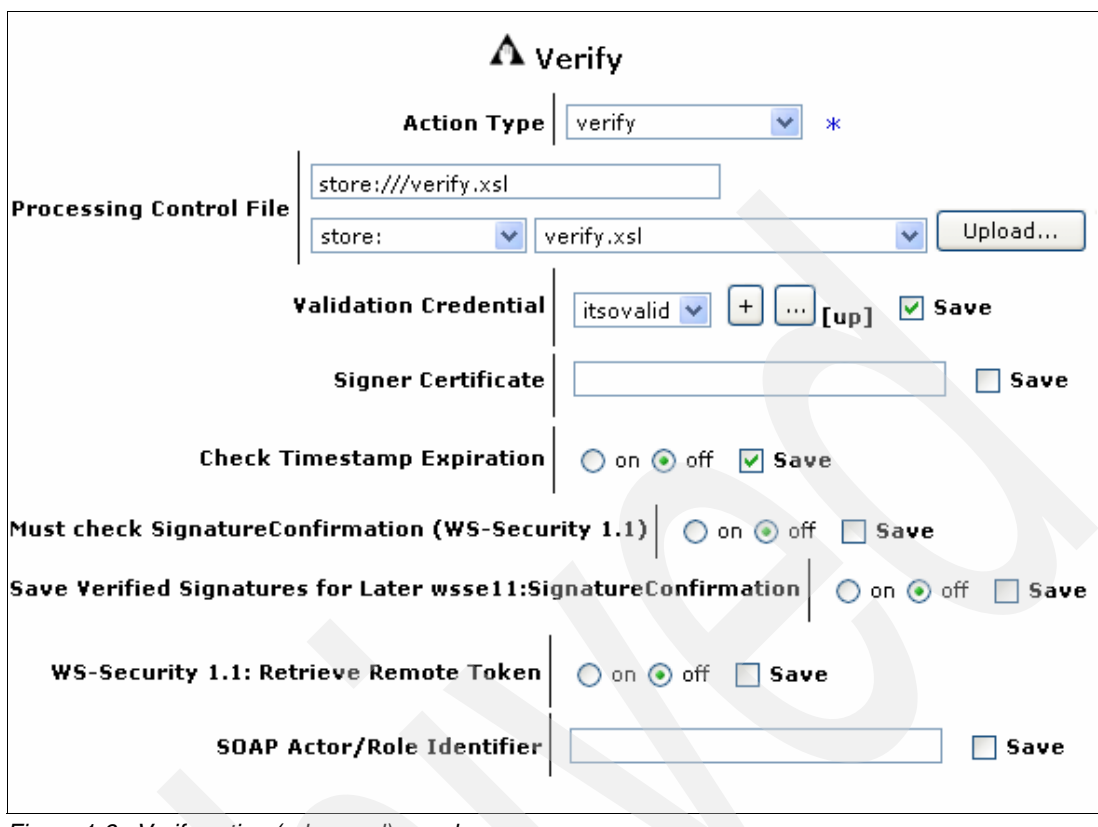

<span id="page-19-1"></span>*Figure 1-9 Verify action (advanced) panel*

- 8. You can also check a WS-Security Timestamp for expiration. The verify action checks for a time stamp by default. To disable this action, change the value of the Check Timestamp Expiration property to off.
- 9. Optionally, use the Output dialog box to specify the destination context for the verified document.
- 10.Click **Done** to complete the verify action.
- 11.Click **Apply** to add the verify action to the Document Processing Rule.
- 12.The security processing aspect of the incoming WS-Sec message is complete. The decrypted message still contains WS-Sec tags. The core application processing is based on the payload only. You will need to strip out the WS-Sec sections from the message so that the resulting message will be identical to the input message. To strip out the WS-Sec sections from the message, drag and drop a **Transform** action after the Verify action of the previous step. Specify the stripwssec.xsl provided in the additional materials as the XSL executing the transform.
- 13.After the previous step, the message is now identical to the input message. To complete the request side processing, follow, for example, the Markup Language (ML) to COBOL transformation. For details, see *IBM WebSphere DataPower SOA Appliances Part I: Overview and Getting Started,* REDP-4327.

#### <span id="page-19-0"></span>**1.2.2 Response side processing**

The core application transforms response side COBOL input to XML and converts it into SOAP. In this section, we will do WS-Sec processing to secure the response message.

#### **Sign action**

A *sign action* digitally signs documents. In our case, it signs the incoming SOAP message before encrypting the message and sending it back to the client:

- 1. Drag the Sign icon and drop it next to the action that converts the message to SOAP using the converttosoap.xsl.
- 2. Double-click the **Sign** icon to display the sign action panel as illustrated in [Figure 1-10.](#page-20-0)

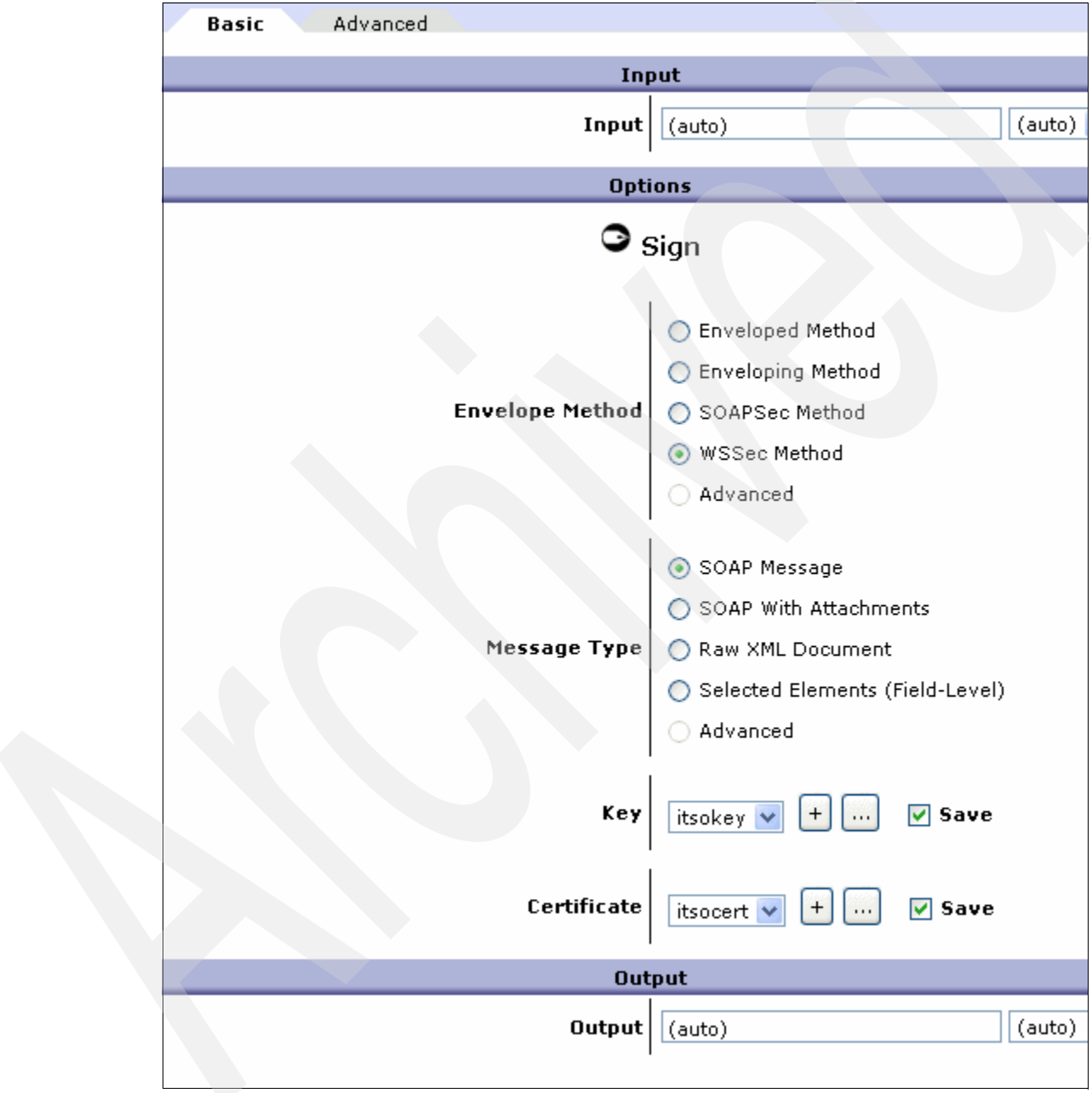

<span id="page-20-0"></span>*Figure 1-10 Sign action panel*

3. Use the Input dialog box or values-list (a list of contexts available within this Document Processing Rule) to specify the source context for the encrypt action. This is the output of the previous transform action.

**Note:** When defining a sign action, you can use variables to specify input and output contexts.

- 4. Select the Envelope Method radio buttons to select the signature type.
- 5. Select the SOAP Message radio button to select the message type.
- 6. In this scenario, the same Crypto Key object created for the Decrypt action (see [Figure 1-3](#page-16-0)  [on page 5](#page-16-0)) will be used for signing the message. Select **itsokey** from the drop-down list in Key.
- 7. The same Crypto Certificate object created for the validation action (see [Figure 1-7 on](#page-18-0)  [page 7\)](#page-18-0) will be used.
- 8. Use the Enter Output Context dialog box to specify the destination context for the signed XML.
- 9. Click **Done** to complete the sign action.
- 10. Click **Apply** to add the sign action to the Document Processing Rule.

#### **Encrypt action**

An encrypt action performs full or field-level document encryption. Implementation of an encrypt action requires certain parameters that are supplied during service configuration. Use the following procedure to add an Encrypt action to Document Processing Rule.

- 1. Drag the Encrypt icon and drop it next to the Sign action.
- 2. Double-click the Encrypt Icon to display [Figure 1-11 on page 11.](#page-22-0)
- 3. Use the Input dialog box or values-list (a list of contexts available within this Document Processing Rule) to specify the source context for the encrypt action. This is the output of the previous transform action.

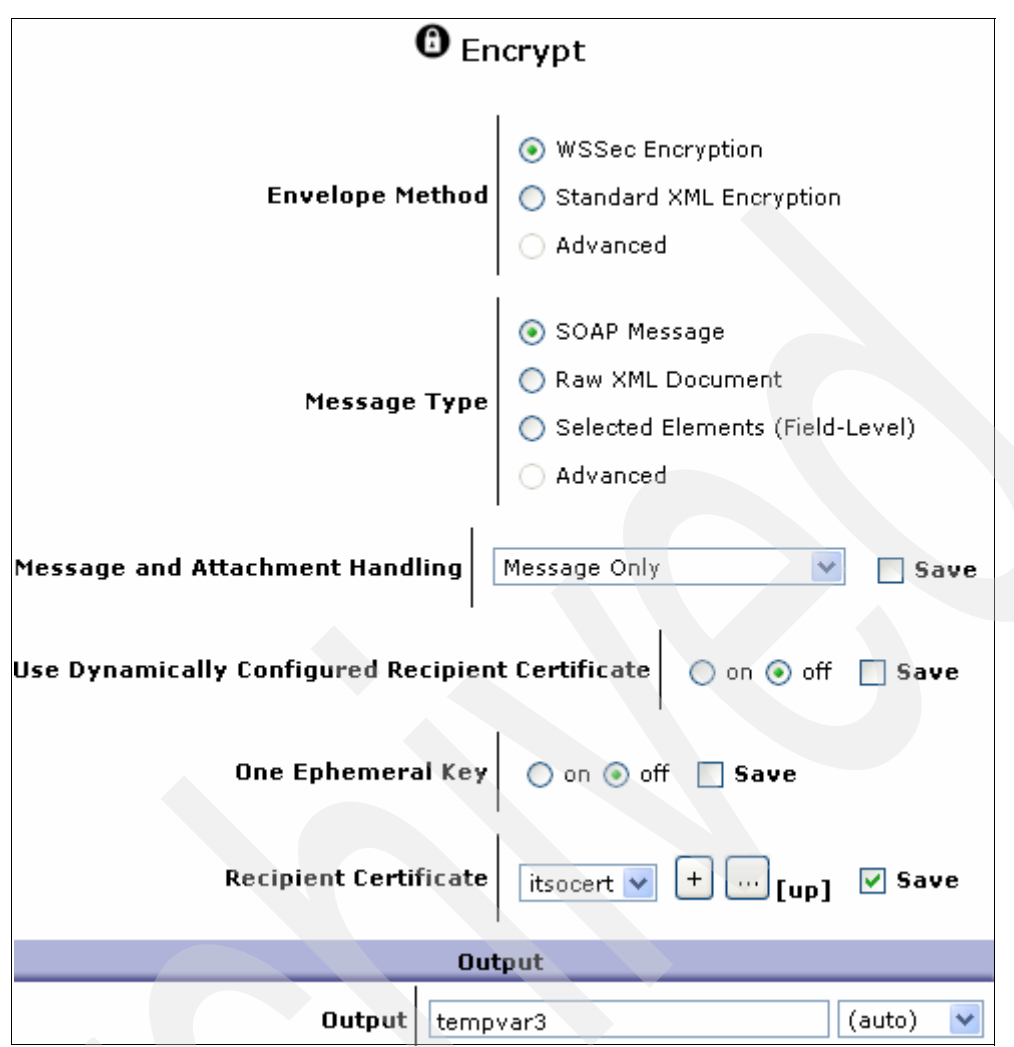

<span id="page-22-0"></span>*Figure 1-11 Encrypt action (basic) panel*

- 4. Select **WSSec Encryption** in the Envelope Method.
- 5. Select **SOAP Message** in the Message Type.
- 6. Select **Message Only** from the Message and Attachment Handling values-list.
- 7. Select the **itsocert** object from the Recipient Certificate values-list. In this scenario, we use the same certificate as in the request message. However, you can use different certificates in a real deployment. If you want to create a new certificate object, follow the same procedure as outlined in [Figure 1-7 on page 7.](#page-18-0)

**Note:** Additional certificate and encryption settings are available on the Advanced tab.

- 8. Use the Output dialog box to specify the destination context for the decrypted document. You can create a new one to be used in the results action.
- 9. Click **Done** to complete the encrypt action.
- 10.Click **Apply** to add the encrypt action to the Document Processing Rule.

#### **Results action**

The Results action completes the response rule and the configuration of the policy. For example, perform the following steps:

- 1. Drag and drop the Results icon after the Encrypt action.
- 2. Double-click the Results icon and choose the Input context that was the Output context of the Encrypt action.
- 3. Click **Done** and click **Apply** to add the Results action to the rule.

#### <span id="page-23-0"></span>**1.2.3 Summary of the processing in this chapter**

Here is the quick examination of the ITSO MPGW Policy that we created in the previous section. You can either create this ITSO\_MPGW\_Policy\_by following steps in the previous section or import the configuration file provided in the additional materials of this Redpaper as described in [Appendix C, "Additional material" on page 147](#page-158-4). There are two rules in this policy, and they are Request Rule #1 and Response Rule #2.

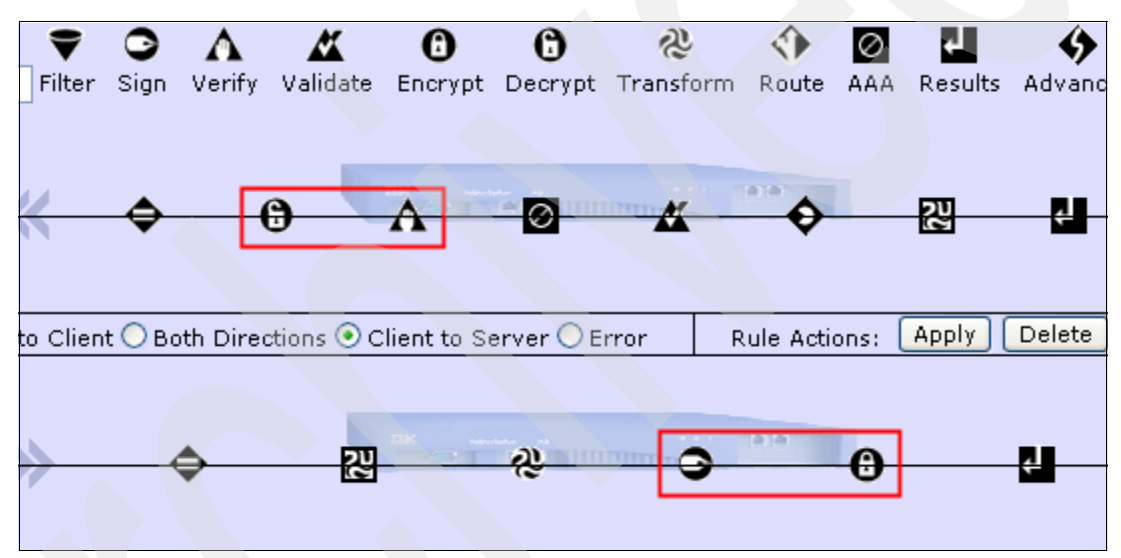

*Figure 1-12 End-to-end scenario*

#### **Request Rule #1**

Here is an examination of the components of Request Rule #1. Note that this is a Request rule; it only handles messages that are sent to the service by the client and does not handle messages sent by the server back to the client. This rule handles encrypted requests.

#### *Match rule*

A *Match rule* examines the inbound message and determines whether or not the rule is run against the message. In this case, the match rule examines the URL used by the client to determine a match. In our scenario, we have match \*, which means that the gateway accepts all the incoming messages. See [Figure 1-13 on page 13](#page-24-0). However, in a typical scenario, you can have, for example, \*/SomeBank/someService.

| Matching Rule: matchall [up]                                            |                                     |                               |              |               |                     |
|-------------------------------------------------------------------------|-------------------------------------|-------------------------------|--------------|---------------|---------------------|
| View Log<br>View Status<br>Undo-<br>Export<br>Delete<br>Cancel<br>Apply |                                     |                               |              |               |                     |
|                                                                         |                                     |                               |              |               |                     |
| Matching<br>Type                                                        | <b>HTTP</b><br><b>Header</b><br>Tag | <b>HTTP</b><br>Value<br>Match | URL<br>Match | Error<br>Code | XPath<br>Expression |
| url                                                                     |                                     |                               | $\ast$       |               |                     |

<span id="page-24-0"></span>*Figure 1-13 Matching Rule*

#### *Action one: Decrypt*

A Decrypt action decrypts encrypted messages. In this sample scenario, the entire message has been encrypted. The Decrypt action gets this encrypted message and decrypts it based on the private key. [Figure 1-14](#page-24-1) shows an example of an encrypted message.

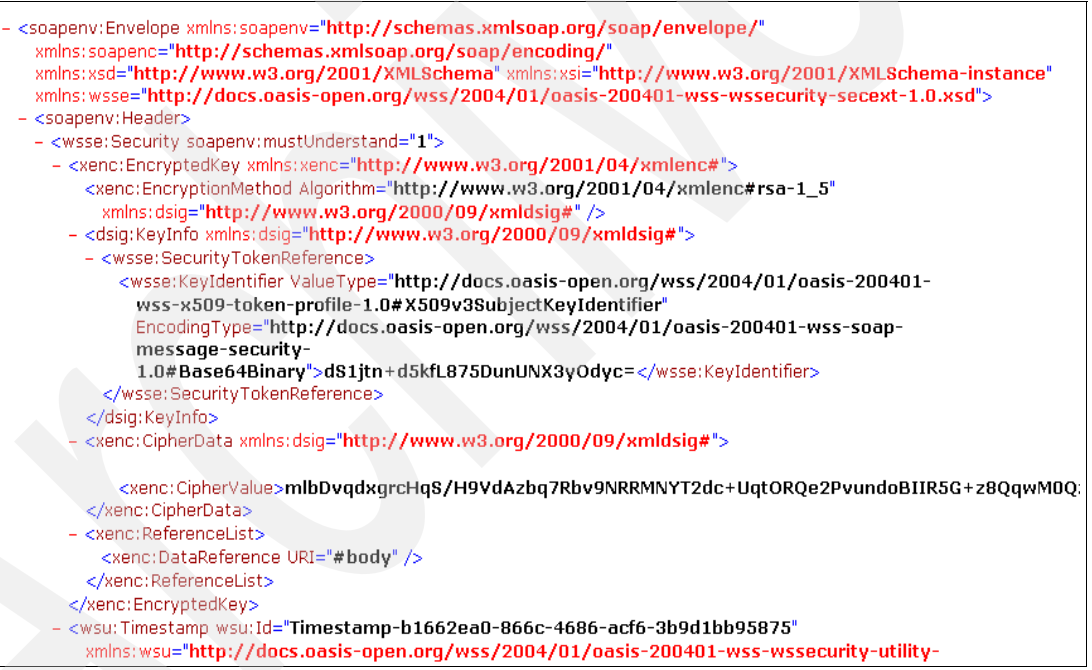

<span id="page-24-1"></span>*Figure 1-14 Part of the input encrypted message*

#### *Action two: Verify*

A Verify action verifies the signature contained in the message. If the signature cannot be verified, the message is rejected. If the signature is valid, the rule passes on to the next Action in the processing rule. Because we have a value in the "validation credential", it points to a Crypto Validation Credential object (itsovalid). Refer to [Figure 1-5 on page 6.](#page-17-0) That object has to include the certificate included in the message to validate that certificate. Additional trust chain checking can also be performed by a Validation Credential object.

#### *Action three: Authentication, Authorization, and Auditing (AAA)*

This action is discussed in detail in *IBM WebSphere DataPower SOA Appliances Part II: Authentication and Authorization*, REDP-4364. After the message passes through AAA, it passes on to the Transform Action, which is the next action in the data processing rule.

#### *Action four: Validate*

This action is discussed in detail in *IBM WebSphere DataPower SOA Appliances Part I: Overview and Getting Started,* REDP-4327. After the message passes through Validate, it passes on to the Extract using Xpath Action, which is the next action in the data processing rule.

#### *Action five: Extract using Xpath*

This action is discussed in detail in *IBM WebSphere DataPower SOA Appliances Part I: Overview and Getting Started*, REDP-4327. After the message passes through Extract using Xpath action, it passes on to the Transform binary, which is the next action in the data processing rule.

#### *Action six: Transform Binary*

This action is discussed in detail in *IBM WebSphere DataPower SOA Appliances Part I: Overview and Getting Started*, REDP-4327. This transform binary uses a WTX Map file for transformation, which is then sent to a back-end existing application for processing.

#### **Response Rule #2**

This section examines the components of Response Rule #2.

#### *Match rule*

A match rule examines the inbound message and determines whether the rule is run against the message. In this case, the match rule examines the URL used by the client to determine a match. In our scenario, we have match \*, which means the gateway accepts all the incoming messages. However, in an actual implementation, you might indicate something similar to *\**/SomeUrl.

#### *Action one: Transform #1*

This transform action converts the incoming COBOL message to a SOAP XML message before sending it to the next action on the data processing rule.

#### *Action two: Transform #2*

This transform action converts the XML to SOAP using converttosoap.xsl.

#### *Action three: Sign*

The message is signed with the private key itsokey and the cert itsocert.

#### *Action four: Encrypt*

This action encrypts the entire body of the message using the WS-Security encryption standard.

#### <span id="page-25-0"></span>**1.2.4 Running the service**

This section describes the process to run the service. Follow these steps:

1. The WS-Sec form of the input is the inp-encry-final.xml in the additional materials of this Redpaper as described in [Appendix C, "Additional material" on page 147](#page-158-4).

2. When using Curl, run the following command using the DataPower's IP address and the front-side HTTP handler's port:

curl -X POST --data-binary @inp-encry-final.xml http://<*datapower's ipaddress*>:<*port*>

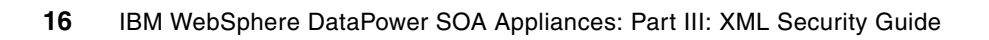

**2**

## <span id="page-28-0"></span>**Chapter 2. Integration with WebSphere Message Broker**

In this chapter, we explain how to use the IBM WebSphere DataPower SOA Appliances (DataPower) as a front-end XML and Web services security gateway to off-load the security processing from the IBM WebSphere Message Broker (WMB). This solution frees the application developers from the detailed implementation and coding of XML and Web services security and also reduces the impact of the security processing from WebSphere Message Broker and the subsystems that support it.

The Redpaper *IBM WebSphere DataPower SOA Appliances Part I: Overview and Getting Started,* REDP-4327, shows how DataPower extends its capabilities for complex transformation, using the WebSphere Transformation Extender, to act as a Multi-Protocol Gateway and an Enterprise Service Bus (ESB). The ESB provides the protocol switching, routing, and complex transformation capabilities. Together, DataPower and WebSphere Transformation Extender provide the solution to integrate existing applications into a service-oriented architecture (SOA) environment.

**Note**: In this chapter, we used the information provided by three articles published in developerWorks. Thanks are due to Peter Crocker, Ben Thompson, and Dominic Storey for the following technical articles in DeveloperWorks:

-"Integrating WebSphere DataPower SOA Appliances with WebSphere MQ":

[http://www.ibm.com/developerworks/websphere/library/techarticles/0703\\_crocker/0](http://www.ibm.com/developerworks/websphere/library/techarticles/0703_crocker/0703_crocker.html) 703\_crocker.html

- "Integrating WebSphere DataPower XML Security Gateway XS40 with WebSphere Message Broker":

[http://www.ibm.com/developerworks/websphere/library/techarticles/0710\\_crocker/0](http://www.ibm.com/developerworks/websphere/library/techarticles/0710_crocker/0710_crocker.html) 710\_crocker.html

-"Integrating DataPower with WebSphere Message Broker using the Broker Explorer":

[http://www.ibm.com/developerworks/websphere/library/techarticles/0707\\_storey/07](http://www.ibm.com/developerworks/websphere/library/techarticles/0707_storey/0707_storey.html) [07\\_storey.html](http://www.ibm.com/developerworks/websphere/library/techarticles/0707_storey/0707_storey.html)

#### <span id="page-29-0"></span>**2.1 Introduction**

The objective of this chapter is to show another option for application integration using DataPower and WebSphere Message Broker to provide the same integration capabilities. Unlike the previous option where the DataPower box executes the WebSphere Transformation Extender code, with this second option, the WebSphere Message Broker runs in its own runtime environment.

This second option offers a valuable solution to clients who have a message broker and whose security functions are performed by DataPower. DataPower is the best component designed to optimize security capabilities and is used to provide the first level of security protection. It prevents unauthorized access and filters malicious XML messages before allowing them to flow to the back-end systems. DataPower also allows security functions to be centralized, administered, managed, and controlled in a DataPower appliance from a central point of control. The message broker is dedicated to doing what it is best known for: its advanced and rich application integration capabilities.

We discuss the following major topics in this chapter:

- -Scenarios description
- -Configuration of DataPower and WebSphere Message Broker for scenario one
- -Configuration of DataPower and WebSphere Message Broker for scenario two
- -Testing the scenarios

**Note:** See [Appendix B, "Building message flows in WebSphere Message Broker" on](#page-130-1)  [page 119](#page-130-1) for information about how to build the WebSphere Message Broker artifacts.

#### <span id="page-29-1"></span>**2.2 Sample scenarios description**

We will use two major scenarios to illustrate the options for integrating an SOA application with an existing application using the DataPower appliance and WebSphere Message Broker. In the first scenario, WebSphere Message Broker is used to provide the interface to the existing application as a Web service. In the second scenario, WebSphere Message Broker uses the classic way to provide the interface to the existing application via MQ. These scenarios use different protocols (HTTP and MQ) to demonstrate the options for integration between WebSphere Message Broker and DataPower. We use the following components of DataPower for front-end processing:

- -XML firewall and Web service gateway
- -Multi-protocol gateway

Both scenarios show an example of a message request and reply processing pattern where the information, such as the message identifier (MQ), the ReplyToQ, and the ReplyToQmgr or the HTTP/HTTPS Identifier of the original request, must be persisted on the inbound. This information is retrieved on the outbound and is used by the message broker to build the reply message header with routing and correlation information.

The two scenarios use the same data structures, transformation logic, and connectivity to the back-end CICS application via MQ. The key differences between the two scenarios are the protocols that they use for communication between DataPower and WebSphere Message Broker and the DataPower components that are used to provide the front-end services.

In both scenarios, there is a clear separation of concerns where the DataPower performs the security functions and the message broker acts as an ESB, performing the data

transformation and connectivity to the back-end system. We will describe these scenarios in detail.

#### **Scenario one: Integrating DataPower with WebSphere Message Broker**

The first scenario uses HTTP/SOAP and HTTPS/SOAP protocols for connectivity between DataPower and WebSphere Message Broker. WebSphere Message Broker provides the Web services interface to the existing application. In this scenario, the message traffic goes through the XML Firewall Gateway within DataPower for Web services security processing.

This scenario has the following characteristics:

- ► HTTP or HTTPS protocol is used to communicate between DataPower and WebSphere Message Broker.
- - WebSphere Message Broker switches from HTTP/HTTPS to MQ protocol to connect to the CICS application.
- Request and reply SOAP messages are encrypted, decrypted, and optionally signed.
- DataPower provides the front-end XML/Web services security gateway and message decryption and signature verification (inbound) and message encryption and digital signature (outbound) using the XML Firewall Gateway within DataPower.
- ► WebSphere Message Broker performs the transformation from SOAP to fixed format/COBOL (inbound) and from fixed format/COBOL to SOAP (outbound). The WebSphere Message Broker switches to the MQ protocol to connect to the back-end (CICS) application.
- -This scenario uses the Request/Reply processing pattern.

[Figure 2-1](#page-30-0) shows the end-to-end and round-trip processing sequence for the inbound and outbound traffic, including the requesting application, DataPower, WebSphere Message Broker, and the CICS application. [Figure 2-1](#page-30-0) is also used to configure DataPower and WebSphere Message Broker to support scenario one.

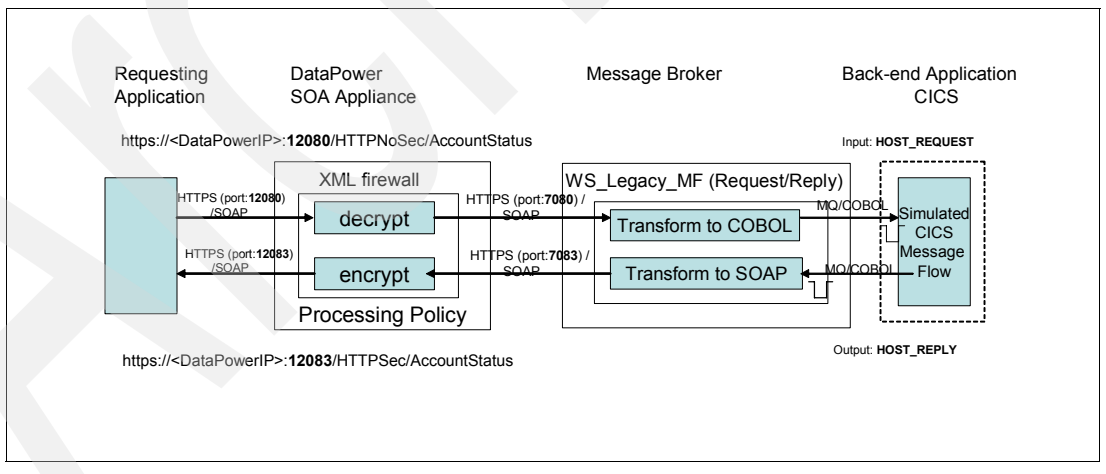

<span id="page-30-0"></span>*Figure 2-1 End-to-end processing flow for scenario one*

#### **Scenario two: Integrating DataPower Appliance with WMB via MQ**

The second scenario uses the MQ protocol for connectivity to DataPower and the message broker. In this scenario, the message traffic goes through the DataPower Multi-Protocol Gateway for Web services security processing. This scenario has the following characteristics:

- ► MQ protocol used for inbound/outbound communication between DataPower and the message broker.
- ► MQ is used to connect to the back-end application.
- -The request and reply SOAP message is encrypted.
- - DataPower provides the front-end Multi-Protocol Gateway and message decryption (inbound) and encryption (outbound).
- - WebSphere Message Broker performs the transformation from SOAP to fixed format/COBOL (inbound) and from fixed format/COBOL to SOAP (outbound).
- -This scenario uses the Request/Reply processing pattern.

[Figure 2-2](#page-31-1) shows the end-to-end and round-trip processing sequence for the inbound and outbound traffic, including the requesting application, DataPower, WebSphere Message Broker, and the CICS application. This figure is also used to configure DataPower and WebSphere Message Broker to support scenario two.

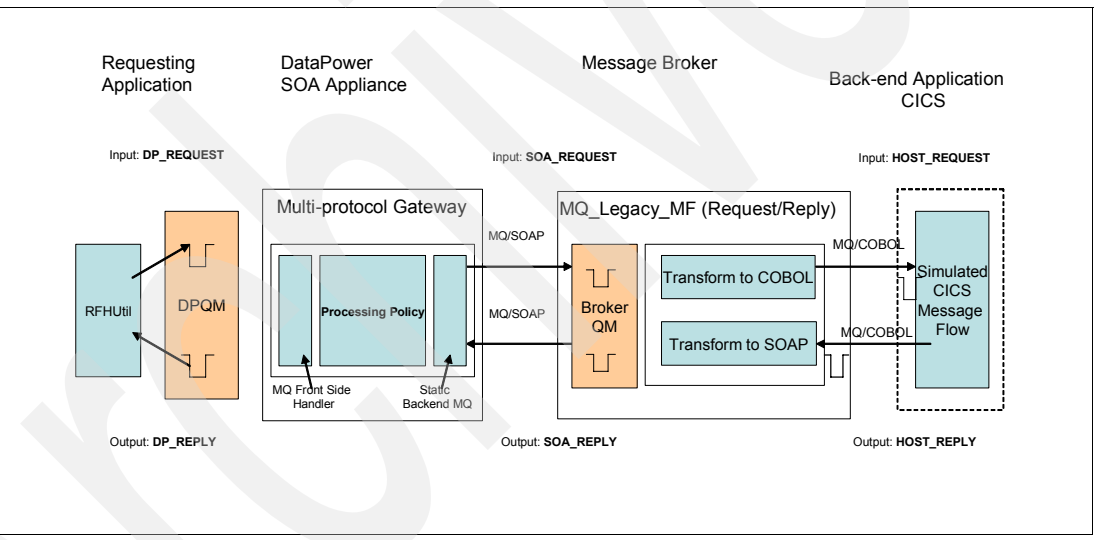

<span id="page-31-1"></span>*Figure 2-2 End-to-end processing flow for scenario two*

#### <span id="page-31-0"></span>**2.3 Configuration of DataPower and WMB for Scenario one**

This section explains the message flows and how to configure DataPower and WebSphere Message Broker to test the prototype, including simple problem determination. We assume that you have basic knowledge of the WMB installation, configuration, and development. The installation and basic configuration of the WMB and DataPower are not included in this Redpaper.

For your convenience, we provided the completed and working message set and message flow projects that you can import into your WebSphere Message Brokers Toolkit. You can build the WebSphere Message Broker artifacts yourself by following the instructions documented in [Appendix B, "Building message flows in WebSphere Message Broker" on](#page-130-1) 

[page 119](#page-130-1). You can download the WebSphere Message Broker prebuilt artifacts and scripts to set up MQ and WebSphere Message Broker from the additional materials link.

The prototypes use the following software and hardware:

- ► IBM WebSphere DataPower SOA Appliances XI50 (licensed for WMQ and TAM)
- ► IBM WebSphere Message Broker V6.0.0.5
- ► IBM WebSphere MQ V6.0.2
- ► IS02 support pack: WebSphere Message Broker Explorer plug-in for WebSphere MQ Explorer
- ► IBM DB2® V8.0

WebSphere Message Broker and its dependent software run on Windows® in our sample scenario environment.

#### **Integrating the DataPower appliance with WMB via HTTP(S)**

The main objective of this section is to explain how to configure the XML firewall in DataPower to provide Web service security and to configure the message broker to integrate with DataPower using HTTP and HTTPS. WebSphere Message Broker V6.0.0.5 does not support WS-Security. For that reason, we use DataPower to act as a Web Service security gateway to allow WS-Security-enabled applications to interface with WebSphere Message Broker.

First, you will learn the message flow logic, which provides the processing sequence for transformation and connectivity to the front-end and back-end subsystems. We will explain how to build the message broker artifacts in [Appendix B, "Building message flows in](#page-130-1)  [WebSphere Message Broker" on page 119](#page-130-1).

Next, you will learn to perform the following tasks:

- **Example 2** Configure the WebSphere Message Broker.
- ► Configure DataPower XML Firewall as a Web services security gateway: Use the DataPower security wizard, which is provided as part of the WebSphere Message Broker Explorer plug-in support pack IS02, to configure DataPower from WebSphere MQ Explorer.
- ► Configure DataPower to add a digital signature to the processing policy.
- **FALT** Test the configuration using the message flows.

#### <span id="page-32-0"></span>**2.3.1 Message flow logic**

WebSphere Message Broker is used to provide the integration services; it is important that you understand the processing logic of the message flows. It requires the following two message flows to execute scenario one.

#### **Host\_Simulation\_MF**

This flow simulates the CICS COBOL application. It retrieves the message from the HOST\_REQUEST queue, fills in the customer information and status via the Set Customer Info Status compute node, and sends a reply message to the ReplyToQ specified in the MQ header MQMD via the MQReply node. This message flow logic is illustrated in [Figure 2-3 on page 22](#page-33-0).

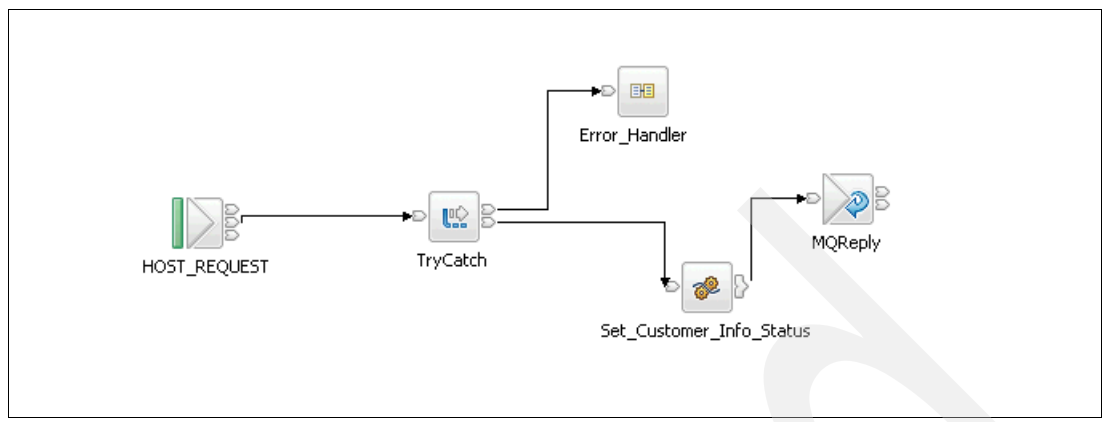

<span id="page-33-0"></span>*Figure 2-3 Host\_Simulation\_MF message flow*

#### **WS\_Legacy\_MF**

This is the main flow that provides connectivity to DataPower and the CICS application. It also performs the transformation from XML/SOAP to COBOL on the inbound and COBOL to XML on the outbound. This message flow has two paths and supports both HTTP and HTTPS requests. The two paths are:

- **Inbound path:**
	- a. Receives the SOAP message via the HTTP/HTTPS node. The input message is a request for customer information (name, address, phone, and so forth) and status  $(P = P$ remium,  $G = Gold$ , and  $S = Silver$ ) based on an account number. The SOAP message body contains only one field, which is the account number.
	- b. Transforms the SOAP message from XML into a fixed format via the XML\_To\_COBOL compute node.
	- c. Puts the transformed message to the HOST\_REQUEST queue for the CICS Simulation flow to pick it up. This message flow was created to simulate the CICS application. It reads the request message, builds the output message with customer information and status, and sends the output message to the ReplytoQ specified in the MQMD header. The customer information is hard-coded for simplicity.
	- d. Builds the second XML message to store the HTTP Identifier/context via the Set HTTP Id compute node. This HTTP Identifier is correlated to the message that was sent to the existing application.
	- e. This state message is put to the HTTP\_STATEQ queue for later retrieval (see Outbound path).
- - **Outbound path:**
	- a. An MQ reply message is put to the HOST\_REPLY queue by the CICS Simulation flow.
	- b. The fixed format message from CICS is transformed into a SOAP message body.
	- c. The HTTP Identifier is retrieved from the HTTP\_STATEQ queue.
	- d. The reply SOAP message is sent to the original requester via the HTTP Reply node.

The message flow WS Legacy MF processing logic is illustrated in [Figure 2-4 on page 23.](#page-34-1)

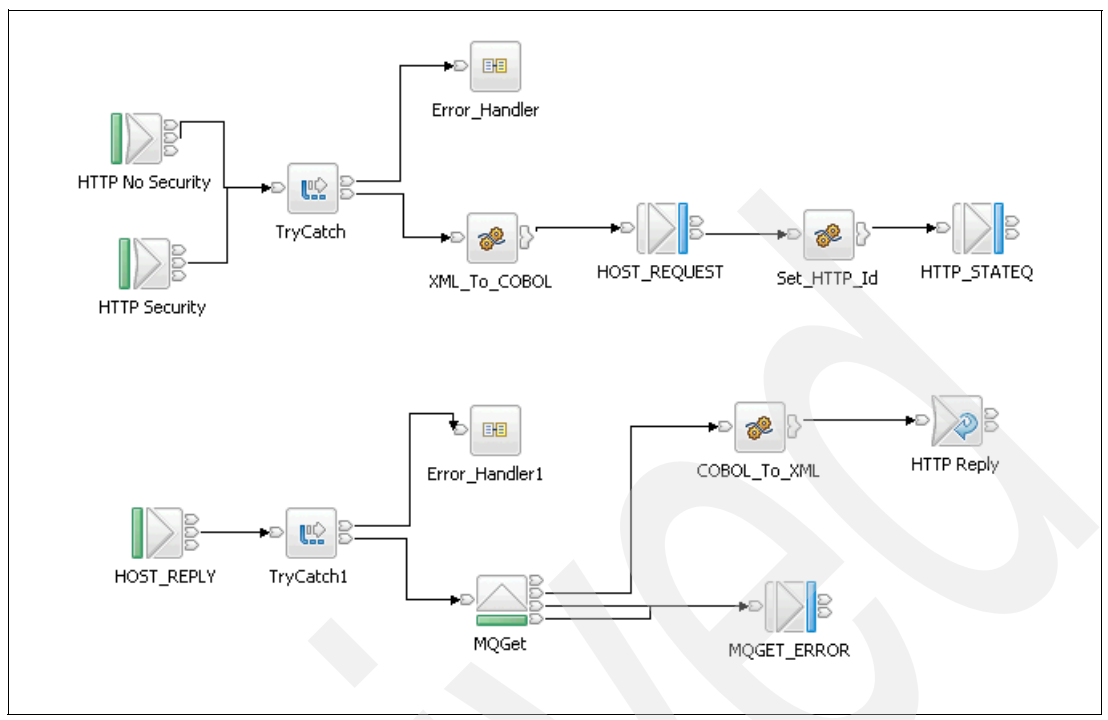

<span id="page-34-1"></span>*Figure 2-4 WS\_to\_Legacy\_MF message flow*

Both the WS\_To\_Legacy\_MF and the Host\_Simulation\_MF use the following common subflow Error\_Handler to catch all the exceptions. It provides the following processing sequences:

- **F** Parses the exception list to get the last error number and exception text to build the error message. This processing logic is done in the ExceptionList compute node.
- -Puts the error message in the CATCH\_ALL\_ERRORS queue.
- -Throws the exception to back out the transaction.

[Figure 2-5](#page-34-2) shows the processing sequence of the Error Handler subflow.

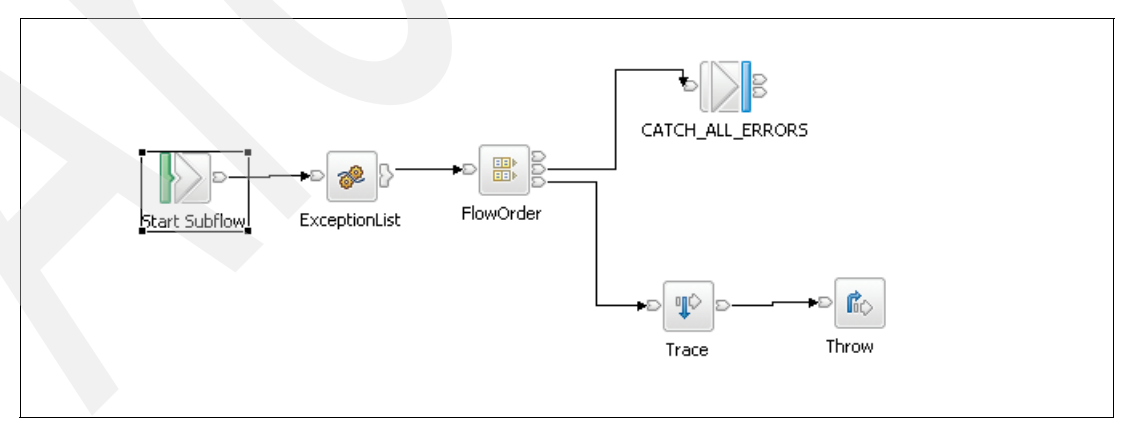

<span id="page-34-2"></span>*Figure 2-5 Error\_Handler subflow*

#### <span id="page-34-0"></span>**2.3.2 Configure WebSphere Message Broker**

We need to set up the environment for WebSphere Message Broker to run the prototype. WebSphere Message Broker uses many queues that must be defined in the queue manager. Also, it uses the HTTP over SSL (HTTPS) protocol, which requires the configuration of the HTTPS connection to the message broker.

The following steps are required to configure the message broker to run the first scenario:

- 1. Download the artifacts from the Additional Materials link.
- 2. Define the queues.
- 3. Deploy the message flows and message sets to a message broker.
- 4. Configure the HTTP and HTTPS input nodes.
- 5. Configure the HTTPS connection to the message broker.
- 6. Install the WebSphere MQ Explorer support pack IS02.

The message broker environment consists of the following components:

- Queue manager: WBRK6\_QUEUE\_MANAGER
- -Message Broker: WBRK6\_DEFAULT\_BROKER
- -Configuration manager: WBRK6\_DEFAULT\_CONFIGURATION\_MANAGER

#### **Step 1: Download the artifacts from the Additional Materials link**

We provide all of the necessary artifacts to test both scenarios. You do not have to build message broker artifacts. However, we provide a section explaining how to build WebSphere Message Broker artifacts if you want to build them yourself. You can download the artifacts for this Redpaper from the Additional Materials link:

<http://www.redbooks.ibm.com/Redbooks.nsf/pages/addmats>

**Note:** See [Appendix C, "Additional material" on page 147](#page-158-4) to download the artifacts that are used to configure WMB before you can test the scenarios.

[Table 2-1](#page-35-0) lists the artifacts.

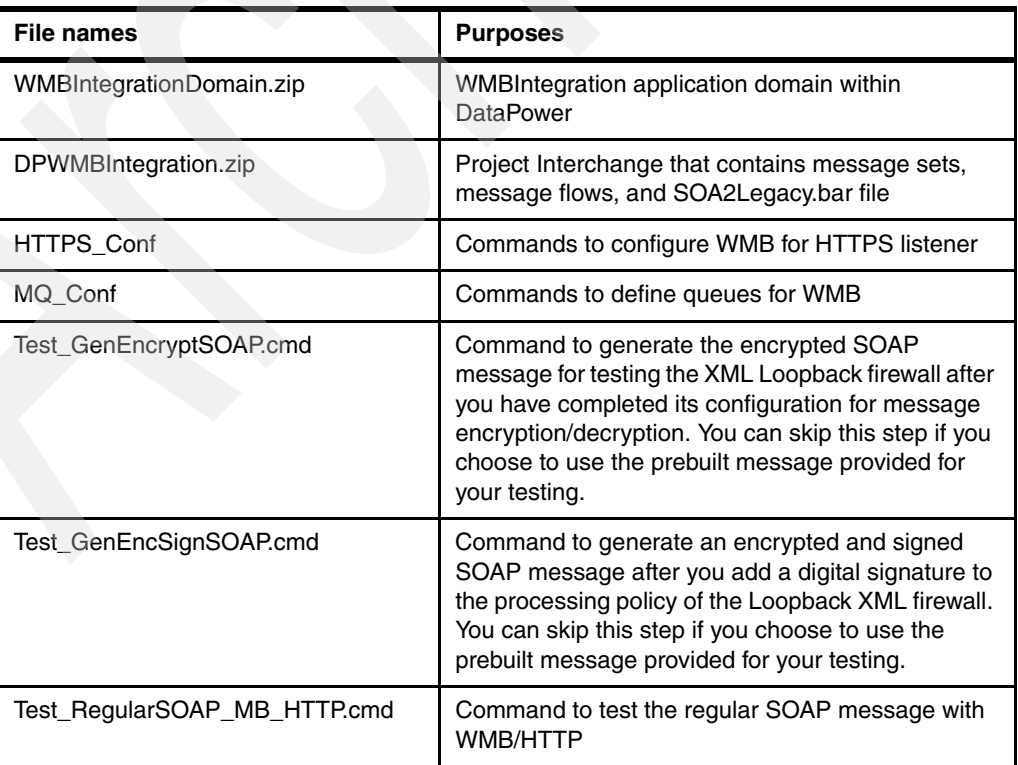

<span id="page-35-0"></span>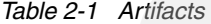
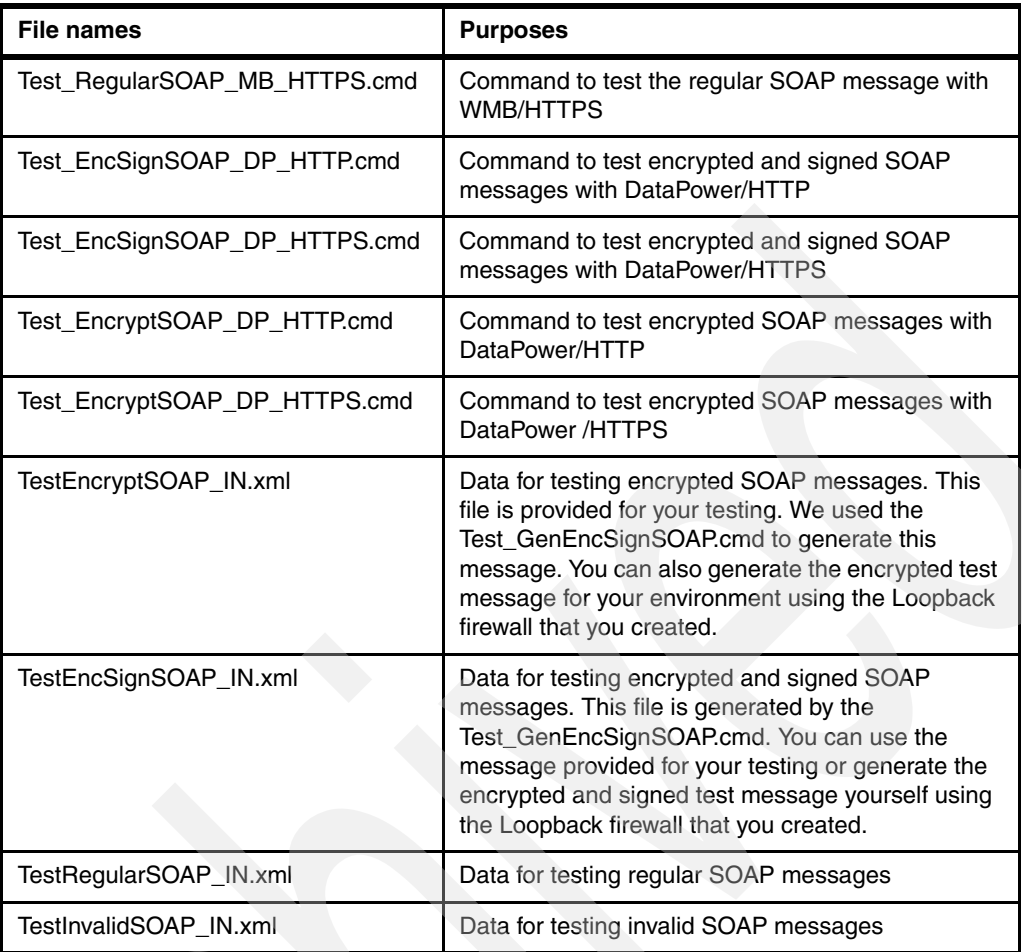

# **Step 2: Define queues**

The message flows use many queues that are defined using the MQ\_Conf.bat script. This script defines the queues for both scenarios. [Table 2-2](#page-36-0) lists the names of the queues and their associated functions.

| Queue name          | <b>Function</b>                                                                                                    |
|---------------------|----------------------------------------------------------------------------------------------------|
| CATCH ALL ERRORS    | Used to store the error message for any errors<br>encountered in any node in the message flow where<br>the failure terminal is not wired |
| DP GET              | Queue used by DataPower to retrieve a request<br>message from an MQ client application                                                   |
| DP PUT              | Queue used by DataPower to send a response<br>message to an MQ client application                                                        |
| CATCH ALL ERRORS    | Queue to catch all errors from message flows                                                                                             |
| <b>HOST REQUEST</b> | Request queue for CICS application                                                                                                    |
| <b>HOST REPLY</b>   | Reply queue for CICS application if a request comes<br>from WS_To_Legacy_MF message flow                                                 |
| <b>HOST REPLY2</b>  | Reply queue for CICS application if a request comes<br>from MQ_To_Legacy message flow                                                    |

<span id="page-36-0"></span>*Table 2-2 Queues used by the WS\_To\_Legacy\_MF and MQ\_To\_Legacy\_MF message flows* 

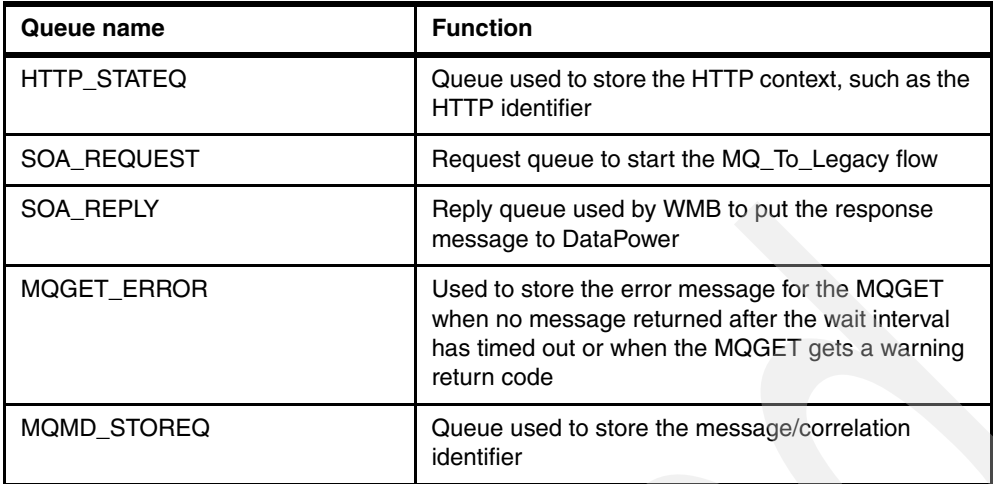

## **Step 3: Deploy the message sets and the message flows**

We provide the prebuilt project interchange that contains the message set and message flow projects. It also includes the broker archive (bar) file that contains the compiled code to be deployed into the message broker runtime. You can import the project interchanges into WebSphere Message Brokers toolkit and deploy them to your message broker. The following steps show you how to do it:

- 1. Import the project interchange into the message broker:
	- a. Click **Start** → **Program File** → **IBM WebSphere Message Brokers 6.0** → **Command Console**.
	- b. Click **File** → **Import** → **Project Interchange** → **Next**.
	- c. Click **Browse** to select C:\ITSO\_DP\Artifacts\DPWMBIntegration.zip, click **Select All,**  and click **Finish** as shown in [Figure 2-6 on page 27.](#page-38-0)

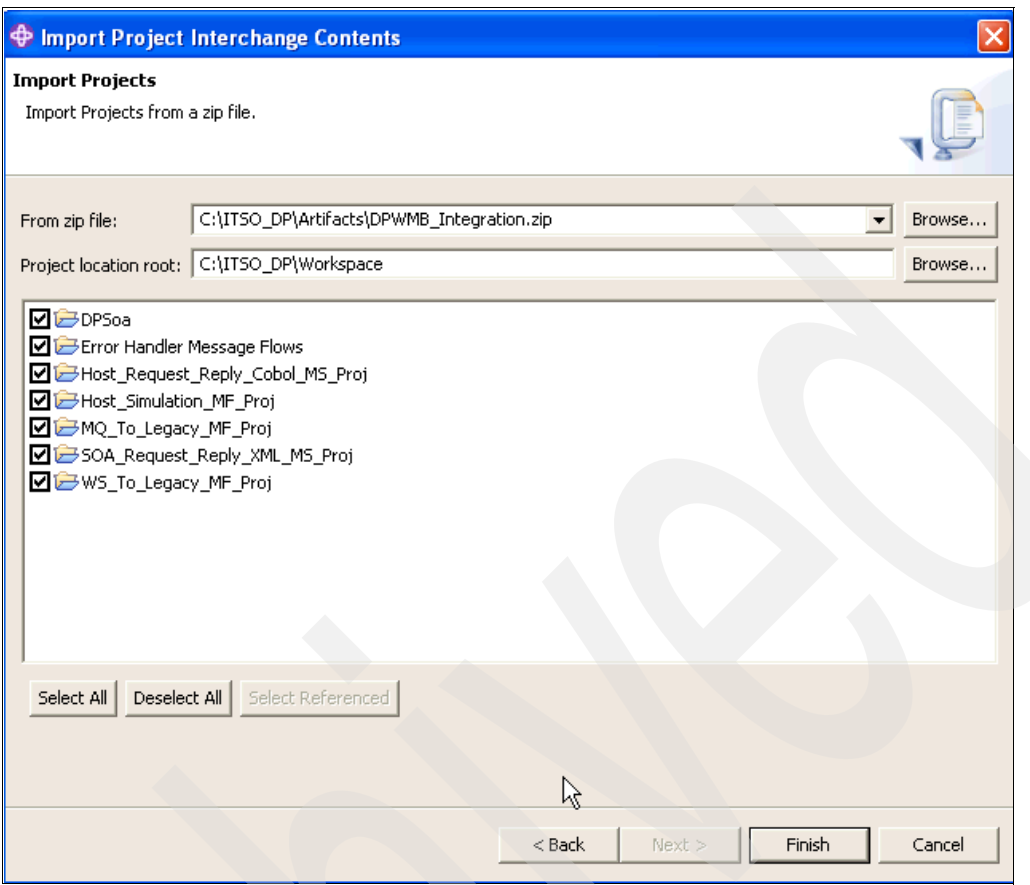

<span id="page-38-0"></span>*Figure 2-6 Import Project Interchange*

- 2. Deploy the SOA2Legacy.bar file to the message broker:
	- a. Create a new Execution group called DPSoa.
	- b. Connect the Configuration Manager to the message broker as shown in [Figure 2-7 on](#page-39-0)  [page 28.](#page-39-0)

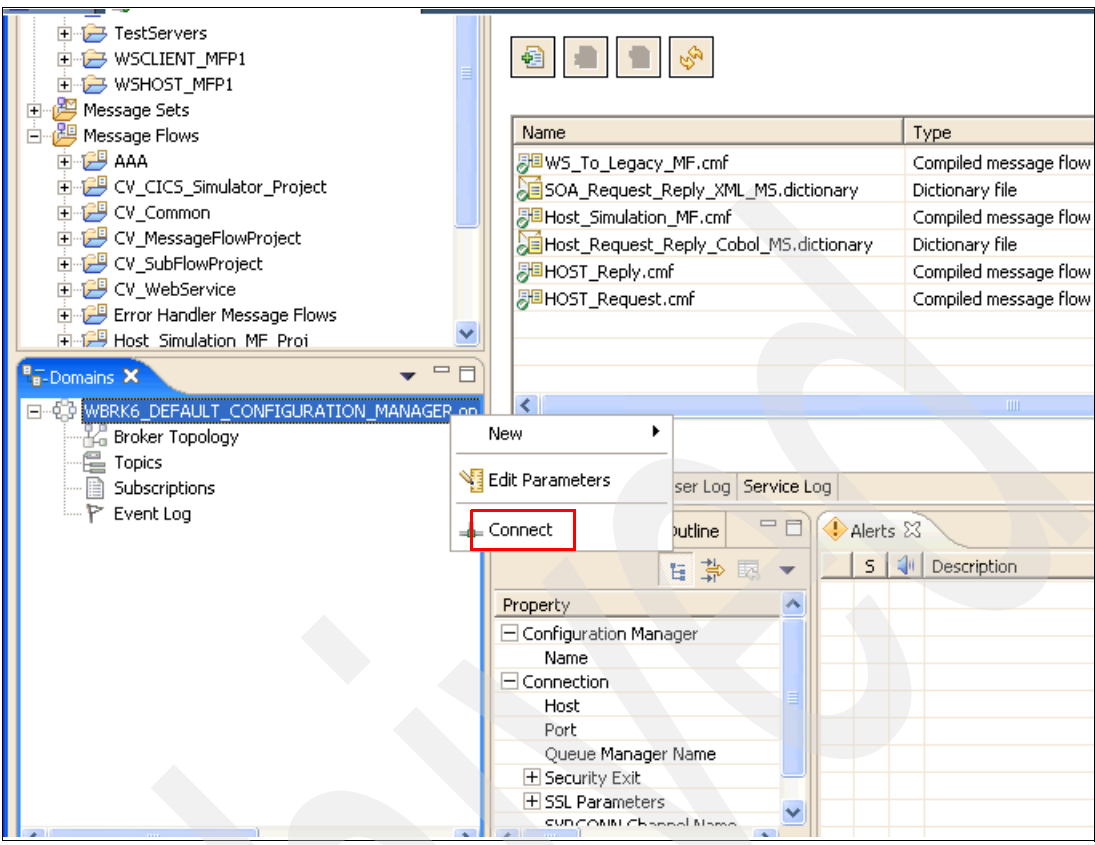

<span id="page-39-0"></span>*Figure 2-7 Connect configuration manager to broker*

c. Right-click the message broker, click **New** and click **Execution Group**, as shown in [Figure 2-8 on page 29.](#page-40-0)

| <b>E</b> TestServers<br><b>E-C</b> WSCLIENT MFP1<br><b>EI-LE</b> WSHOST MFP1<br>Message Sets<br>田 |                          |                                        |                                        |        |                                   |
|---------------------------------------------------------------------------------------------------|--------------------------|----------------------------------------|----------------------------------------|--------|-----------------------------------|
| 白 B Message Flows                                                                                 |                          | Name                                   |                                        |        | Type                              |
| 白·C <sup>gg</sup> AAA                                                                             |                          | <mark>界</mark> WS_To_Legacy_MF.cmf     |                                        |        | Compiled message flow             |
| 白 <mark>一 CV_CICS_Simulator_Project</mark>                                                        |                          |                                        | SOA_Request_Reply_XML_MS.dictionary    |        | Dictionary file                   |
| 白一 <mark>岁</mark> CV_Common                                                                       |                          | <mark>身</mark> 目Host_Simulation_MF.cmf |                                        |        | Compiled message flow             |
| 白 CV_MessageFlowProject                                                                           |                          |                                        | Host_Request_Reply_Cobol_MS.dictionary |        | Dictionary file                   |
| 由 CV_SubFlowProject                                                                               |                          | <mark>周</mark> HOST_Reply.cmf          |                                        |        | Compiled message flow             |
| 白 CV_WebService                                                                                   |                          | <mark>身</mark> 日IOST Request.cmf       |                                        |        | Compiled message flow             |
| Error Handler Message Flows<br>中心 <mark>是</mark> Host Simulation MF Prof.                         |                          |                                        |                                        |        |                                   |
|                                                                                                   |                          |                                        |                                        |        |                                   |
| <b>E-Domains X</b>                                                                                | $\equiv$                 |                                        |                                        |        |                                   |
| □ 2 WBRK6_DEFAULT_CONFIGURATION_MANAGER on                                                        |                          | ≺                                      |                                        |        | ШI                                |
| <b>E A</b> Broker Topology                                                                        |                          | ☑ Show source files                    |                                        |        |                                   |
| <b>ED</b> WBRK6_DEFAULT_BROK<br>е Topics                                                          | <b>New</b>               |                                        | ┌ Project                              |        |                                   |
| Subscriptions                                                                                     |                          |                                        |                                        |        |                                   |
| Event Log                                                                                         | <b>En</b> Copy           |                                        | <b>Re</b> Domain                       |        |                                   |
|                                                                                                   | <b>X</b> Delete          |                                        | <b>Li</b> s Broker                     |        | btion                             |
|                                                                                                   |                          |                                        | <b>Execution Group</b>                 |        | essage flow is no                 |
|                                                                                                   | Rename                   |                                        | Message Broker Archive                 |        | essage flow is no                 |
|                                                                                                   | Refresh                  |                                        |                                        |        | essage flow is no                 |
|                                                                                                   |                          |                                        | Enqueue Message File                   |        | essage flow is no                 |
|                                                                                                   | Start Message Flows      |                                        | 下す Example                             |        | essage flow is no                 |
|                                                                                                   | Stop Message Flows       |                                        |                                        |        | essage flow is tr                 |
|                                                                                                   | Remove Deployed Children |                                        | 〒 ↑ Other…                             |        | essage flow is tr<br>Ctrl+N       |
|                                                                                                   |                          |                                        | Jality Of Protectio                    |        | <del>me me</del> ssage flow is tr |
|                                                                                                   | Cancel Deployment        |                                        | ۵                                      | M<br>۰ | The message flow is tr            |
| $\leq$<br><b>TITL</b>                                                                             | Properties               |                                        |                                        |        |                                   |
| Represents the broker 'WBRK6 DL HOLT DROKER                                                       |                          |                                        |                                        |        | Kanned J. Hausen                  |

<span id="page-40-0"></span>*Figure 2-8 Create a new Execution Group*

d. Set the Execution Group Name to DPSoa, as shown in [Figure 2-9 on page 30.](#page-41-0)

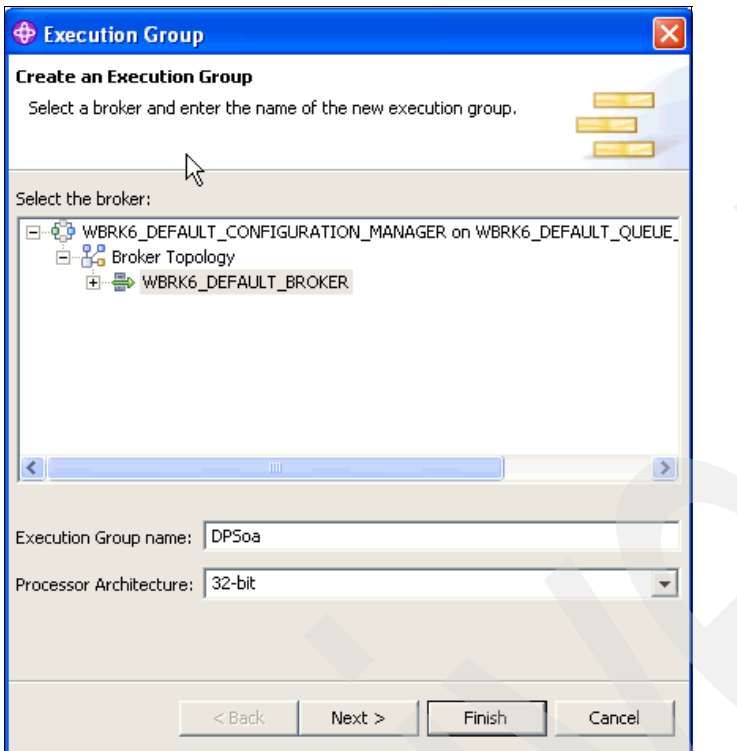

<span id="page-41-0"></span>*Figure 2-9 Create a new Execution Group*

- e. Deploy the Soa2Legacy bar file to DPSoa Execution Group:
	- i. Drag and drop Soa2Legacy.bar into the DPSoa Execution Group as shown in [Figure 2-10 on page 31.](#page-42-0)
	- ii. Verify that the bar has been successfully deployed with the following artifacts displayed under DPSoa Execution Group: Host\_Reply, Host\_Request, Host\_Simulation\_MF, WS\_To\_Legacy\_MF, Host\_Request\_Reply\_Cobol\_MS, and Host\_Request\_Reply\_XML\_MS.

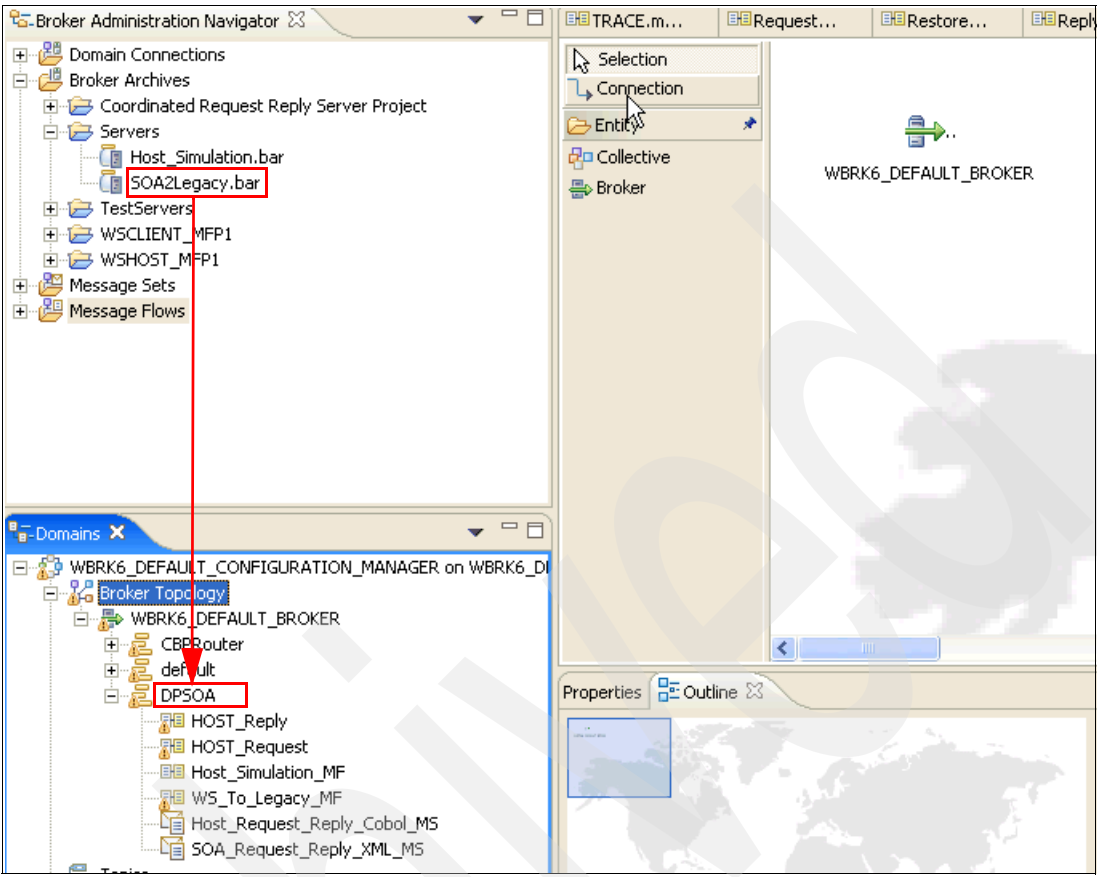

<span id="page-42-0"></span>*Figure 2-10 Deploy SOA2Legacy.bar*

## **Step 4: Configure the HTTP and HTTPS input nodes**

The message flows used by this sample have two HTTP nodes: one node is configured for the HTTP protocol and the other node is configured for the HTTP over Secure Sockets Layer (SSL) protocol. Each of these nodes must be configured to listen on one of the following URLs:

- -HTTP No Security input node: /HTTPNoSec/AccountStatus URL
- $\blacktriangleright$ HTTP Security input node: /HTTPSec/AccountStatus URL

[Figure 2-11](#page-42-1) shows the HTTP and HTTPS input nodes.

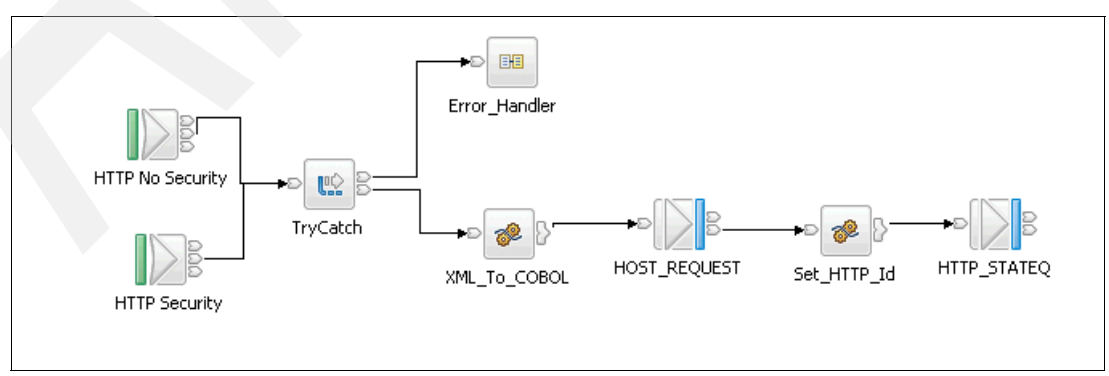

<span id="page-42-1"></span>*Figure 2-11 HTTP and HTTPS input nodes*

To configure the HTTP input nodes:

- 1. Configure the HTTP No Security Input node as shown in [Figure 2-12](#page-43-0) by following these steps:
	- a. Right-click the HTTP No Security Input node graphic and select the **Properties** tab at the bottom.
	- b. Click the **Basic** tab and set the name of the Path suffix for URL to /HTTPNoSec/AccountStatus.
	- c. Save the change by pressing the Ctrl  $+$  S keys.

| <b>Properties X</b><br>Outline |                                                                            |
|--------------------------------|----------------------------------------------------------------------------|
| <b>Description</b>             | <b>NO HTTP Input Node Properties - HTTP No Security</b>                    |
| Basic                          |                                                                            |
| Input Message Parsing          | Path suffix for URL*   /HTTPNoSec/AccountStatus                            |
| · Parser Options               | e.g: /path/to/service, where the full url is http://server/path/to/service |
| Error Handling                 | <b>Lise HTTPS</b>                                                          |
| Validation                     |                                                                            |
|                                |                                                                            |
|                                |                                                                            |

<span id="page-43-0"></span>*Figure 2-12 HTTP No Security node configuration*

- 2. Configure the HTTP Security input node as shown in ["HTTP Security input node](#page-43-1)  [configuration" on page 32](#page-43-1) by following these steps:
	- a. Right-click the HTTP Security node graphic and select the **Properties** tab.
	- b. Click the **Basic** tab and set the name of the Path suffix for URL to /HTTPSec/AccountStatus.
	- c. Select the check box **Use HTTPS**.
	- d. Save the change by pressing the Ctrl  $+$  S keys.

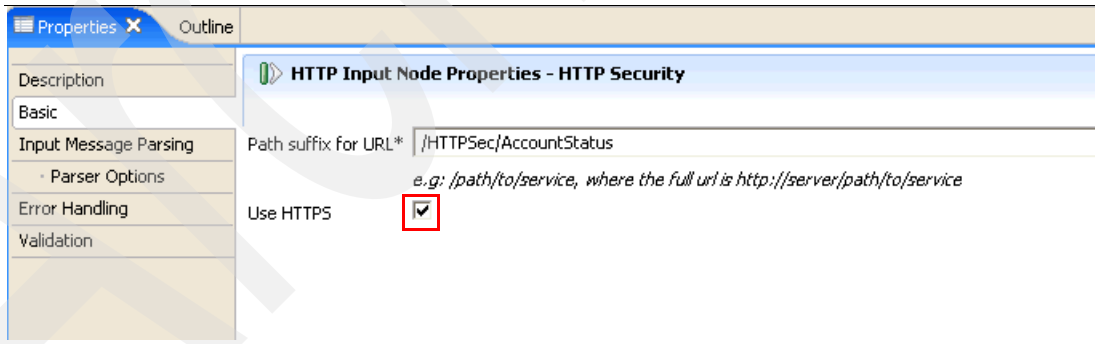

<span id="page-43-1"></span>*Figure 2-13 HTTP Security input node configuration*

**Note:** If you choose to build the message flows by yourself or if you imported the completed project interchange, the configuration of the HTTP input nodes is done in [Appendix B, "Building message flows in WebSphere Message Broker" on page 119](#page-130-0).

### **Step 5: Configure HTTPS connection to the message broker**

We explain how to set the broker properties for HTTP over SSL for the HTTPS input node to work with a message broker. You can set all of these properties by using the commands supplied by the HTTPS\_Conf.bat from the download zip file.

First, you have to create a key store to store the broker's certificates before you can run the script to configure the HTTPS connection to the broker:

- 1. Create a key store file to store the broker's certificates as shown in [Figure 2-14.](#page-44-0)
	- a. **Start** → **IBM WebSphere Message Broker 6.0** → **Command Console** to open the broker command console.
	- b. Type ikeyman on the command line.
	- c. On the IBM Key Management panel, click **Key Database File** → **New**.
	- d. Select the Key Database type **JKS** from the drop-down list box.
	- e. Enter the File Name: wmb\_keystore.jks and click **OK**.

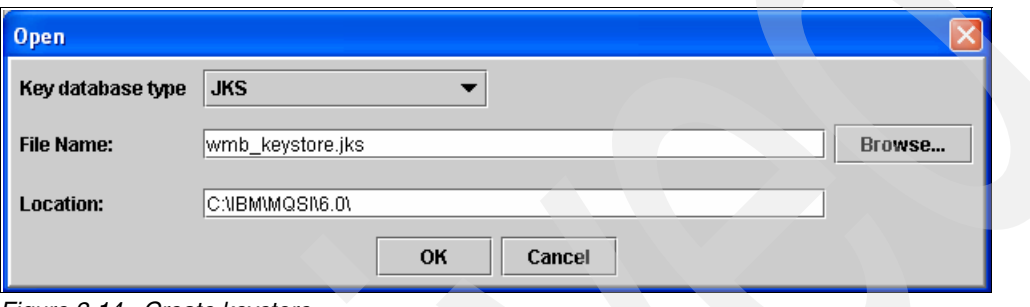

<span id="page-44-0"></span>*Figure 2-14 Create keystore*

- f. Enter the password on the pop-up menu and click **OK**.
- g. This password is used to restrict access to the file. The keystore is now created and is ready for use by the broker.
- 2. Create a new self-signed personal certificate:
	- a. Select **Personal Certificates** from the drop-down list under **Key database content.**
	- b. Click **New Self-Signed** as shown in [Figure 2-15](#page-44-1).

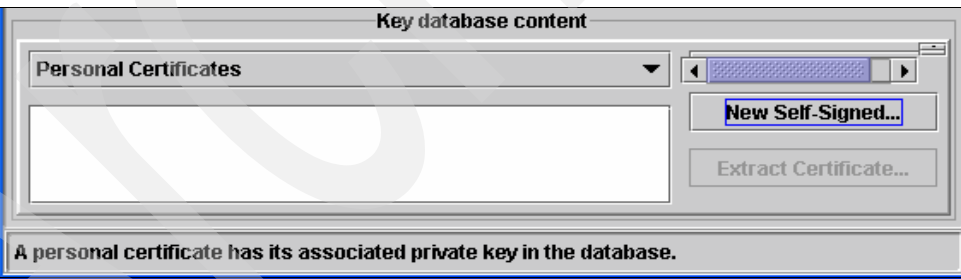

<span id="page-44-1"></span>*Figure 2-15 Personal Certificates creation panel*

c. Enter the following values in the field names: Key Label: WMB60, Common Name: localhost, Organization: IBM, Organization Unit: ITSO, Locality: Raleigh, and State/Province: NC as shown in [Figure 2-16 on page 34](#page-45-0).

**Note:** The common name must match the host name. You can choose other values for your organization, but we recommend that the common name match your host name in a production environment. It is not that important to match the common name to a host name in a test environment.

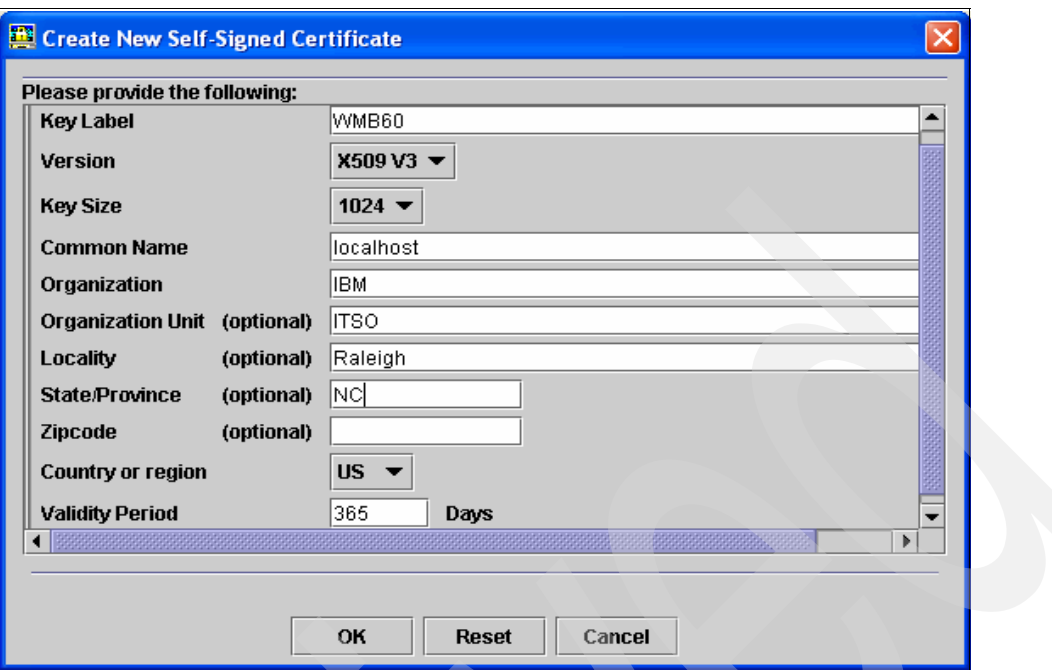

<span id="page-45-0"></span>*Figure 2-16 Information used to create a personal self-signed certificate*

d. Click **OK**. The personal certificate WMB60 is now created and stored in the wmb\_keystore as shown in [Figure 2-17](#page-45-1).

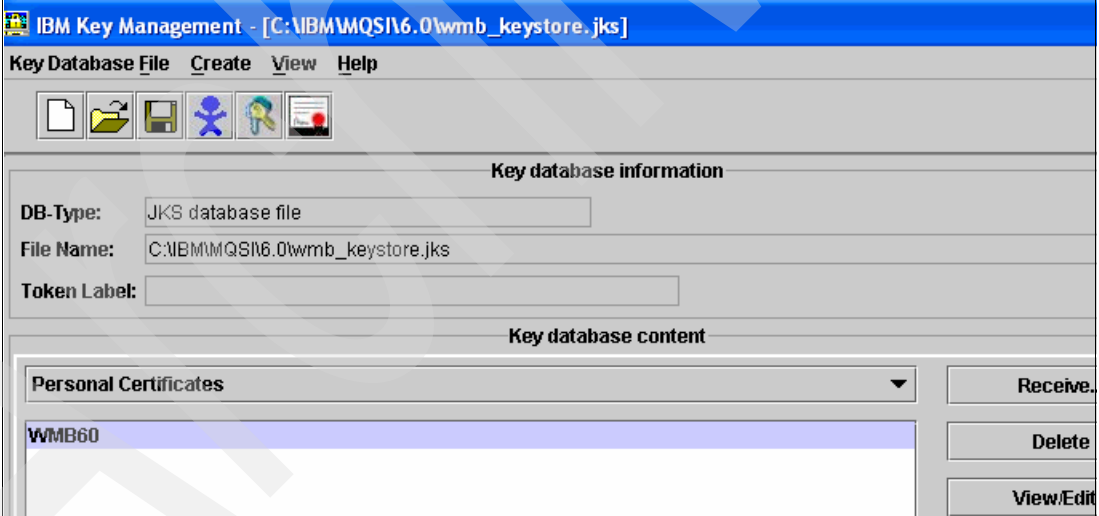

<span id="page-45-1"></span>*Figure 2-17 WMB60 personal certificate*

e. Click **Extract Certificate** and click **OK** as shown in [Figure 2-18 on page 35.](#page-46-0)

**Note:** You only need to perform this step if you want to use the certificate with DataPower for a two-way authentication. You must upload this certificate into the DataPower appliance and add it to a trusted server within a client SSL profile. You can trust that DataPower appliance connects only to trusted servers with this configuration.

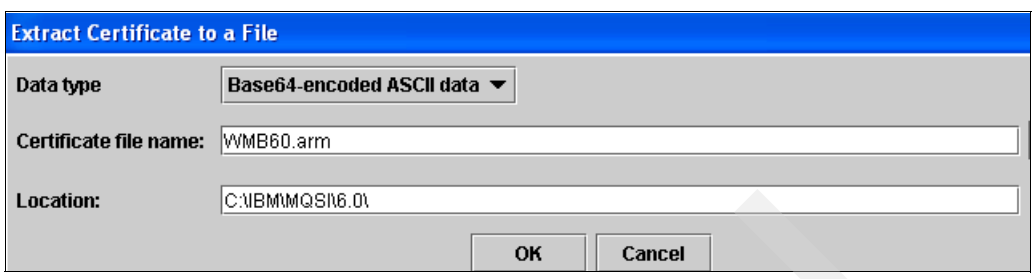

<span id="page-46-0"></span>*Figure 2-18 Extract certificate* 

3. Configure the broker to use SSL on a particular port.

Many broker properties need to be set for HTTP over SSL to work with the message broker. All of these properties can be set using the following commands supplied by the HTTPS\_Conf.bat script, which executes the following commands:

a. mqsichangeproperties WBRK6 DEFAULT BROKER -b httplistener -o HTTPListener -n enableSSLConnector -v true

This command turns on SSL support in the message broker by setting the value enableSSLConnector to true.

b. mqsichangeproperties WBRK6\_DEFAULT\_BROKER -b httplistener -o HTTPSConnector -n keystoreFile -v "C:\IBM\MQSI\6.0\wmb\_keystore.jks"

This command specifies the keystore to be used by setting the value keystoreFile to the previously created keystore: wmb\_keystore.jks.

c. mqsichangeproperties WBRK6\_DEFAULT\_BROKER -b httplistener -o HTTPSConnector -n keystorePass -v password

This command specifies the password for the keystore file by setting a value for keystorePass. You have to replace the password in the command with the password used to create the wmb\_keystore.

d. mqsichangeproperties WBRK6\_DEFAULT\_BROKER -b httplistener -o HTTPSConnector -n port -v 7083

This command specifies the port to which the message broker listens for HTTPS messages. We use port 7083 for HTTPS and port 7080 for HTTP.

**Important:** You must recycle the message broker after executing these commands in order for the message broker to listen to the HTTPS messages on port 7083. Enter the command **netstat -an** to verify that ports 7080 and 7083 show a LISTENING state.

4. Test the configuration of the HTTPS connection to the message broker.

We must take a checkpoint now to make sure that the message flows and the HTTP and HTTPS connectors within the message broker are operational. You now submit the scripts to test the HTTP and HTTPS nodes. You have to follow the instruction in [Step one: Test](#page-101-0)  [WMB configuration for HTTP and HTTPS](#page-101-0) to complete this task.

### **Step 6: Install the WebSphere MQ Explorer support pack IS02**

This support pack allows you to configure WS-Security for DataPower using the DataPower security wizard within the WebSphere Message Broker Explorer. This wizard simplifies the configuration of the DataPower appliance security features to provide WS-Security for the message flow that uses the HTTP/HTTPS input node. You will be able to administer

WebSphere MQ V6, WebSphere Message Broker V6, and DataPower SOA appliance security from a common administrative console.

It is very easy to install this support pack. You can download the support pack and the installation instruction from the following link:

[http://www-1.ibm.com/support/docview.wss?rs=849&context=SSKM8N&dc=D400&uid=swg2401](http://www-1.ibm.com/support/docview.wss?rs=849&context=SSKM8N&dc=D400&uid=swg24012457&loc=en_US&cs=UTF-8&lang=en&rss=ct849websphere) 2457&loc=en\_US&cs=UTF-8&lang=en&rss=ct849websphere

This support pack requires the following software:

- ► WebSphere Message Broker V 6.0.0.1 or later
- ► WebSphere MQ Explorer V6.0.2 or later
- ► Eclipse V3.0.2

We will use the security wizard for DataPower within the WebSphere Message Broker Explorer to configure the WS-security for message encryption and decryption features of DataPower in this section.

**Important:** You must set up JMS on the broker's queue manager to use the DataPower security wizard within WebSphere Message Broker Explorer. The IS02 support pack provides the instructions in "Setting up JMS for use in IS02" section.

## **2.3.3 Configure DataPower XML Firewall Gateway**

In this section, you configure DataPower XML Firewall Gateway using the security wizard within WebSphere Message Broker Explorer. The XML firewall within DataPower is the component that processes the WS-Security for the HTTP and HTTPS protocols. WS-Security specifications were developed to address the message-level security of Web services applications. It includes authentication (user name and password validation), confidentiality (message encryption and decryption), and integrity (signed message). Without an appropriate level of security, it is not feasible for businesses to exchange messages over the open network with their clients and external business partners.

This example explains how to use the security wizard within the WebSphere Message Broker Explorer to configure the XML firewall within DataPower to provide the Web service security features. The wizard automatically retrieves information about the HTTP input and HTTPS input nodes in the message flow, creates the cryptographic profiles for SSL communications, and creates the DataPower encryption and decryption policies. The current version of the WebSphere Message Broker V6 does not support WS-Security. The DataPower appliance extends the capabilities of the message broker to meet its requirements for message encryption and decryption, digital signature, and XML firewall security to protect important corporate data.

**Note:** The IS02 DataPower Security wizard provides basic security configurations: XML firewall within DataPower, entire message encryption and decryption, and SSL connection. It does not allow you to configure encryption and decryption based on part of the message, digital signature, authentication, or other type of gateway, such as the Multi-Protocol Gateway within DataPower.

You must perform the initial configuration for DataPower before you can use the security wizard in the WebSphere Message Broker Explorer, which is provided by the IS02 support pack. The system administrator normally performs these tasks. However, we will explain the initial steps for setting up the DataPower appliance in case you want to do it yourself.

You will learn how to do the following tasks:

- - Set up DataPower in it ally before you can use the DataPower security wizard within WebSphere Message Broker Explorer:
	- Create an application domain.
	- Create a user account and make it part of the sysadmin group.
	- Create the set of crypto key, crypto identification credential, and crypto profile to use between DataPower appliance and the message broker.
	- Create the set of crypto key, crypto identification credential, and crypto profile to use between DataPower appliance and the external clients and servers.
- ► Use the DataPower Security wizard within the WebSphere Message Broker Explorer to configure the Web services security for the message flows in scenario one:
	- Specify the default WS-Security policy sets.
	- Define the DataPower connection parameters.
	- Define the DataPower firewall and DataPower Policy.
	- Perform final security processing.

Currently, the security wizard within WebSphere Message Broker Explorer does not support digital signature. We will show you how to add the policy rule action to the configuration created by the security wizard to support digital signature in [2.3.4, "Configure DataPower to](#page-68-0)  [add support for Digital Signature" on page 57](#page-68-0).

### <span id="page-48-0"></span>**Initial configuration of DataPower appliance**

You will learn how to perform the initial setup of DataPower before you can use the IS02 support pack to configure DataPower to provide WS-security (encryption and decryption of the entire message) for the message flows in scenario one. The initial tasks are explained in the following steps.

#### **Step one: Create an application domain**

DataPower allows you to create different application domains. The *default* domain is the only domain available when the system is initialized. An application domain allows you to isolate problems to your domain, restrict access to other systems, and to port the configurations among different domains.

**Note:** You must log on to the default domain to be able to create an application domain or a user account.

Create an application domain named WMBIntegration:

- 1. Log on to DataPower default domain.
- 2. Select **ADMINISTRATION** → **Configuration** → **Application Domain**. Click **Add** to display the Configure Application Domain. See [Figure 2-19 on page 38.](#page-49-0)

| <b>STATUS</b><br>IQ)<br>Configure Application Domain<br>回》<br><b>SERVICES</b><br><u> 23 M</u><br><b>NETWORK</b><br>Refresh<br>5.<br><b>ADMINISTRATION</b> |                         |               |           |              |                    |                         |  |
|----------------------------------------------------------------------------------------------------|-------------------------|---------------|-----------|--------------|--------------------|-------------------------|--|
| Main                                                                                                    | Name                    | <b>Status</b> | Op-State  | Logs         | <b>Admin State</b> | <b>Comments</b>         |  |
| File Management                                                                                                    | AAA                     | saved         | <b>UP</b> | ₽            | enabled            |                         |  |
| System Control                                                                                                    | CoreApplication         | saved         | up        | ₽            | enabled            |                         |  |
|                                                                                                    | davinh                  | saved         | <b>UP</b> | $\mathcal P$ | enabled            |                         |  |
| Configuration                                                                                                    | default                 | saved         | up        | ₽            | enabled            | Default System Domain   |  |
| <b>Application Domain</b>                                                                                                    | Hello                   | saved         | <b>UP</b> | ₽            | enabled            |                         |  |
| <b>Export Configuration</b>                                                                                                    | HelloDP                 | saved         | up        | ₽            | enabled            | Example ITSO Domain     |  |
| <b>Import Configuration</b>                                                                                                    | ITSO Redpaper 714       | saved         | <b>up</b> | ₽            | enabled            |                         |  |
| Compare Configuration                                                                                                    | markus                  | saved         | <b>UD</b> | ₽            | enabled            |                         |  |
|                                                                                                    | Monitoring              | saved         | <b>up</b> | ₽            | enabled            |                         |  |
| Access                                                                                                    | MQ TEST                 | saved         | up        | ₽            | enabled            |                         |  |
| New User Account                                                                                                    | MultiboxMamt            | saved         | <b>up</b> | ₽            | enabled            |                         |  |
| Manage User Accounts                                                                                                    | SecurityProcessing      | saved         | <b>UD</b> | ₽            | enabled            |                         |  |
| Manage User Groups                                                                                                    | SomeshTest              | saved         | <b>up</b> | ₽            | enabled            | Used for Somesh Testing |  |
| <b>RBM Settings</b>                                                                                                    | swett                   | saved         | up        | ₽            | enabled            |                         |  |
| RADIUS Settings                                                                                                    | tx                      | saved         | <b>up</b> | ₽            | enabled            |                         |  |
|                                                                                                    | <b>WMB</b>              | saved         | <b>UD</b> | ₽            | enabled            |                         |  |
| SNMP Settings                                                                                                    | WSRRIntegration         | saved         | <b>up</b> | ₽            | enabled            |                         |  |
| <b>Device</b>                                                                                                    | WTXTest_not_for_redbook | saved         | <b>up</b> | ₽            | enabled            |                         |  |
| System Settings                                                                                                    | XSLTProgramming         | saved         | <b>up</b> |              | enabled            |                         |  |
| <b>Time Settings</b>                                                                                                    |                         |               |           |              |                    |                         |  |
| Add<br><b>Failure Notification</b>                                                                                                    |                         |               |           |              |                    |                         |  |

<span id="page-49-0"></span>*Figure 2-19 Create a new application domain*

3. Enter the name of the new domain in the Name field and select the options listed in [Figure 2-20 on page 39.](#page-50-0) Make sure that you select **Enable Auditing** and **Logging**. These options are not turned on by default:

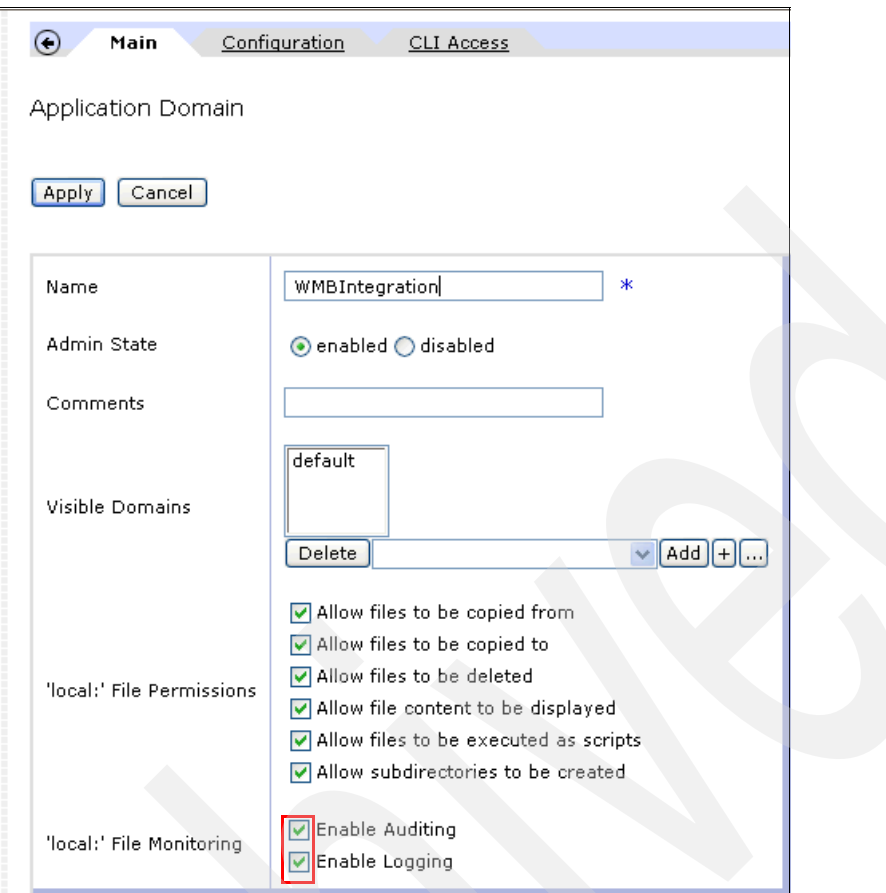

<span id="page-50-0"></span>*Figure 2-20 Application Domain Main tab*

a. Select the **Configuration** tab. Set the Configuration Mode to **local**. See [Figure 2-21.](#page-50-1)

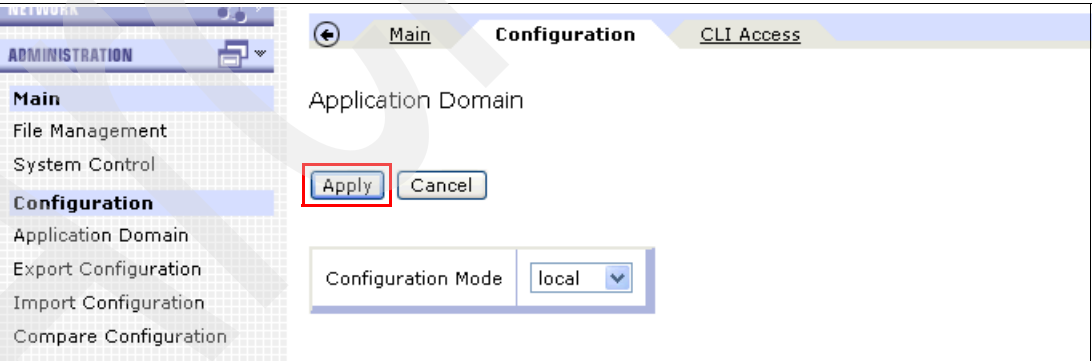

<span id="page-50-1"></span>*Figure 2-21 Application Domain Configuration tab*

b. Click **Apply** as shown in [Figure 2-21](#page-50-1) and click **Save Config** (top right) to save the new object as shown in [Figure 2-22.](#page-50-2)

<span id="page-50-2"></span>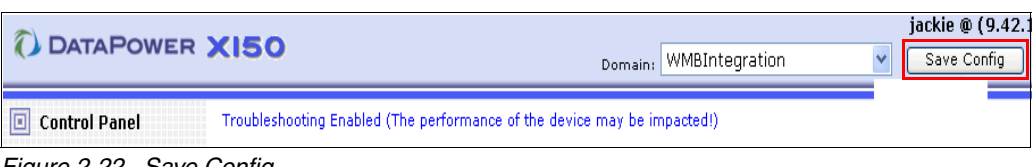

*Figure 2-22 Save Config* 

c. Make sure that the WMBIntegration domain Status is saved, Op-State is up, and Admin State is enabled as shown in [Figure 2-23.](#page-51-0)

| Refresh               |               |                 |     |                    |                         |  |
|-----------------------|---------------|-----------------|-----|--------------------|-------------------------|--|
| Name                  | <b>Status</b> | Op-State   Logs |     | <b>Admin State</b> | <b>Comments</b>         |  |
| AAA                   | saved         | <b>up</b>       |     | enabled            |                         |  |
| CoreApplication       | saved         | up              |     | enabled            |                         |  |
| davinh                | saved         | <b>up</b>       |     | enabled            |                         |  |
| default               | saved         | up              |     | enabled            | Default System Domain   |  |
| Hello                 | saved         | <b>up</b>       | ₽   | enabled            |                         |  |
| HelloDP               | saved         | up              | ₽   | enabled            | Example ITSO Domain     |  |
| ITSO_Redpaper_714     | saved         | <b>up</b>       |     | enabled            |                         |  |
| markus                | saved         | up              |     | enabled            |                         |  |
| Monitoring            | saved         | <b>up</b>       | ₽   | enabled            |                         |  |
| MQ_TEST               | saved         | up              |     | enabled            |                         |  |
| MultiboxMamt          | saved         | <b>up</b>       | للد | enabled            |                         |  |
| SecurityProcessing    | saved         | up              |     | enabled            |                         |  |
| SomeshTest            | saved         | <b>up</b>       | ₽   | enabled            | Used for Somesh Testing |  |
| swett                 | saved         | up              | ₽   | enabled            |                         |  |
| tx                    | saved         | <b>up</b>       |     | enabled            |                         |  |
| <b>WMB</b>            | saved         | up              |     | enabled            |                         |  |
| <b>WMBIntegration</b> | saved         | <b>up</b>       |     | enabled            |                         |  |

<span id="page-51-0"></span>*Figure 2-23 Application domain report*

## **Step two: Create a user account**

This user account will be used to administer WMBIntegration and communicate with WebSphere Message Broker. We are going to create a user account named wmbadmin. The user ID is defined in both WebSphere Message Broker and DataPower.

Follow the steps below to create a new user account:

1. Select **ADMINISTRATION** → **Access** → **New User Accounts,** select **No,** and click **Next**. See [Figure 2-24.](#page-51-1)

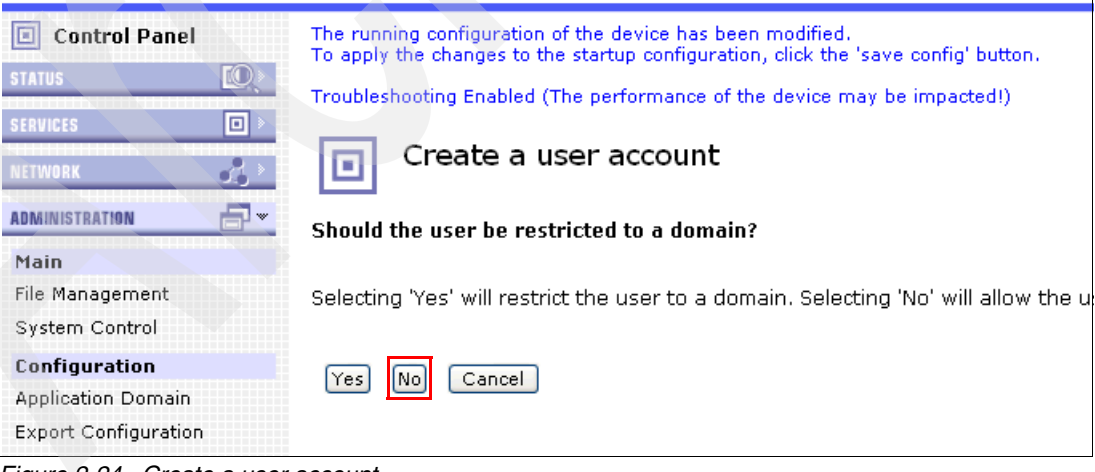

*Figure 2-24 Create a user account*

<span id="page-51-1"></span>2. Select **System Administrator**, set **User Group** to sysadmin as illustrated in [Figure 2-25](#page-52-0)  [on page 41](#page-52-0), and click **Next**.

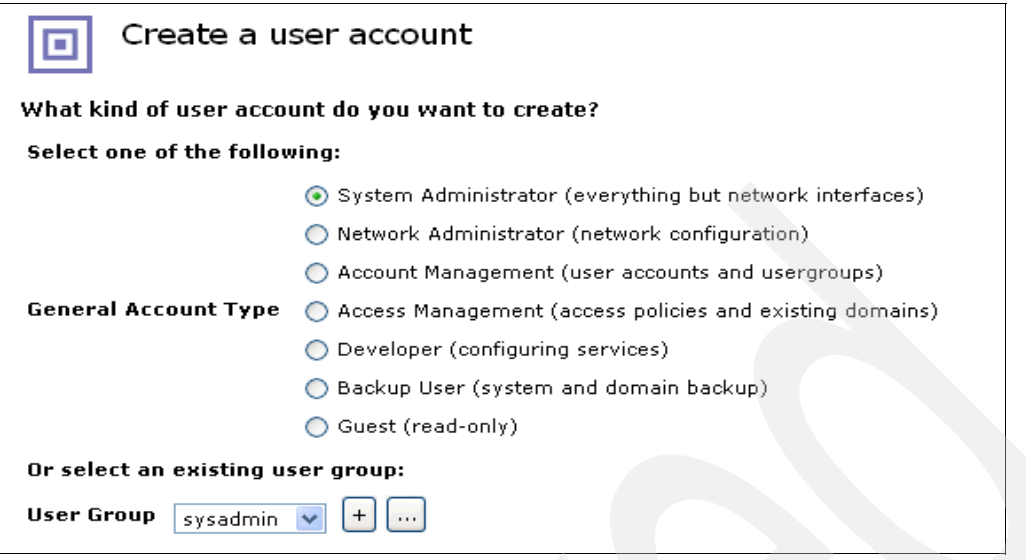

<span id="page-52-0"></span>*Figure 2-25 Create a user account (page 1 of 2)* 

3. Enter the Name and password and click **Next** as shown in [Figure 2-26.](#page-52-1)

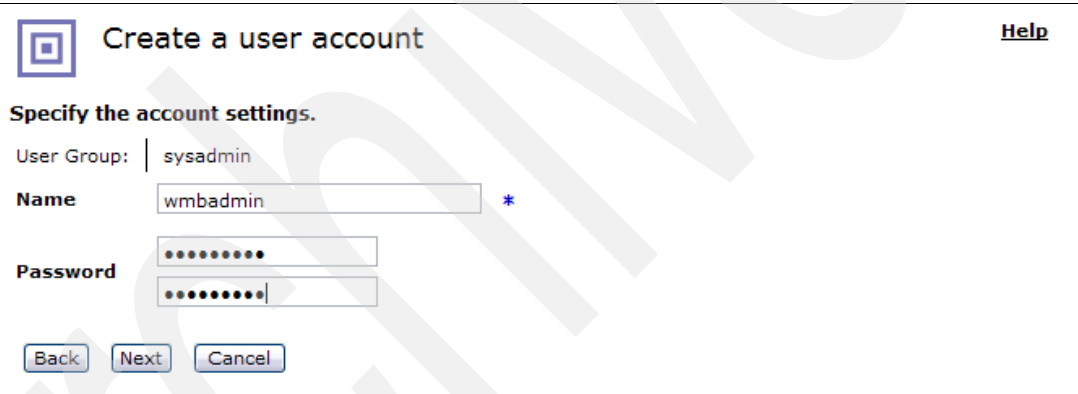

<span id="page-52-1"></span>*Figure 2-26 Create a user account (page 2 of 2)* 

- 4. Click **Commit**.
- 5. Click **Apply** and **Save Config** to save the configuration.

**Note:** You must switch to the WMBIntegration domain before performing the remaining steps.

### **Step three: Crypto settings for DataPower and WMB connectivity** Follow these steps:

1. Create a Crypto Key to use between DataPower and WebSphere Message Broker in the WMBIntegration domain.

In the DataPower context, a *crypto key* is an object that provides an added layer of security by supplying an indirect reference (or an alias) to a file that contains a private key. The alias provided by the crypto key object is used to create a Firewall Identification Credential:

a. Ensure that you are in the WMBIntegration domain.

b. Select **System Administration** → **Crypto Tools** as shown in [Figure 2-27 on page 42](#page-53-0).

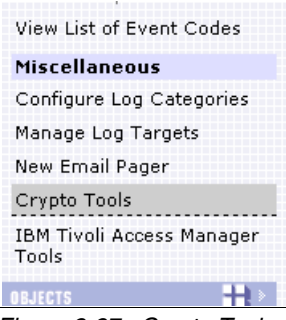

*Figure 2-27 Crypto Tools*

<span id="page-53-0"></span>c. Enter the information: Country Name (US), State or Province (NC), Locality (Raleigh), Organization (IBM), Organizational Unit (ITSO), and Common Name (itsodp), and select **on** for Export Private Key to create the crypto key, as shown in [Figure 2-28.](#page-53-1)

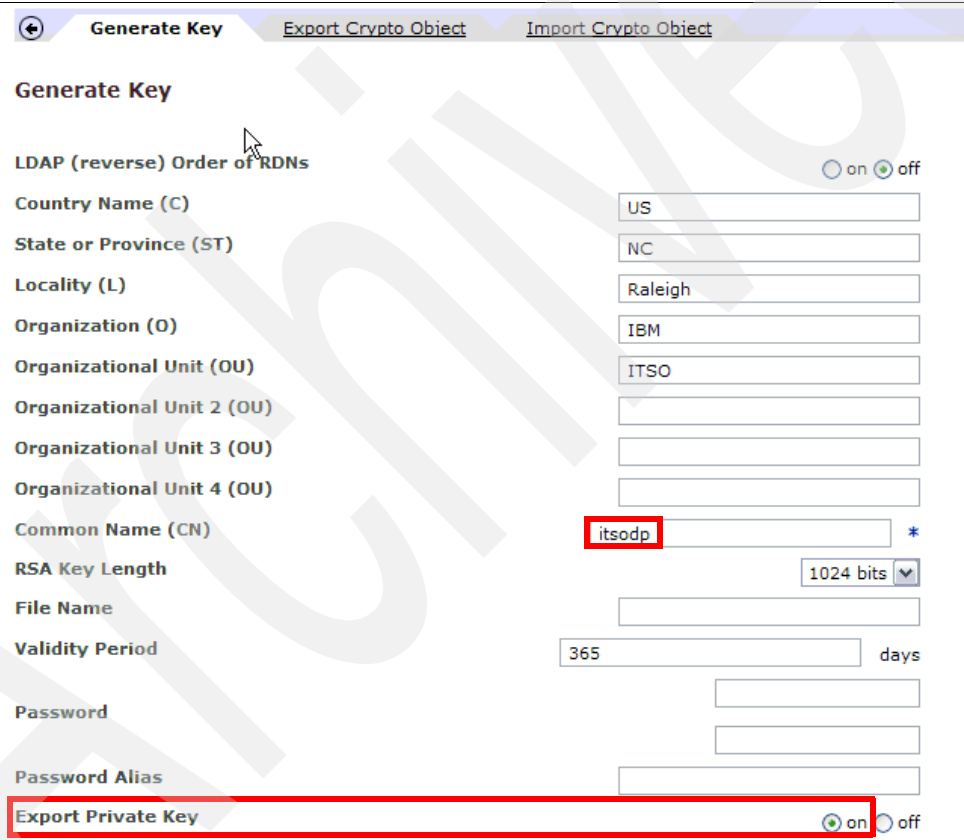

<span id="page-53-1"></span>*Figure 2-28 Crypto Key: itsodp*

**Note:** By default, the certificate will expire in 365 days. You can increase or reduce the life span of the crypto key by adjusting the value of the field Validity Period.

d. Click **Generate key.** You can ignore the warning as shown in [Figure 2-29 on page 43.](#page-54-0)

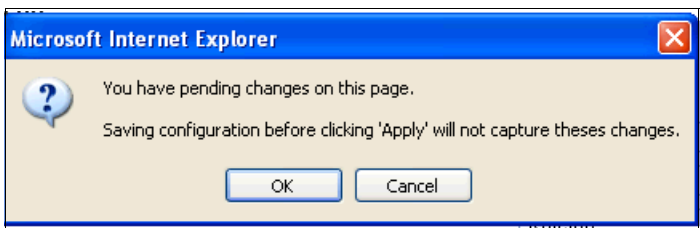

<span id="page-54-0"></span>*Figure 2-29 Ignore this warning*

#### e. Click **Save Config**.

2. Create a Crypto Identification Credential.

A crypto *Identification Credentials Set* contains a crypto key and crypto certificate. It identifies the matched public key cryptography for public and private keys used in SSL authentication. It is used to encrypt, decrypt, or sign a message:

a. From the Control Panel, select **Keys & Certs Management**. See [Figure 2-30.](#page-54-1)

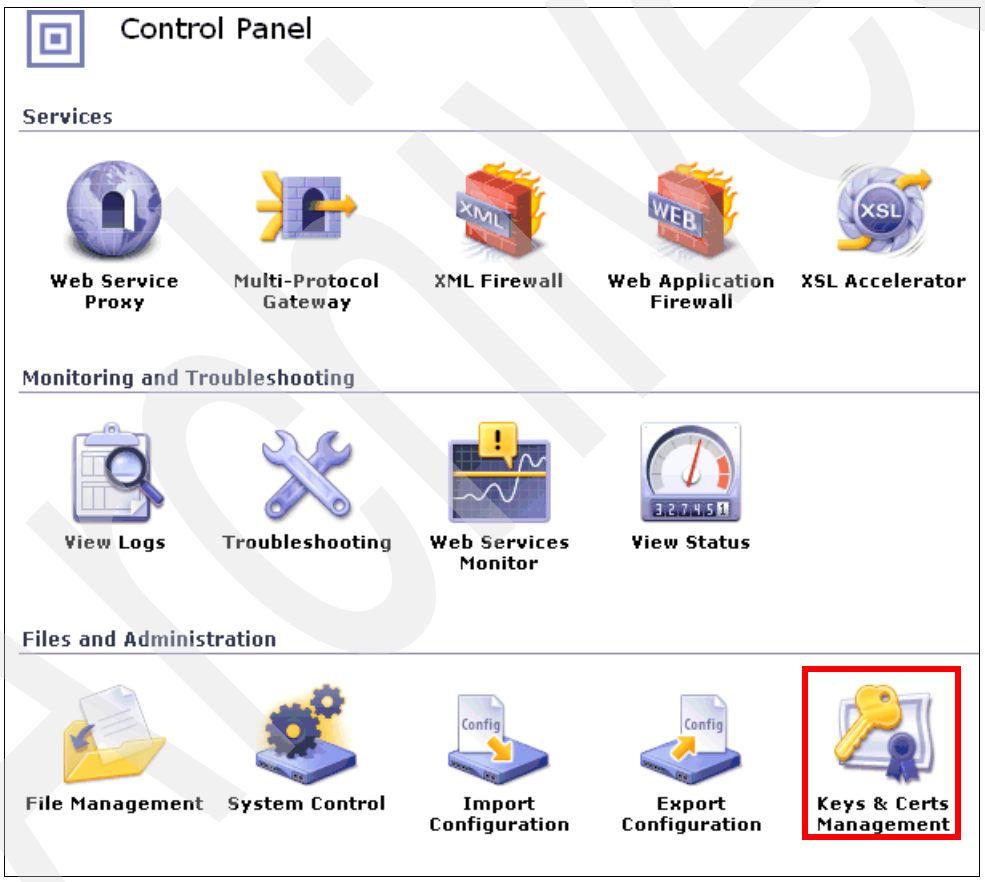

<span id="page-54-1"></span>*Figure 2-30 Keys & Certs Management selection*

b. Select the **Identification Credentials** link, as shown in [Figure 2-31 on page 44.](#page-55-0)

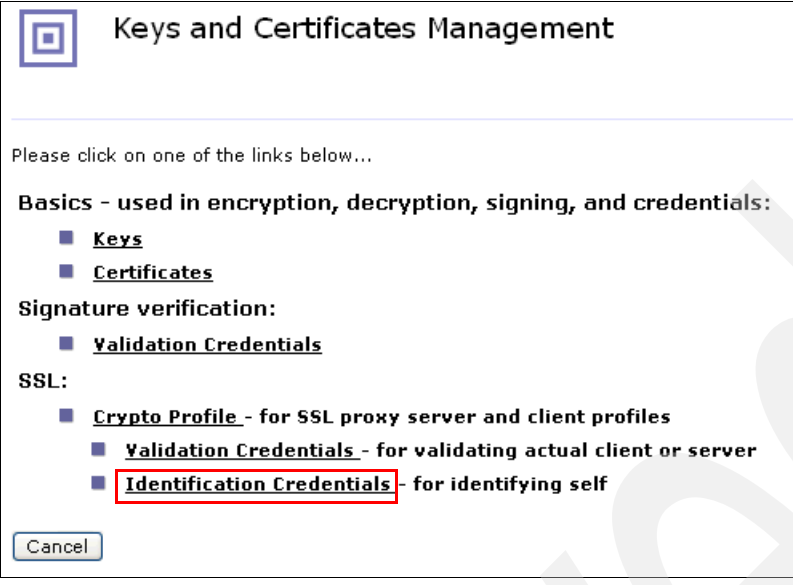

<span id="page-55-0"></span>*Figure 2-31 Identification Credentials link*

- c. Click **Add.**
- d. Create the identification credential using the recently created crypto key and crypto certificate. Enter the value for the fields: Name (itsodp), Admin State (enabled), Crypto key (**itsodp** - select from the drop-down list), and Certificate (**itsodp** - select from the drop-down list). See [Figure 2-32](#page-55-1).

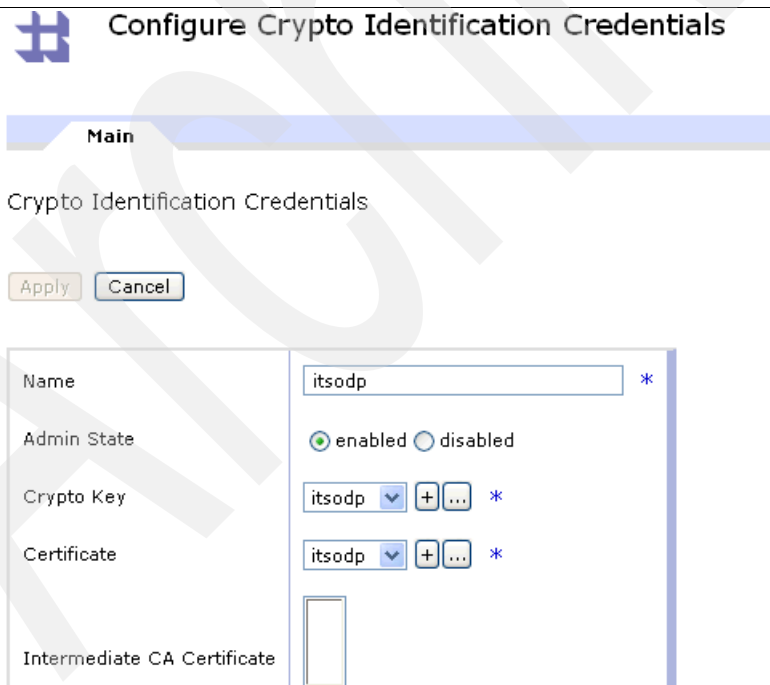

<span id="page-55-1"></span>*Figure 2-32 Configure Crypto Identification Credentials: itsodp*

- e. Click **Apply** and **Save Config** to save the configuration.
- 3. Create the Crypto profile called WmbToDP using the identification credential (itsodp):

a. Select the link **Crypto Profile** from the Keys and Certificates Management panel. See [Figure 2-33.](#page-56-0)

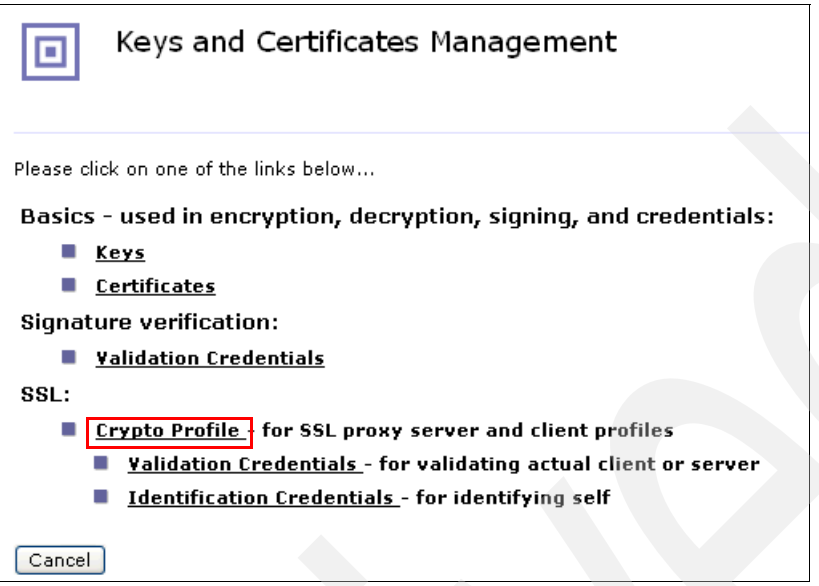

<span id="page-56-0"></span>*Figure 2-33 Keys and Certificates Management: Crypto Profile*

b. Click **Add**, as shown in [Figure 2-34](#page-56-1).

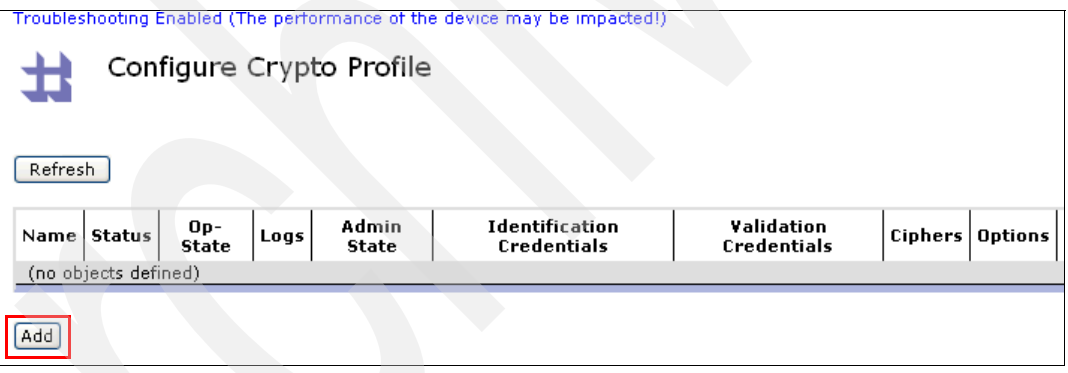

<span id="page-56-1"></span>*Figure 2-34 Create a Crypto Profile*

c. Enter the information for Name (WmbToDP), Admin State (click **enabled**), Identification Credentials (select **itsodp** from the drop-down list), and check **OpenSSL default settings**, as shown in [Figure 2-35 on page 46.](#page-57-0)

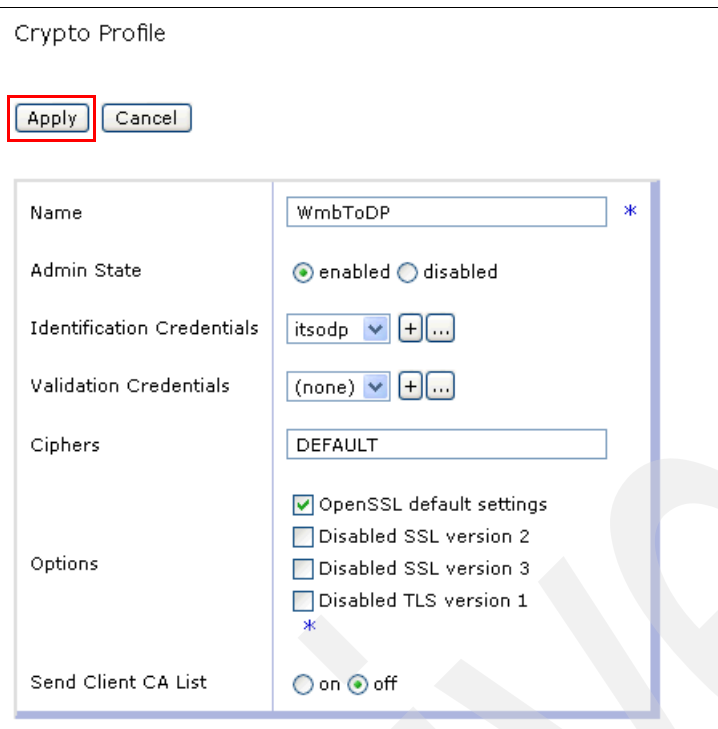

<span id="page-57-0"></span>*Figure 2-35 Crypto Profile: WmbToDP*

d. Click **Apply** and click **Save Config** to save the configuration.

## **Step four: Crypto settings for DataPower and clients connectivity** Follow these steps:

- 1. Repeat the previous Step 3 to create the following set of crypto key, identification credential, and security profile. The security profile is used for SSL connections from the DataPower appliance to external clients. We use the same name, DataPower, for the crypto key, identification credential, and crypto profile as illustrated in the next three figures:
	- a. Create a Crypto key with a Common Name (CN) set to DataPower and fill in the information as shown in [Figure 2-36 on page 47](#page-58-0).

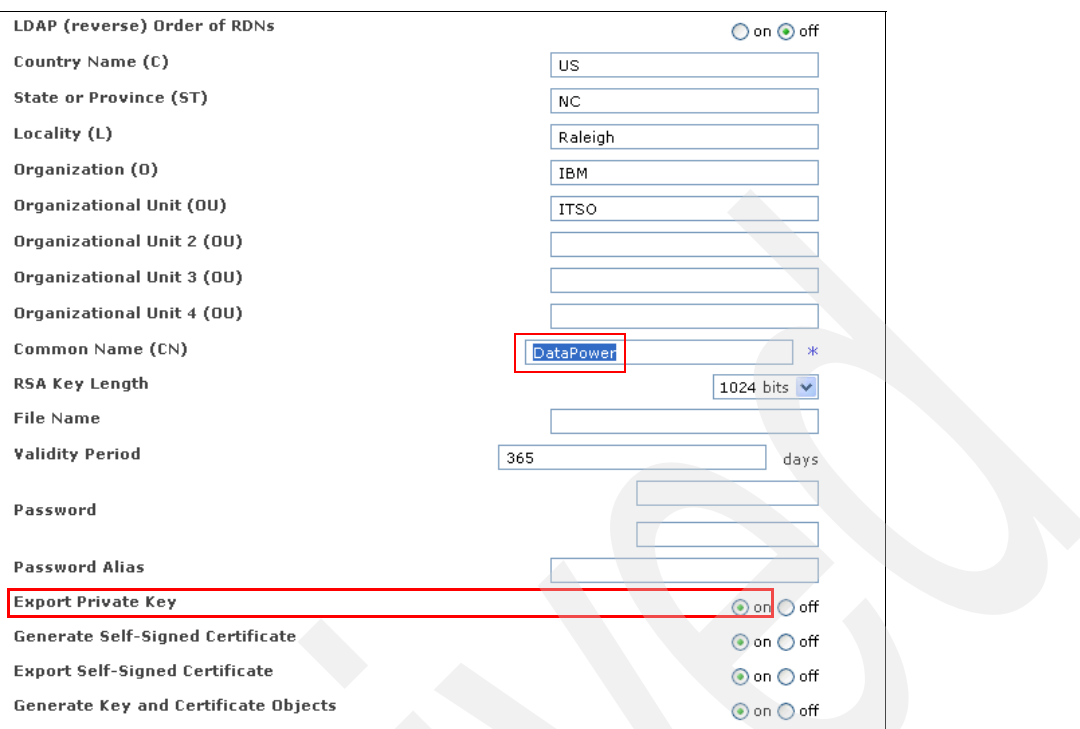

<span id="page-58-0"></span>*Figure 2-36 Crypto key: DataPower*

b. Create an identification credential and set it to DataPower with the information as shown in [Figure 2-37](#page-58-1) and click **Apply**.

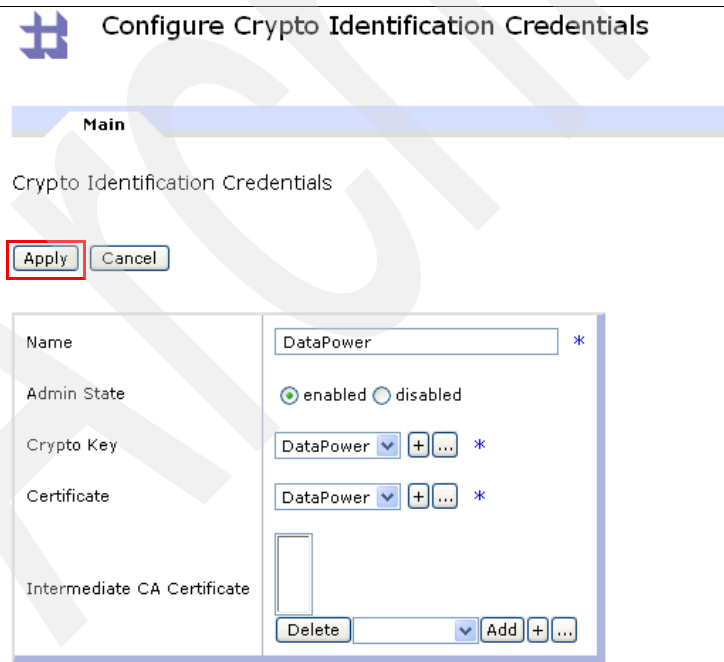

<span id="page-58-1"></span>*Figure 2-37 Crypto Identification Credentials: DataPower*

c. Create a crypto profile and set it to DataPower. Fill in the information as shown in [Figure 2-39 on page 48](#page-59-0) and click **Apply** and **Save Config** to complete.

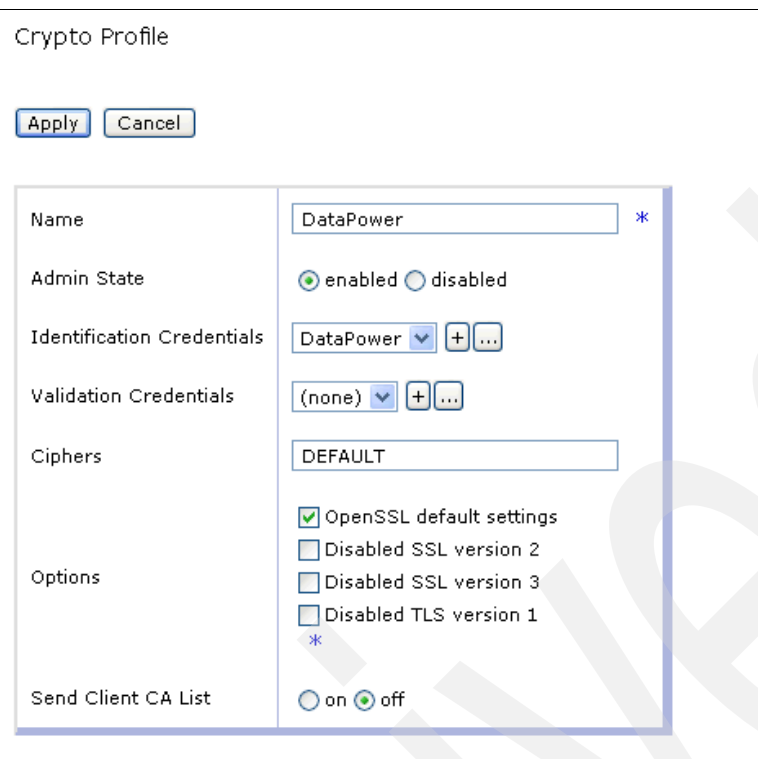

*Figure 2-38 Crypto Profile: DataPower*

d. Back to the Configure Crypto Profile panel: You see that the DataPower and WmbToDP profiles were successfully saved with Op-State listed as up and Admin State listed as enabled as shown in [Figure 2-39](#page-59-0).

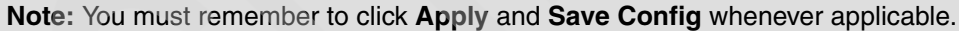

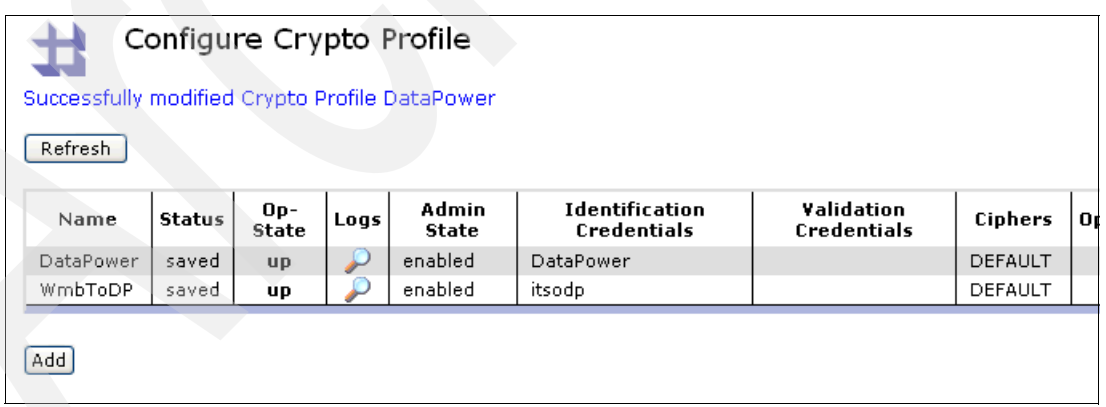

<span id="page-59-0"></span>*Figure 2-39 Configure Crypto Profile report*

## **Configure DataPower security for WMB message flows and HTTP(S)**

To perform the tasks in this section, you must have deployed and tested the message flows for scenario one to make sure that they are operational. We cannot use the DataPower security wizard if the message flows are not deployed and the IS02 support pack is not installed. We have provided a Broker Archive (bar) file called SOA2Legacy.bar for your testing. You can also create the SOA2Legacy.bar file yourself if you choose to build the

message broker artifacts yourself by following the instructions documented in [Appendix B,](#page-130-0)  ["Building message flows in WebSphere Message Broker" on page 119](#page-130-0).

Configuring the DataPower appliance using this wizard has four major steps:

- -Select the HTTP and HTTPS input nodes to configure your security.
- -Define the DataPower connection profile.
- -Define the DataPower firewall and policies.
- -Specify which specific crypto keys to use from the DataPower appliance.

You will learn how to use the DataPower Security wizard to configure the DataPower XML Firewall with WS-Security to provide front-end security for the message flows that contain the HTTP and HTTPS input nodes. You must first deploy the message flows to a message broker before you can configure the security for DataPower using the security wizard:

- 1. Invoke the security wizard for DataPower from within the WebSphere Message Broker Explorer:
	- a. Start MQ Explorer from Windows: **Start** → **Programs** → **IBM WebSphere MQ** → **WebSphere MQ Explorer.**
	- b. Select the deployed message flow **WS\_To\_Legacy\_MF**, right-click the flow, select **DataPower**, and select **Security Wizard.**

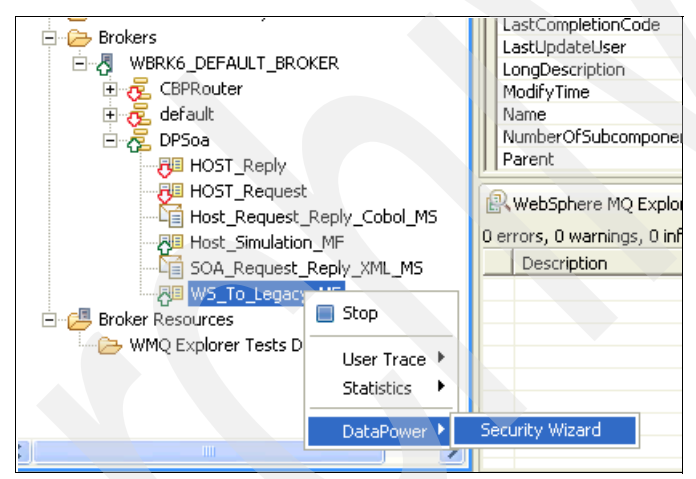

*Figure 2-40 DataPower Security Wizard*

**Note:** If you do not see the menu for DataPower, select **Windows** → **Preferences** → **Broker Explorer** → **DataPower** and make sure that the Display DataPower menu box is checked in the Broker Explorer.

- c. Fill in the information as displayed in [Figure 2-41 on page 50:](#page-61-0)
	- i. Select the URLs discovered by the wizard under the section Flow details.

The WS To Legacy MF message flow contains an HTTPInput node and an HTTPSInput node. The wizard selects all HTTP(S) Input nodes by default. The URLs are specified in the properties of the HTTPInput and HTTPSInput nodes. They specify the location from where the message broker retrieves the Web service requests.

ii. Select the default security policy named WSS10Default-WBRK6\_DEFAULT\_BROKER\_1. This default security policy is prefilled for you. The WS-Security section shows

Policy Set Binding and Associated Policy Set**.** Their names show the relationship between the Policy Setting and the message broker. You cannot change this naming convention, but you can edit the Policy Set Binding and its associated Policy Set parameters. The Policy Set Binding contains information about the encryption and decryption key.

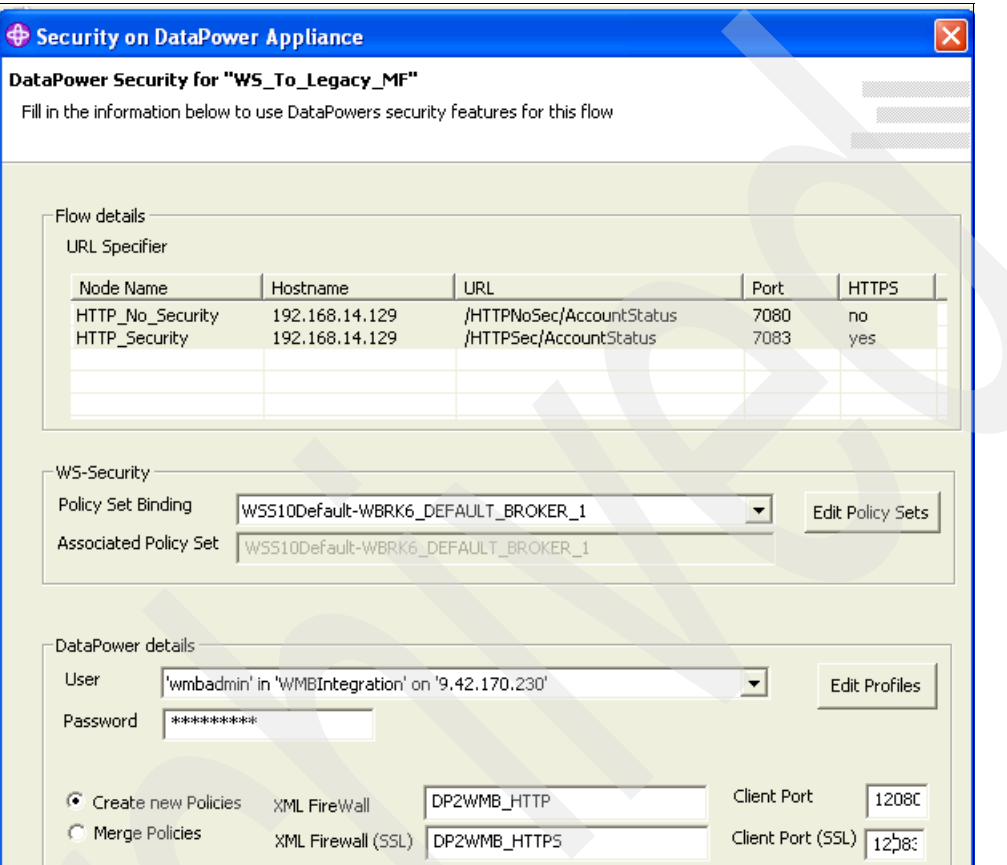

<span id="page-61-0"></span>*Figure 2-41 DataPower Security wizard configuration*

- iii. Click **Edit Profiles** and add the connection information, such as the User name (wmbadmin), domain (WMBIntegration), IP address of the DataPower box, and the Mgmt Port (5550 is the default Mgmt Port set when you create the application domain). This information is in ["Initial configuration of DataPower appliance" on](#page-48-0)  [page 37](#page-48-0).
- iv. Enter the password for the user ID wmbadmin.
- v. Enter the name of security/processing policy used by the firewall to enforce WS-security between the DataPower appliance and the message broker. The wizard will create two XML firewalls for the HTTP and HTTPS input nodes and the associated security policy. We have selected the names DP2WMB\_HTTP and DP2WMB\_HTTPS.
- vi. Enter the Client Port for the DataPower appliance. By default, the wizard uses the same port number on which the broker listens. We have selected port 12080 for HTTP and port 12083 for HTTPS.
- vii. Click **Next.**
- viii.In [Figure 2-42 on page 51](#page-62-0), enter the encryption and decryption keys and security profiles that will be used by DataPower to enforce WS-security between DataPower and the message broker, and between DataPower and its clients. The **Front End**

**Client - SSL Crypto Profile** is used to configure the front-end communication profile between the clients and DataPower. **The Back End - Broker SSL Crypto Profile** is used to configure the communication between DataPower and the message broker.

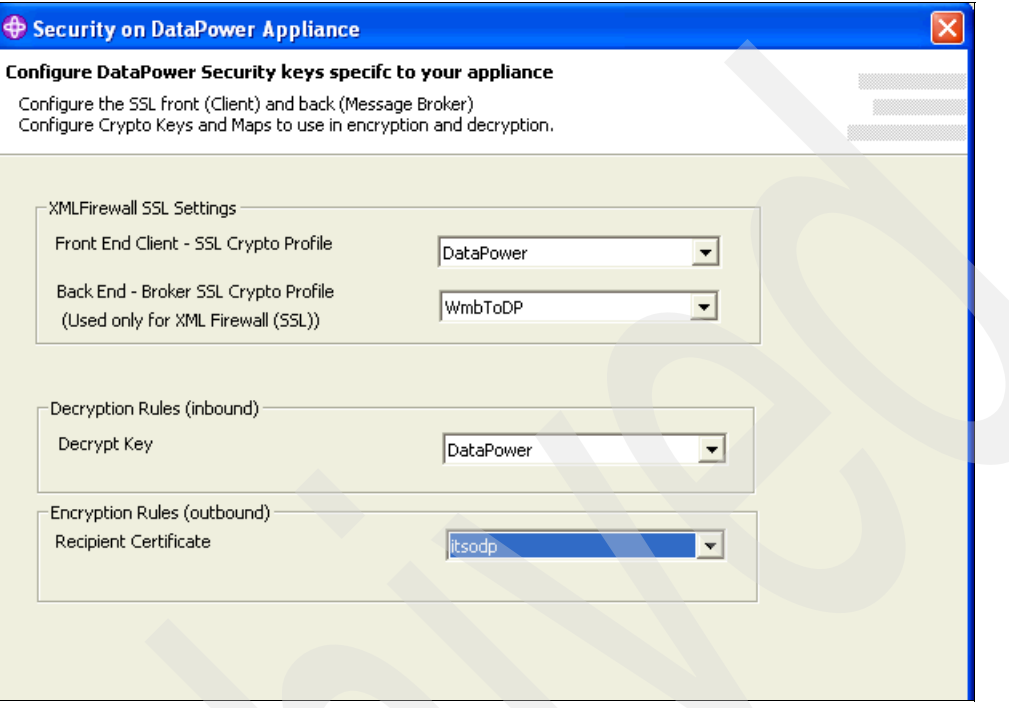

<span id="page-62-0"></span>*Figure 2-42 DataPower security wizard cryptographic Settings*

ix. Click **Finish** and then click **Yes** to the question asked in [Figure 2-43](#page-62-1).

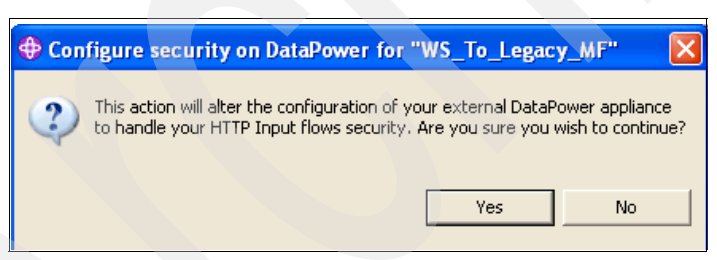

*Figure 2-43 Pop-up menu to confirm changes*

<span id="page-62-1"></span>We have just configured DataPower and the message broker as shown in [Figure 2-1 on](#page-30-0)  [page 19.](#page-30-0) The security wizard makes it easy to configure the XML Firewall and WS-Security within the DataPower appliance; see [Figure 2-45 on page 52](#page-63-1) (HTTP) and [Figure 2-46 on](#page-64-0)  [page 53](#page-64-0) (HTTPS). When the configuration is complete, the security wizard creates the following components. Follow these steps:

1. Two DataPower XML firewalls: One for the HTTPInput node (DP2WMB HTTP) and another for the HTTPS input node (DP2WMB\_HTTPS) as shown in [Figure 2-44 on page 52.](#page-63-0)

| Configure XML Firewall<br>ш |           |  |                            |               |       |      | <b>Help</b>                |      |
|-----------------------------|-----------|--|----------------------------|---------------|-------|------|----------------------------|------|
| <b>XML Firewall Name</b>    |           |  | Op-State   Logs   Req-Type | Local Address | Port  |      | Resp-Type   Remote Address | Port |
| DP2WMB_HTTP                 | <b>up</b> |  | soap                       | 0.0.0.0       | 12080 | soap | 192.168.14.129             | 7080 |
| DP2WMB_HTTPS                | up        |  | soap                       | 0.0.0.0       | 12083 | soap | 192.168.14.129             | 7083 |
| Add Wizard<br>Add Advanced  |           |  |                            |               |       |      |                            |      |

<span id="page-63-0"></span>*Figure 2-44 DataPower XML firewalls created by security wizard*

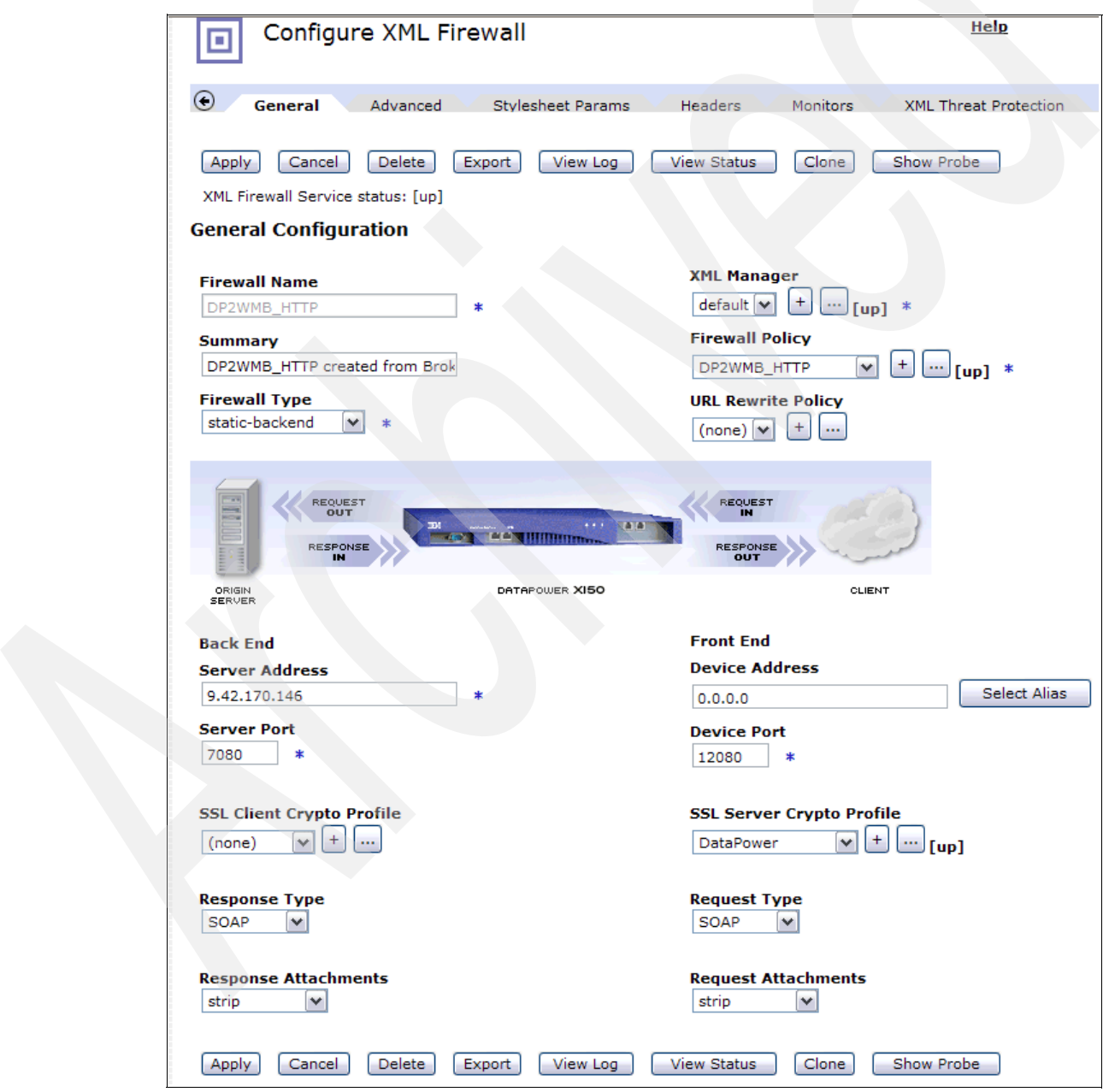

<span id="page-63-1"></span>*Figure 2-45 XML firewall detailed configuration for HTTP*

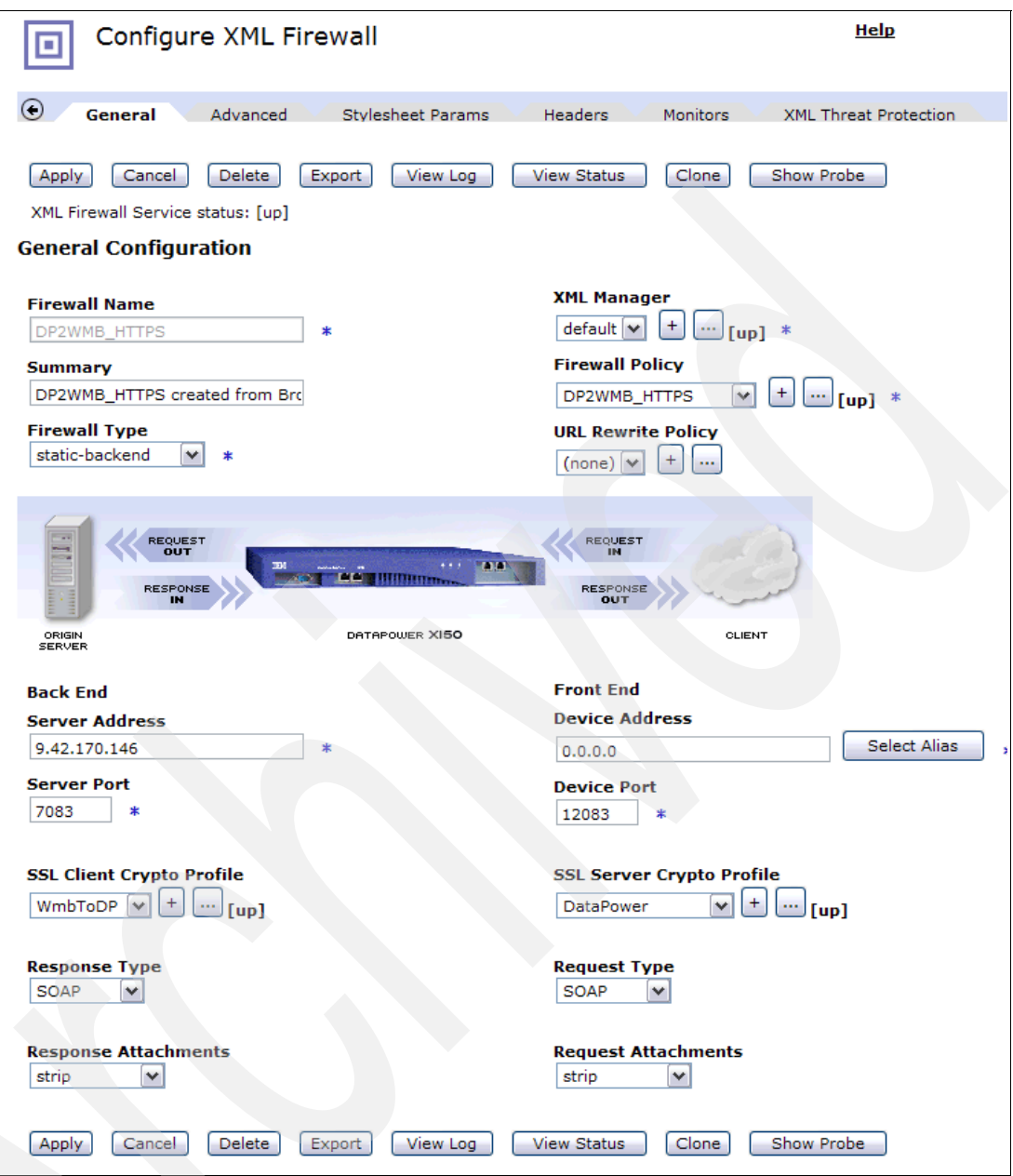

<span id="page-64-0"></span>*Figure 2-46 XML firewall detailed configuration for HTTPS*

- 2. A DataPower security/processing policy for the XML firewalls:
	- a. Click the DP2WMB\_HTTP or DP2WMB\_HTTPS link to access the DataPower XML Firewall Gateway for each XML firewall as shown in [Figure 2-47 on page 54.](#page-65-0)

| Configure XML Firewall<br>ıш |           |  |      |                                            |       |           | <u>Help</u>           |      |
|------------------------------|-----------|--|------|--------------------------------------------|-------|-----------|-----------------------|------|
| <b>XML Firewall Name</b>     |           |  |      | Op-State   Logs   Reg-Type   Local Address | Port  | Resp-Type | <b>Remote Address</b> | Port |
| DP2WMB HTTP                  | <b>up</b> |  | soap | 0.0.0.0                                    | 12080 | soap      | 192.168.14.129        | 7080 |
| DP2WMB HTTPS                 | up        |  | soap | 0.0.0.0                                    | 12083 | soap      | 192.168.14.129        | 7083 |
| Add Wizard<br>Add Advanced   |           |  |      |                                            |       |           |                       |      |

<span id="page-65-0"></span>*Figure 2-47 XML firewall links*

b. Double-click the ellipsis (**...**) on the right side of the DP2WMB\_HTTP Firewall Policy as shown in [Figure 2-48](#page-65-1) to view the DP2WMB\_HTTP Firewall Policy. It has a pair of processing rules: request and response rules are listed under the Configured Rules section as shown in [Figure 2-49 on page 55](#page-66-0).

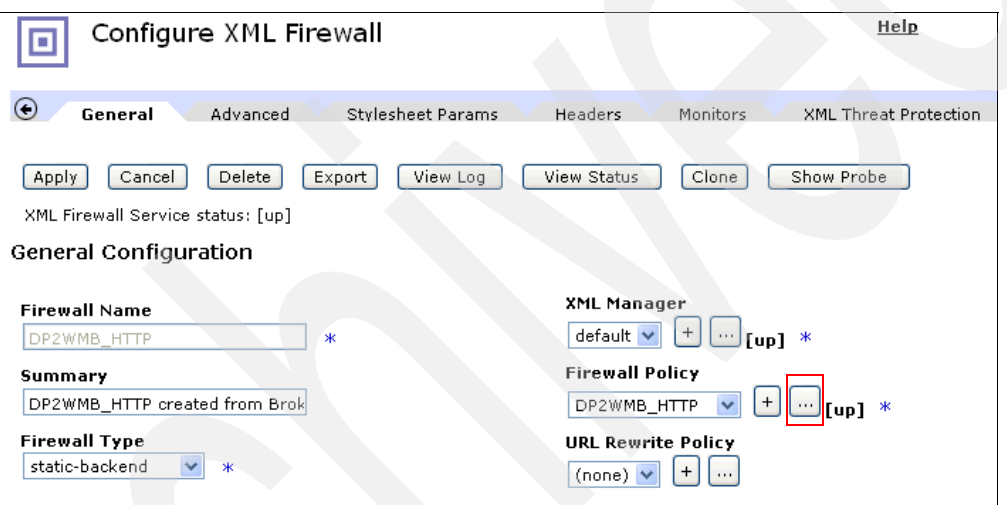

<span id="page-65-1"></span>*Figure 2-48 XML firewall processing policy: DP2WMB\_HTTP* 

| Configure XML FireWall Policy<br>ш                                                                                                    |  |  |  |  |  |  |
|----------------------------------------------------------------------------------------------------|--|--|--|--|--|--|
| <b>Select a Policy Name:</b>                                                                                                    |  |  |  |  |  |  |
| View Object Status<br>Close<br>Delete<br>View Log<br>DP2WMB_HTTPS V<br>New                                                                                                    |  |  |  |  |  |  |
| <b>Rule Name:</b>                                                                                                    |  |  |  |  |  |  |
| DPSoa_HTTP_Security_request                                                                                                    |  |  |  |  |  |  |
| Create rule: Click New, drag action icons onto line.<br>Edit rule: Click on rule, double-click on action                                                                                                    |  |  |  |  |  |  |
| ત્ર્<br>A<br>⇔<br>ΙØ<br>n<br>Entry<br>Sign<br>Validate<br>Route<br>Advanced<br><b>Filter</b><br>Verify<br>Encrypt<br>Decrypt Transform<br>AAA<br>Results<br>Rule $# 1$<br><b>Delete</b><br>≒<br><b>TIATATT</b><br><b>START AND THE ATT</b><br>Д<br>ORIGIN<br>CLIENT<br><b>SERVER</b> |  |  |  |  |  |  |
| Delete<br>Reset<br>$\bigcirc$ Server to Client $\bigcirc$ Both Directions $\bigcirc$ Client to Server $\bigcirc$ Error<br>New<br>Apply<br>Rule Actions:                                                                                                    |  |  |  |  |  |  |
| <b>Configured Rules</b>                                                                                                    |  |  |  |  |  |  |
| Reorder<br>Priority<br>Match Name<br><b>Rule Name</b><br><b>Direction</b><br><b>Actions</b>                                                                                                    |  |  |  |  |  |  |
| Request<br>A<br>I۳<br>M<br>DPSoa_HTTP_Security_requestDPSoa_HTTP_Security Rule<br>1                                                                                                    |  |  |  |  |  |  |
| Response<br>A<br>М<br>DPSoa_HTTP_Security<br>DPSoa HTTP Security response<br>12<br>Rule                                                                                                    |  |  |  |  |  |  |

<span id="page-66-0"></span>*Figure 2-49 XML firewall policy request rule*

c. On the inbound request path, the URL specified in the Match Rule for the request message must match the URL specified in the property of the HTTP node. See [Figure 2-50.](#page-66-1)

| $\overline{\mathcal{A}}$<br><b>TATA</b><br><b>SANTON DE ANCIENTE</b><br><b>CETTENS</b><br>Match Rule:<br>ORIGIN<br>Name = DPSoa HTTP Security<br><b>SERVER</b><br>Type = $url$ |                                                                    |                     |                               |                        |  |  |
|----------------------------------------------------------------------------------------------------|--------------------------------------------------------------------|---------------------|-------------------------------|------------------------|--|--|
|                                                                                                    | ○ Server to Client ○ Both Directive UH = / OHTTPSec/DAccountStatus |                     | Apply<br><b>Rule Actions:</b> | Delete<br>New<br>Reset |  |  |
|                                                                                                    |                                                                    |                     |                               |                        |  |  |
| <b>Configured Rules</b>                                                                                                    |                                                                    |                     |                               |                        |  |  |
| Reorder<br><b>Priority</b>                                                                                                    | <b>Rule Name</b>                                                   | Match Name          | <b>Direction</b>              | <b>Actions</b>         |  |  |
| IV                                                                                                    | DPSoa_HTTP_Security_requestDPSoa_HTTP_SecurityRequest              |                     |                               | Ł.                     |  |  |
| I2                                                                                                    | DPSoa_HTTP_Security_response                                       | DPSoa HTTP Security | Response<br>Rule              | 4                      |  |  |

<span id="page-66-1"></span>*Figure 2-50 XML firewall policy request rule: Match Rule*

d. The processing rule for the input message is configured to decrypt incoming traffic. The Decrypt Action uses the DataPower crypto key, which was created in the initial configuration of DataPower, to decrypt the message as shown in [Figure 2-51 on](#page-67-0)  [page 56.](#page-67-0)

| ORIGIN                  |                                                                                               |    | <b>Decrypt Action:</b>                                                        |  |  |  |  |
|-------------------------|-----------------------------------------------------------------------------------------------|----|-------------------------------------------------------------------------------|--|--|--|--|
| <b>SERVER</b>           |                                                                                               |    | $Input = INPUT$<br><b>Transform</b> = store:/ $\Box/\Box/\Box$ decrypt.xsl    |  |  |  |  |
|                         | $\bigcirc$ Server to Client $\bigcirc$ Both Directions $\bigcirc$ Client to Server $\bigcirc$ |    | $Output = decrvpted$                                                          |  |  |  |  |
|                         |                                                                                               |    | Stylesheet Parameter = {http:/ 0/0www.datapower.co                            |  |  |  |  |
|                         |                                                                                               |    | http:/D/Dwww.w3.org/D2003/D05/Dsoap-envelope/                                 |  |  |  |  |
| <b>Configured Rules</b> |                                                                                               |    | {http:/D/Dwww.datapower.com/Dparam/Dconfig}de                                 |  |  |  |  |
| Reorder   Priority      | <b>Rule Name</b>                                                                              | Ma | {http:/D/Dwww.datapower.com/Dparam/Dconfig}ws<br><b>Output Type = default</b> |  |  |  |  |
|                         | DPSoa_HTTP_Security_request <mark>DPSoa_HTTP_Security</mark> Request                          |    |                                                                               |  |  |  |  |
|                         | DPSoa_HTTP_Security_response                                                                  |    | Response<br>DPSoa HTTP Security<br><b>Rule</b>                                |  |  |  |  |

<span id="page-67-0"></span>*Figure 2-51 XML firewall policy request rule: Decrypt Action*

e. The Results Action is a decrypted message as shown in [Figure 2-52](#page-67-1).

| $-1010$<br><b><i>CALCULUM</i></b><br><b>Results Action:</b><br>CLIENT<br>ORIGIN<br>$Input = decrypted$<br><b>SERVER</b> |  |                                                                                                    |                     |                          |                 |                     |  |
|----------------------------------------------------------------------------------------------------|--|----------------------------------------------------------------------------------------------------|---------------------|--------------------------|-----------------|---------------------|--|
|                                                                                                    |  | $\bigcirc$ Server to Client $\bigcirc$ Both Directions $\bigcirc$ Client to Server $\bigcirc$ Error . |                     | Rule Actions:            | Delete<br>Apply | Reset<br><b>New</b> |  |
|                                                                                                    |  |                                                                                                    |                     |                          |                 |                     |  |
| <b>Configured Rules</b>                                                                                                 |  |                                                                                                    |                     |                          |                 |                     |  |
| Reorder   Priority                                                                                                    |  | <b>Rule Name</b>                                                                                      | Match Name          | <b>Direction</b>         |                 | <b>Actions</b>      |  |
| M                                                                                                    |  | DPSoa_HTTP_Security_requestDPSoa_HTTP_SecurityRequest                                                 |                     |                          | Ł.              |                     |  |
|                                                                                                    |  | DPSoa_HTTP_Security_response                                                                          | DPSoa_HTTP_Security | Response<br><b>IRule</b> | d.              |                     |  |

<span id="page-67-1"></span>*Figure 2-52 XML firewall policy request rule: Results Action*

f. On the outbound traffic, the security rule is configured to encrypt the message from the message broker before sending it to a client as shown in [Figure 2-53](#page-67-2).

| ORIGIN                  |                 |                                                                                                    |               | <b>Encrypt Action:</b>                                                                                |  |  |
|-------------------------|-----------------|----------------------------------------------------------------------------------------------------|---------------|----------------------------------------------------------------------------------------------------|--|--|
| <b>SERVER</b>           |                 |                                                                                                    |               | $Input = INPUT$<br>Transform = store:/ $\Box/\Box$ /Dencrypt-wssec.xsl                                |  |  |
|                         |                 | $\textcolor{blue}{\bullet}$ Server to Client $\textcolor{blue}{\bigcirc}$ Both Directions $\textcolor{blue}{\bigcirc}$ Client to Server $\textcolor{blue}{\bigcirc}$ |               | $Output = encrypt$                                                                                    |  |  |
|                         |                 |                                                                                                    |               | <b>Stylesheet Parameter = {http:/<math>\Box</math>/<math>\Box</math>www.datapower.cd</b>              |  |  |
| <b>Configured Rules</b> |                 |                                                                                                    |               | http:/D/Dwww.w3.org/D2003/D05/Dsoap-envelope)<br>{http:/日/日www.datapower.com/日param/日confiq}al(       |  |  |
| Reorder                 | <b>Priority</b> | <b>Rule Name</b>                                                                                                    |               | 2001/004/0xmlenc#aes256-cbc,<br>{http:/0/0www.datapower.com/0param/0config}re                         |  |  |
|                         |                 | DPSoa HTTP Security request                                                                                                    | <b>DPSoal</b> | {http:/日/日www.datapower.com/日param/日config}tol<br>KevIdentifier,                                      |  |  |
|                         |                 | DPSoa_HTTP_Security_responseDPSoa                                                                                                    |               | {http:/日/日www.datapower.com/日param/日confiq}ws<br>keyidentifier-valuetype: http:/0/0docs.oasis-open.   |  |  |
|                         |                 |                                                                                                    |               | 200401-wss-x509-token-profile-1.0#X509v3Subject<br>{http:/ 0/ 0www.datapower.com/ 0param/ 0config} ws |  |  |

<span id="page-67-2"></span>*Figure 2-53 XML firewall policy Reply rule: Encrypt Action*

g. The Results Action is an encrypted reply message to be sent to a client as shown in [Figure 2-54 on page 57.](#page-68-1)

| 14<br>10.10<br><b>Continued by Continued State</b><br>л<br><b>Results Action:</b><br>ORIGIN<br>$Input = encrypt$<br><b>SERVER</b> |                                                                                                  |                                                  |                               |                   |  |  |  |                |  |  |  |  |
|----------------------------------------------------------------------------------------------------|--------------------------------------------------------------------------------------------------|--------------------------------------------------|-------------------------------|-------------------|--|--|--|----------------|--|--|--|--|
|                                                                                                    | $\odot$ Server to Client $\bigcirc$ Both Directions $\bigcirc$ Client to Server $\bigcirc$ Error | <b>Rule Actions:</b>                             | Delete<br>Apply<br><b>New</b> |                   |  |  |  |                |  |  |  |  |
|                                                                                                    |                                                                                                  |                                                  |                               |                   |  |  |  |                |  |  |  |  |
| <b>Configured Rules</b>                                                                                                    |                                                                                                  |                                                  |                               |                   |  |  |  |                |  |  |  |  |
| Reorder                                                                                                    | <b>Priority</b>                                                                                  | <b>Rule Name</b>                                 | <b>Match Name</b>             | <b>Direction</b>  |  |  |  | <b>Actions</b> |  |  |  |  |
|                                                                                                    |                                                                                                  | DPSoa HTTP Security request                      | DPSoa HTTP Security           | Request<br>lRule. |  |  |  | H.             |  |  |  |  |
|                                                                                                    |                                                                                                  | DPSoa_HTTP_Security_response DPSoa_HTTP_Security |                               | Response<br>Rule  |  |  |  |                |  |  |  |  |

<span id="page-68-1"></span>*Figure 2-54 XML firewall processing policy: Response Rule* 

3. You can repeat step 2 to examine the XML firewall policy created by the wizard for the HTTPS input node.

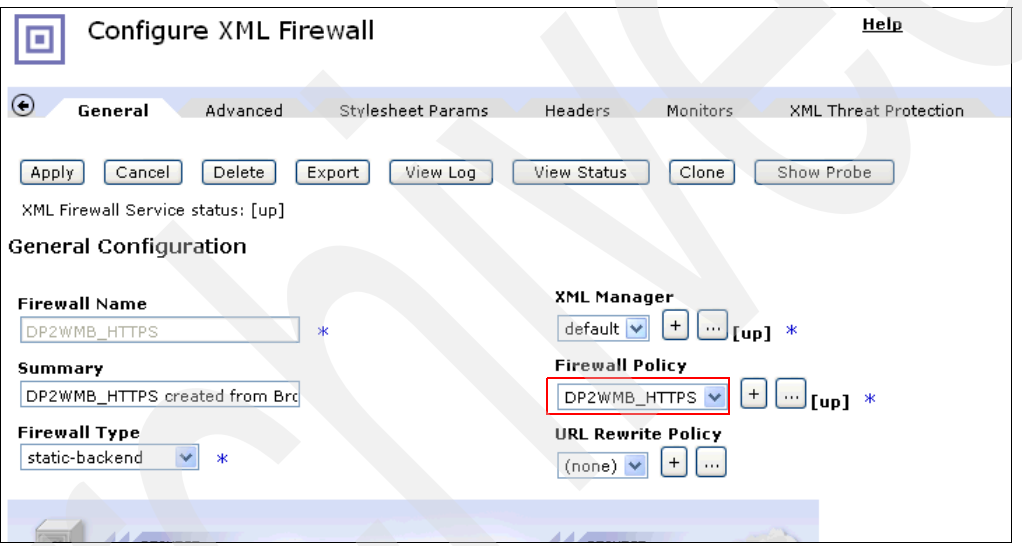

*Figure 2-55 XML firewall policy: DP2WMB\_HTTPS*

**Important note:** You have completed and verified the configuration of the XML Firewall Gateway for the HTTP and HTTPS connectivity to WMB using the security wizard. The XML firewall is configured to encrypt a request message and decrypt a reply message.

You need to shop at this point and start testing this configuration. It is better to test each configuration as you complete it before moving on to the next configuration.

4. Test the XML Firewall Gateway used in scenario one by following the instructions in [2.4.3,](#page-90-0)  ["Running the scenarios" on page 79](#page-90-0).

## <span id="page-68-0"></span>**2.3.4 Configure DataPower to add support for Digital Signature**

In this section, we explain how to add a policy rule to an existing XML firewall policy to support digital signature. Digital signature is an important feature of Web services security that ensures message integrity. We added this extra step, because the current version of the security wizard, provided by the IS02 support pack, does not let you configure digital signatures.

You will learn the steps to add the support for a message signature into an existing DataPower XML Firewall policy:

- 1. Add a Verify action to verify a signed request message.
- 2. Add a Sign action to sign a response message.

#### **Add a Verify action to verify a signed request message**

On inbound traffic, the XML firewall will be configured to verify the digital signatures contained in the signed messages and documents by adding the Verify action to the policy:

- 1. Select the **XML Firewall** icon from the Control Panel.
- 2. Select the XMP firewall **DP2WMB\_HTTP** from the Configure XML Firewall pane as shown in [Figure 2-47 on page 54.](#page-65-0)
- 3. Select the **DP2WMB\_HTTP** policy under the Firewall Policy section and click the ellipsis (**...**) next to it to edit the policy as shown in [Figure 2-48 on page 54.](#page-65-1)
- 4. Drag the **Verify** action icon before the Encrypt action from the Configure XML Firewall Policy pane as shown in [Figure 2-56.](#page-69-0)

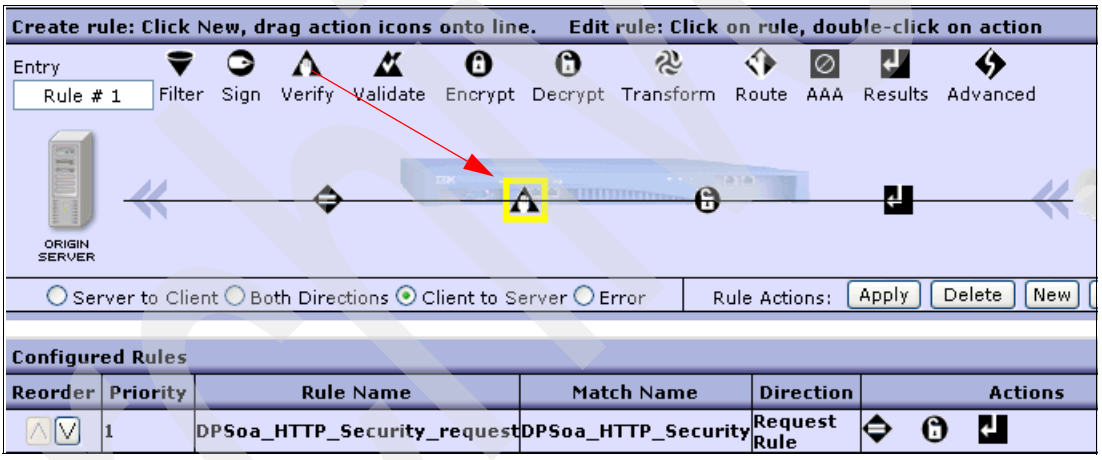

<span id="page-69-0"></span>*Figure 2-56 Configure XML Firewall Policy: Verify action*

- 5. Double-click the **Verify** icon (highlighted in a yellow box) to display the Configure Verify Action panel.
- 6. Select the following options as shown in [Figure 2-57 on page 59:](#page-70-0)
	- a. Input: **auto**
	- b. Validation credential: **DataPower**
	- c. Output: **auto**
- 7. You can click the Advanced tab to define advanced settings. Refer to the *DataPower Web GUI Guide* for instructions about how to configure advanced settings. It is an online document. You can download it as part of the common documentation from:

<http://www-1.ibm.com/support/docview.wss?rs=2362&uid=swg24014405>

This sample does not require advanced settings.

8. Click **Done** to complete the action, as shown in [Figure 2-57 on page 59.](#page-70-0)

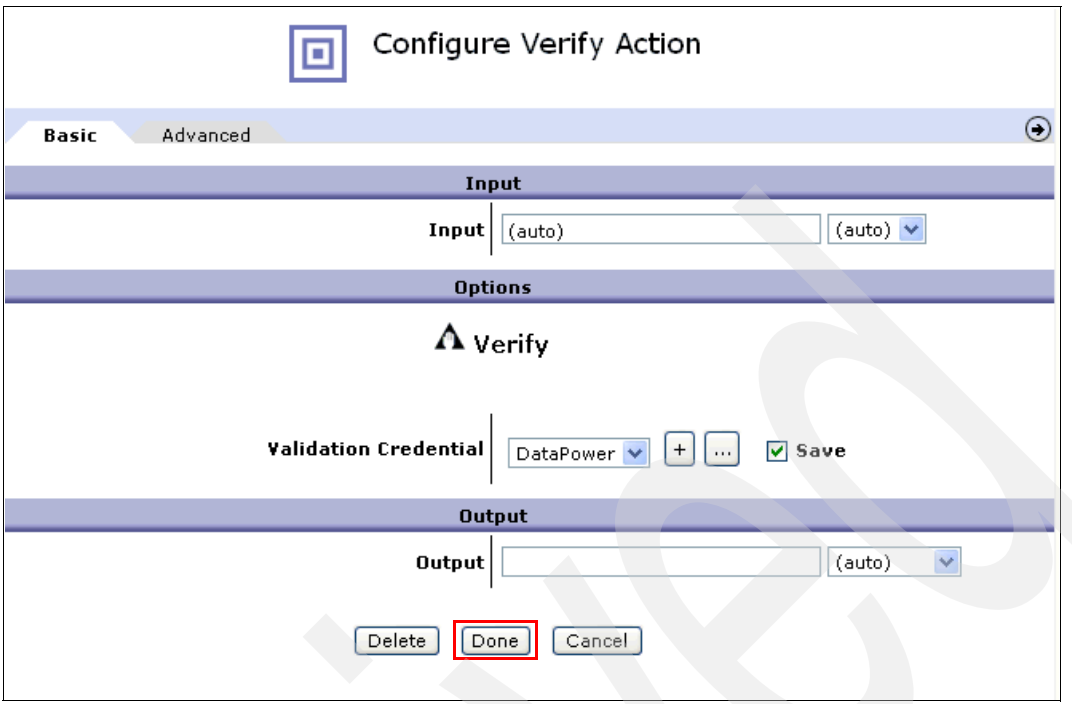

<span id="page-70-0"></span>*Figure 2-57 XML Firewall Policy: Add Verify action*

## **Add a Sign action to sign a response message**

On outbound traffic, we will configure the XML firewall to add a Sign action to the processing policy to attach a digital signature to messages and documents.

- 1. From the Configure XML Firewall Policy pane, select the **Response Rule** to highlight it.
- 2. Drag and drop the **Sign** icon as shown in [Figure 2-58](#page-70-1).

|                                                                                                    |                         |        |  |                  |                             | Create rule: Click New, drag action icons onto line. |                   | Edit rule: Click on rule, double-click on action                      |                  |         |                |          |            |
|----------------------------------------------------------------------------------------------------|-------------------------|--------|--|------------------|-----------------------------|------------------------------------------------------|-------------------|-----------------------------------------------------------------------|------------------|---------|----------------|----------|------------|
|                                                                                                    | Entry                   |        |  |                  |                             | O                                                    | O                 | ત્રુ                                                                  |                  | ΙØ      |                |          |            |
|                                                                                                    | Rule $#2$               | Filter |  |                  | Sign verify Validate        | Encrypt                                              |                   | Decrypt Transform                                                     | Route            | AAA.    | <b>Results</b> | Advanced |            |
|                                                                                                    |                         |        |  |                  |                             |                                                      |                   |                                                                       |                  |         |                |          |            |
|                                                                                                    |                         |        |  |                  |                             |                                                      | A HOLLELLINTYPESS |                                                                       |                  |         |                |          |            |
|                                                                                                    | ORIGIN<br><b>SERVER</b> |        |  |                  |                             |                                                      |                   |                                                                       |                  |         |                |          |            |
| $\odot$ Server to Client $\bigcirc$ Both Directions $\bigcirc$ Client to Server $\bigcirc$ Error<br>Rule Actions: |                         |        |  |                  |                             |                                                      |                   |                                                                       |                  |         | Apply          | Delete   | <b>New</b> |
|                                                                                                    |                         |        |  |                  |                             |                                                      |                   |                                                                       |                  |         |                |          |            |
|                                                                                                    | <b>Configured Rules</b> |        |  |                  |                             |                                                      |                   |                                                                       |                  |         |                |          |            |
|                                                                                                    | Reorder   Priority      |        |  | <b>Rule Name</b> |                             | Match Name                                           |                   |                                                                       | <b>Direction</b> |         | <b>Actions</b> |          |            |
|                                                                                                    | M                       |        |  |                  | DPSoa_HTTP_Security_request |                                                      |                   | DPSoa_HTTP_Security                                                   | Rule.            | Request |                |          |            |
|                                                                                                    | Λ                       |        |  |                  |                             |                                                      |                   | DPSoa_HTTP_Security_responseDPSoa_HTTP_Security <mark>Response</mark> |                  |         |                |          |            |

<span id="page-70-1"></span>*Figure 2-58 Configure XML firewall policy: Add Sign action*

- 3. Double-click the **Sign** icon to display the Sign Action panel and select the following information as shown in [Figure 2-59 on page 60:](#page-71-0)
	- a. Envelope Method: **WSSec Method**
	- b. Message Type: **SOAP Message**
- c. Key: **DataPower**
- d. Certificate: **DataPower**

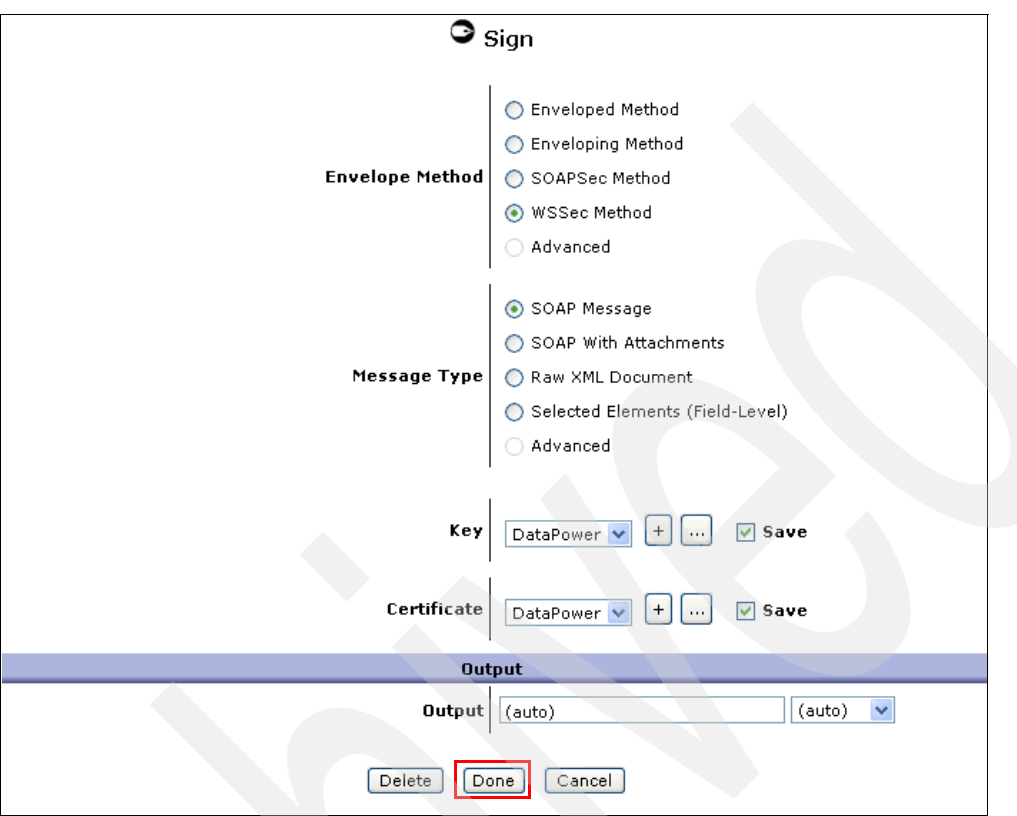

<span id="page-71-0"></span>*Figure 2-59 Sign action*

- 4. Click **Done** to complete.
- 5. Back to the Configure XML firewall policy panel ([Figure 2-58 on page 59\)](#page-70-1), click **Apply** next to the Rule Actions, because this is the last action that you add to the policy.
- 6. Click **Close** in the Select a Policy Name section at the top of the panel.
- 7. Back to the Configure XML Firewall panel, click **Apply.**
- 8. Click **Save Config** to complete.

**Note:** You have added the Sign action to an XML firewall policy. The processing policy is now configured to handle encryption, decryption, and digital signature. You need to stop at this point and start testing this configuration.

9. Test the configuration by following the instruction in ["Step 3: Add digital signature to the](#page-97-0)  [loopback firewall and test" on page 86](#page-97-0) if you choose to create a Loopback firewall and use it to generate your own encrypted and signed message. You can go directly to ["Step three:](#page-103-0)  [Test XML firewalls with prebuilt, encrypted/signed message" on page 92](#page-103-0) if you use the sample message that is provided for you.
# **2.4 Configuration of DataPower and WMB for Scenario two**

In this chapter, we explain the processing logic of the message flows for scenario two. You will learn how to configure DataPower and WebSphere Message Broker to test the scenario in which the message broker invokes the service provided by the existing application via MQ. You will also learn how to test and perform simple problem determination.

We use a DataPower Multi-Protocol Gateway as a front-end security gateway to process the WS-security and MQ connectivity. We explain how to manually configure DataPower without using the security wizard, because the current version of the security wizard does not support the configuration of the Multi-Protocol Gateway that is needed to support MQ connectivity. The benefit of this manual exercise is to show you all of the steps required to configure DataPower end-to-end. You will have a better understanding of DataPower after this exercise.

First, you will learn the message flow logic that provides transformation and connectivity to the front-end and back-end subsystems. Unlike the first scenario where the message flow uses different protocols to connect to the front-end and back-end subsystems, the message flow in this scenario uses MQ protocol for connectivity end-to-end.

Next, you will learn to configure DataPower Multi-Protocol Gateway to provide Web service security for the message flows. This manual configuration does not employ the security wizard.

## **2.4.1 Message flow logic**

Two main message flows provide the logical processing of scenario two:

- ► HOST\_Request.msgflow
- ► HOST\_Reply.msgflow

The message flows use two subflows:

- -SaveOriginalMQMD Sub.msgflow
- -RestoreOriginalMQMD\_Sub.msgflow

Similar to the first scenario, the HOST\_Simulation\_MF message flow is used to simulate a CICS COBOL application. It monitors the HOST\_REQUEST queue for incoming messages, processes them, and puts the reply message in the HOST\_REPLY queue. This message flow also reuses the Error\_Handler subflow for error processing.

## **HOST\_Request.msgflow**

This flow, which is shown in [Figure 2-60 on page 62](#page-73-0), provides connectivity to the DataPower appliance and the CICS application using MQ. It also transforms messages from SOAP/XML to fixed format/COBOL to integrate an SOA application with the existing application. It uses the same input data, data definitions (message sets), and transformation logic as the first scenario and has the following processing logic:

- ► Receives a SOAP message via the MQInput node. The input message is a request for customer information and status. The request contains the customer account number.
- ► Transforms the SOAP message from XML/SOAP into a fixed format via the XML\_To\_COBOL compute node.
- ► Puts the transformed message to the HOST\_REQUEST queue, which is monitored by the CICS Simulation flow.
- ► Builds the second state message with MQ Message Descriptor (MQMD) only. There is no need to store the payload data. The purpose of this second message is to save the

state/context of the MQMD (message identified and ReplyToQ) that is used to build the reply message.

 $\blacktriangleright$  Writes this state message to the MQMD\_STOREQ for later retrieval (see HOST\_Reply.msgflow). It uses a StoreOriginalMQMD\_Sub subflow to persist the store message to a queue.

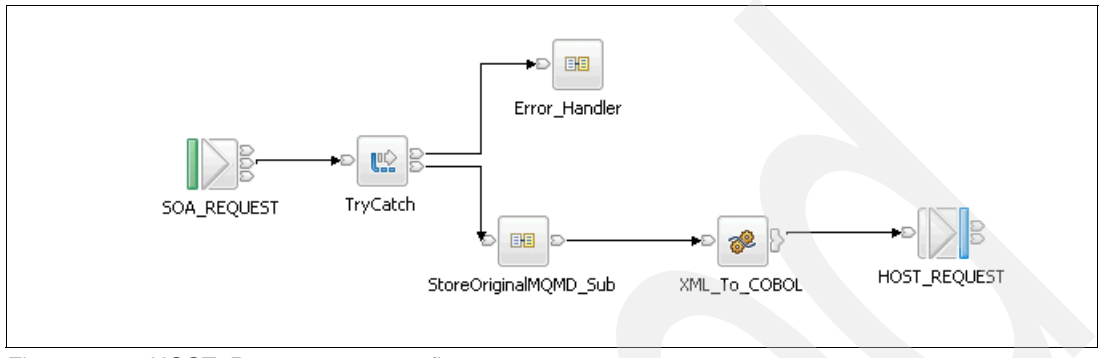

<span id="page-73-0"></span>*Figure 2-60 HOST\_Request message flow*

## **HOST\_Reply.msgflow**

This flow processes the reply message from the CICS application. It transforms data to the correct format and restores the MQMD context of the original request to build a message header for the reply message. The message header of the reply message must contain the ReplyToQ and original message Identifier/correlation ID. It performs the following functions:

- -Retrieves the reply message from CICS from the HOST\_REPLY2 queue.
- - Transforms the SOAP message from a fixed format/COBOL to XML/SOAP via the COBOL\_To\_XML compute node.
- - Retrieves the state message from the MQMD\_STOREQ to restore the original MQMD using the RestoreOriginalMQMD\_Sub subflow.
- - Puts the transformed message to the ReplyToQ that is specified in the MQ message header MQMD.

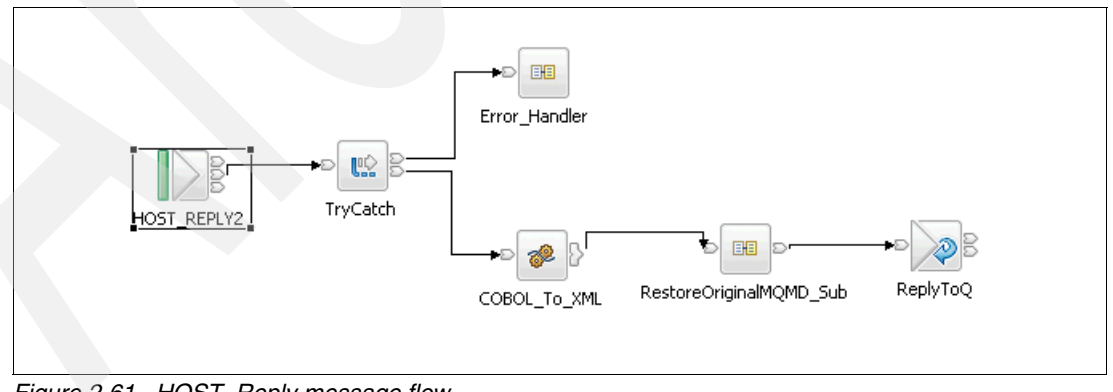

The message flow HOST Reply.msgflow processing logic is illustrated in [Figure 2-61.](#page-73-1)

<span id="page-73-1"></span>*Figure 2-61 HOST\_Reply message flow*

## **SaveOriginalMQMD\_Sub.msgflow**

This subflow is used to save the original MQMD context from the original request message to the MQMD\_STOREQ. It is required in the request and reply processing pattern to preserve the original message identifier in the reply message to correlate the request and reply messages. [Figure 2-62](#page-74-0) shows the SaveOriginalMQMD\_Sub.msgflow.

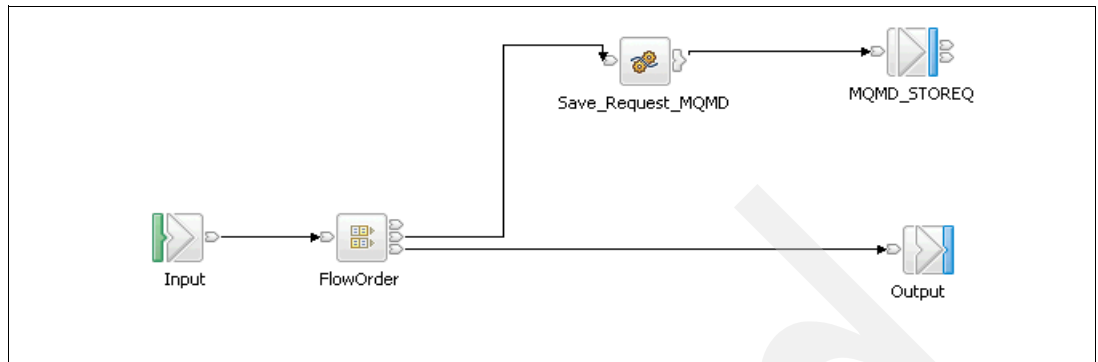

<span id="page-74-0"></span>*Figure 2-62 SaveOriginalMQMD\_Sub.msgflow*

## **RestoreOriginalMQMD\_Sub.msgflow**

This subflow, which is shown in [Figure 2-63,](#page-74-1) retrieves the state message from the MQMD\_STOREQ. It uses an MQGET node with the MQGET property set to *Get by correlation ID*. The MQGET node has three possible results:

- -Successfully get a message from MQMD\_STOREQ based on the correlation ID.
- -Get a message with a warning.
- -Unable to get a message based on the correlation ID.

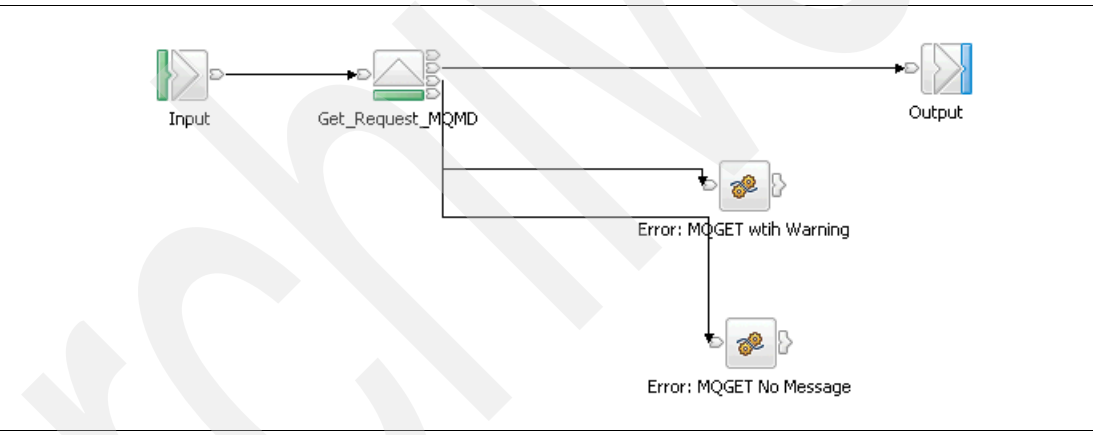

<span id="page-74-1"></span>*Figure 2-63 RestoreOriginalMQMD\_Sub subflow*

## **2.4.2 Configure the DataPower Multi-Protocol Gateway**

In the second scenario, the Multi-Protocol Gateway, a different type of gateway, provides the Web services security front end and connectivity to MQ. The DataPower Multi-Protocol Gateway is configured to provide the same XML security service for message encryption and decryption. You can configure the Multi-Protocol Gateway to process messages from various protocols (MQ, FTP, HTTP, TIBCO EMS, ODBC, and so forth). However, the scope of this sample is limited to the MQ protocol. You can expand this sample to include other protocols to reflect actual use cases. You can optionally add digital signature support to the configuration as shown in [2.3.4, "Configure DataPower to add support for Digital Signature"](#page-68-0)  [on page 57.](#page-68-0) We only configure it for message encryption and decryption.

The configuration of WebSphere Message Broker for this scenario is simple. You only need to define the queues that are used by the message flows. The definitions of these queues are in the MQ\_Conf.bat script. You have already run this script as part of the configuration for WebSphere Message Broker for scenario one. The list of queues is shown in [Table 2-2 on](#page-36-0)  [page 25.](#page-36-0)

We will configure the DataPower Multi-Protocol Gateway based on [Figure 2-2 on page 20.](#page-31-0) We can reuse the following artifacts or objects previously created in scenario one:

- -Application domain: WMBIntegration
- -User ID: wmbadmin
- -Crypto Keys
- -Crypto Identification Credentials
- -Crypto Profile

The steps to perform the configuration are:

- 1. Create a DataPower Multi-Protocol Gateway.
- 2. Add the processing and security policy to the gateway.
- 3. Create DataPower security policies to decrypt inbound messages and encrypt outbound messages.
- 4. Configure the back-end URL.
- 5. Configure the MQ Front Side Handler.
- 6. Test the sample using RFHUtil.

#### **Step 1: Create a DataPower Multi-Protocol Gateway**

The DataPower Multi-Protocol Gateway is integrated with WebSphere Message Broker via MQ. it is also the front-end gateway for the MQ client that needs the current service provided by the CICS application:

- 1. Log on to DataPower application domain WMBIntegration using the user ID wmbadmin. Make sure that you are in the correct domain.
- 2. Select the **Multi-Protocol Gateway** icon and click **Add** to display the General configuration panel ([Figure 2-64\)](#page-75-0).

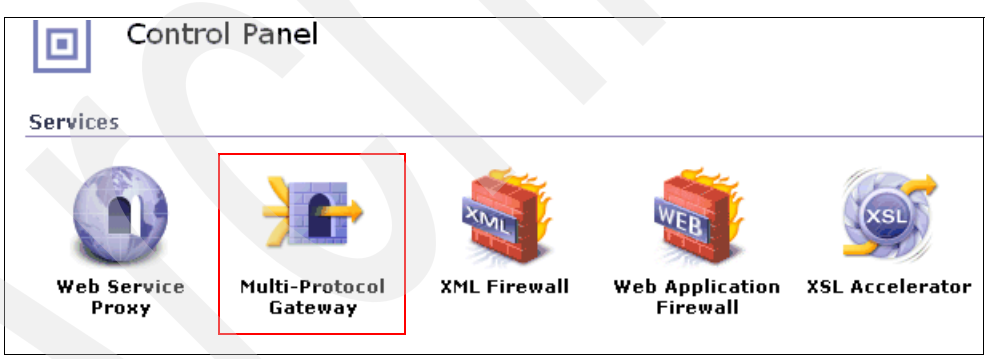

<span id="page-75-0"></span>*Figure 2-64 Control Panel: Multi-Protocol Gateway*

3. In [Figure 2-65 on page 65](#page-76-0), set the **Multi-Protocol Gateway Name** to WMQ\_MulProGW and accept other default values at this point. At anytime, you can click the Help link for detailed information about any options on a panel. For simplicity, we use the basic settings. There are advanced settings that you can explore to meet your specific requirements. Refer to the DataPower manuals for detailed information about the advanced settings.

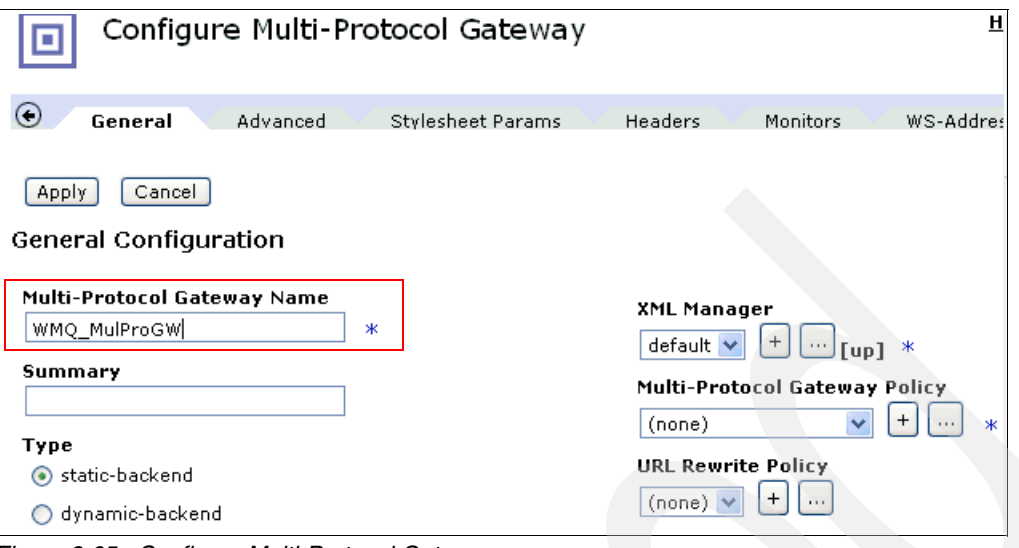

<span id="page-76-0"></span>*Figure 2-65 Configure Multi-Protocol Gateway*

#### **Step 2: Add the processing policy to the gateway**

The *processing policy* defines the rules that are used against the messages that pass through the gateway. A *rule* consists of a matching rule and a processing rule. This scenario uses a URL matching rule that employs a simple URL matching pattern to match incoming traffic. When the incoming traffic passes the matching rule, processing rules are applied against the message or document.

In this scenario, we use the same processing rules that are used in the policy configured for the XML Firewall Gateway in scenario one. The URL Match rules are different, because we use MQ protocol instead of HTTP/HTTPS. The processing rules encrypt the inbound messages and decrypt the outbound messages that pass through the gateway. This step explains how to create the processing policy for the WMQ\_MulProGW gateway:

1. Click the plus symbol (**+**) beside the **Multi-Protocol Gateway Policy** field as illustrated in [Figure 2-66](#page-76-1).

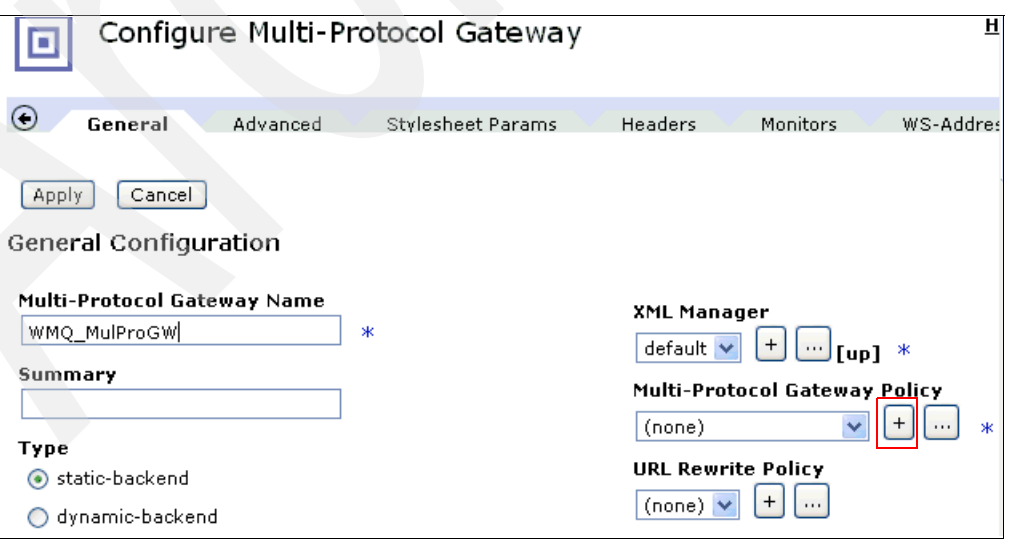

<span id="page-76-1"></span>*Figure 2-66 Add the processing policy to the Multi-Protocol Gateway*

2. Enter the name MQ\_ProcessingPolicy in the Multi-Protocol Gateway Processing Policy Name field and click **OK**. Click **OK** again if you receive the warning message "Create your New Policy Rule, and then **Apply** to commit changes".

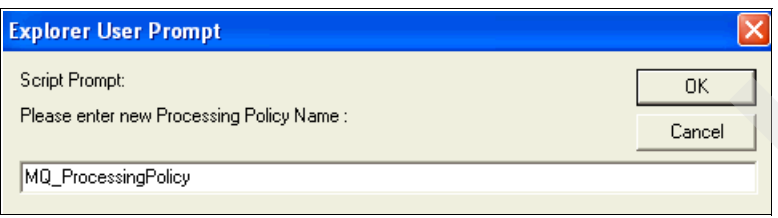

*Figure 2-67 Specify Processing Policy Name*

- 3. From the Configure Multi-Protocol Gateway Policy panel:
	- a. Click **Client to Server** (highlighted in red). The default is Both directions. For this scenario, we have to configure two paths differently: one path for the inbound (Client to Server) and another path for the outbound (Server to Client).
	- b. Double-click the Match icon (highlighted in a yellow box in [Figure 2-68\)](#page-77-0) to configure a matching rule.

| Create rule: Click New, drag action icons onto line. |                 |      |                  |                                                                                                    |                                          |            | Edit rule: Click on rule, double-click on action |                      |      |       |                  |            |
|------------------------------------------------------|-----------------|------|------------------|----------------------------------------------------------------------------------------------------|------------------------------------------|------------|--------------------------------------------------|----------------------|------|-------|------------------|------------|
| Entry                                                |                 | ▭    |                  | $\overline{\mathbf{M}}$                                                                             | $\mathbf C$                              | O          | ત્રર                                             |                      |      |       |                  |            |
| Rule $# 1$                                           | Filter          | Sign | Verify           |                                                                                                    | Validate Encrypt                         |            | Decrypt Transform Route                          |                      | AAA. |       | Results Advanced |            |
| E<br>ORIGIN<br><b>SERVER</b>                         |                 |      |                  |                                                                                                    | the project of the control and the probe |            |                                                  | Till Tills           |      |       |                  |            |
|                                                      |                 |      |                  | $\bigcirc$ Server to Client $\bigcirc$ Both Directions $\bigcirc$ Client to Server $\bigcirc$ Error |                                          |            |                                                  | <b>Rule Actions:</b> |      | Apply | Delete           | <b>New</b> |
|                                                      |                 |      |                  |                                                                                                    |                                          |            |                                                  |                      |      |       |                  |            |
| <b>Configured Rules</b>                              |                 |      |                  |                                                                                                    |                                          |            |                                                  |                      |      |       |                  |            |
| Reorder                                              | <b>Priority</b> |      | <b>Rule Name</b> |                                                                                                    |                                          | Match Name | <b>Direction</b>                                 |                      |      |       | <b>Actions</b>   |            |

<span id="page-77-0"></span>*Figure 2-68 Configure processing policy for request path: match rule*

4. Click **+** to create a new matching rule.

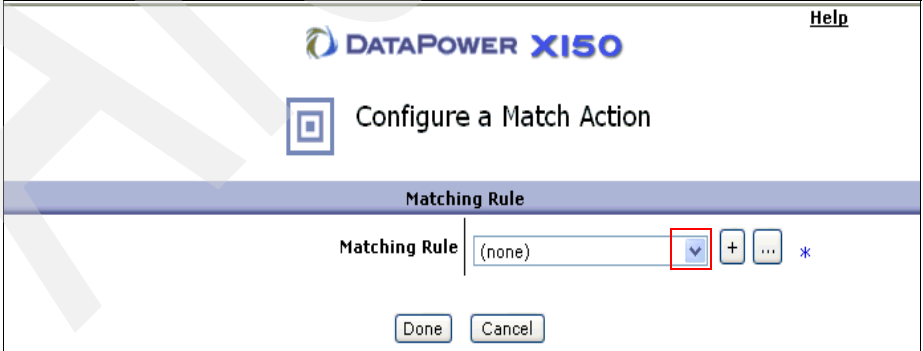

*Figure 2-69 Configure a matching rule: Select from an existing matching rule*

5. Specify MatchAll as the rule Name and set Admin State to **enabled** on the Main tab. You have created the MatchAll rule, as shown in [Figure 2-70 on page 67.](#page-78-0)

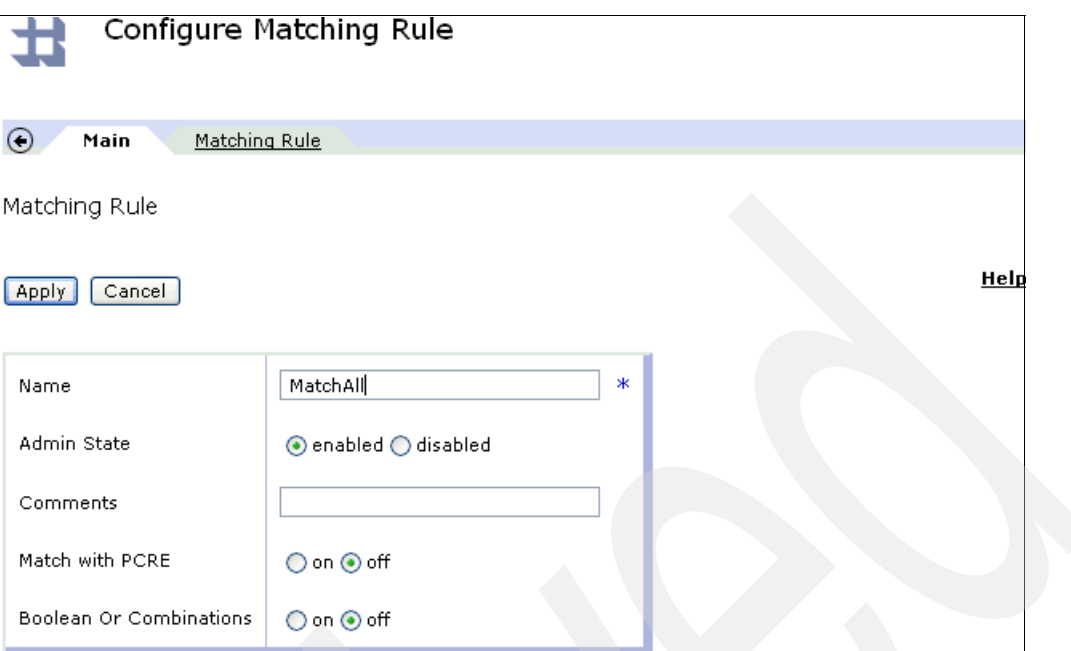

<span id="page-78-0"></span>*Figure 2-70 Configure Matching Rule Main tab*

6. Click the **Matching Rule** tab and then click **Add**.

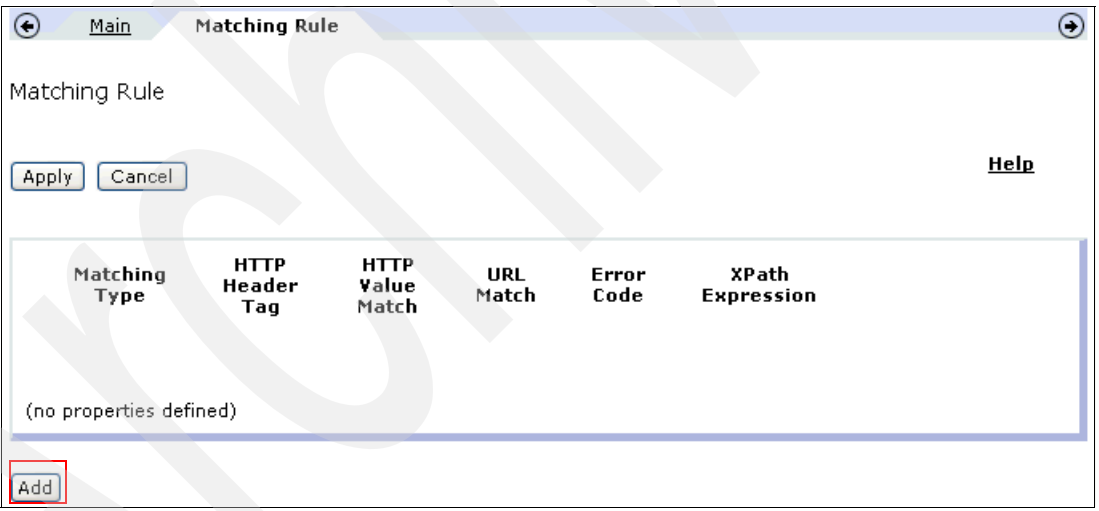

*Figure 2-71 Configure Matching Rule: Matching Rule tab*

7. In [Figure 2-72 on page 68](#page-79-0), select **url** in the Matching Type field, enter an asterisk character (**\***) in the Url Match field, and click **Save**.

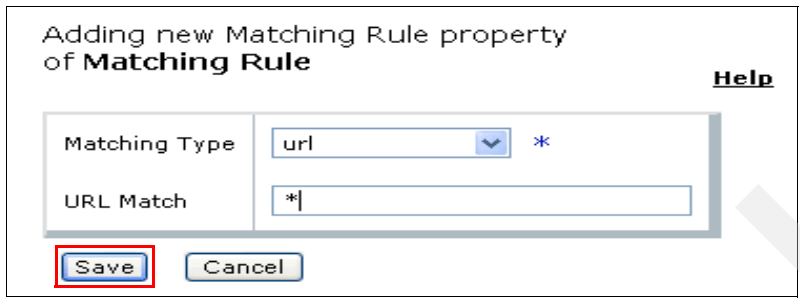

<span id="page-79-0"></span>*Figure 2-72 Matching rule specification*

- 8. Back at the Matching Rule panel, click **Apply** to finish.
- 9. Hover your mouse over the **Match** icon/action to verify that the rule has been successfully created, as shown in [Figure 2-73.](#page-79-1)

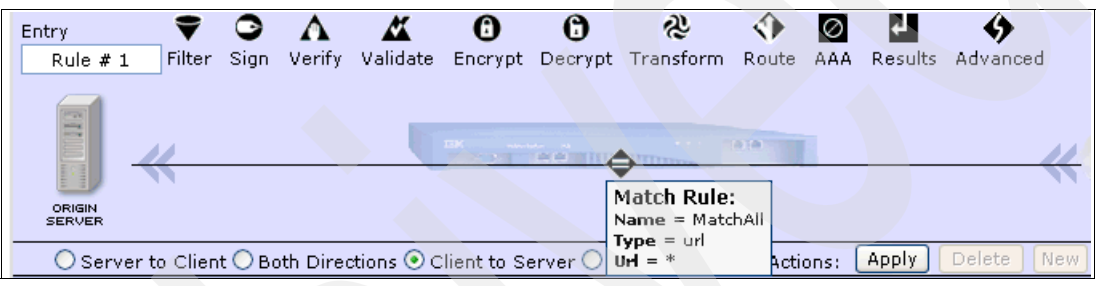

<span id="page-79-1"></span>*Figure 2-73 Verify Match Rule*

10.Drag and drop the **Decrypt** icon into the configuration path (the horizontal line) and to the right of the Match rule, as shown in [Figure 2-74](#page-79-2).

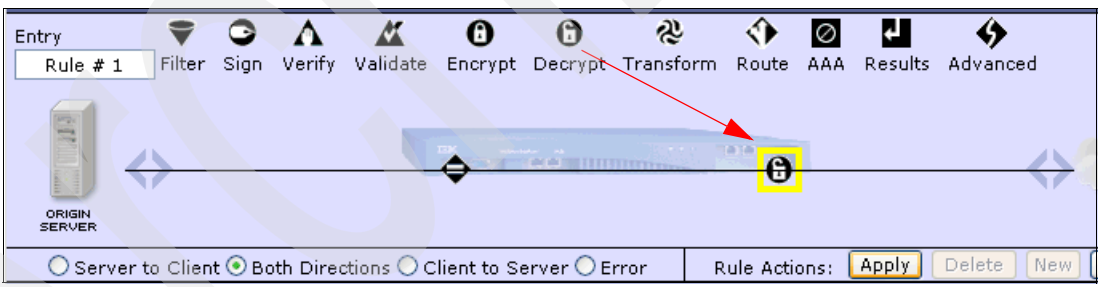

<span id="page-79-2"></span>*Figure 2-74 Add Decrypt action*

- 11.Double-click the **Decrypt** icon to display the Decrypt Action panel and enter the information as shown in [Figure 2-75 on page 69.](#page-80-0) We are reusing the Crypto Key DataPower created for the XML Firewall Gateway in ["Step four: Crypto settings for](#page-57-0)  [DataPower and clients connectivity" on page 46:](#page-57-0)
	- a. Select the Message Type radio button **Entire Message/Document.**
	- b. Select the DataPower Crypto Key **Decrypt Key** from the drop-down list.
	- c. Set Output to **auto** from the drop-down list.

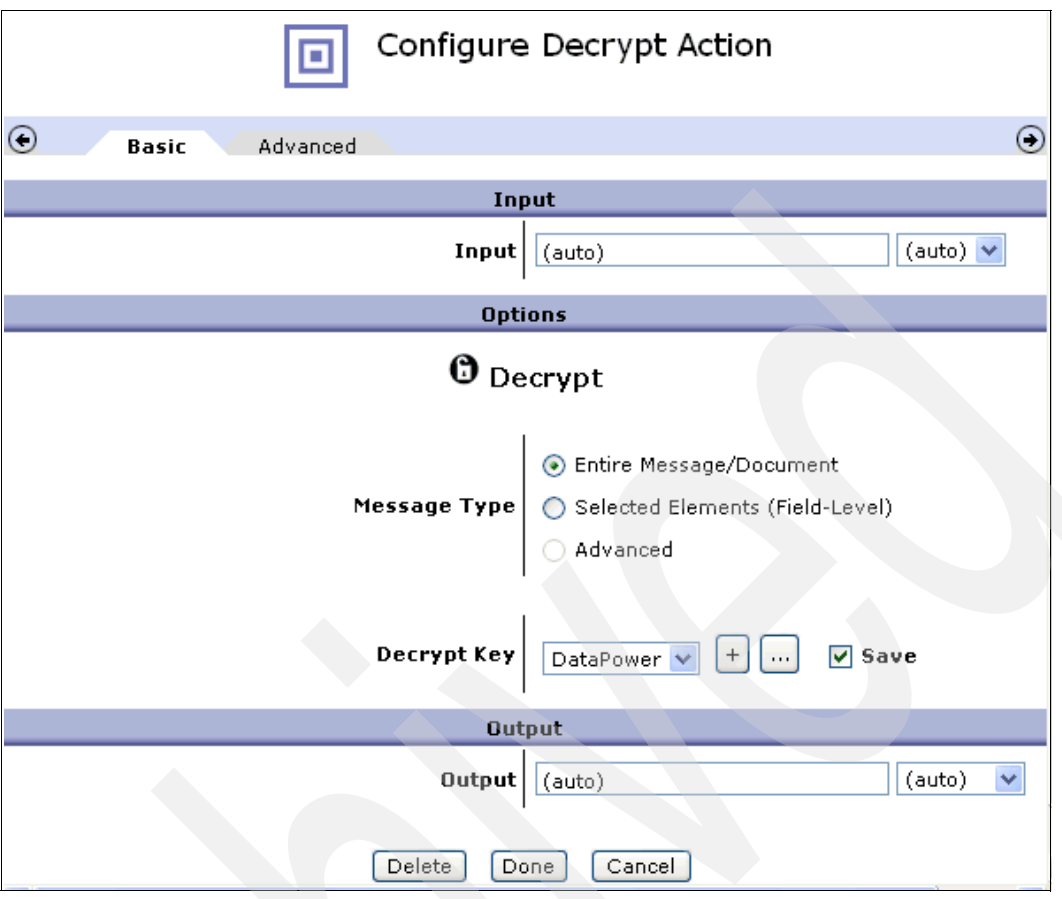

<span id="page-80-0"></span>*Figure 2-75 Configure Decrypt action*

12.Click **Done** to finish and verify that the decryption rule is created as shown in [Figure 2-76.](#page-80-1)

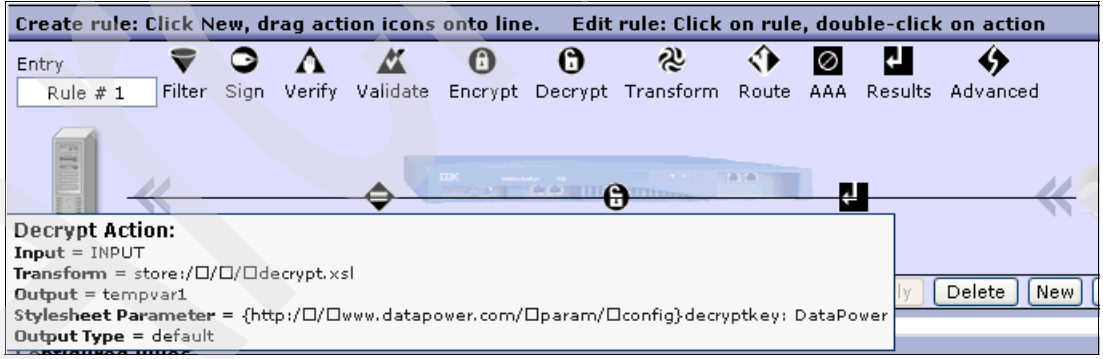

<span id="page-80-1"></span>*Figure 2-76 Verify Decrypt Action*

13.In [Figure 2-77 on page 70](#page-81-0), drag and drop the **Results** icon (highlighted in a yellow box) into the configuration path. The Results Action sends the result to the remote server and awaits a result from the server.

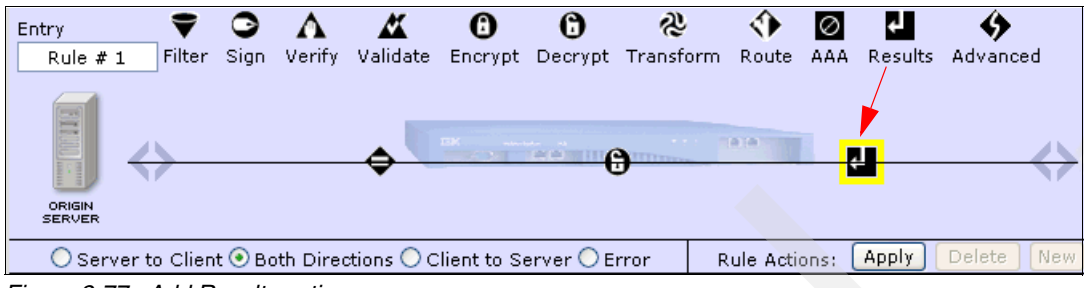

<span id="page-81-0"></span>*Figure 2-77 Add Results action*

14.Accept the default information as shown in [Figure 2-78](#page-81-1).

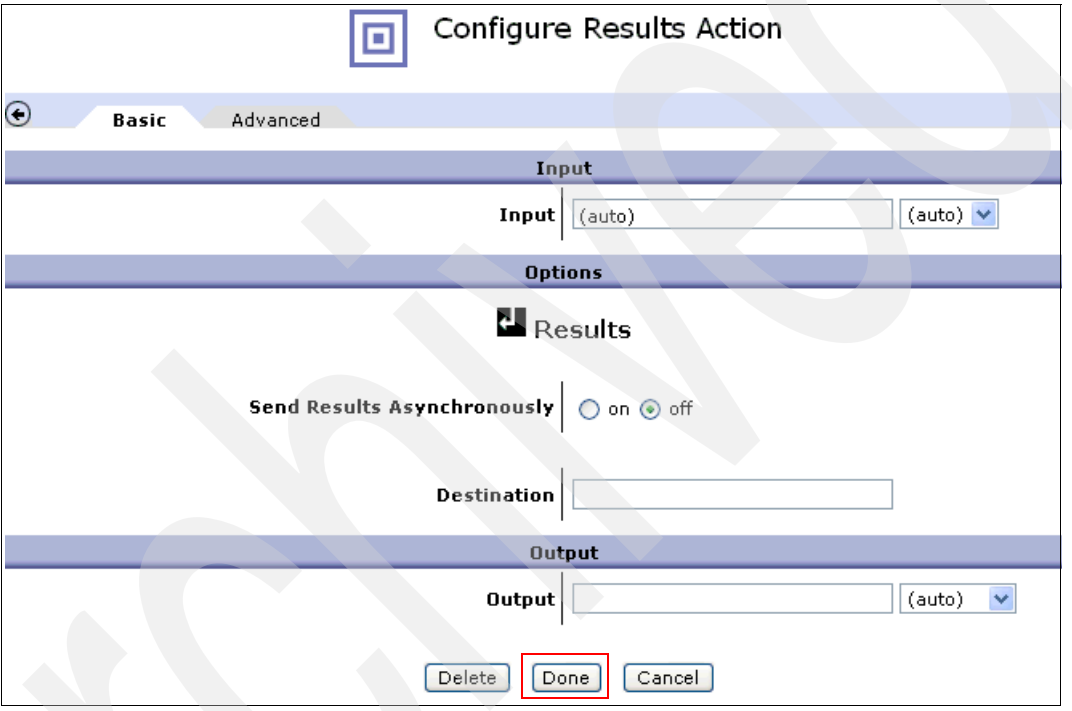

<span id="page-81-1"></span>*Figure 2-78 Configure Results Action*

15.Click **Done**.

16.Back on the Configure Multi-Protocol Gateway Policy panel ([Figure 2-79\)](#page-81-2), click **Apply**. 17.Click **Save Config** to save configuration.

| Create rule: Click New, drag action icons onto line.                                                  |  |       |   |   | Edit rule: Click on rule, double-click on action                                 |               |    |       |        |     |
|----------------------------------------------------------------------------------------------------|--|-------|---|---|----------------------------------------------------------------------------------|---------------|----|-------|--------|-----|
| Entry                                                                                                 |  | V Q A | O | O | æ                                                                                |               | l⊘ |       |        |     |
| Rule #1                                                                                               |  |       |   |   | Filter Sign Verify Validate Encrypt Decrypt Transform Route AAA Results Advanced |               |    |       |        |     |
| E.<br><b>ORIGIN</b><br><b>SERVER</b>                                                                  |  |       |   |   |                                                                                  |               |    |       |        |     |
| $\bigcirc$ Server to Client $\bigcirc$ Both Directions $\bigcirc$ Client to Server $\bigcirc$ Error . |  |       |   |   |                                                                                  | Rule Actions: |    | Apply | Delete | New |

<span id="page-81-2"></span>*Figure 2-79 Apply changes to the processing rule for the request path*

At this point, you have completed the creation of the match and processing rules for the request message. Next, you are going to create the match and processing rules for the response message. While messages for inbound traffic are decrypted, messages for outbound traffic are encrypted.

18.Click **New** to create a processing path for outgoing traffic (response rules) as shown in the following [Figure 2-80](#page-82-1).

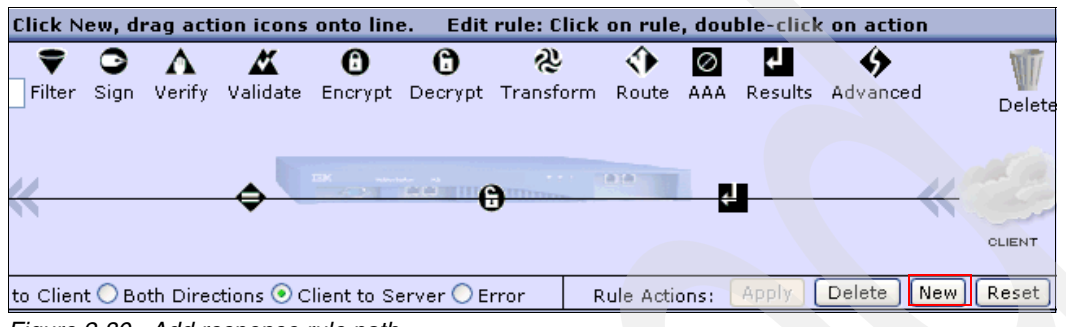

<span id="page-82-1"></span>*Figure 2-80 Add response rule path*

19.From the Configure Multi-Protocol Gateway Policy panel ([Figure 2-81\)](#page-82-2):

- a. Click **Server to Client** (highlighted in red) for the outbound processing path. The default is Both Directions.
- b. Double-click the **Match** icon (highlighted in a yellow box in [Figure 2-81](#page-82-2)) to configure the matching rules.

| Create rule: Click New, drag action icons onto line.           |               |        |        |   |                            | Edit rule: Click on rule, double-click on action |               |       |       |                  |      |
|----------------------------------------------------------------|---------------|--------|--------|---|----------------------------|--------------------------------------------------|---------------|-------|-------|------------------|------|
| Entry                                                          | ▼ ◎           |        |        | O | O                          | ત્રર                                             |               |       |       |                  |      |
| Rule $# 1$                                                     | <b>Filter</b> | Sign - | Verify |   |                            | Validate Encrypt Decrypt Transform               | Route         | AAA . |       | Results Advanced |      |
| E<br>ORIGIN<br><b>SERVER</b>                                   |               |        |        |   | <b>COLLEGE AND INCOME.</b> |                                                  |               |       |       |                  |      |
| ©Server to Client ○ Both Directions ○ Client to Server ○ Error |               |        |        |   |                            |                                                  | Rule Actions: |       | Apply | <b>Delete</b>    | New. |

<span id="page-82-2"></span>*Figure 2-81 Configure processing rules for request path*

20.Double-click the **Match** icon (highlighted in a yellow box), select the **MatchAll** rule that was previously created in [Figure 2-72 on page 68,](#page-79-0) and click **Done** to finish as shown in [Figure 2-82](#page-82-0).

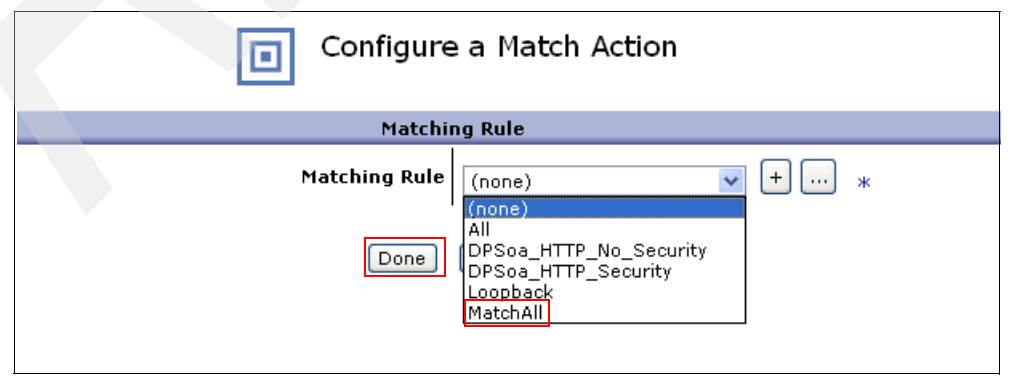

<span id="page-82-0"></span>*Figure 2-82 Configure a Match Action*

21.Back to the Configure Multi-Protocol Gateway Policy panel ([Figure 2-83\)](#page-83-1), drag and drop the **Encryption** Action into the configuration path.

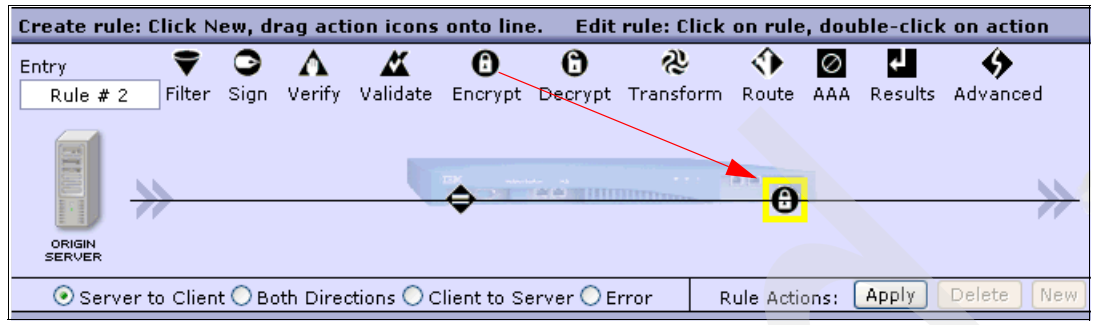

*Figure 2-83 Add Encryption Action*

- <span id="page-83-1"></span>22.Double-click the **Encrypt** (highlighted in a yellow box) icon to display the Encrypt Action panel and fill in information as shown in [Figure 2-84](#page-83-0):
	- a. Select **WSSec Encryption** for Envelope Method.
	- b. Select **SOAP Message** for Message Type.
	- c. Set Message and Attachment Handling to **Message Only**.
	- d. Select **itsodp** from the Recipient Certificate drop-down list.
	- e. Set Output to **auto**.

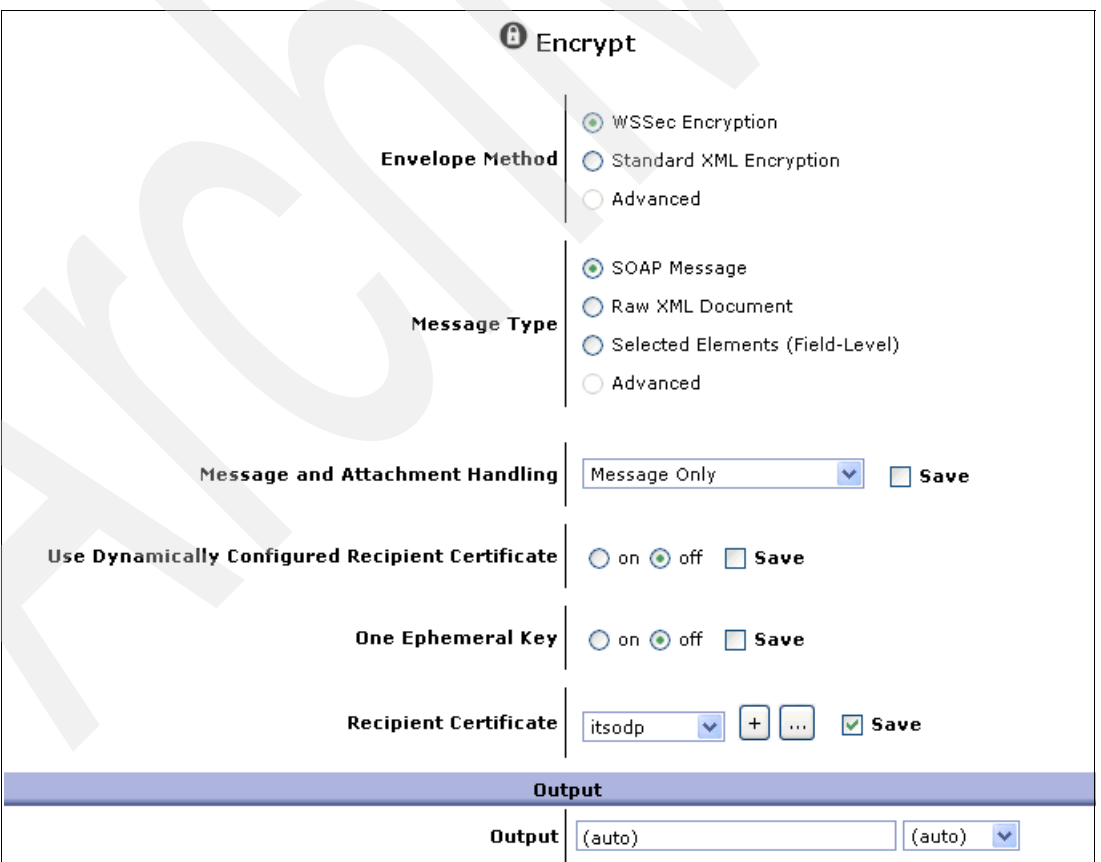

<span id="page-83-0"></span>*Figure 2-84 Configure Encryption action*

23.Click **Done** at the bottom to finish.

24.Verify that the Encryption rule is created as shown in [Figure 2-85](#page-84-0).

| Create rule: Click New, drag action icons onto line. |                 |       |                                                                                            |                         |                                           |                                                                 |      |                                                          | Edit rule: Click on rule, double-click on action                            |  |
|------------------------------------------------------|-----------------|-------|--------------------------------------------------------------------------------------------|-------------------------|-------------------------------------------|-----------------------------------------------------------------|------|----------------------------------------------------------|-----------------------------------------------------------------------------|--|
| Entry                                                |                 |       |                                                                                            | A                       | શ્ર                                       |                                                                 |      |                                                          |                                                                             |  |
| Rule $#2$                                            | Filter          | Sign. | Verify Validate Encrypt                                                                    | Decrypt Transform Route |                                           |                                                                 | AAA. | <b>Results</b>                                           | Advanced                                                                    |  |
| E<br>ORIGIN<br><b>SERVER</b>                         |                 |       |                                                                                            |                         | <b>Encrypt Action:</b><br>$Input = INPUT$ |                                                                 |      | <b>Transform</b> = store:/ $\Box/\Box$ encrypt-wssec.xsl |                                                                             |  |
|                                                      |                 |       | $\odot$ Server to Client $\bigcirc$ Both Directions $\bigcirc$ Client to Server $\bigcirc$ |                         | $Output = tempvar1$                       |                                                                 |      |                                                          | <b>Stylesheet Parameter =</b> {http:/ $\Box/\Box$ www.datapower.co <b>r</b> |  |
| <b>Configured Rules</b>                              |                 |       |                                                                                            |                         |                                           | param/Dconfig}recipient: itsodp<br><b>Output Type = default</b> |      |                                                          |                                                                             |  |
| Reorder                                              | <b>Priority</b> |       | <b>Rule Name</b>                                                                           | Match Name              | <b>Direction</b>                          |                                                                 |      |                                                          | Actions                                                                     |  |
|                                                      |                 |       | MQ ProcessingPolicy Rule 0                                                                 | MatchAll                | Request Rule                              |                                                                 |      |                                                          |                                                                             |  |

<span id="page-84-0"></span>*Figure 2-85 Verify Encrypt Action*

- 25.Create the Results Action as shown in [Figure 2-77 on page 70](#page-81-0) and [Figure 2-78 on](#page-81-1)  [page 70](#page-81-1).
- 26.Back in the Configure Multi-Protocol Gateway Policy (Rule Actions section) panel, click **Apply** as shown in [Figure 2-79 on page 70](#page-81-2) to finish creating the Response policy.
- 27.Click **Close** in the Select a Policy Name section at the top of the panel. The Multi-Protocol Gateway Policy panel shows the two policy rules that you have configured as shown in [Figure 2-86](#page-84-1).

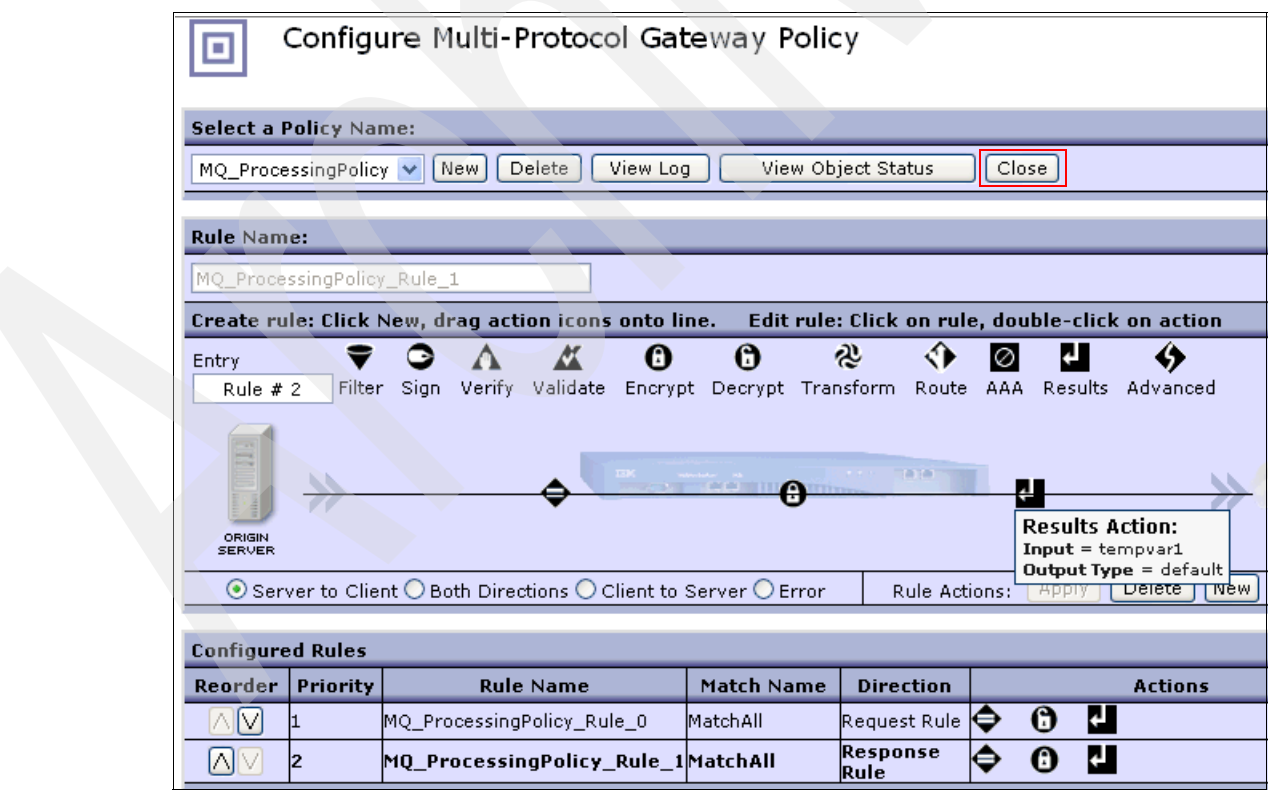

<span id="page-84-1"></span>*Figure 2-86 Multi-Protocol Gateway configured for request and response rules*

28.Click **Save Config** to save the configuration.

## **Step 3: Configure the back-end URL**

DataPower has two types of protocol handlers: front side and back side handlers. The *Front Side Handler* handles communication between the client and the DataPower appliance. The *Back Side Handler* handles the communication between DataPower and the back-end systems. They are decoupled to simplify supporting different protocol switching.

These handlers determine network communication protocols, addresses, ports, and other protocol-specific settings. They support multiple protocols: MQ, JMS, FTP, HTTP, TIBCO EMS, and more front side handlers and back side handlers. We limited the scope of this scenario to the DataPower handlers for the MQ protocol.

The Back Side and Front Side Handler settings sections are listed under the General Configuration section in the Configure Multi-Protocol Gateway panel ([Figure 2-87\)](#page-85-0). It is extremely important to specify the correct communication properties for these handlers. For simplicity, we use the same queue manager for the front and back ends.

1. In [Figure 2-87](#page-85-0), click **MQHelper** under Back side settings to create a URL for the back-end queue manager. The *back-end queue manager* is the queue manager to which the message broker is connected.

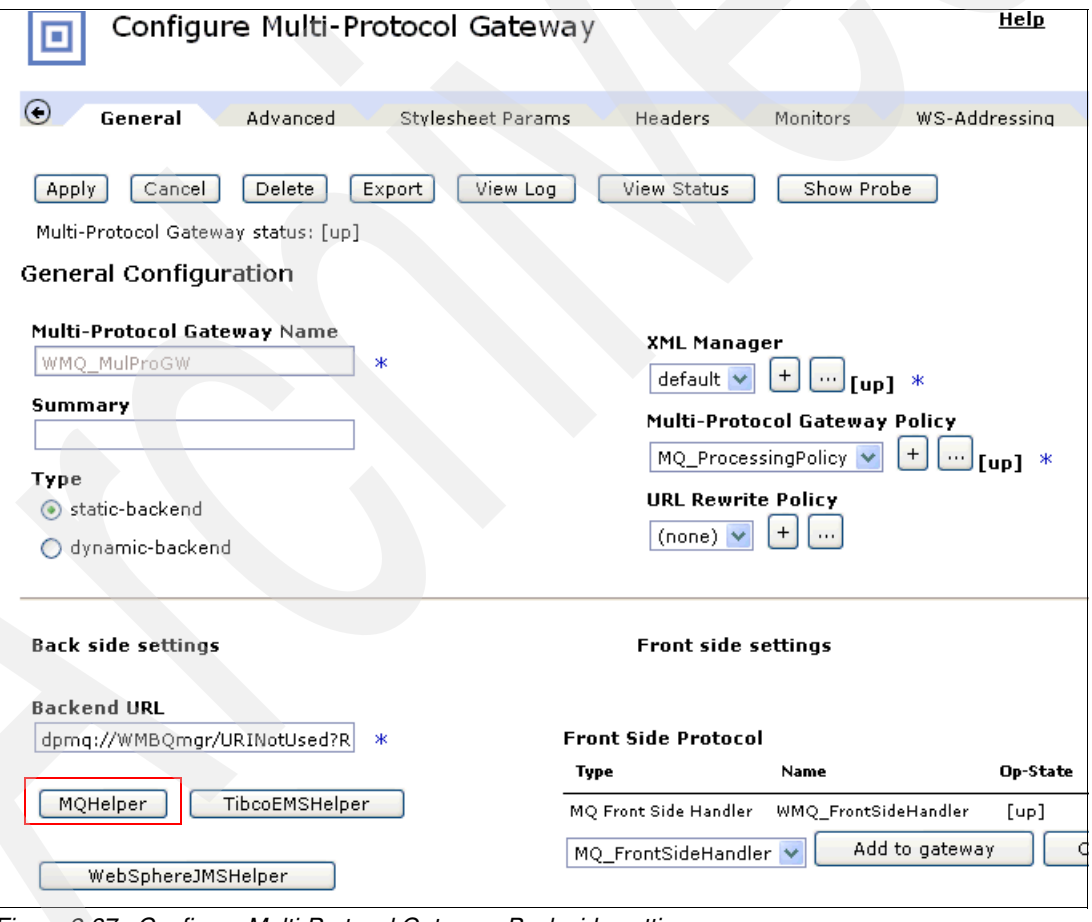

<span id="page-85-0"></span>*Figure 2-87 Configure Multi-Protocol Gateway: Back side settings*

2. In [Figure 2-88 on page 75](#page-86-0), click the plus symbol (**+** ) next to Queue Manager and select **Create a new MQ Queue Manager**.

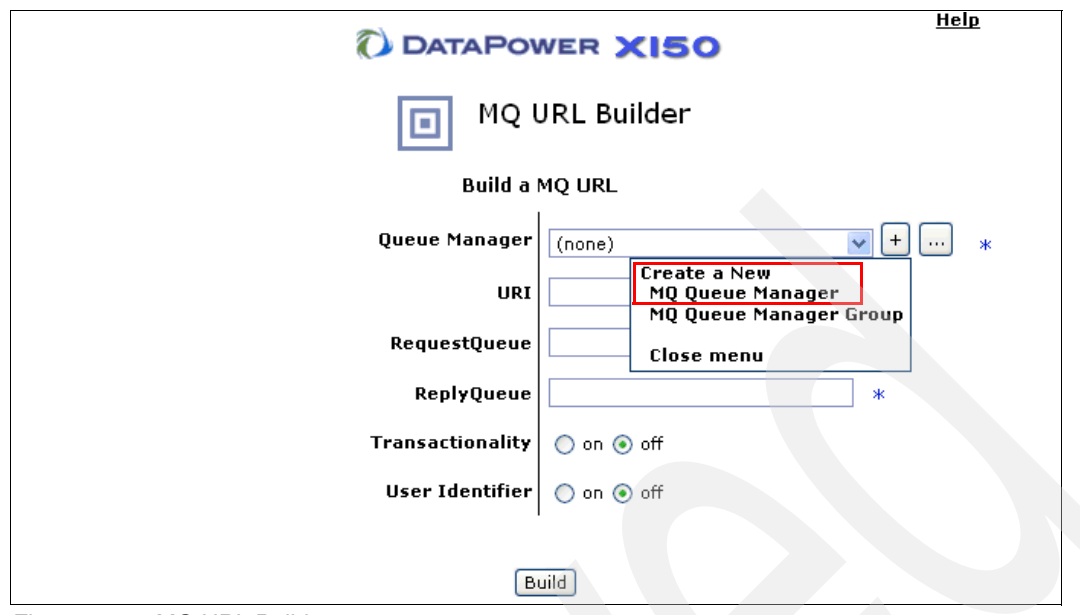

<span id="page-86-0"></span>*Figure 2-88 MQ URL Builder*

- 3. Configure the queue manager for the MQ URL Builder. Fill in the information as shown in [Figure 2-89 on page 76](#page-87-0):
	- a. Set Name to WMBQmgr.
	- b. Set Host Name to the host name or the IP address where your queue manager is running, followed by a port number in parentheses. This is the port on which your queue manager is listening.
	- c. Set Queue Manager Name to your queue manager name. We use the queue manager name WBRK6\_DEFAULT\_QUEUE\_MANAGER.
	- d. The Channel Name is prefilled with the system default channel SYSTEM.DEF.SVRCONN. Optionally, you can create a different server connection channel and use it here.

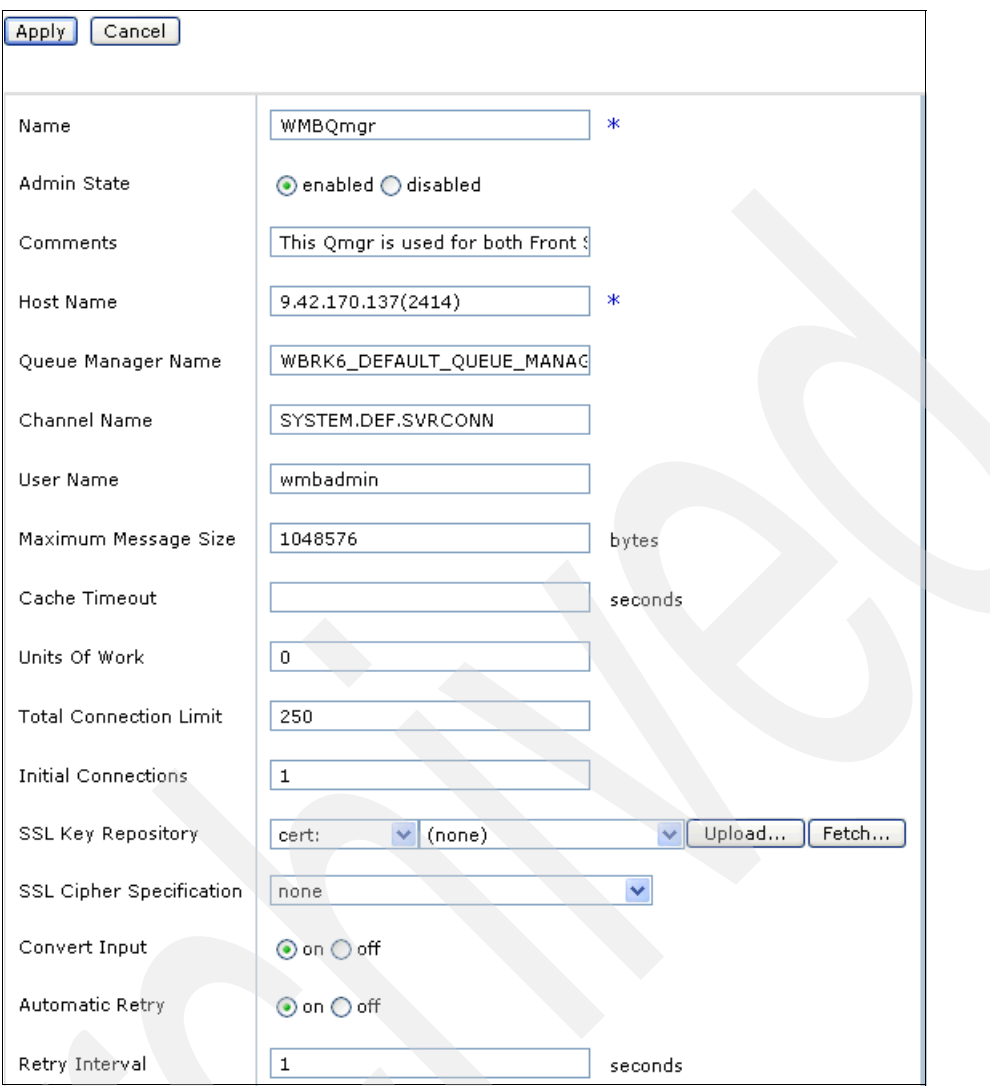

<span id="page-87-0"></span>*Figure 2-89 Configure the MQ URL*

- 4. Click **Apply** at the top of the panel in [Figure 2-89.](#page-87-0)
- 5. Back in the MQ URL Builder panel [\(Figure 2-88 on page 75](#page-86-0)), fill in or select the following information:
	- Queue Manager: WMBQmgr
	- URI: URINotUsed
	- RequestQueue: SOA\_REQUEST
	- ReplyQueue: SOA\_REPLY
	- Transactionality: **off**
	- User Identifier: **off**
- 6. Click **Build** at the bottom of the MQ URL Builder panel to finish and click **Apply.**
- 7. Verify that the **Backend URL** under the Back side settings section is created as shown in [Example 2-1 on page 77](#page-88-0).

<span id="page-88-0"></span>*Example 2-1 Generated Backend URL*

dpmq://WMBQmgr/URINotUsed?RequestQueue=SOA\_REQUEST;ReplyQueue=SOA\_REPLY

## **Step 4: Configure the Front Side Handler**

- 1. Create a new MQ Front Side Handler by doing the following steps:
	- In the **Front Side Setting** section, click **Create new.**
	- Select **MQ Front Side Handler** from the drop-down list, as shown in [Figure 2-90.](#page-88-1)

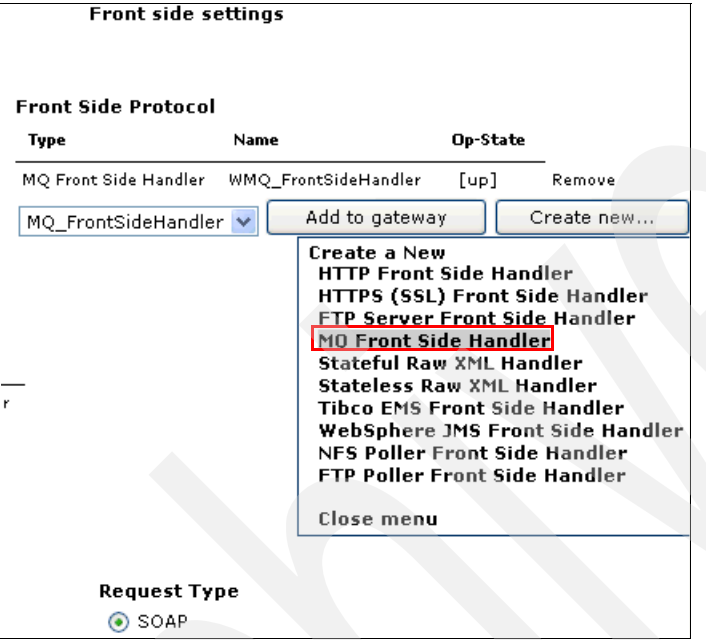

<span id="page-88-1"></span>*Figure 2-90 Create MQ Front Side Handler*

- 2. Configure the Front Side Handler by entering or selecting the following information in the Configure MQ Front Side Handler Main tab, which is shown in [Figure 2-91 on page 78](#page-89-0):
	- Enter Name: WMQ\_FrontSideHandler.
	- Select **enabled** next to Admin State.
	- Set Queue Manager Name to **WMBQmgr** from the drop-down list.
	- Enter Get Queue DP\_GET.
	- Enter Put Queue DP\_PUT.
- 3. Click **Apply.**

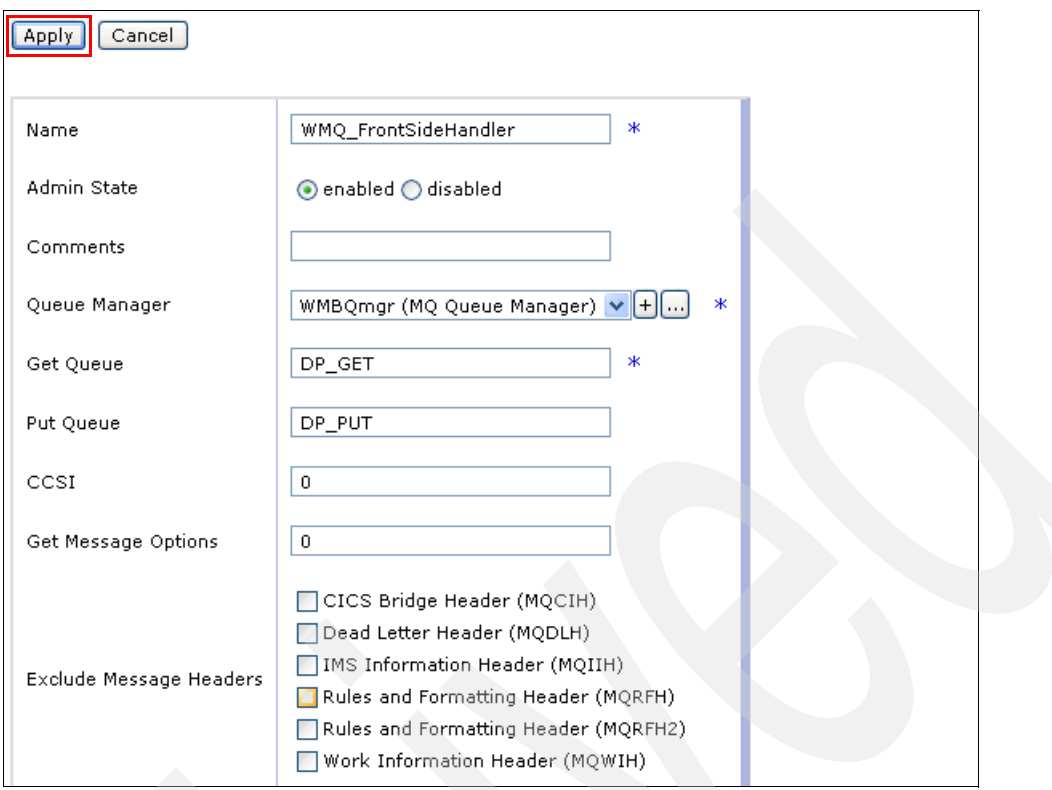

<span id="page-89-0"></span>*Figure 2-91 Front Side Handler configuration*

4. Add the Front Side Handler to the gateway by clicking **Add to gateway** ([Figure 2-92\)](#page-89-1).

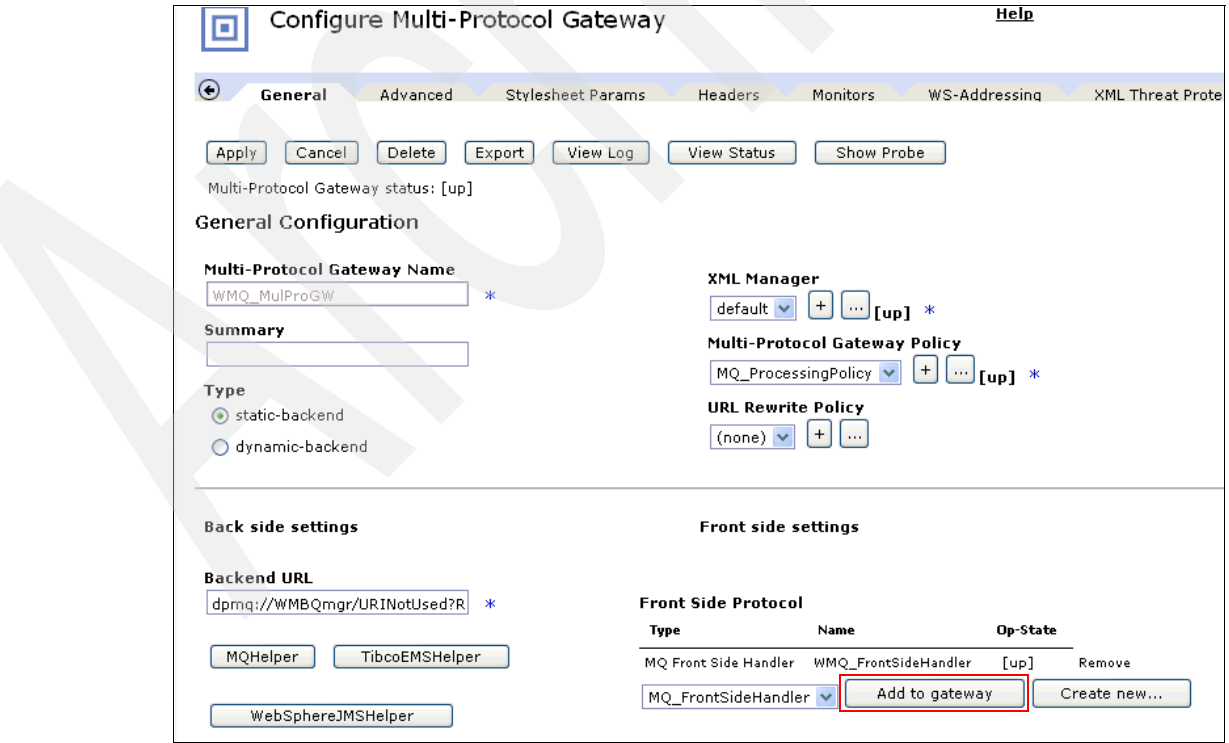

<span id="page-89-1"></span>*Figure 2-92 Add Front Side Handler to Multi-Protocol Gateway*

- 5. Back to the Configure Multi-Protocol Gateway panel, click **Apply** and **Save Config** to finish.
- 6. Verify that the Multi-Protocol Gateway is configured as shown in [Figure 2-93](#page-90-0).

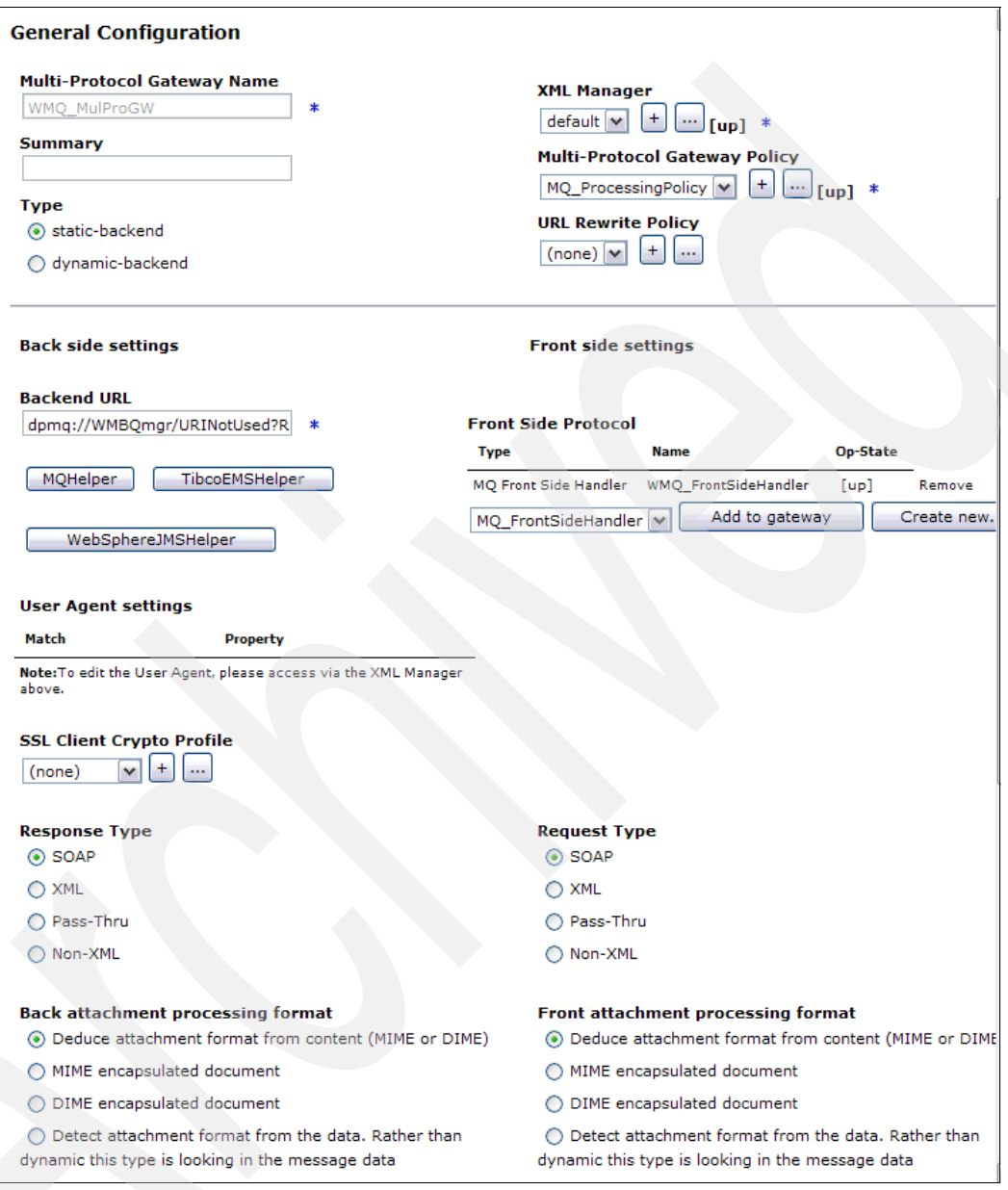

<span id="page-90-0"></span>*Figure 2-93 WMB\_MulProGW configuration*

**Note:** You have completed the configuration of the DataPower Multi-Protocol Gateway for MQ protocol. You must stop here and test scenario two by following the instructions in ["Testing scenario two" on page 92.](#page-103-0)

## **2.4.3 Running the scenarios**

The DataPower appliance and WMB are configured to seamlessly integrate with one another according to the configuration shown in [Figure 2-1 on page 19](#page-30-0) or [Figure 2-2 on page 20.](#page-31-0)

In this section, we show you how to test the XML firewall configuration used in scenario one and two. We explain how to do the following tasks:

- 1. Review the configuration for DataPower and the message broker.
- 2. Configure the DataPower XML Loopback firewall used to generate an encrypted message to test the XML Firewall Gateway created by the security wizard within WebSphere Message Broker Explorer.
- 3. Add the Sign action to the processing policy of the DataPower XML Loopback firewall to generate an encrypted and signed message to test the XML Firewall Gateway after the sign action was added to its existing processing policy.
- 4. Set up the DataPower Probe to perform problem determination.
- 5. Turn on the trace for the Message Broker.
- 6. Test scenario one and two using the prebuilt messages provided for testing.

#### **Step 1: Review of the configuration for DataPower and WMB**

This step ensures that the DataPower appliance and the message broker have the expected configuration as shown in [Table 2-3.](#page-91-0) According to the table, all requests will go through the DataPower front end via the URLs set in the DataPower XML firewalls. DataPower connects to WebSphere Message Broker via the URLs set in the WebSphere Message Broker HTTP and HTTPS input nodes. We have provided many checkpoints for you to verify your configuration as you progress. This is more of a review of your configuration.

<span id="page-91-0"></span>*Table 2-3 Configuration*

| DataPower XML firewalls                    | WMB HTTP and HTTPS input nodes                       |
|--------------------------------------------|------------------------------------------------------|
| HTTPS:// <datapowerlp>:12080</datapowerlp> | http:// <wmblp>:7080/HTTPNoSec/AccountStatus</wmblp> |
| HTTPS:// <datapowerip>:12083</datapowerip> | https:// <wmblp>:7083/HTTPSec/AccountStatus</wmblp>  |

**Note:** External systems always connect to DataPower via HTTP over SSL. Internally, DataPower connects to WebSphere Message Broker via HTTP or HTTPS.

#### **Step 2: Create the loopback gateway and test scenario one**

**Note:** We provide this section if you want to generate an encrypted and signed message yourself. You can use the prebuilt test messages to test your configuration. You can skip this step and go directly to ["Testing scenario one" on page 90](#page-101-0) to test the configuration of the XML Firewall Gateway or ["Testing scenario two" on page 92](#page-103-0) to test the configuration of the Multi-Protocol Gateway.

A loopback firewall processes request messages without a back-end server and does not require client credentials. A loopback firewall is used to create encrypted and signed messages using crypto settings configured for the firewalls. We use it to generate an encrypted and signed message to test the XML Firewall Gateway or the Multi-Protocol Gateway configuration. The major tasks are:

- ► Create a loopback firewall using the crypto settings created in initial DataPower settings.
- ► Create an encrypted message for testing the XML firewall gateway created by using the security wizard as described in [2.3.3, "Configure DataPower XML Firewall Gateway" on](#page-47-0)  [page 36](#page-47-0).

► Create an encrypted and signed message for testing the XML firewall after the Sign action was added to the XML Firewall Gateway as explained in [2.3.4, "Configure DataPower to](#page-68-0)  [add support for Digital Signature" on page 57.](#page-68-0)

Perform these steps:

- 1. Create a loopback firewall:
	- a. Click **Control Panel** → **XML FireWall** → **Add** Wizard.
	- b. Select **Pass Thru** (testing only) and click **Next**.
	- c. Enter the name Loopback in the Firewall Name field and click **Next**.
	- d. Select the **loopback-proxy** from the Firewall Type drop-down list and click **Next**.
	- e. Accept the default settings shown in [Figure 2-94](#page-92-0). Make sure that "Do you want to use SSL?" is **off** and click **Next**.
	- f. Verify the settings as shown in [Figure 2-94](#page-92-0) and click **Commit.**

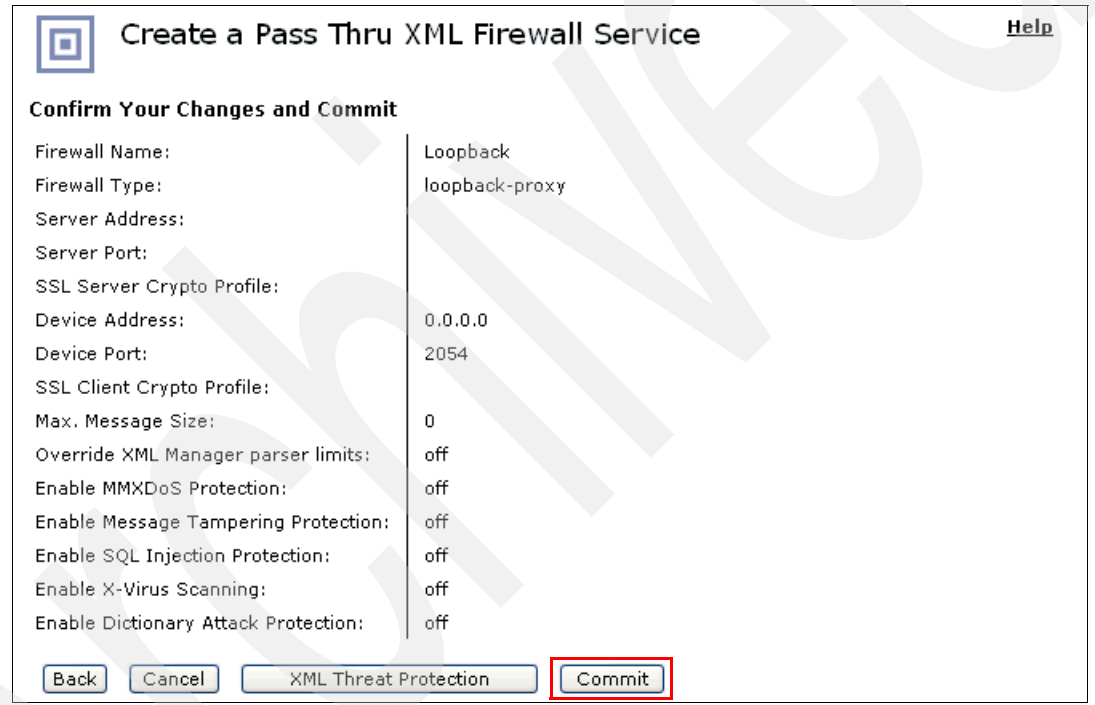

<span id="page-92-0"></span>*Figure 2-94 Create a Pass Thru XML Firewall Service*

- g. Click **Done** in the Create a Pass Thru XML Firewall Service pane.
- h. Back on the Configure XML Firewall pane, select **unprocessed** (drop-down list) under Response Attachments.
- i. Click **Apply** at the top of the panel and then **Save Config** to save the configuration.
- j. Verify that the Loopback XML Firewall is configured as shown in [Figure 2-95 on](#page-93-0)  [page 82.](#page-93-0)

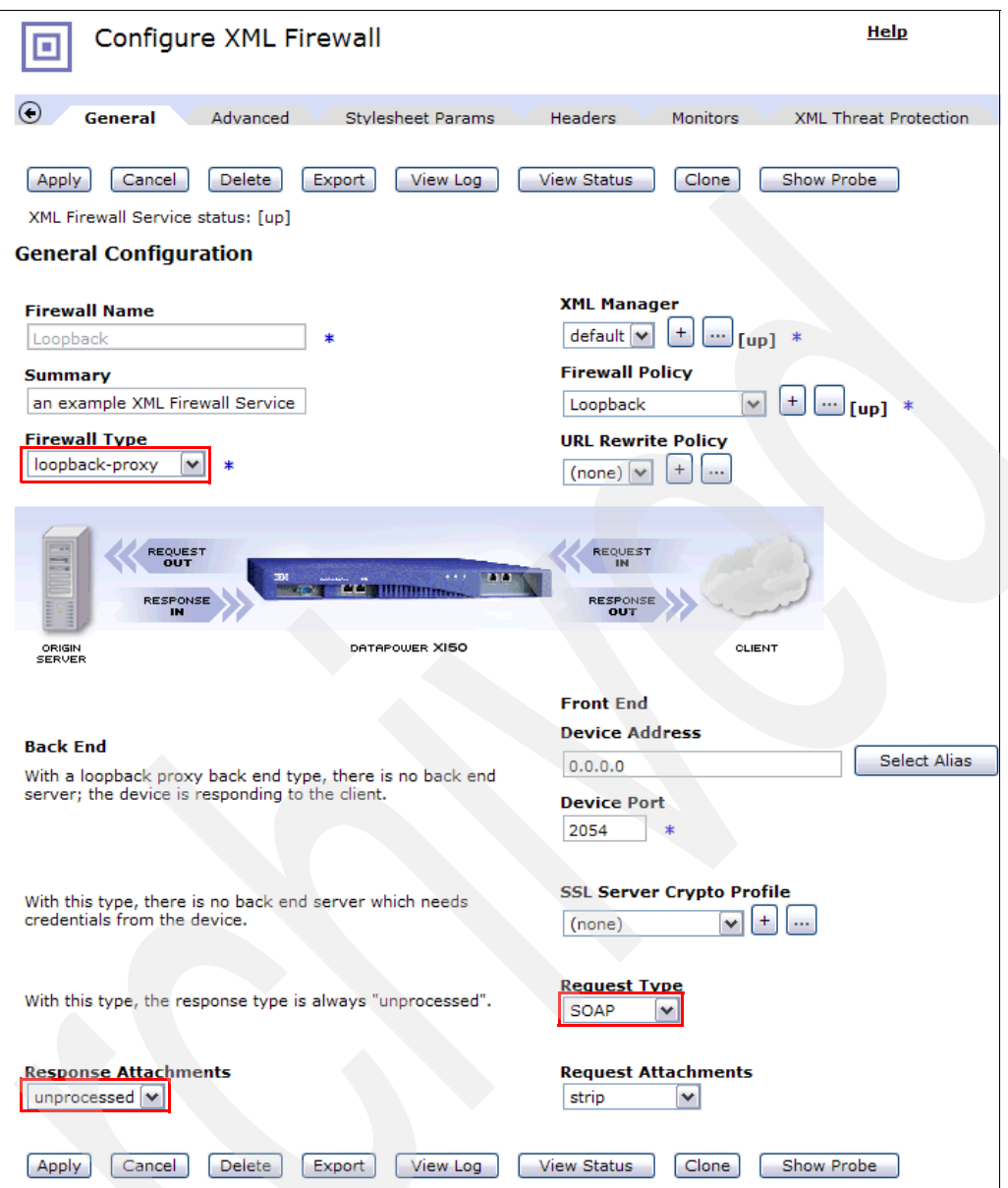

<span id="page-93-0"></span>*Figure 2-95 Loopback XML Firewall configuration*

- 2. Add message encryption and decryption to the Loopback XML Firewall policies.
	- a. In the Configure XML Firewall panel, double-click the ellipsis (**...**) next to Firewall Policy to edit the processing policy for the Loopback firewall.
	- b. Drag and drop the **Encrypt** action to the configuration path as shown in [Figure 2-96 on](#page-94-0)  [page 83.](#page-94-0)

| <b>Select a Policy Name:</b>  |                                                                                                    |
|-------------------------------|----------------------------------------------------------------------------------------------------|
| $\checkmark$<br>Loopback      | Close<br>View Object Status<br>Delete<br>View Log<br>New                                                                                                    |
|                               |                                                                                                    |
| <b>Rule Name:</b>             |                                                                                                    |
| Loopback_request              |                                                                                                    |
|                               | Edit rule: Click on rule, double-click on action<br>Create rule: Click New, drag action icons onto line.                                                       |
| Entry<br>Filter<br>Rule $# 1$ | ત્ષ્ટ<br>ø<br>l⊘<br>◆<br>M<br>41<br>o<br>Verify Validate<br>Results<br>Encrypt Decrypt Transform<br>Route<br>AAA.<br>Advanced<br>Sign.<br>Delete               |
| $\overline{\phantom{a}}$<br>〓 | 10,100<br>Д<br>A                                                                                                    |
| ORIGIN<br><b>SERVER</b>       | CLIENT                                                                                                    |
|                               | Delete<br>Reset<br>Apply<br><b>New</b><br>$\bigcirc$ Server to Client $\bigcirc$ Both Directions $\bigcirc$ Client to Server $\bigcirc$ Error<br>Rule Actions: |
|                               |                                                                                                    |
| <b>Configured Rules</b>       |                                                                                                    |
| Reorder<br><b>Priority</b>    | <b>Rule Name</b><br><b>Match Name</b><br><b>Direction</b><br><b>Actions</b>                                                                                    |
| ΛIV                           | Ł.<br>Loopback_request<br>Loopback<br>Request Rule                                                                                                    |

<span id="page-94-0"></span>*Figure 2-96 Add Encrypt action to the request rule* 

- c. Double-click the **Encrypt** action (highlighted in a yellow box) to add the action rule, select the information as shown in [Figure 2-97,](#page-94-1) and click **Done**:
	- i. Select **WSSec Encryption** next to Envelope Method.
	- ii. Select **SOAP Message** next to Message Type.
	- iii. Select **DataPower** from the Recipient Certificate drop-down list.
	- iv. Set Output to **auto** from the drop-down list.

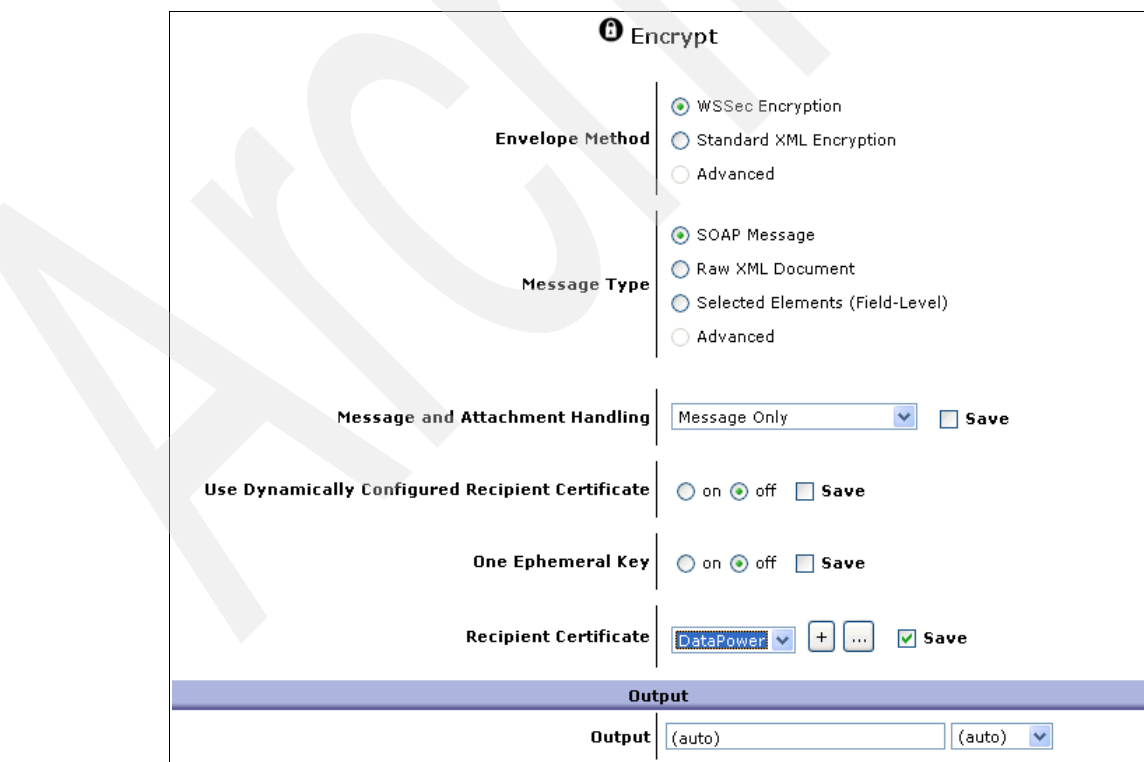

<span id="page-94-1"></span>*Figure 2-97 Encryption action configuration*

- 3. Double-click **Results** to configure the Results action as shown in [Figure 2-98:](#page-95-0)
	- a. Select **auto** from the drop-down list. It will automatically set Input to tempvar1.
	- b. Click **Done**.

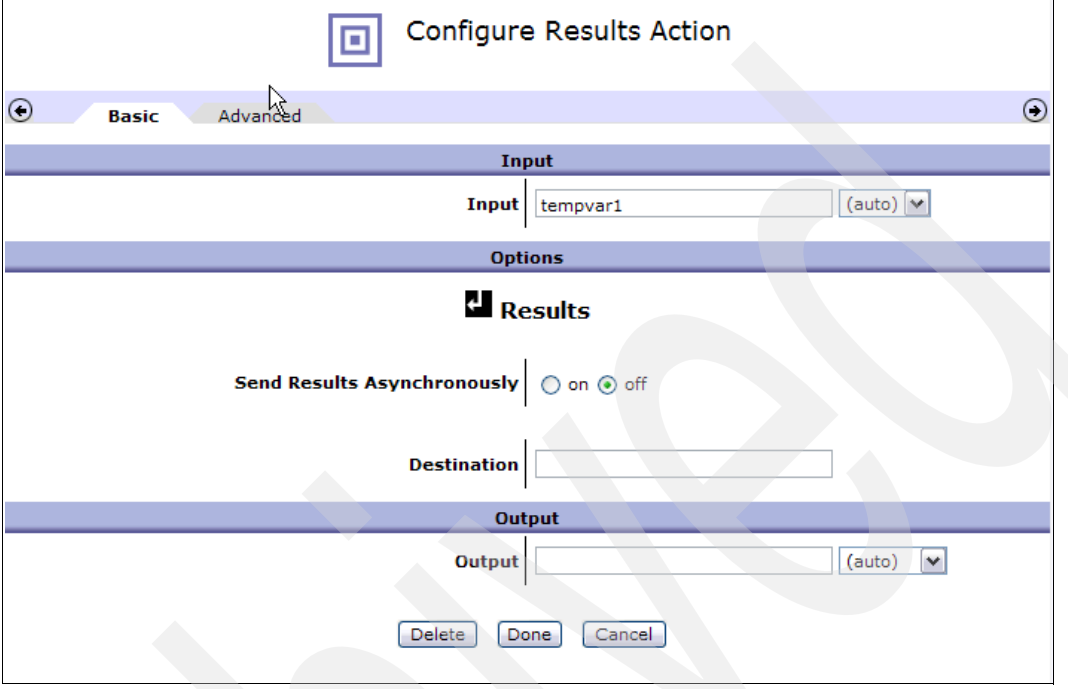

<span id="page-95-0"></span>*Figure 2-98 Results action configuration*

- c. Click **Apply** next to Rule Actions.
- d. Click **Close** next to View Object Status.
- e. Back on the Configure XML Firewall Policy panel, click **Apply** and click **Save Config**.

You have configured the loopback XML firewall. You will use this XML firewall to generate the encrypted message to test the DP2XML\_HTTP and the DP2XML\_HTTPS XML firewalls, which were generated by the security wizard.

4. Download **curl** before you run the scripts. You can download **curl** from the additional materials link.

**Note: curl** is a free command line tool for sending files with URL syntax. **curl** supports SSL connection with certificates, HTTP, HTTPS, HTTP form-based upload, user and password authentication, proxies, cookies, and other protocols such as FTP, TELNET, and so forth.

5. Generate an encrypted message to test the XML firewalls created by the security wizard within WebSphere Message Broker.

**Note:** You must edit the Test\_GenEncryptSOAP.cmd to change the IP address (9.42.170.230) and port (2054) to match the address and the port that were configured for the loopback firewall gateway that you have just created.

Run the script Test\_GenEncryptSOAP.cmd to create an encrypted message in the file TestEncryptSOAP\_IN.xml**.** This script executes the following command:

curl -v --data-binary @TestRegularSOAP\_IN.xml http://9.42.170.230:2054 > TestEncryptSOAP\_IN.xml

The input message, TestRegularSOAP\_IN.xml, is shown in [Figure 2-99.](#page-96-0)

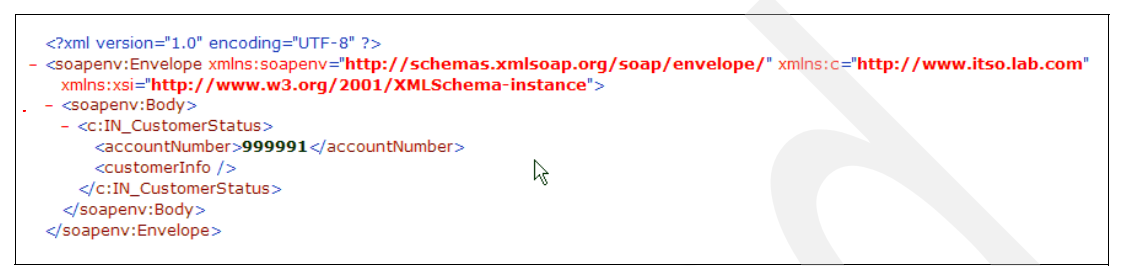

<span id="page-96-0"></span>*Figure 2-99 Input message*

The generated output message is encrypted and written to TestEncryptSOAP\_IN.xml. This sample encrypted message is shown in [Figure 2-100.](#page-96-1) The body of the data is encrypted as highlighted in the red rectangle.

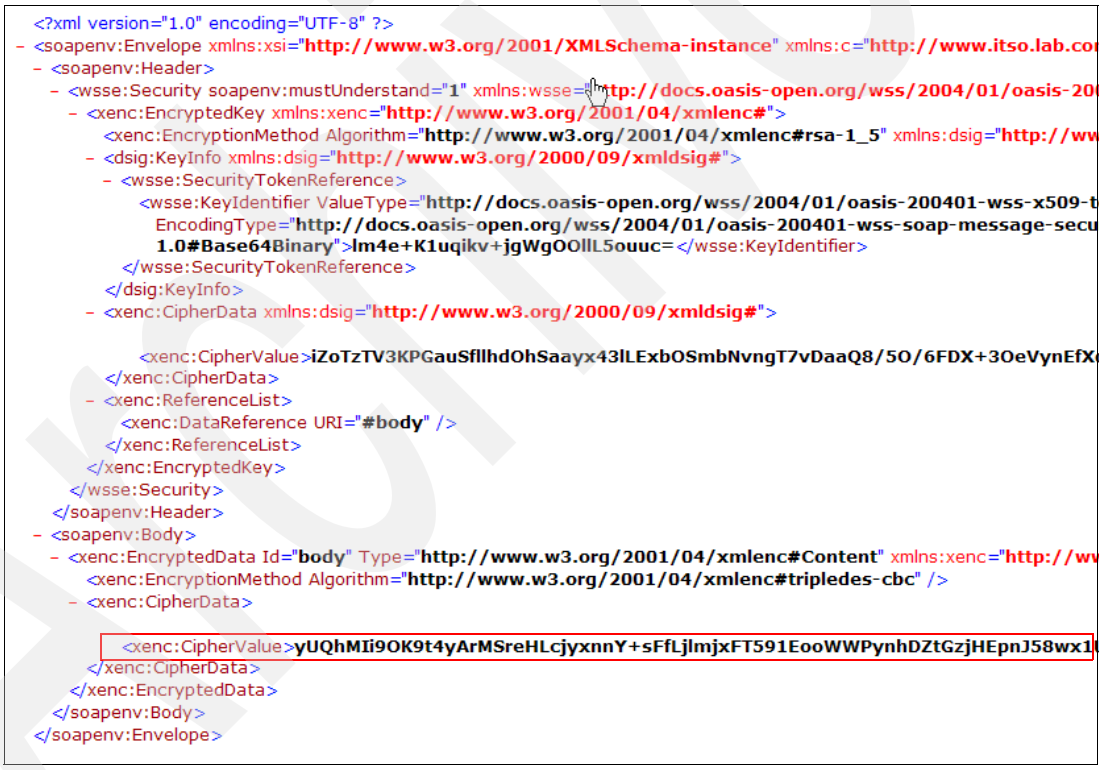

<span id="page-96-1"></span>*Figure 2-100 Encrypted message* 

6. Run the script Test\_EncryptSOAP\_DP\_HTTP.cmd to test the XML Firewall DP2WMB\_HTTP. You must edit the script to change the IP address and port to point to your DP2WMB HTTP firewall. This script executes the following command:

curl -k -v --data-binary @C:\ITSO\_DP\Data\TestEncryptSOAP\_IN.xml https://9.42.170.230:12080/HTTPNoSec/AccountStatus

7. Run the script Test\_EncryptSOAP\_DP\_HTTPS.cmd to test the XML firewall DP2WMB\_HTTP. You must edit the script to change the IP address and port to point to your DP2WMB\_HTTP firewall. This script executes the following command:

```
curl -k -v --data-binary @TestEncryptSOAP_IN.xml 
https://9.42.170.230:12083/HTTPSec/AccountStatus
```
**Note:** You must go back to [2.3.4, "Configure DataPower to add support for Digital](#page-68-0)  [Signature" on page 57](#page-68-0) if you want to add digital signature to the SOAP message.

#### **Step 3: Add digital signature to the loopback firewall and test**

The loopback firewall currently supports message encryption and decryption. Optionally, you can add the support for digital signature to the loopback firewall and use it to generate an encrypted and signed message to test the DP2WMB\_HTTP and DP2WMB\_HTTPS XML firewalls:

- 1. Add the Sign action to the processing policy of the Loopback XML firewall:
	- a. Click **Control Panel** → **XML Firewall** → **Loopback**.
	- b. In the Configure XML Firewall panel, double-click the ellipsis (**...**) next to Firewall Policy to edit the processing policy for the Loopback firewall.
	- c. Drag and drop the **Sign** action on the configuration path of the processing policy as shown in [Figure 2-101](#page-97-0).

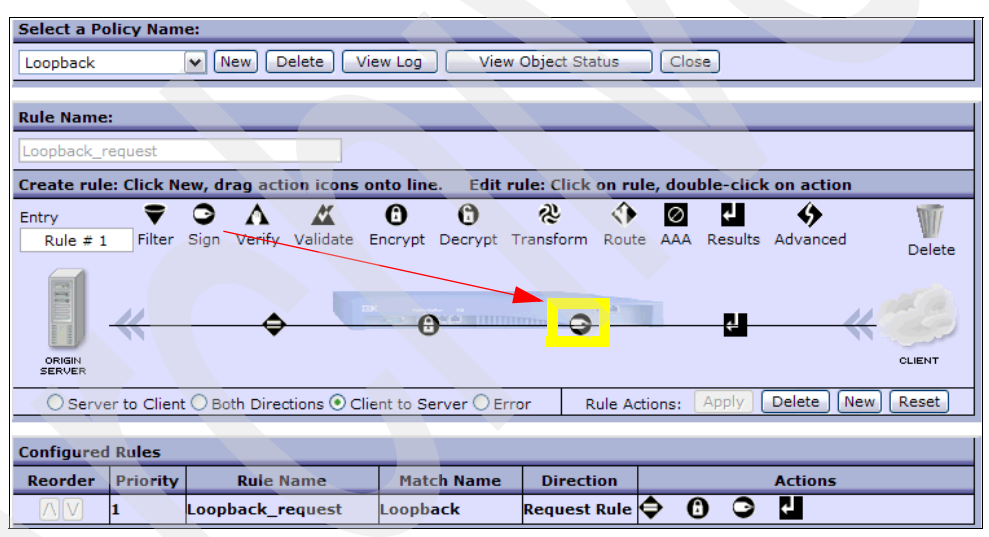

<span id="page-97-0"></span>*Figure 2-101 Add Sign action* 

- d. Double-click the **Sign** icon (highlighted in a yellow box) to add the action rule.
- e. Select the information, as shown in [Figure 2-102 on page 87:](#page-98-0)
	- i. For Envelope Method, select the signature type: **WSSec Method**. *WSSec* means that the signature is included in a WS Security security header.
	- ii. Select **SOAP Message** to set the value of Message Type. SOAP message tells the Loopback firewall gateway to sign an entire SOAP message.
	- iii. Set the Crypto Key to **DataPower**.
	- iv. Set the Certificate to **DataPower**.
	- v. Set Output to **auto** from the drop-down list.

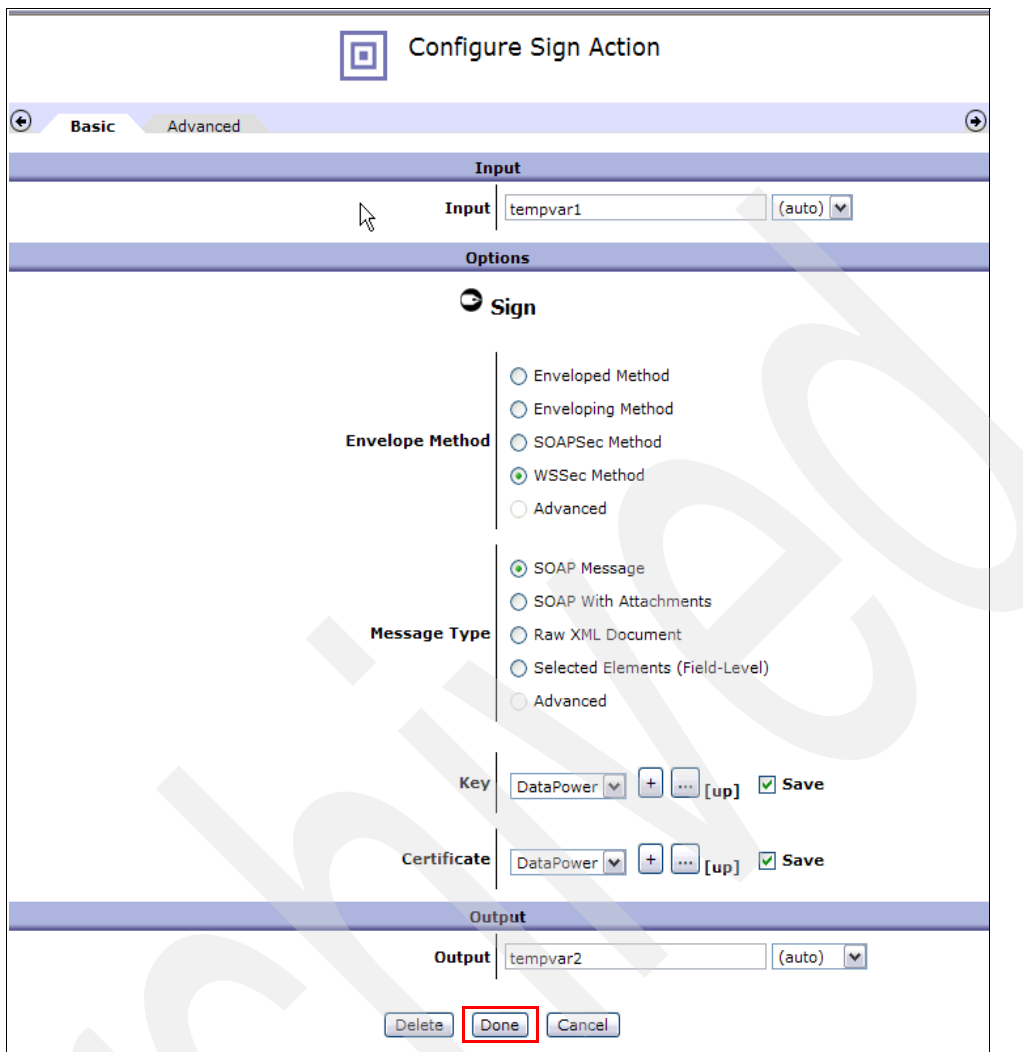

<span id="page-98-0"></span>*Figure 2-102 Sign Action configuration*

- f. Click **Done.**
- g. In the Configure XML Firewall Policy panel, click **Apply** next to the Rule Actions and click **Close**.
- h. Back on the Configure XML Firewall panel, click **Apply** and click **Save Config** to save the configuration.
- 2. Generate the encrypted and signed message by executing the Test\_GenEncSignSOAP.cmd script to create an encrypted and signed message.

**Note:** You must edit the Test genEncSignSOAP.cmd script to change the IP address (9.42.170.230) and Port (2054) to the ones configured for the Loopback XML FireWall.

The Test\_GenEncSignSOAP.cmd script executes the following sample command to generate the encrypted and signed message using the Loopback XML Firewall:

curl -v --data-binary @C:\ITSO\_DP\Data\TestRegularSOAP\_IN.xml http://9.42.170.230:2054 > C:\ITSO\_DP\Data\TestEncSignSOAP\_IN.xml

The command uses the same input message TestRegularSOAP\_IN and generates an encrypted and signed message in TestEncSignSOAP\_IN.xml.

The generated output message is encrypted and signed. It is written to TestEncSignSOAP\_IN.xml. The encrypted and signed message is shown in [Figure 2-103](#page-99-0).

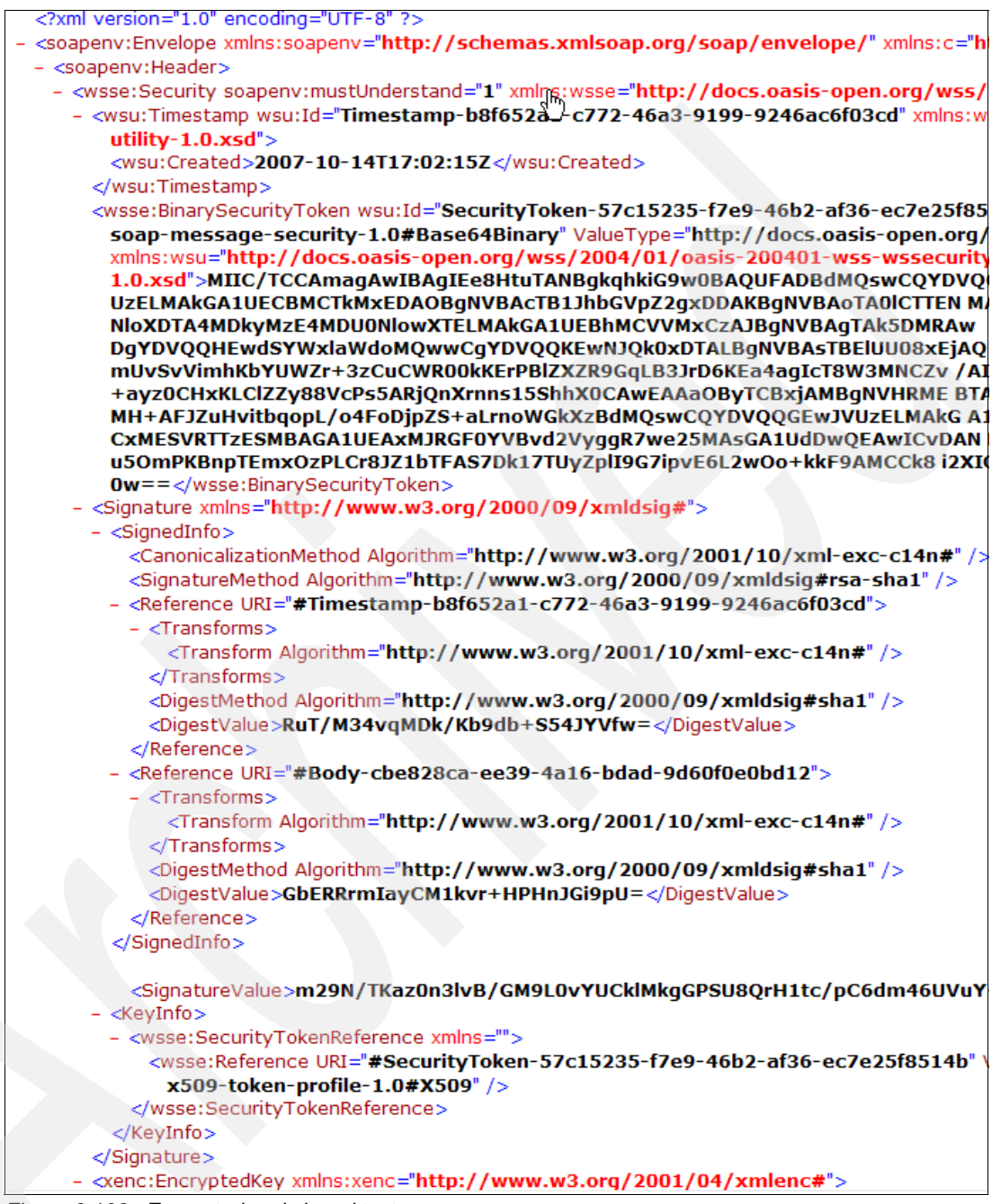

<span id="page-99-0"></span>*Figure 2-103 Encrypted and signed test message*

3. Run the script Test\_EncSign\_SOAP\_DP\_HTTP.cmd to test the DP2WMB\_HTTP firewall with an encrypted and signed message. This script executes the following command:

curl -k -v --data-binary @C:\ITSO DP\Data\TestEncSignSOAP IN.xml https://9.42.170.230:12080/HTTPNoSec/AccountStatus

4. Run the script Test\_EncSign\_SOAP\_DP\_HTTPS.cmd to test the DP2WMB\_HTTPS firewall with an encrypted and signed message. This is a sample of the command that it executes:

```
curl -k -v --data-binary @C:\ITSO_DP\Data\TestEncSignSOAP_IN.xml 
https://9.42.170.230:12083/HTTPSec/AccountStatus
```
#### **Step 4: Set up the DataPower Probe to trace the messages**

It is important to know basic problem determination for DataPower. DataPower provides a valuable tool called the *Probe* for testing and problem determination. The Probe traces messages at each step of the processing rules. For example, it shows you the request, response, and timestamps before and after encryption and decryption rules, the reason for the error, and so forth. It is not possible to test the scenario without turning on the Probe.

- 1. Turn on the Probe by following these steps:
	- a. Click **Control Panel** → **XML Firewall** → *XML Firewall Name* → **Show Probe** → **Enable Probe** where the XML Firewall Name is DB2WMB\_HTTP or DB2WMB\_HTTPS.

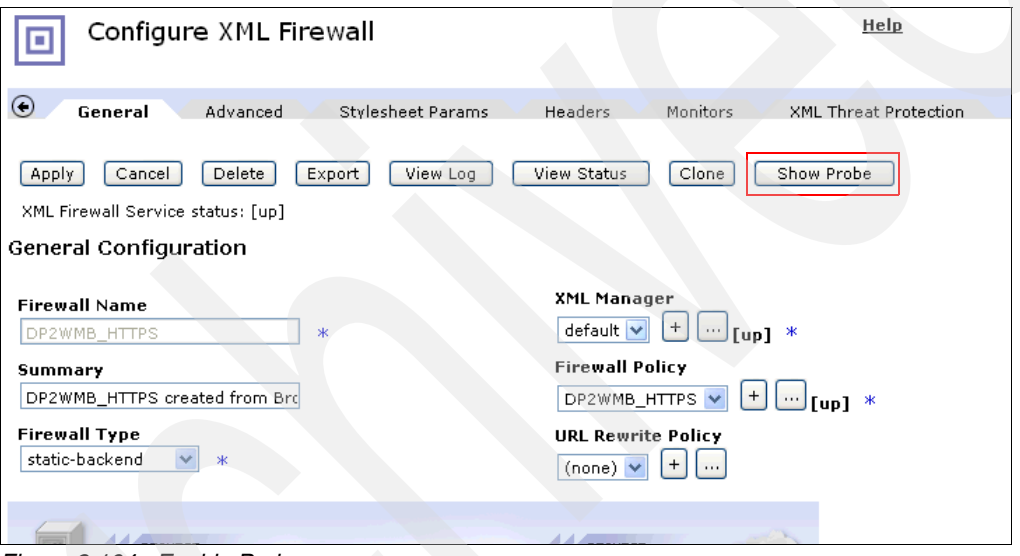

*Figure 2-104 Enable Probe*

b. Click **Show Probe** and click **Enable Probe** to turn on the Probe. After the Probe is enabled and a valid or invalid message is sent to DataPower, the request and response will be shown in the Probe pane as shown in [Figure 2-105](#page-100-0).

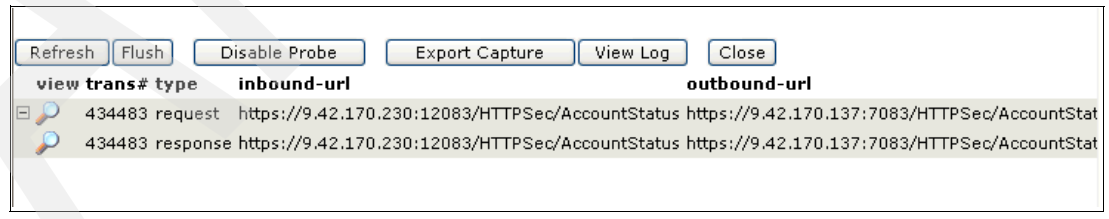

*Figure 2-105 Probe report*

<span id="page-100-0"></span>c. Click the magnifying glass icon under **view** to see the details.

In addition to the Probe, you can view the system logs:

1. Click the blue link **Troubleshooting Enabled (The performance of the device may be impacted)** on the top of the pane.

2. In the Troubleshooting panel, click the magnifying glass in the Logging section to view the system log.

#### **Step 5: Set up the message broker to trace the message flows**

It is also important to know basic problem determination for the message broker in the event of errors. You can look at the Windows Event Viewer for a WebSphere Message Broker error log or turn on the message broker trace by entering the following commands:

1. On Windows XP, browse the Event View Application log:

```
Click Start → Control Panel → Performance and Maintenance → Administrative 
tool → Event Viewer → Application.
```
- 2. Turn on the message broker user trace by entering the following commands in the WebSphere Message Broker command console:
	- a. mqsichangetrace <*Broker Name*> *-u -e* DPSoa *-l* debug
		- In this command, *-u* is the user trace, *-e* is the execution group, and *-l* is the trace level.
	- b. mqsireadlog <*Broker Name*> -u -e DPSoa -o trace.xml
	- c. mqsiformatlog -i trace.xml -o trace.txt

Browse the trace.txt file to search for errors.

#### <span id="page-101-0"></span>**Testing scenario one**

We explain how to test the configuration of the DataPower XML Firewall and the integration of DataPower and WebSphere Message Broker via HTTP and HTTPS protocols. We provide the scripts to test the scenarios. We use the **curl** utility to test the Web services provided by the message broker.

#### **Step one: Test WMB configuration for HTTP and HTTPS**

You must first ensure that the message broker is configured correctly for HTTP and HTTPS connection and is operational before testing the end-to-end connectivity from the requesting client to DataPower and WebSphere Message Broker.

**Note:** You must edit the scripts and change the IP address and port of the DataPower XML Firewall and WebSphere Message Broker before running them. Both scripts in this step use the same input message and receive the same output message. None of these messages is encrypted.

The input SOAP message is shown in [Example 2-2](#page-101-1).

<span id="page-101-1"></span>*Example 2-2 Input non-encrypted SOAP message*

```
<?xml version="1.0" encoding="UTF-8"?>
<soapenv:Envelope 
  xmlns:soapenv="http://schemas.xmlsoap.org/soap/envelope/"
   xmlns:c="http://www.itso.lab.com"
   xmlns:xsi="http://www.w3.org/2001/XMLSchema-instance">
  <soapenv:Body>
     <c:IN_CustomerStatus>
          <accountNumber>999991</accountNumber>
                    <customerInfo>
          </customerInfo>
     </c:IN_CustomerStatus>
  </soapenv:Body>
```
</soapenv:Envelope>

The correct output message is shown in [Example 2-3](#page-102-0).

```
Example 2-3 Output non-encrypted SOAP message
```

```
<?xml version="1.0"?>
<soapenv:Envelope xmlns:soapenv="http://schemas.xmlsoap.org/soap/envelope/" 
   xmlns:tns="http://www.itso.lab.com" 
xmlns:xsd="http://www.w3.org/2001/XMLSchema"
   xmlns:mrm="http://tempuri.org/SOA_XML_Request_Reply_MsgSet"
   xmlns:xsi="http://www.w3.org/2001/XMLSchema-instance">
   <soapenv:Body>
    <tns:IN_CustomerStatus>
     <accountNumber>999991</accountNumber>
     <customerInfo>
       <status>P</status>
       <firstName>John</firstName>
       <lastName>Doe</lastName>
       <street>2345 Harriman Street</street>
       <city>Great Falls</city>
       <state>VA</state>
       <country>USA</country>
       <zipCode>22066</zipCode>
       <phone>703-111-9999</phone>
     </customerInfo>
    </tns:IN_CustomerStatus>
   </soapenv:Body>
  </soapenv:Envelope>
```
Follow these steps:

1. Run the script C:\ITSO\_DP\Scripts\Test\_RegularSOAP\_MB\_HTTP.cmd to test the HTTP connection and message flow. This script sends a non-encrypted SOAP message to the HTTP listener (port 7080) running in the message broker via the URL HTTPNoSec/AccountStatus. The sample script is:

```
curl --data-binary @C:\ITSO_DP\Data\TestRegularSOAP_IN.xml
http://localhost:7080/HTTPNoSec/AccountStatus
```
2. Run the script Test\_RegularSOAP\_MB\_HTTPS.cmd to test the HTTP over SSL connection and message flow. This script sends a non-encrypted SOAP message to the HTTPS listener (port 7083) running in the message broker via the URL HTTPSec/AccountStatus. The sample script is:

```
curl -k -v --data-binary @C:\ITSO DP\Data\TestRegularSOAP IN.xml
https://localhost:7083/HTTPSec/AccountStatus
```
#### **Step two: Test XML firewalls using the prebuilt, encrypted message**

This step provides instructions for testing the XML Firewall Gateways within DataPower using a prebuilt, encrypted message that we have provided:

1. Run the C:\ITSO\_DP\Scripts\Test\_EncryptSOAP\_DP\_HTTP.cmd to test an encrypted SOAP message. This script sends an encrypted SOAP message TestEncryptSOAP\_IN.xml message to the XML Firewall Gateway for the HTTP connection via the IP address 9.42.170.230 and port 12080. This IP address and port are configured using the security wizard. On the inbound transaction, DataPower decrypts the request SOAP message before sending it to WebSphere Message Broker. On the

outbound transaction, DataPower encrypts the response that it gets from WebSphere Message Broker before sending it to the client. The command used by this script is listed in the following example:

curl -k -v --data-binary @C:\ITSO DP\Data\TestEncryptSOAP IN.xml https://9.42.170.230:12080/HTTPNoSec/AccountStatus

2. Run the script C:\ITSO\_DP\Scripts\Test\_EncryptSOAP\_DP\_HTTPS.cmd. This script provides the same functions as the script in step 1, except that it uses the HTTP over an SSL connection and a different firewall configured for the HTTPS connectivity. The command used by this script is:

curl -k -v --data-binary @C:\ITSO DP\Data\TestEncryptSOAP\_IN.xml https://9.42.170.230:12083/HTTPSec/AccountStatus

**Note:** The DataPower XML Firewall for the HTTP connection is configured to listen on port 12080 and URL /HTTPNoSec/AccountStatus. The DataPower XML Firewall for the HTTPS connection is configured to listen on port 12083 and URL /HTTPSec/AccountStatus.

#### **Step three: Test XML firewalls with prebuilt, encrypted/signed message**

This step provides instructions for testing the XML Firewall gateways within DataPower using a prebuilt, encrypted, and signed message provided for your testing:

1. Run the script C:\ITSO\_DP\Scripts\Test\_EncSignSOAP\_DP\_HTTP.cmd to test a prebuilt, encrypted, and signed SOAP message. This script sends an encrypted and signed SOAP message TestEncryptSOAP\_IN.xml message to the XML Firewall Gateway for the HTTP connection via the IP address 9.42.170.230 and port 12080. On the inbound transaction, DataPower decrypts and verifies the signed SOAP message before sending it to WebSphere Message Broker. On the outbound transaction, DataPower encrypts and signs the response that it gets from WebSphere Message Broker before sending it to the client. The command used by this script is:

curl -k -v --data-binary @C:\ITSO\_DP\Data\TestEncSignSOAP\_IN.xml https://9.42.170.230:12080/HTTPNoSec/AccountStatus

2. Run the script C:\ITSO\_DP\Scripts\Test\_EncSignSOAP\_DP\_HTTPS.cmd to test a prebuilt, encrypted, and signed SOAP message for the HTTPS connection. This script is similar to the previous script, except that it uses a different port number and HTTPS URL. The command used by this script is:

curl -k -v --data-binary @C:\ITSO DP\Data\TestEncSignSOAP IN.xml https://9.42.170.230:12083/HTTPSec/AccountStatus

#### <span id="page-103-0"></span>**Testing scenario two**

We explain how to test the configuration of the DataPower Multi-Protocol Gateway and the integration of DataPower and WebSphere Message Broker using MQ in this section. We use the *RFHUtil* utility to put and get messages from a queue for testing. RFHUtil is a free support pack that you can download from this Web site:

<http://www-1.ibm.com/support/docview.wss?uid=swg24000637>

According to [Figure 2-2 on page 20](#page-31-0), the MQ client application (RFHUtil) communicates with DataPower via a pair of queues DP\_GET (to put a request message to DataPower) and DP\_PUT (to get a response message from DataPower). DataPower is configured to send a request to WebSphere Message Broker via the SOA\_REQUEST queue. DataPower receives responses from WebSphere Message Broker in the SOA\_REPLY queues. The following steps explain how to test scenario two:

- 1. Test DataPower Multi-Protocol Gateway with a non-encrypted or encrypted message using the RFHUtil:
	- a. Start the RFHUtil utility and enter the following information as shown in [Figure 2-106.](#page-104-0)
		- i. Queue Manager Name: WBRK6\_DEFAULT\_QUEUE\_MANAGER
		- ii. Queue Name: DP\_GET
		- iii. Click **Read File** and select the file name

**C:\ITSO\_DP\Data\TestRegularSOAP\_IN.xml**. First, we use a non-encrypted message, and we will use an encrypted message next. The output is an encrypted message in both tests.

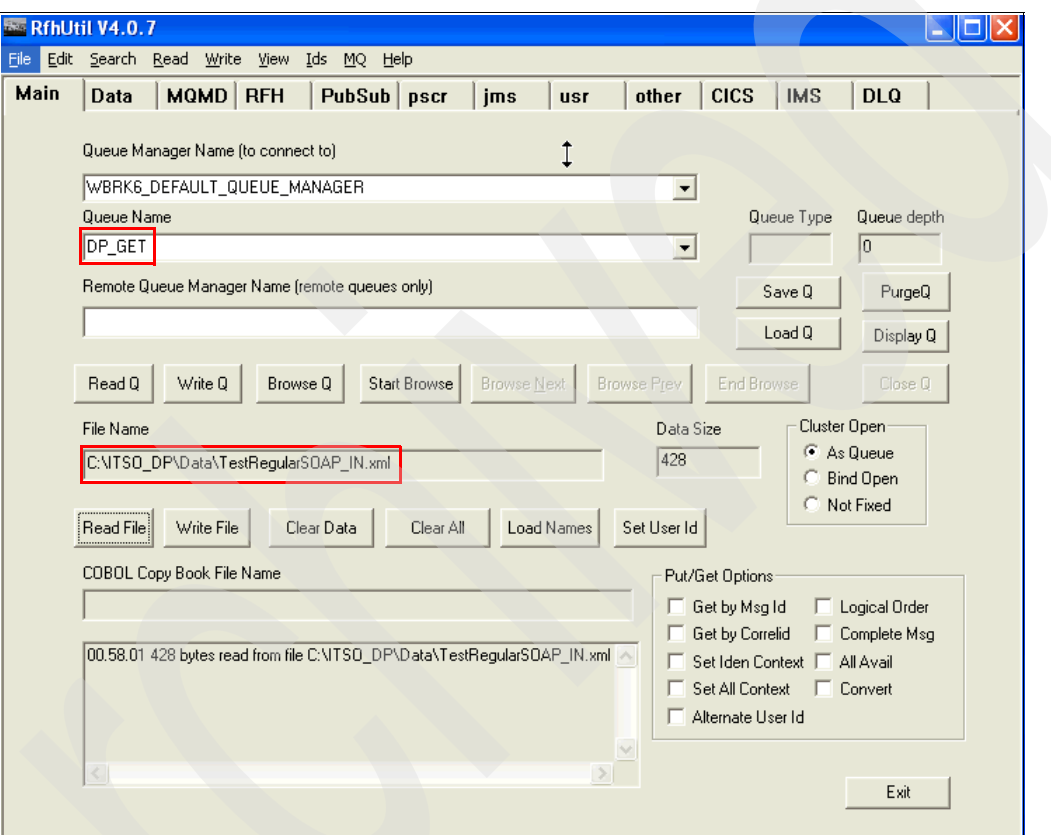

<span id="page-104-0"></span>*Figure 2-106 RFHUtil*

iv. Click the **MQMD** tab and set the MQ Message Format to MQSTR and the Replotted to DP\_PUT as shown in [Figure 2-107 on page 94.](#page-105-0)

The Rivulet is used to put a request SOAP message to the DP\_GET queue.

v. Back to the **Main** tab, click **Write Q** to put the message in the DP\_GET queue.

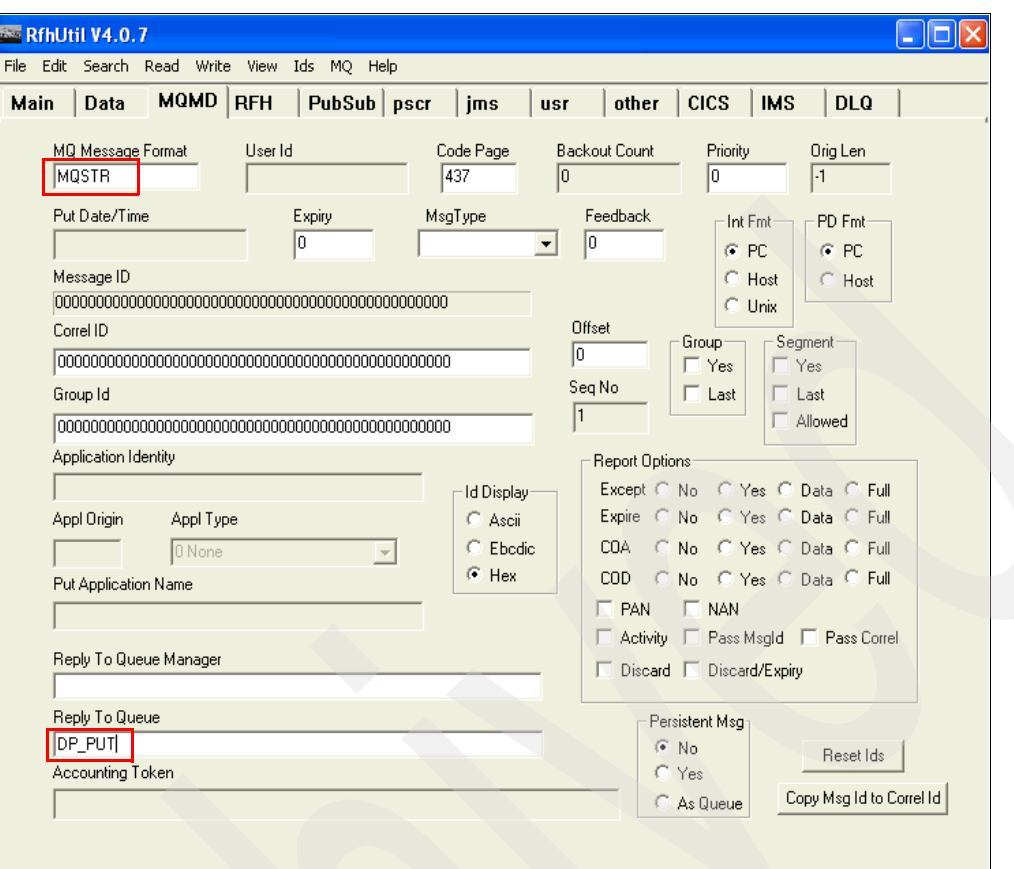

<span id="page-105-0"></span>*Figure 2-107 RFHUtil: Set MQMD* 

- 2. Verify that the message is processed:
	- a. Use WebSphere MQ Explorer console to check the queue depth of the DP\_PUT queue. You will see a reply message in the DP\_PUT queue if it works. Otherwise, the message is in the DP\_GET (if DataPower did not pick it up), CATCH\_ALL\_ERRORS, MQGET\_ERROR, or Dead Letter queue.
	- b. Use RFHUtil to read the response message as shown in [Figure 2-108 on page 95](#page-106-1) by following these steps:
		- i. Set the Queue Name to DP\_PUT (select from the drop-down list).
		- ii. Click **Read Q**.
	- c. Verify that the message is encrypted:
		- i. Click the **Data** tab.
		- ii. Click **XML** and verify that the data is encrypted as illustrated in [Figure 2-109 on](#page-106-0)  [page 95](#page-106-0).

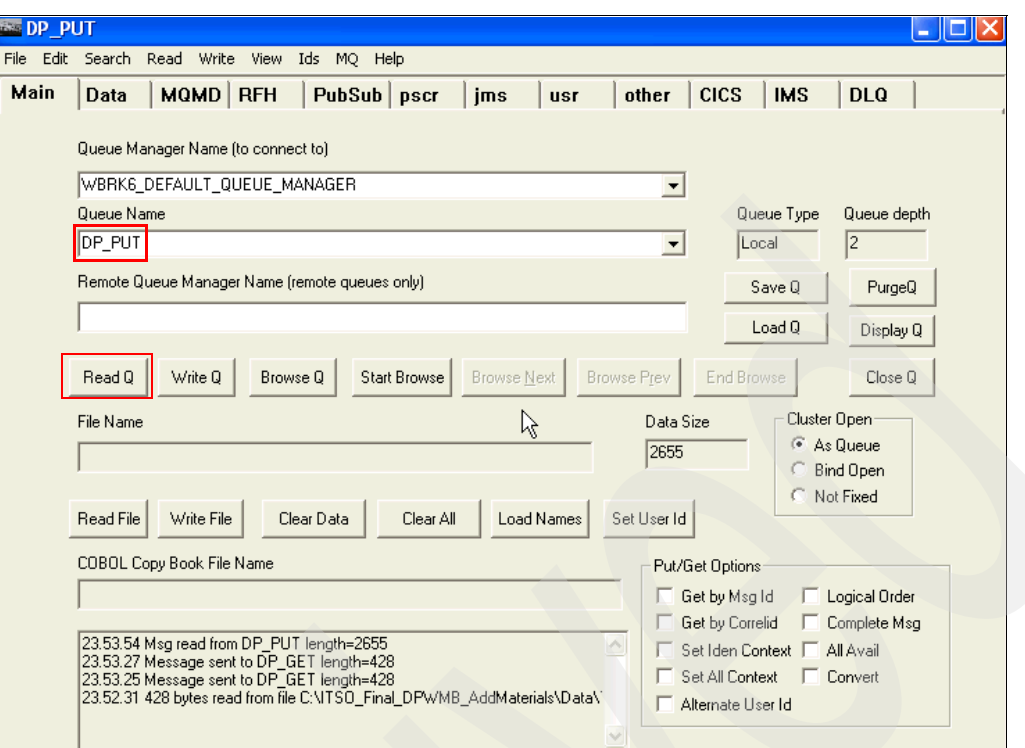

<span id="page-106-1"></span>*Figure 2-108 RFHUtil: Read message*

| <b>SIDP PUT</b>                                                                                                    |          |               |            |            |       |             |                                                                                                    |            |
|----------------------------------------------------------------------------------------------------|----------|---------------|------------|------------|-------|-------------|----------------------------------------------------------------------------------------------------|------------|
| File Edit Search Read Write View Ids MQ Help                                                                                                    |          |               |            |            |       |             |                                                                                                    |            |
| Data<br>Main                                                                                                    | MQMD RFH | PubSub   pscr | <i>ims</i> | <b>usr</b> | other | <b>CICS</b> | <b>IMS</b>                                                                                                    | <b>DLQ</b> |
| Message Data (2655) from DP_PUT<br>xml version="1.0" encoding="UTF-8"?<br><soapenv:envelope xml<br="" xmlns:xsi="http://www.w3.org/2001/XMLSchema-instance"><soapenv:header><br/><wsse:security 04="" 2001="" body"="" http:="" soapenv:mustunderstand="1" type="http://www.w3.org/2001/04/xmlenc#Cont&lt;br&gt;&lt;xenc:CipherData&gt;&lt;br&gt;&lt;/xenc:CipherData&gt;&lt;br&gt;&lt;/xenc:EncryptedData&gt;&lt;br&gt;&lt;/soapenv:Body&gt;&lt;br&gt;&lt;/soaneny:Envelone&gt;&lt;/th&gt;&lt;th&gt;&lt;xenc:EncryptedKey xmlns:xenc=" www.w3.org="" xmlenc#"="" xmlns:wsse="http://docs.oasis-c&lt;br&gt;&lt;/dsig:KeyInfo&gt;&lt;br&gt;&lt;/wsse:Security&gt;&lt;br&gt;&lt;/soapenv:Header&gt;&lt;br&gt;&lt;soapenv:Body&gt;&lt;br&gt;&lt;xenc:EncryptedData Id="><br/><xenc:encryptionmethod 09="" 2000="" algorithm="http://www.w3.org/2001/04/xmlenc#rsa-&lt;br&gt;&lt;dsig:KeyInfo xmlns:dsig=" http:="" www.w3.org="" xmldsig#"=""><br/><wsse:securitytokenreference><br/><wsse:keyidentifier 09="" 2000="" http:="" valuetype="http://docs.oasis-open.org/wss/2004/01&lt;br&gt;&lt;/wsse:SecurityTokenReference&gt;&lt;br&gt;&lt;xenc:CipherData xmlns:dsig=" www.w3.org="" xmldsig#"=""><br/><xenc:ciphervalue>q4YAqJHfKm6Xm2tV0Fpiq654781Gvw6q8ziA/Ny/vlaBvDeieH2r<br/><br/><xenc:referencelist><br/><xenc:datareference uri="#body"></xenc:datareference><br/></xenc:referencelist><br/><br/>&lt;xenc:EncryptionMethod Algorithm="http://www.w3.org/2001/04/xmlenc#tripl&lt;br&gt;<xenc:ciphervalue>fhqq3Bkn3r58Dfp7GLu7dcdQWLCYpJaq7sBbs4ff7LQS5MKySMwkC</xenc:ciphervalue></xenc:ciphervalue></wsse:keyidentifier></wsse:securitytokenreference></xenc:encryptionmethod></wsse:security></soapenv:header></soapenv:envelope> |          |               |            |            |       | O           | Data Format<br>C Character<br><b>Hex</b><br><b>Both</b><br>$C \times ML$<br>C PARSED<br>$C$ COBOL<br>Integer Format-<br>$C$ PC (Intel)<br>C HOST (390)<br>Packed Dec-<br>$\bullet$ PC (Intel)<br>C HOST (390)<br>Char Format:<br>$\bullet$ Ascii<br>Ebedie<br>Simp Chinese<br>Korean<br><b>C</b> Trad Chinese<br><b>C</b> Japanese<br>$\Box$ CR/LF $\Box$ Inde<br>$\Gamma$ EDI<br>BrowseNext |            |

<span id="page-106-0"></span>*Figure 2-109 Encrypted data*

#### **Summary**

The IBM DataPower for SOA Appliances is well known for its security features. DataPower has opened the door for clients of WebSphere Message Broker to expose the services provided by the back-end application in a secured way to their customers over the Internet and external business partners. Together, WebSphere Message Broker and DataPower offer an extremely powerful solution to integrate SOA and existing applications where the front-end security is provided by the best SOA appliance and the back-end connectivity is provided by the best integration product.

The primary purpose of this chapter was to explain how to configure the IBM WebSphere DataPower SOA Appliances (DataPower) to serve as a front-end XML and Web service security gateway to offload the security processing from the IBM WebSphere Message Brokers (WMB). It also showed how to configure WebSphere Message Broker to integrate with DataPower via the HTTP and HTTPS protocols.

You have learned how to configure DataPower to provide the front-end XML firewall security gateway for the message broker using the security wizard within the message broker. This security wizard automates the configuration of the DataPower XML security gateways and its processing policies and rules for the HTTP and HTTPS connection with its clients and the message broker. You have also learned all the steps to configure a Multi-Protocol Gateway within DataPower to provide support for MQ connectivity to its clients and to the message broker.

You also learned how to test the scenarios using various testing tools. You learned how to turn on the DataPower Probe, which is the message broker trace for problem determination.

For your convenience, we provided the prebuilt message broker artifacts for ease of testing. Optionally, you also learned how to build the message broker artifacts if you choose to build them yourself. We explained how to build these artifacts in [Appendix B, "Building message](#page-130-0)  [flows in WebSphere Message Broker" on page 119](#page-130-0). This chapter gives you the fundamental knowledge to build and configure end-to-end connectivity to the back-end services that are exposed as Web Services or MQ applications.
**3**

# **Chapter 3. XML threat protection in DataPower**

XML is the new prime target for malicious hackers wanting to harm enterprises. For example:

- It is the common currency of data exchange.
- -It passes through firewalls riding on SOAP/HTTP.
- -It is the first line of processing and transformation in Enterprise Service Buses (ESBs).
- -It is used in plenty of default or non-hardened installations due to lack of experience.

In this chapter, we explore the parameters and properties offered by DataPower for XML threat protection. These are properties common to all forms of service, and several of the properties are turned on by default when the service is created.

**Note:** This chapter is based of the developerWorks article at:

[http://www.ibm.com/developerworks/websphere/techjournal/0603\\_col\\_hines/0603\\_col](http://www.ibm.com/developerworks/websphere/techjournal/0603_col_hines/0603_col_hines.html) [\\_hines.html](http://www.ibm.com/developerworks/websphere/techjournal/0603_col_hines/0603_col_hines.html)

See the original article for more up-to-date information.

# **3.1 XML as the new carrier for attacks**

A list of possible XML attacks is shown in [Figure 3-1.](#page-109-0)

| <b>XML Entity Expansion and</b><br>$\blacksquare$ |   | <b>Data Tampering</b>                   |
|---------------------------------------------------|---|-----------------------------------------|
| <b>Recursion Attacks</b>                          |   | <b>Message Snooping</b>                 |
| <b>XML Document Size Attacks</b><br><b>A</b>      |   | • XPath Injection                       |
| <b>XML Document Width Attacks</b><br>п            |   | • SQL injection                         |
| <b>XML Document Depth Attacks</b><br>E            |   | • WSDL Enumeration                      |
| <b>XML Wellformedness-based</b><br>×              |   | • Routing Detour                        |
| <b>Parser Attacks</b>                             | ■ | <b>Schema Poisoning</b>                 |
| Jumbo Payloads<br>×                               |   | <b>Malicious Morphing</b>               |
| <b>Recursive Elements</b><br>画                    |   | Malicious Include - also called         |
| MegaTags - aka Jumbo Tag<br>$\blacksquare$        |   | <b>XML External Entity (XXE) Attack</b> |
| <b>Names</b>                                      |   | <b>Memory Space Breach</b>              |
| <b>Public Key DoS</b><br>×                        |   | • XML Encapsulation                     |
| - XML Flood                                       |   | • XML Virus                             |
| • Resource Hijack                                 |   | • Falsified Message                     |
| <b>Dictionary Attack</b><br>m                     |   | • Replay Attack                         |
| $\mathbf{H}^{\prime}$<br><b>Message Tampering</b> |   | others                                  |

<span id="page-109-0"></span>*Figure 3-1 A non-exhaustive list of XML-based attacks*

In this chapter, we illustrate how DataPower provides protection against many of these attacks. XML attacks can be divided into four categories:

- ► XML Denial of Service (xDoS): Slowing down or disabling a Web Service so that valid service requests are hampered or denied
- ► Unauthorized Access: Gaining unauthorized access to a Web Service or its data
- - Data Integrity and Confidentiality: Attacks that strike at the data integrity of Web Service responses, requests, or underlying databases
- ► System Compromise: Corrupting the Web Service itself or the servers that host it, attacks that gain control of your system.

#### **3.1.1 XML Denial of Service (XDoS)**

XML Denial of Service (XDoS) can be further divided into Single and Multiple XDoS.

#### **Single XDoS**

Examples of single XDoS attacks include:

- Jumbo Payloads: Sending a very large XML message to exhaust memory and CPU on the target system
- ► Recursive Elements: XML messages that can be used to force recursive entity expansion or other repeated processing to exhaust server resources
- MegaTags: Otherwise valid XML messages with excessively long element names that can lead to buffer overruns
- ► Coercive Parsing: XML messages specially constructed to be difficult to parse to consume the resources of the machine
- ► Public Key DoS: Utilizing the asymmetric nature of public key operations to force resource exhaustion on the recipient by transmitting a message with a large number of long key length, computationally expensive digital signatures

[Example 3-1 on page 99](#page-110-0) shows a coercive parsing and recursive element.

<span id="page-110-0"></span>*Example 3-1 Single XDoS coercive parsing and recursive element* 

```
<?xml version="1.0"?>
<!DOCTYPE billion [
<!ELEMENT billion (#PCDATA)>
<!ENTITY laugh0 "ha! ">
<!ENTITY laugh1 "&laugh0;&laugh0;">
<!ENTITY laugh2 "&laugh1;&laugh1;">
...
<!ENTITY laugh127 "&laugh126;&laugh125;">
]> <billion>&laugh127;</billion>
```
This example is a completely valid, well-formed XML document, which when submitted to the parser, quickly exhausts memory and CPU.

#### <billion>

ha! ha! ha!

```
....
```
</billion>

#### **Multiple-message XDoS attacks**

Examples of multiple-message XDoS attacks include:

- ► XML Flood: Sending thousands of otherwise benign messages per second to tie up a Web Service. Often combined with the Replay Attack to bypass authentication and Single Message XDoS to increase its impact
- Resource Hijack: Sending messages that lock or reserve resources on the target server as part of a never-completed transaction. For example, messages that intentionally force lock contention on resources or similar situations

#### **3.1.2 Unauthorized access attacks**

Examples of unauthorized access attacks are:

- **Dictionary Attack: Guessing the password of a valid user using a brute force search** through dictionary words
- ► Falsified Message: Faking that a message is from a valid user, such as by using Man-in-the-Middle to gain a valid message and modifying it to send a different message
- ► Replay Attack: Resending a previously valid message for malicious effect, possibly where only parts of the message, such as the security token, are replayed

#### **3.1.3 Data integrity and confidentiality attacks**

Examples of data integrity and confidentiality attacks are:

► Message Tampering: Modifying parts of a request or response in flight, most dangerous when undetected; less commonly known as *Message Alteration*

- ► Data Tampering: Exploiting weakness in the access control mechanism that permits the attacker to make unauthorized calls to the Web Service to alter data
- Message Snooping: A direct attack on data privacy by examining all or part of the content of a message. This can happen to messages that are being transmitted in the clear, transmitted encrypted but stored in the clear, or that are decrypted due to a stolen key or crypto-analysis.
- ► SQL Injection: Modifying SQL in XML to obtain additional data than what the service was designed to return. For example, if XML contains:

SELECT USER NAME FROM USERS WHERE USER ID = '?1'

the ?1 parameter can be replaced with any of the following statements where *user01 is*  any valid name:

- *user01 OR 1=1*
- *user01;DROP TABLE USERS*
- *user011*; INSERT INTO USERS ('user\_id', 'passwd', 'is\_admin') VALUES ('hines01', 'mypwd', true)
- ► XPath/XSLT/XQuery Injection: Injection of expressions into the application logic. Newer modifications include Blind XPath Injection, which reduces the knowledge required to mount the attack. No access control built into XPath as there is in SQL, but XQuery can use XACML.
- ► WSDL Enumeration: Examining the services listed in the Web Service Definition Language (WSDL) to guess and gain access to unlisted services. Request a WSDL by adding *?WSDL* to the end of the URL.

**Note:** WSDL is used for defining Web services.

► Routing Detour: Using the SOAP routing header to access to internal Web services

#### **System compromise attacks**

Examples of attacks that compromise the system include:

- ► Malicious Include: Causing a Web service to include invalid external data in output or return privileged files from the server file system. For example, using embedded "file:" URLs to return UNIX® password files or other privileged data to the attacker
- - Memory Space Breach: Accomplished via Stack Overflow, Buffer Overrun, or Heap Error. Allows execution of arbitrary code supplied by the attacker with permissions of the host process
- -XML Encapsulation: Embedding a system command in the XML payload, such as through the CDATA tag

**Note:** CDATA is a way to include non-legal characters in XML, including script.

► XML Virus (X-Virus): Using SOAP with attachments or other attachment mechanisms to transmit malicious executables, such as viruses or worms

#### **3.1.4 Summary**

As you can see, SOA implementations, which use XML, are prone to several types of attacks. Traditional systems either offer little by way of warding off these attacks or the offering is difficult to use.

DataPower offers substantial support for protection from malicious XML. Most of these functions are driven by a property or a parameter and easy to enable.

## **3.2 XML threat protection in DataPower**

XML threat protection parameters are available for every type of firewall. Six categories of threat protection parameters exist:

- ► Single Message XML Denial of Service (XDoS) Protection
- ► Multiple Message XML Denial of Service (XDoS) Protection
- Message Tampering Protection
- ► SQL Injection Protection
- **> XML Virus Protection**
- **Dictionary Attack Protection**

In the rest of this section, we describe these categories in detail.

#### **3.2.1 Single message XML Denial of Service protection**

[Figure 3-2](#page-112-0) presents the list of parameters in this category along with their default values.

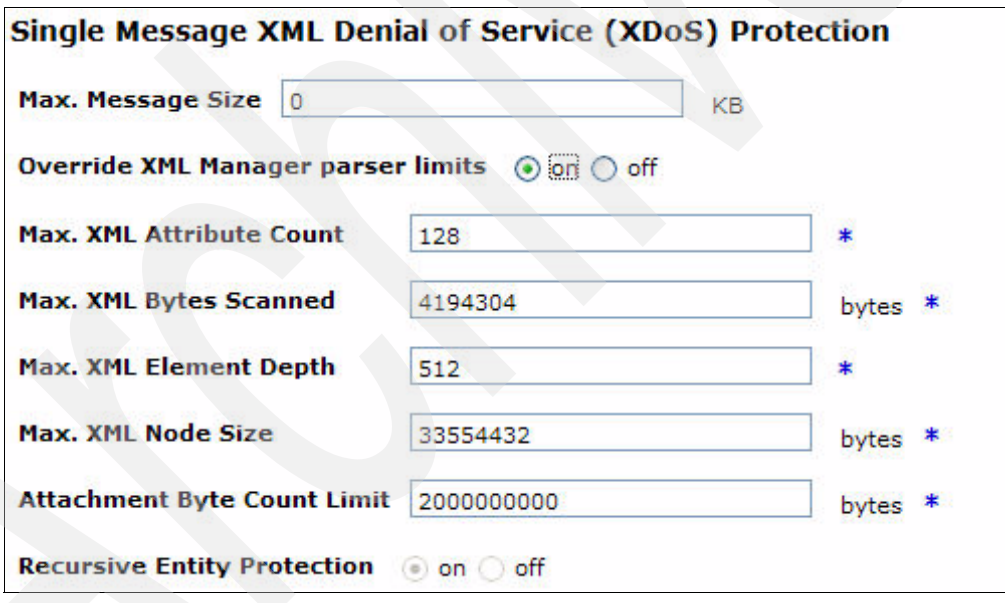

<span id="page-112-0"></span>*Figure 3-2 Singe Message XDoS parameters*

The parameters are:

- ► *Max. Message Siz*e controls the total size of the XML document in kilobytes. A value of 0 permits documents of any size.
- *Max. XML Attribute Count* controls the total number of attributes allowed on any XML element.
- ► Max. XML Bytes Scanned controls the maximum number of bytes the XML parser will scan for a XML token (for example, a string value, an element name, and so on).
- ► Max. XML Element Depth controls the nesting of XML elements allowed.
- ► *Max. XML Node Size* controls the total number of bytes allowed in a node (including attributes and nested nodes).
- *Attachment Byte Count Limit* controls the maximum size of any single attachment.

#### **3.2.2 Multiple message XML Denial of Service protection**

The parameters for this type of protection are shown in [Figure 3-3:](#page-113-0)

- - *Max. Duration for a Request* controls the maximum allowed turnaround time for a request (the responsiveness of the firewall under load conditions).
- ► *Interval for Measuring Request Rate from Host* controls the time interval for DataPower to measure the *Max. Request Rate from Host* parameter.
- ► *Max. Request Rate from Host* parameter controls the rate at which requests can be received into the firewall from one IP address.
- ► *Interval for Measuring Request Rate for Firewall* controls the time interval for DataPower to measure the *Max. Request Rate for Firewall* parameter.
- ► *Max. Request Rate for Firewall* parameter controls the rate at which requests can be received into the firewall from all IP addresses.
- ► *Block Interval* controls how long requests will be blocked from the firewall when any of these parameters evaluate to true (indicating a possible DoS attack).

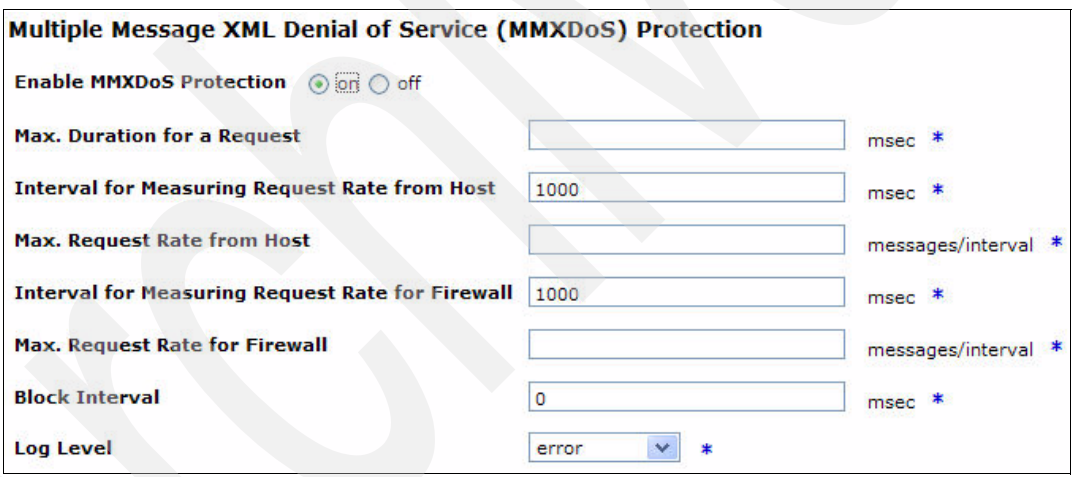

<span id="page-113-0"></span>*Figure 3-3 Multiple Message XML Denial of Service (MMXDoS) parameters*

#### **3.2.3 Message tampering protection**

Message tampering protection ([Figure 3-4](#page-113-1)) requires that a *Validate* action is included in the schema to validate the request against a schema. The core application that we used contains an example of a validate action.

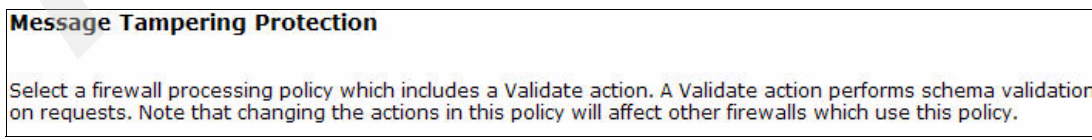

<span id="page-113-1"></span>*Figure 3-4 Message Tampering Protection*

#### **3.2.4 SQL injection protection**

SQL injection protection ([Figure 3-5](#page-114-0)) is checking SQL injection by using a *Filter* action in the policy. DataPower provides *XSL Transformations (XSLTs)*, which is a language for transforming XML documents into other XML documents, which can provide default checking that can be used in the Filter action. Alternatively, you can use these files as the basis for creating custom protection files suitable to the request.

#### **SQL Injection Protection**

Select a firewall processing policy which includes a Filter action that uses the Processing Control File "store:///SQL-Injection-Filter.xsl". This Filter action must also employ a stylesheet parameter named<br>"{http://www.datapower.com/param/config}SQLPatternFile" set to the value "store:///SQL-Injection-Patterns.xml". This parameter may point instead to a custom SQL Injection Pattern File (typically located in the local:/// directory).

You may elect to add a Filter action as described above to an existing or new processing policy. Use the Firewall Policy inputs under "Message Tampering Protection" to select, edit or create the desired firewall processing policy.

<span id="page-114-0"></span>*Figure 3-5 SQL injection protection*

#### **3.2.5 XML virus protection**

Viruses in XML are injected using attachments ([Figure 3-6](#page-114-1)). There are two controls to handle virus threats. At the higher level, you can choose from a range of options from allowing attachments to pass through fully to completely stripping away attachments. If attachments are allowed to be processed by the policy, you can further scrutinize the attachment using a Filter action along with XSLTs supplied by DataPower for that purpose. Of course, you can customize the XSLTs appropriately as well.

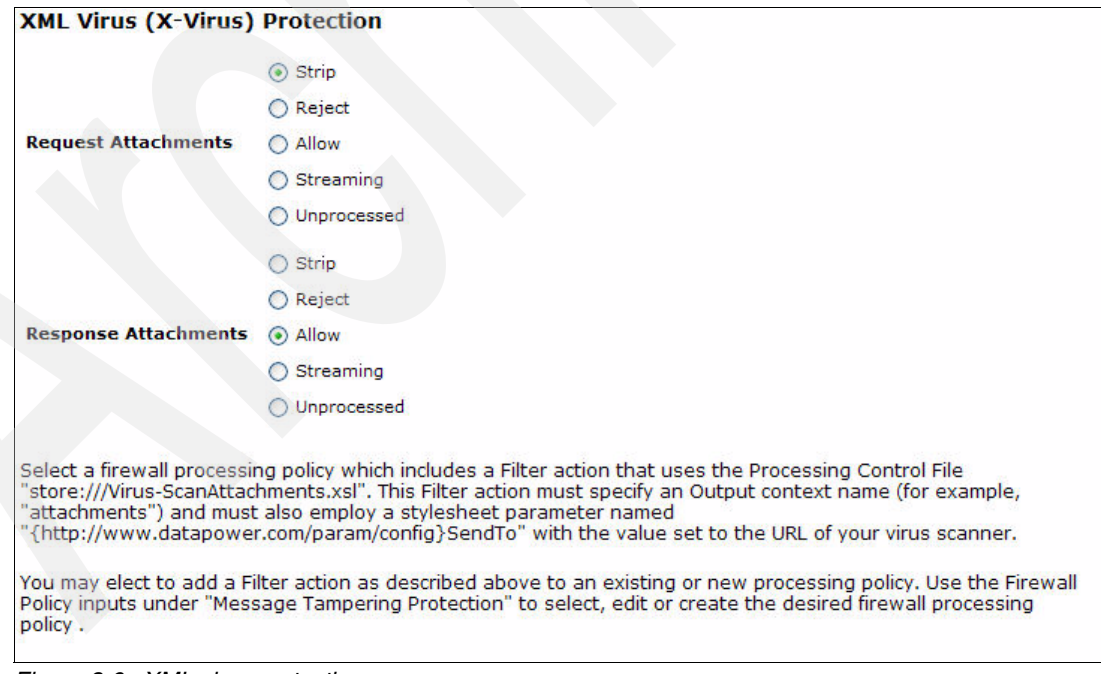

<span id="page-114-1"></span>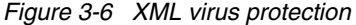

#### **3.2.6 Dictionary attack protection**

This is the most complex protection of all. Dictionary attack protection needs the maximum development effort of all of the categories of XML threat protection that we have discussed. The accompanying documentation shown in [Figure 3-7](#page-115-0) provides the details.

**Dictionary Attack Protection** 

Dictionary attacks are detected by repeatedly denied requests for access, which is typically a visible symptom of someone probing for data dictionary definitions to exploit. The firewall can monitor access requests through an AAA (Authentication and Authorization) Action that is activated on every request for service. When the count of rejected access requests reaches a certain level, the firewall can send notification and even deny service for a period of time.

To create this protection, it is necessary to create a Count Monitor object which has its Measure property set to xpath". You can invoke the page to create a new Count Monitor by clicking + alongside the Count Monitor' inputs below.

This Count Monitor must then be identified within an AAA action as the Rejected Counter. This action must be part of the Firewall Policy identified for this firewall. You can add this action to the current policy by clicking the ... button alongside the policy input under "Message Tampering" above. Then drag an AAA icon onto the processing line and double-click the icon.

Finally, the count monitor created for this purpose must be listed as one of the Count Monitors associated with this firewall. Use the Count Monitors inputs on the Monitors tab to accomplish this task.

<span id="page-115-0"></span>*Figure 3-7 Dictionary attack protection*

## **3.3 Summary**

With the increasing adoption of service-oriented architecture (SOA) comes an increase in the XML traffic, giving rise to newer and more serious kinds of security issues, which can bring down the IT infrastructure of the entire company in an extremely short time. Without adequate means to protect against these attacks, the only viable option is to close the firewall ports that allow XML traffic. This is not an option, because those ports need to be open in order to implement SOA successfully. To truly harden a system using Web Services, you must perform several important security steps. We saw several of these actions in earlier chapters:

- -Inspecting messages for well-formedness
- -Validating schema
- -Verifying digital signatures
- -Signing messages
- - Implementing service virtualization to mask internal resources via XML transformation and routing
- -Encrypting data at the field level

Even before these steps can be performed in a policy, you need a first line of protection right at the edge of the XML firewall (of all types). DataPower provides these types of monitoring functions for the types of attacks right at the front end, as well as configurations to ensure compliance with service level agreements to protect data, thus preventing expensive back-end processing.

# **A**

# **Web Services security issues**

In this appendix, we discuss the usage of the command line tool called *Curl* for transferring files with URL syntax supporting FTP, FTPS, HTTP, and HTTPS protocols. We also describe in detail the usage of *Probe* in the scenario that we used in [Appendix 1, "Web Services](#page-12-0)  [security improvements" on page 1](#page-12-0) and trace the messages before and after each action in the processing rules (Request and Response) using probe.

# **Curl Tool**

You can use the Curl tool as a Web services client. You can download this tool from the Web site:

<http://curl.haxx.se/download.html>

You can use the following commands for sending the encrypted messages to the ITSO\_MPGW Multi-Protocol Gateway:

- curl --data-binary @C:\IBM\Security\_Gateway\_Artefacts\itso\_encry\_msg.xml http://datapower.itso.ral.ibm.com:4000 for sending the encrypted messages
- ► curl -k -E itsodp-sscert.pem:itsopass --key itsodp-privkey.pem --cacert itsodp-sscert.pem --data-binary @C:\IBM\Security\_Gateway\_Artefacts\itso\_encry\_msg.xml https://datapower.itso.ral.ibm.com:4003

# **Enable Probe for an encrypted request message**

The *MultiStep Probe* displays the contents of contexts and the value of variables at each step of a document processing rule, which can contain one or many steps. This is an invaluable tool for developing service applications and a great troubleshooting tool.

You can enable the MultiStep Probe for any service supported by the Probe by clicking the Probe button on the configuration page of the service. Next, we describe the steps to enable the probe for the ITSO\_MPGW Multi-Protocol Gateway. Select troubleshooting as shown in [Figure A-1](#page-117-0).

<span id="page-117-0"></span>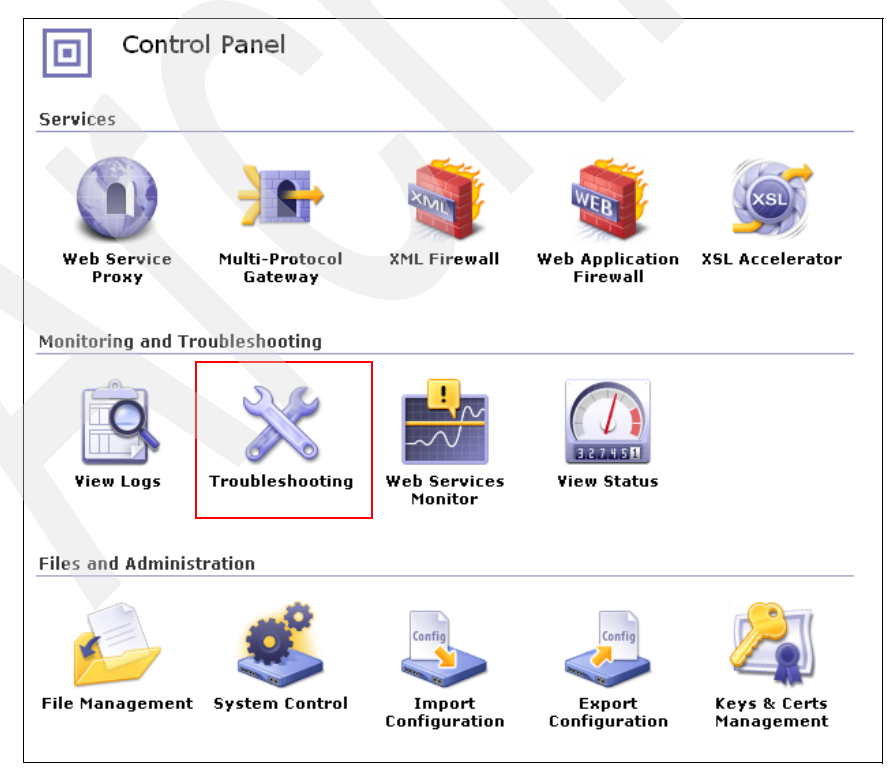

*Figure A-1 Control Panel*

In [Figure A-2,](#page-118-0) click the **Probe** tab.

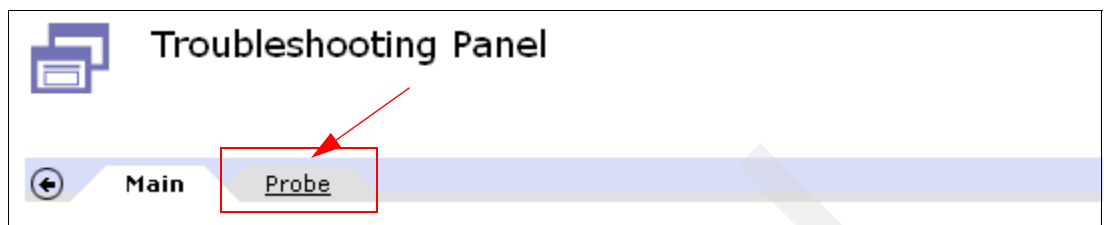

<span id="page-118-0"></span>*Figure A-2 Probe tab in Troubleshooting Panel* 

The steps are:

1. Click **Add Probe** in [Figure A-3.](#page-118-1) The probe will be enabled only for the Multi-Protocol Gateway named ITS0 MPGW. If you have a number of multi-protocol gateways, you can choose to enable Probe on a particular Multi-Protocol Gateway or you can enable the Probe on multiple gateways by repeating the process.

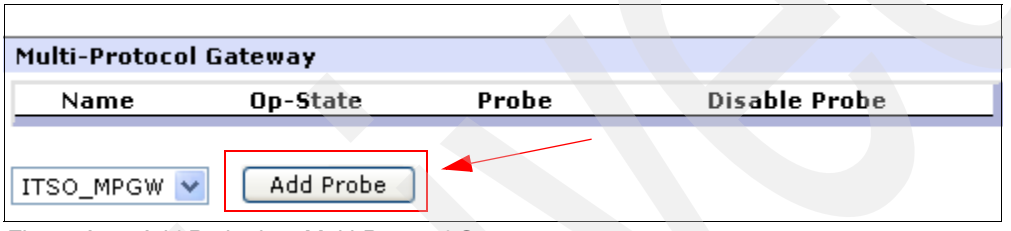

<span id="page-118-1"></span>*Figure A-3 Add Probe in a Multi-Protocol Gateway*

2. Click the magnifying glass icon under Probe in [Figure A-4](#page-118-2) to open the transaction record panel, which is shown in [Figure A-5](#page-118-3).

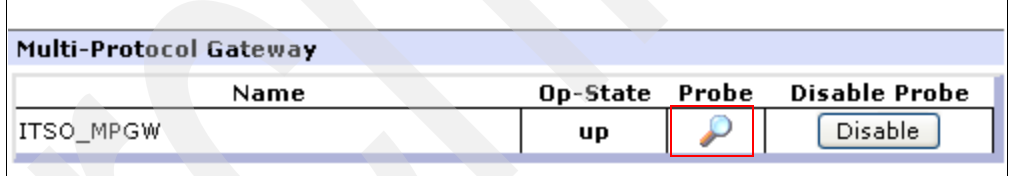

<span id="page-118-2"></span>*Figure A-4 Probe enabled for the ITSO\_MPGW gateway*

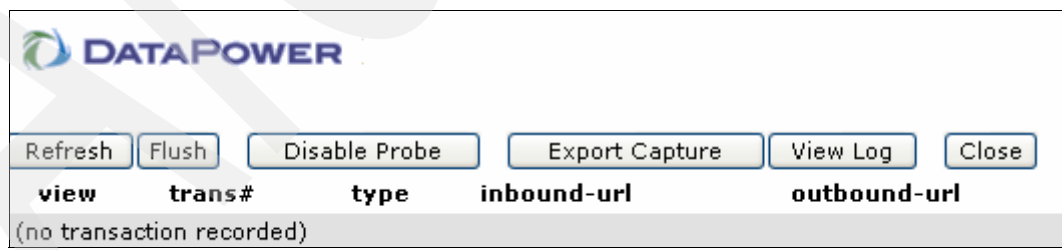

<span id="page-118-3"></span>*Figure A-5 Transaction record*

3. The transactions get recorded when the message is sent to the Multi-Protocol Gateway. We use the **curl** tool to send a SOAP message using the following command:

curl --data-binary @C:\IBM\Security\_Gateway\_Artefacts\itso\_encry\_msg.xml http://9.42.170.230:4000

4. The command line panel is shown in [Figure A-6 on page 108](#page-119-0).

| - 미×<br><b>ex</b> Command Prompt                                                                                                    |
|----------------------------------------------------------------------------------------------------|
| C:\IBM\Curl>curl --data-binary @C:\IBM\Security_Gateway_Artefacts\itso_encry_msg.xml http://9.42.170-                                                                                                    |
| . 230:4000<br>K?xml version="1.0" encoding="UTF-8"?>                                                                                                    |
| _Xsoapenv:Envelope_xmlns:soapenv="http://schemas.xmlsoap.org/soap/envelope/"_xmlns:wsse="http://docs                                                                                                    |
| oasis-open.org/wss/2004/01/oasis-200401-wss-wssecurity-secext-1.0.xsd"> <soapenv:header><wsse:securit<br>y_soapenv:mustUnderstand="1"&gt;\xenc:EncryptedKey_xmlns:xenc="http://www.w3.org/2001/04/xmlenc#"&gt;\xenc</wsse:securit<br></soapenv:header> |
| :EncryptionMethod Algorithm="http://www.w3.org/2001/04/xmlenc#rsa-1_5" xmlns:dsig="http://www.w3.org                                                                                                    |
| /2000/09/xmldsig#"/> <dsig:keyinfo_xmlns:dsig="http: 09="" 2000="" www.w3.org="" xmldsig#"=""><wsse:securitytoke< td=""></wsse:securitytoke<></dsig:keyinfo_xmlns:dsig="http:>                                                                         |
| hReference×wsse:KeyIdentifier UalueType="http://docs.oasis-open.org/wss/2004/01/oasis-200401-wss-x5<br>09-token-profile-1.0#X509v3SubjectKeyIdentifier" EncodingType="http://docs.oasis-open.org/wss/2004/0                                            |
| d/oasis-200401-wss-soap-message-security-1.0#Base64Binary">dS1jtn+d5kfL875DunUNX3yOdyc=                                                                                                    |
| htifier>                                                                                                    |
| 2000/09/xmldsig#"> <xenc:ciphervalue>poHcpskVySf7jKQWfnABG8q1mYMR6jGm85ZswPQGmYKefquYEGC+YkaGOKZaYmx2<br/>Gv5sLeN9MIrw8Cdb5sZch4Z3V4ddc9+pqX1PNct4Z/hurgaIKIN+C3G7YIM/95tyUhS3uEI+FdLUSsWDT6Wvpwdcc+aFHroQMiko</xenc:ciphervalue>                      |
| uzEnY/4= <xenc:referencelist><xenc:datareference_uri="#body"></xenc:datareference_uri="#body">&lt;</xenc:referencelist>                                                                                                    |
| xenc:ReferenceList $\times\times\times$ enc:EncryptedKey $\times$ wsu:Timestamp wsu:Id="Timestamp-a1f71ad9-417a-4b41-b7a2-a075<br>.1.b61b86d0" xmlns:wsu="http://docs.oasis-open.org/wss/2004/01/oasis-200401-wss-wssecurity-utility-1                 |
| ksd"> <wsu:created>2007-06-12T20:15:13Z</wsu:created> <wsu:expires>2007-06-12T20:20:13Z</wsu:expires> <                                                                                                    |
| "234631-3740a169be.kry.com/wsse:BinarySecurityToken_wsu:Id="SecurityToken-8cade22d=3f7b-4289-8081-f                                                                                                    |
| EncodingType="http://docs.oasis-open.org/wss/2004/01/oasis-200401-wss-soap-message-security-1.0#Bas<br>e64Binary" ValueType="http://docs.oasis-open.org/wss/2004/01/oasis-200401-wss-x509-token-profile-1.0                                            |
| #X509" xmlns:wsu="http://docs.oasis-open.org/wss/2004/01/oasis-200401-wss-wssecurity-utility-1.0.xsd                                                                                                    |
| ">MIICxTCCAi6gAwIBAgIEBcjYWDANBgkqhkiG9w0BAQUFADBLMQswCQYDVQQGEwJV<br>UzELMAkGA1UECBMCTkMxDzANBgNVBAcTBkR1cmhhbTENMAsGA1UEChMESVRTTzEP                                                                                                    |
| MA0GA1UEAxMGaXRzb2RwMB4XDTA3MDUzMTE1MDQxNVoXDTEwMDIyNDE1MDQxNVow                                                                                                    |
| \$zELMAkGA1UEBhMCVVMxCzAJBgNVBAgTAk5DMQ8wDQYDVQQHEwZEdXJoYW0xDTAL                                                                                                    |
| BgNVBAoTBE1UU08xDzANBgNVBAMTBm10c29kcDCBnzANBgkqhkiG9w0BAQEFAAOB<br>ljQAwgYkCgYEAscxG5s5Isc5vBsbtLaAfz3WmcI/ptyWi8lJ5IljEiSaOg+HHoqrv                                                                                                    |
| kAD1SagE58h7eeMKL09fILM2u5pGdsGYaXLnwwGT+i9UhCBaQxwwm9xqytwowl+s                                                                                                    |

<span id="page-119-0"></span>*Figure A-6 Command line invocation of Curl tool*

5. After the request message is sent, you receive the response message in SOAP response format in the same command line panel. Because we have now processed a request and response message successfully, the multi-step probe has detected and captured inputs and outputs of all the processing rules (request rule and response rule) on ITSO\_MPGW, as shown in [Figure A-7.](#page-119-1)

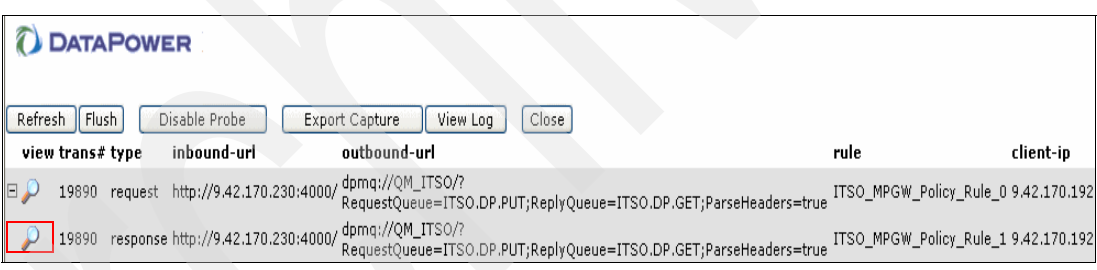

<span id="page-119-1"></span>*Figure A-7 Multi-probe transaction detail*

6. Clicking the magnifying glass icon shows us input and output messages at each step. The following six panels, beginning with [Figure A-8 on page 109,](#page-120-0) show us the details. [Figure A-8 on page 109](#page-120-0) shows us Step 1, which shows the incoming encrypted message and subsequent mini-actions that are performed in that decrypt action.

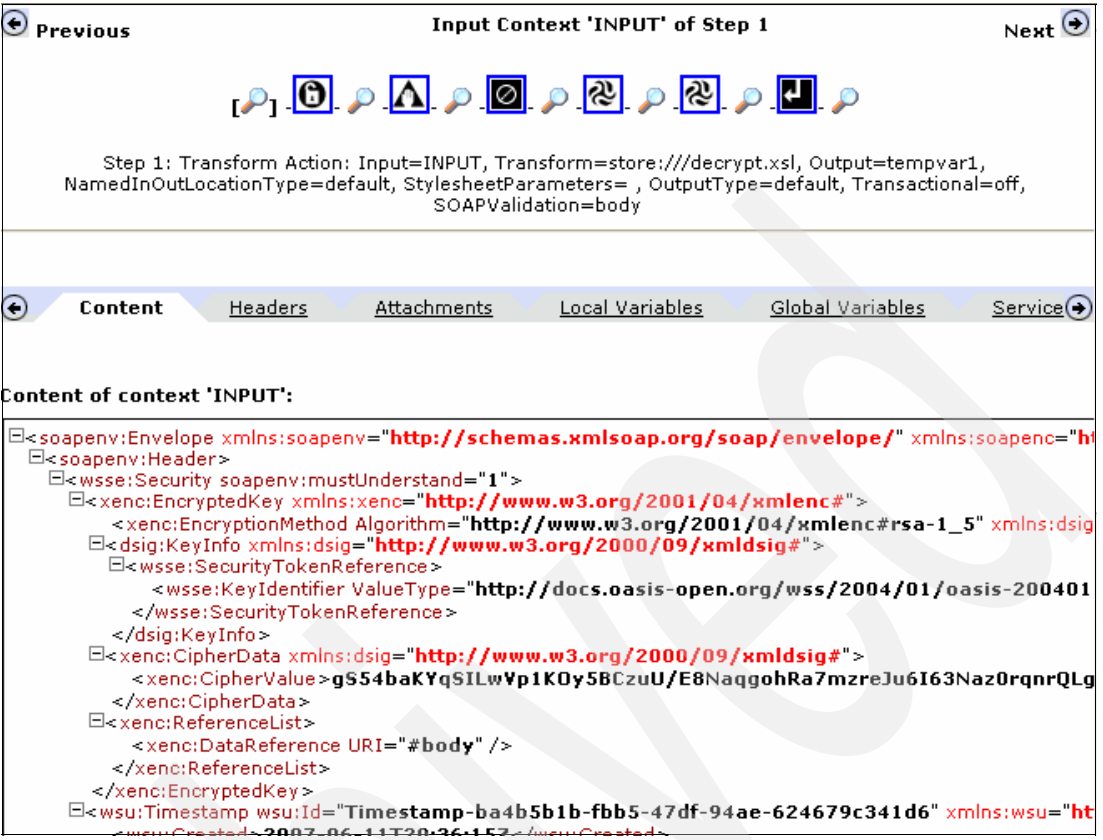

<span id="page-120-0"></span>*Figure A-8 Request Processing Rule (Step one of six)*

7. In the [Figure A-9 on page 110,](#page-121-0) you can see that the message is successfully decrypted and the payload is in clear text.

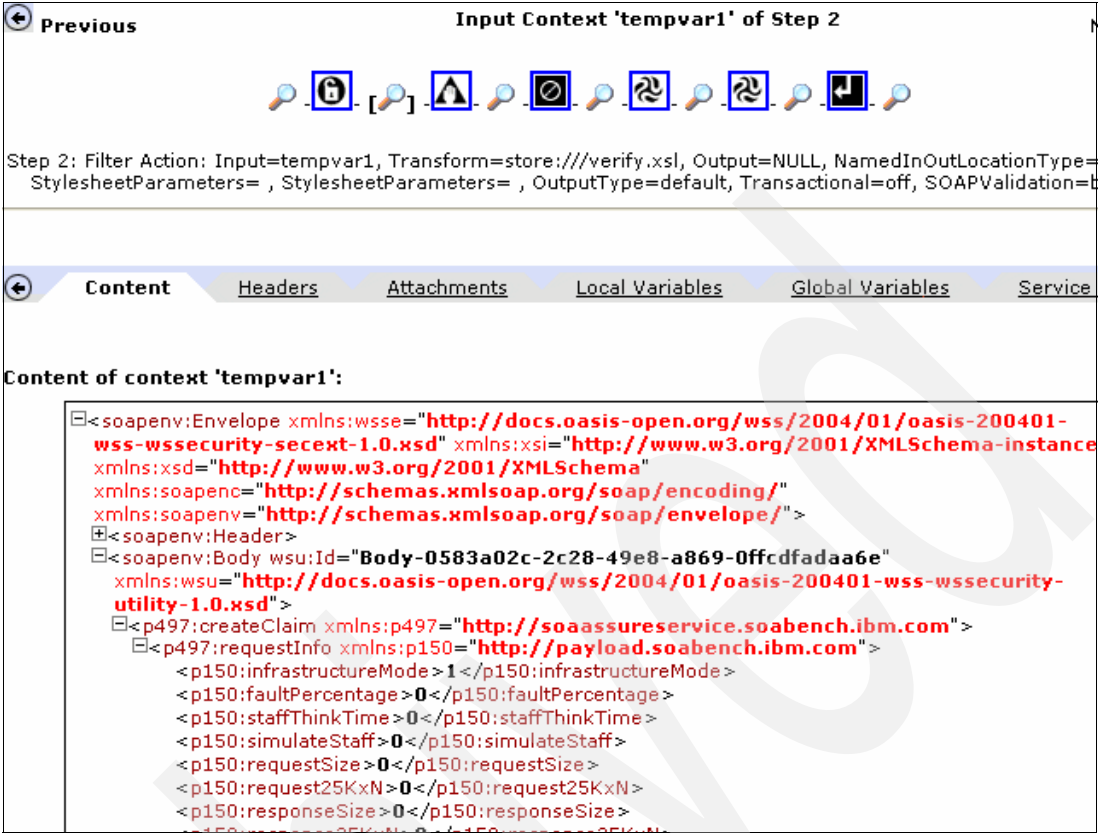

<span id="page-121-0"></span>*Figure A-9 Decrypted message (Step two of six)* 

8. [Figure A-10 on page 111](#page-122-0) shows the decrypted and successfully verified message.

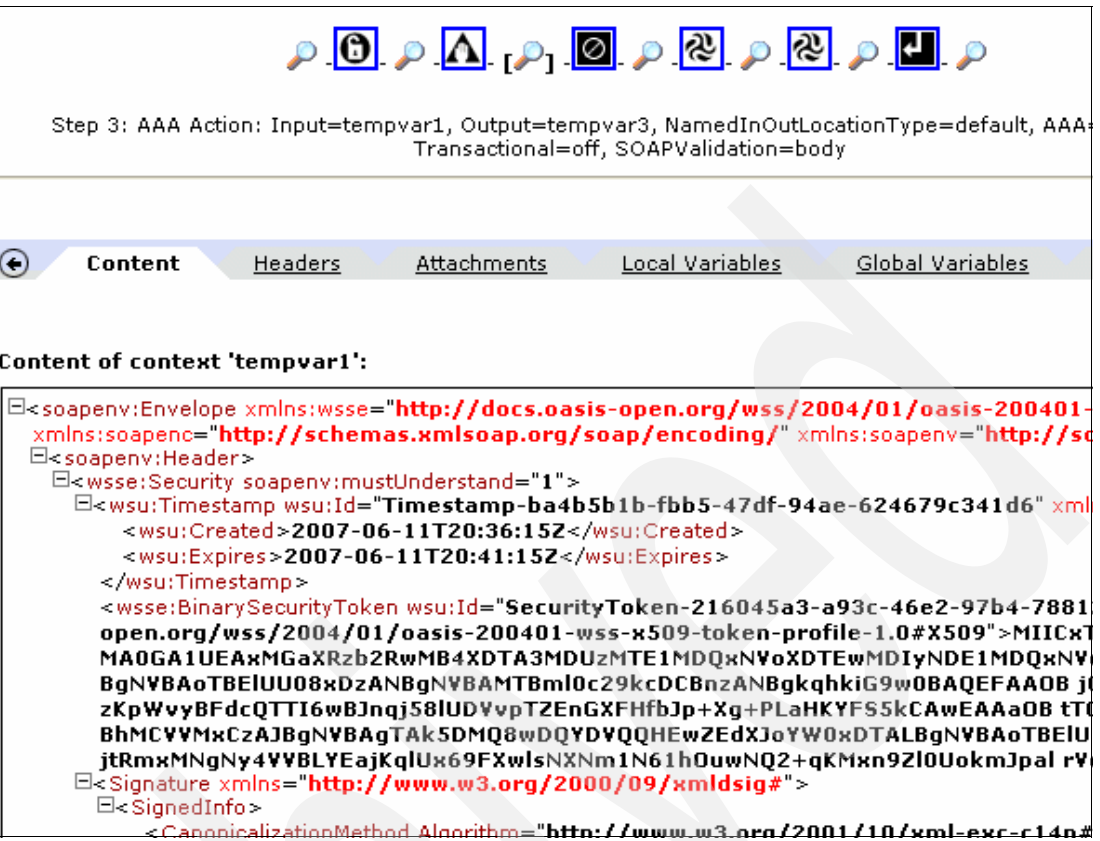

<span id="page-122-0"></span>*Figure A-10 Message successfully verified (Step three of six)*

9. [Figure A-11 on page 112](#page-123-0) shows the message successfully authenticated.

|                                   |                                                                                                    |             |                                                                                             | $\circ$ 0 $\circ$ 0 $\circ$ 0 $\circ$ 0 $\circ$ 0 $\circ$ 0 $\circ$                                                                                                    |    |
|-----------------------------------|----------------------------------------------------------------------------------------------------|-------------|---------------------------------------------------------------------------------------------|----------------------------------------------------------------------------------------------------|----|
|                                   |                                                                                                    |             |                                                                                             | Step 4: Transform Action: Input=tempvar3, Transform=local:///stripwssec.xsl, Output=tempvar<br>NamedInOutLocationTvpe=default, OutputTvpe=default, Transactional=off, SOAPValidation=bod                                                                                                    |    |
|                                   |                                                                                                    |             |                                                                                             |                                                                                                    |    |
| $\left( \cdot \right)$<br>Content | Headers                                                                                                    | Attachments | Local Variables                                                                             | Global Variables                                                                                                    | S6 |
|                                   |                                                                                                    |             |                                                                                             |                                                                                                    |    |
|                                   | content of context 'tempvar3':                                                                                                    |             |                                                                                             |                                                                                                    |    |
|                                   | 日 <soapenv:header><br/>E<wsse:security soapenv:mustunderstand="1"><br/><wsu:created>2007-06-11T20:36:15Z</wsu:created><br/><math>\leq</math>wsu:Expires&gt;2007-06-11T20:41:15Z<br/><br/><math>\Xi</math><signedinfo<math>&gt;<br/><math>\Xi</math><reference uri="#Timestamp-ba4b5b1b-fbb5-47df-94ae-624679c341d6"><br/><math>\Xi</math><transforms<math>\approx</transforms<math></reference></signedinfo<math></wsse:security></soapenv:header> |             | $\Xi$ <signature xmlns="&lt;b&gt;http://www.w3.org/2000/09/xmldsig&lt;/b&gt;#"></signature> | $\Xi$ <wsu:timestamp wsu:id="Timestamp-ba4b5b1b-fbb5-47df-94ae-624679c341d6" xmlns:<br=""><wsse:binarysecuritytoken wsu:id="SecurityToken-216045a3-a93c-46e2-97b4-788128f&lt;br&gt;open.org/wss/2004/01/oasis-200401-wss-x509-token-profile-1.0#X509">MIICxTCC<br/>MAOGA1UEAxMGaXRzb2RwMB4XDTA3MDUzMTE1MDQxNVoXDTEwMDIyNDE1MDQxNVow<br/>BqNYBAoTBElUU08xDzANBqNYBAMTBml0c29kcDCBnzANBqkqhkiG9w0BAQEFAAOB jQAv<br/>zKpWvyBFdcOTTI6wBJnqj58lUDVvpTZEnGXFHfbJp+Xq+PLaHKYFS5kCAwEAAaOBtTCBs<br/>BhMCYYMxCzAJBqNYBAqTAk5DM08wD0YDY00HEwZEdXJoYW0xDTALBqNYBAoTBElU U0<br/>jtRmxMNqNy4VVBLYEajKqlUx69FXwlsNXNm1N61hOuwN02+qKMxn9Zl0UokmJpal rVcvx<br/><canonicalizationmethod :<br="" algorithm="http://www.w3.org/2001/10/xml-exc-c14n#"><signaturemethod algorithm="http://www.w3.org/2000/09/xmldsig#rsa-sha1"></signaturemethod></canonicalizationmethod></wsse:binarysecuritytoken></wsu:timestamp> |    |

<span id="page-123-0"></span>*Figure A-11 Message successfully authenticated (Step four of six)*

10.In [Figure A-12 on page 113,](#page-124-0) the ws-sec header is successfully stripped, and now the entire message is in clear text.

|   | $\wp$ 0 $\wp$ 0 $\wp$ 0 $\wp$ 0 $\wp$ 0 $\wp$ 0 $\wp$ 0 $\wp$                                                                                                    |
|---|----------------------------------------------------------------------------------------------------|
|   | Step 5: Transform Action: Input=tempvar4, Transform=local:///CreateClaim_Inbound_<br>Output=tempvar5, NamedInOutLocationType=default, OutputType=default, Transactional=off,                                                                                                    |
| e | Global Variable:<br>Content<br><b>Headers</b><br><b>Attachments</b><br>Local Variables                                                                                                    |
|   | content of context 'tempvar4':                                                                                                    |
|   | $\Xi$ <soapenv:envelope 2001="" http:="" www.w3.org="" xmlns:wsse="&lt;b&gt;http://docs.oasis-open.org/wss/200&lt;/b&gt;4/01&lt;b&gt;/oas&lt;/b&gt;&lt;br&gt;wss-wssecurity-secext-1.0.xsd" xmlns:xsi="http://www.w3.org/2001/XMLSch&lt;br&gt;xmlns:xsd=" xmlschema"<br="">xmins:soapenc="http://schemas.xmisoap.org/soap/encoding/"<br/>xmlns:soapenv="http://schemas.xmlsoap.org/soap/envelope/"&gt;</soapenv:envelope> |
|   | <soapenv:header></soapenv:header><br>$\Xi$ <soapenv:body <br="" wsu:id="&lt;b&gt;Body-0583a&lt;/b&gt;02c-2c28-49e8-a&lt;b&gt;869-0ffcdfadaa6e&lt;/b&gt;">xmlns:wsu="http://docs.oasis-open.org/wss/2004/01/oasis-200401-wss-v<br/>utility-1.0.<math>\texttt{rsd}</math> &gt;</soapenv:body>                                                                                                    |
|   | $\Xi$ <p497;createclaim <b="" xmlns:p497="&lt;b&gt;http://soaassureservice.soabench.ibm.con&lt;/b&gt;&lt;br&gt;&lt;math&gt;\boxdot&lt;/math&gt;&lt;p497:requestInfo xmlns:p150=">http://payload.soabench.ibm.com"&gt;<br/><p150:infrastructuremode>1</p150:infrastructuremode><br/><p150:faultpercentage>0</p150:faultpercentage></p497;createclaim>                                                                      |
|   | <p150:staffthinktime>0</p150:staffthinktime><br><n150;simulatestaff>0</n150;simulatestaff>                                                                                                    |

<span id="page-124-0"></span>*Figure A-12 Ws-sec headers removed, resulting in all clear text (Step five of six)*

11.In [Figure A-13 on page 114,](#page-125-0) you see that the message is converted into binary format for the back-end application.

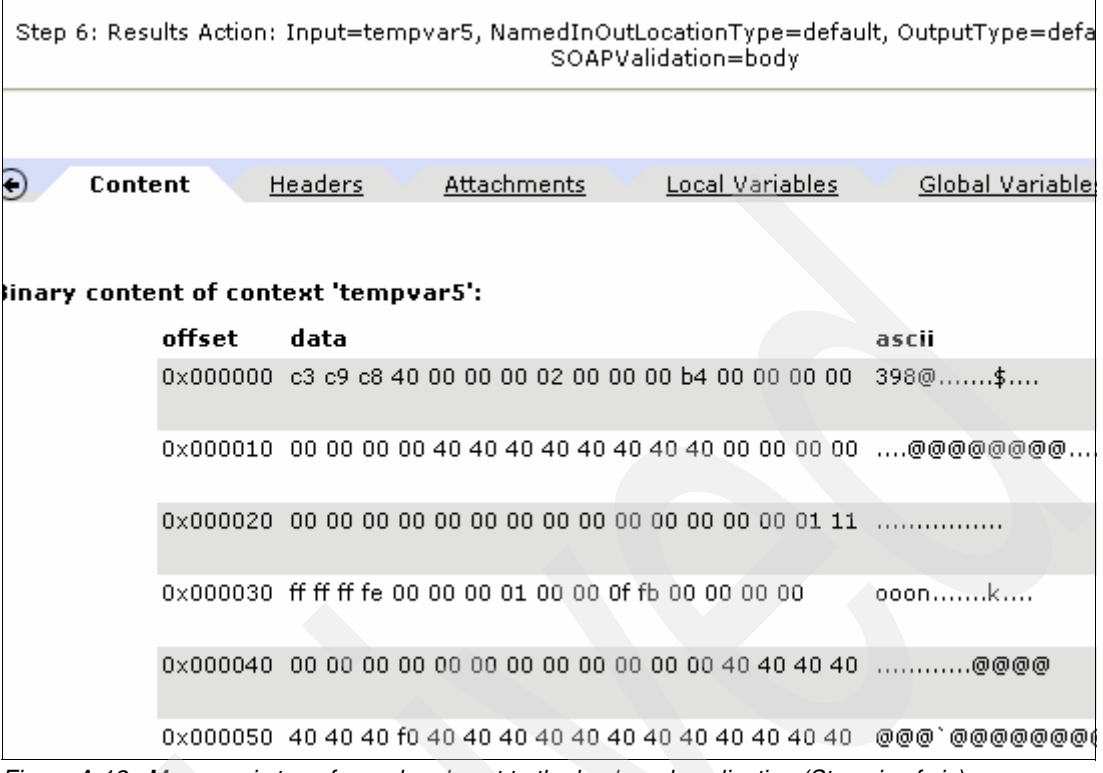

<span id="page-125-0"></span>*Figure A-13 Message is transformed and sent to the back-end application (Step six of six)*

#### **Response rule**

After we receive the message from the back-end application, we need to sign and encrypt the message. We can see the transformation at each step, because we have enabled the Probe:

1. In [Figure A-14](#page-125-1), we see the incoming message is in binary format, which was received from the back-end application via WebSphere MQ.

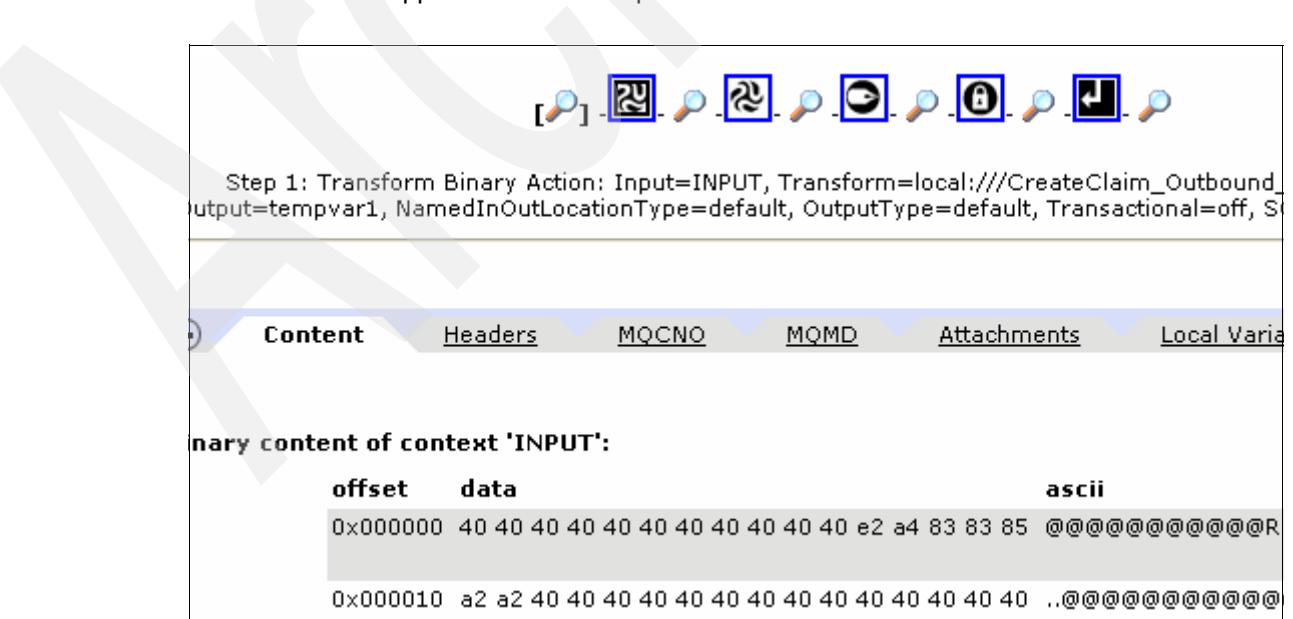

<span id="page-125-1"></span>*Figure A-14 Binary Message received from the back-end application (Step one of six)*

2. [Figure A-15](#page-126-1) shows that the message has been successfully converted into clear text. Also, notice that there is no ws-sec header present in the payload.

|                                                                           |                                                                                                    |        |      | 2 <u>8 0 0 0 0 0 0 0</u>                                                                                                    |                                                                                                    |
|---------------------------------------------------------------------------|----------------------------------------------------------------------------------------------------|--------|------|----------------------------------------------------------------------------------------------------|----------------------------------------------------------------------------------------------------|
|                                                                           |                                                                                                    |        |      |                                                                                                    | Step 2: Transform Action: Input=tempvar1, Transform=local:///add-wssec.xsl, Output=tem<br>NamedInOutLocationType=default, OutputType=default, Transactional=off, SOAPValidation= |
|                                                                           |                                                                                                    |        |      |                                                                                                    |                                                                                                    |
| Content                                                                   | <b>Headers</b>                                                                                                    | MQCNO. | MOMD | <b>Attachments</b>                                                                                                    | <u>Local Variables</u>                                                                                                    |
|                                                                           |                                                                                                    |        |      |                                                                                                    |                                                                                                    |
| nt of context 'tempvar1':                                                 |                                                                                                    |        |      |                                                                                                    |                                                                                                    |
| ⊟ <soapenv:body></soapenv:body>                                           | xmins:date="http://exsit.org/dates-and-times"<br>xmins:soabdata="http://data.soabench.ibm.com"<br>xmins:payload="http://payload.soabench.ibm.com"<br>xmlns:tns="http://soaassureservice.soabench.ibm.com"><br><soapenv:header></soapenv:header> |        |      | $\boxdot$ <soapenv:envelope <br="" xmlns:ctvf="&lt;b&gt;http://www.contivo.com/xslt/extensions&lt;/b&gt;">xmins:soapenv="http://schemas.xmisoap.org/soap/envelope/"</soapenv:envelope> |                                                                                                    |
| ⊟ <tns:createclaimresponse></tns:createclaimresponse>                     |                                                                                                    |        |      |                                                                                                    |                                                                                                    |
| <tns:responsecode>Success</tns:responsecode><br>⊟ <tns:claim></tns:claim> |                                                                                                    |        |      |                                                                                                    |                                                                                                    |
|                                                                           | <soabdata:claimid>c123456</soabdata:claimid><br><soabdata:policyid>PS100001</soabdata:policyid>                                                                                                    |        |      |                                                                                                    |                                                                                                    |

<span id="page-126-1"></span>*Figure A-15 Message in clear text and no ws-sec header (Step two of six)*

3. This step adds the ws-sec header to the message, as shown in [Figure A-16.](#page-126-0)

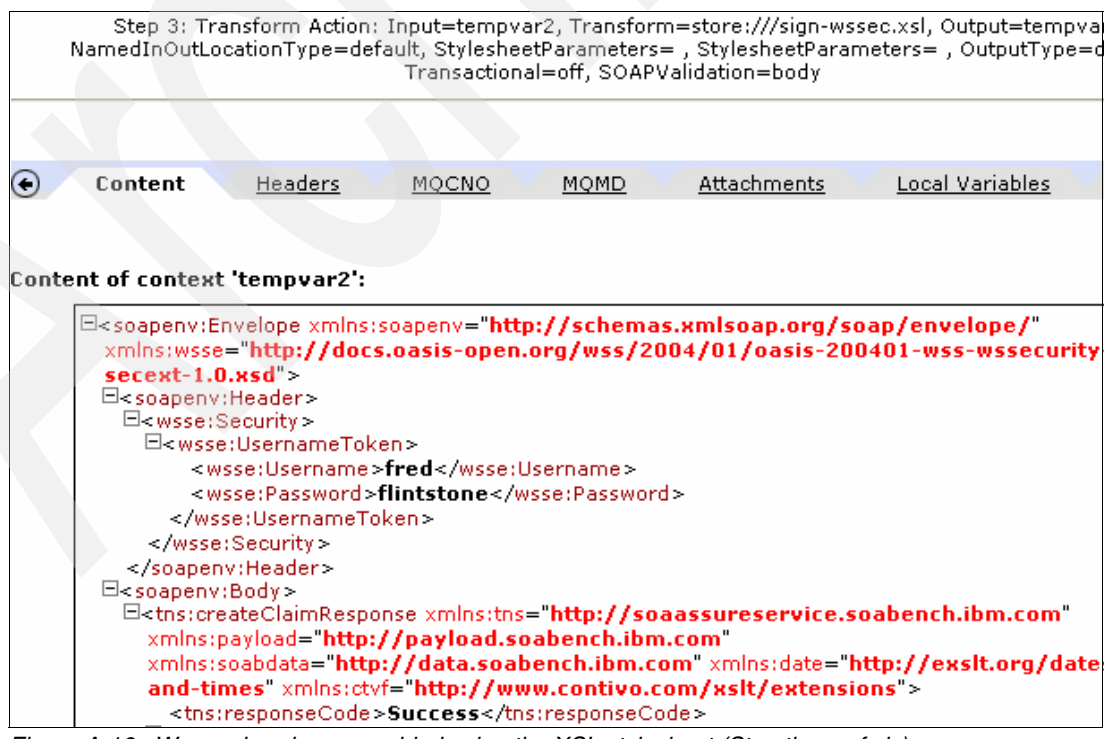

<span id="page-126-0"></span>*Figure A-16 Ws-sec headers are added using the XSL stylesheet (Step three of six)* 

4. [Figure A-17](#page-127-0) shows that the message is signed using the key certs in the sign action.

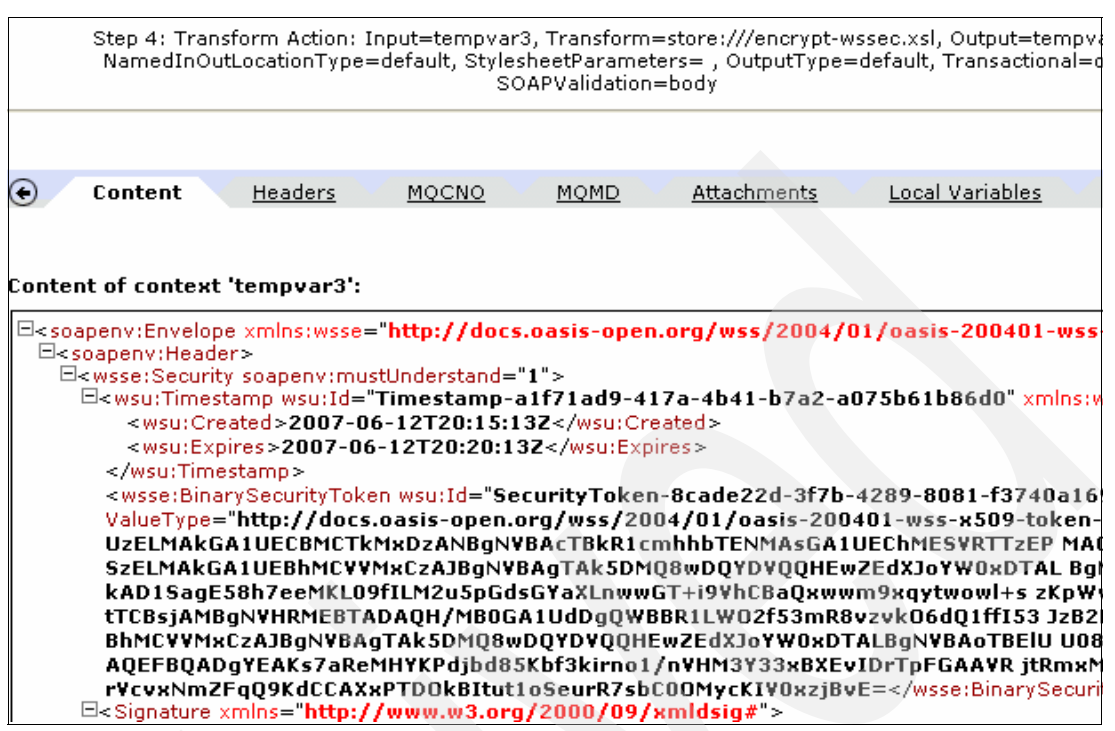

<span id="page-127-0"></span>*Figure A-17 Signed message (Step four of six)* 

5. The message is successfully encrypted with security credentials that were provided in the sign action, as shown in the [Figure A-18.](#page-127-1)

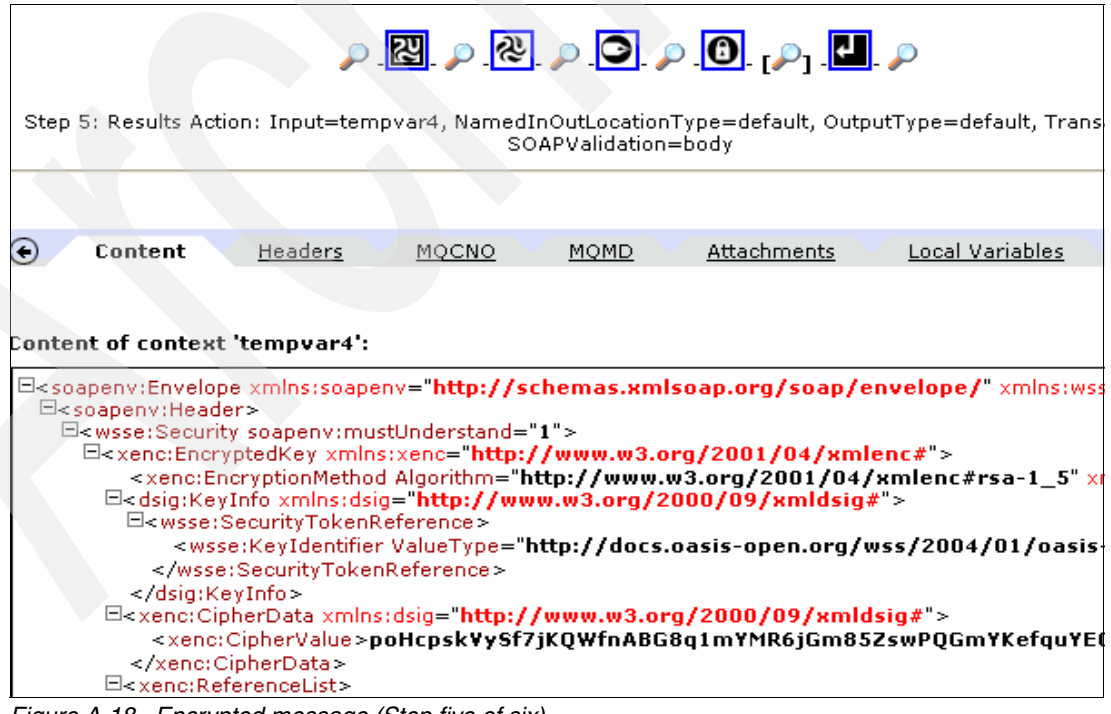

<span id="page-127-1"></span>*Figure A-18 Encrypted message (Step five of six)*

6. [Figure A-19](#page-128-0) shows the successfully signed and encrypted message that has been sent to the Web-service client. This is the same response that is shown on the command line panel.

| $\rho$ $\boxtimes$ $\rho$ $\otimes$ $\rho$ $\odot$ $\rho$ $\boxtimes$ $\rho$ $\boxminus$ $\rho$                                                                                                    |
|----------------------------------------------------------------------------------------------------|
|                                                                                                    |
|                                                                                                    |
| c<br>Content<br>Attachments<br>Local Variables<br>Global<br><b>Headers</b><br>MOCNO<br><b>MOMD</b>                                                                                                    |
| Content of context 'tempvar4':                                                                                                    |
| $\Xi$ <soapenv:envelope 1"="" xmlns:soapenv="http://schemas.xmlsoap.org/soap/envelope/" xmlns:wsse="http:&lt;br&gt;Eksoapenv:Header&gt;&lt;br&gt;E&lt;wsse:Security soapeny:mustUnderstand="><br/>⊡<xenc:encryptedkey xmlns:xenc="&lt;b&gt;http://www.w3.org/&lt;/b&gt;2001/04&lt;b&gt;/xmlenc&lt;/b&gt;#"><br/><xenc:encryptionmethod algorithm="http://www.w3.org/2001/04/xmlenc#rsa-1_5" xmlns:dsig<br=""><math>\Xi</math><dsig:keyinfo xmlns:dsig="&lt;b&gt;http://www.w3.org/2000/09/xmldsi&lt;/b&gt;g#"><br/>⊟<wsse:securitγtokenreference><br/><wsse:keyidentifier 09="" 2000="" http:="" valuetype="http://docs.oasis-open.org/wss/2004/01/oasis-200401&lt;br&gt;&lt;/wsse:SecurityTokenReference&gt;&lt;br&gt;&lt;/dsig:KeyInfo&gt;&lt;/th&gt;&lt;/tr&gt;&lt;tr&gt;&lt;td&gt;&lt;math&gt;\Xi&lt;/math&gt;&lt;xenc:CipherData xmlns:dsig=" www.w3.org="" xmldsig#"=""><br/><xenc:ciphervalue>poHcpskYySf7jKQWfnABG8q1mYMR6jGm85ZswPQGmYKefquYEGC+YkaG<br/><br/><math>\Xi</math><xenc:referencelist><br/><math>F_{\text{GUPA}}</math> <math>\Lambda</math>-10 <math>\mu</math> Final message sent to client (Step six of six)</xenc:referencelist></xenc:ciphervalue></wsse:keyidentifier></wsse:securitγtokenreference></dsig:keyinfo></xenc:encryptionmethod></xenc:encryptedkey></soapenv:envelope> |

<span id="page-128-0"></span>*Figure A-19 Final message sent to client (Step six of six)*

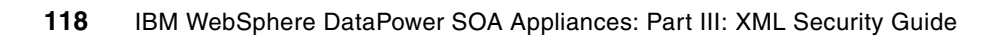

**B**

# **Building message flows in WebSphere Message Broker**

In this appendix, we explain how to build message flows. It is not our intention to provide a detailed explanation about how to build message sets and message flows, because the primary objective of this Redpaper is to explain DataPower Integration with WebSphere Message Broker (WMB). We expect you to have basic knowledge of message broker development skills using the IBM WebSphere Message Brokers Toolkit. You can get detailed information about the WMB Toolkit from the WebSphere Message Broker Information center at this Web site:

#### <http://publib.boulder.ibm.com/infocenter/wmbhelp/v6r0m0/index.jsp>

In this section, we explain how to complete the following tasks:

- -Create message definition files used by both scenarios
- -**Build ErrorHandler Flow**
- -Build Host Simulation Flow
- -Build message flows for scenario one
- -Build message flows for scenario two
- -Deploy message sets and the message flows

# **Introduction to WMB Toolkit**

Based on the Eclipse platform, the WMB Toolkit provides a flexible and rich development environment for developers to build application integration. It provides two major perspectives: *Broker Administration* and *Broker Application Development*. You use the Broker Application Development perspective to develop message broker artifacts and the Broker Administration perspective to deploy code and administer brokers in the domains. You switch between these perspectives. It is important that you work with the correct perspective, as instructed.

Before we start, it is essential for you to know where to find the parts of WMB Toolkit. [Figure B-1](#page-131-0) shows an overview of the WMB Toolkit V6.0.2. We refer to these parts throughout this appendix.

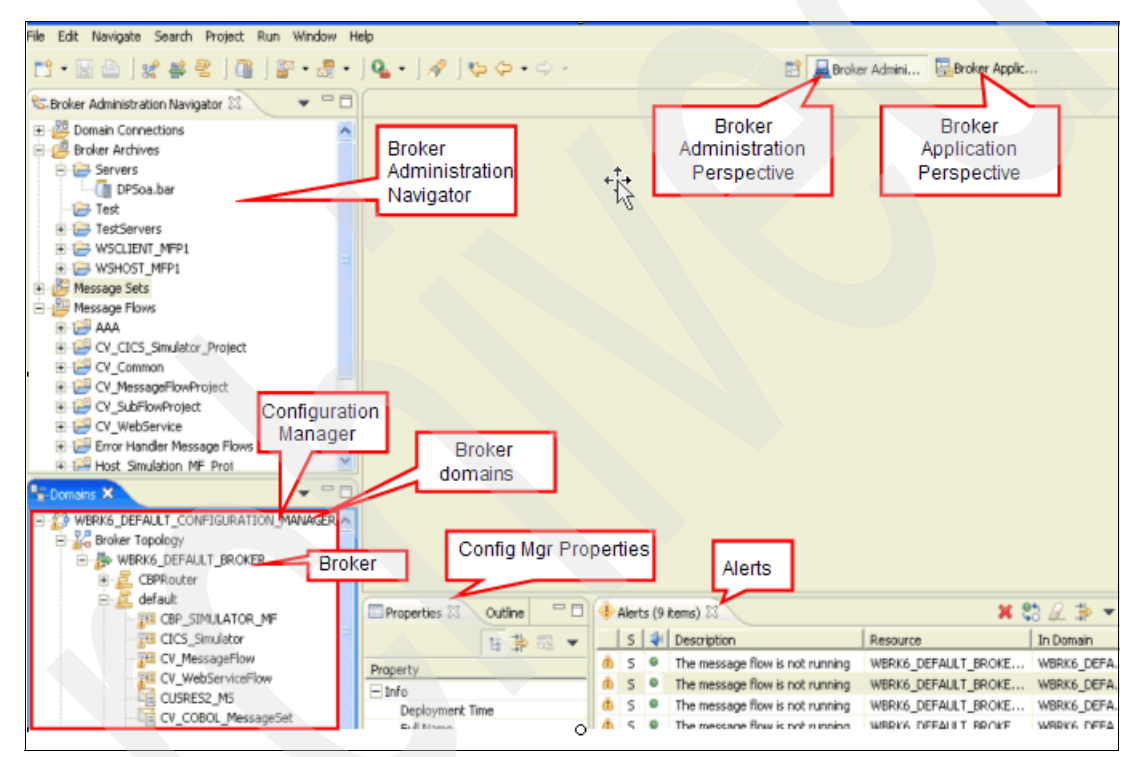

<span id="page-131-0"></span>*Figure B-1 WebSphere Message Brokers Toolkit* 

You must first create the message definition files that define the data structures that are used by the message flows in the first step.

# **Building the message definition files**

The WMB Toolkit allows you to define the message definition from scratch or to import existing COBOL copy books or XML schemas to define the message definition files that are used for transformation. We use the easier path to import an existing COBOL copy book, an XML schema, and a Web Services Description Language (WSDL) to create message definition files for these scenarios.

You must download and unzip artifacts into the directory C:\ITSO\_DP\Artifacts as described in [Appendix C, "Additional material" on page 147.](#page-158-0) The COBOL copy book, the XML schema, and the WSDL needed to build the message definition files are in that directory.

The steps to build the message definition files are:

- 1. Create a message set from the COBOL copy book:
	- a. Click **Start** → **Program Files** → **WebSphere Message Brokers Toolkit**.
	- b. Select the **Broker Application Development** perspective as shown in [Figure B-1 on](#page-131-0)  [page 120](#page-131-0).
	- c. Click **File** → **New** → **Message Set**.

Set the Message set name to Host Request Reply COBOL MS and the Message Set project name to Host Request Reply COBOL MS Proj as shown in [Figure B-2](#page-132-0).

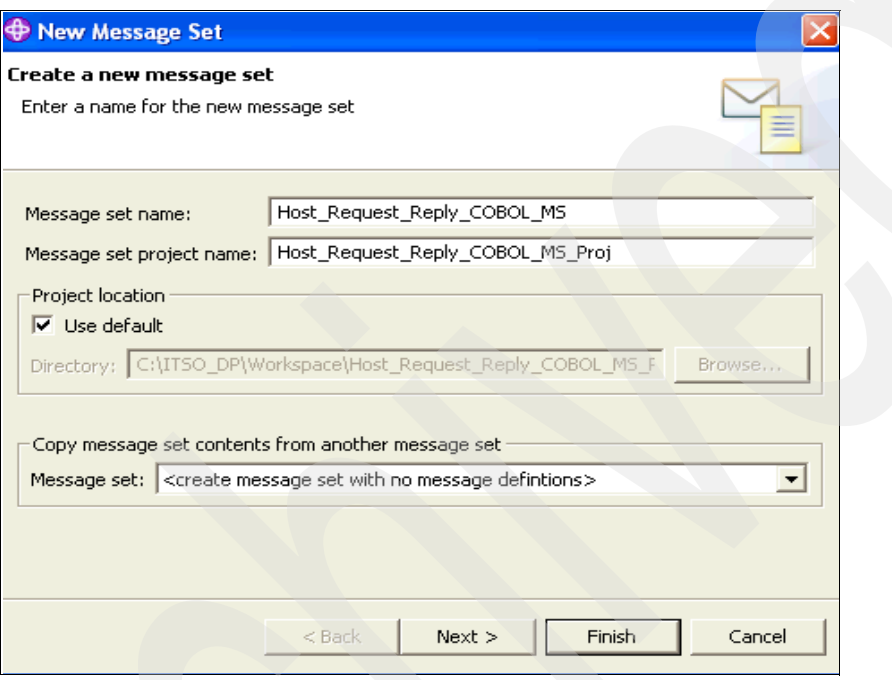

<span id="page-132-0"></span>*Figure B-2 Create Message Set project*

- d. Select **Binary Data** and click **Finish.** You can click **OK** on the Tip pop-up menu.
- e. Import the COBOL copy book Customer1.cpy from C:\ITSO\_DP\DataStruc\Customer1.cpy into the project:
	- i. Right-click **Host\_Request\_Reply\_COBOL\_MS\_Proj**, and then click **Import** → **File System** → **Next**.
	- ii. Click **Browse** to select **C:\ITSO\_DP\Artifacts\Customer1.cpy**, and click **Finish**.
- f. Create a message definition file from the COBOL copy book [\(Figure B-3 on page 122](#page-133-0)):
	- i. Right-click **Customer1.cpy** and click **New** → **Message Definition File From**.
	- ii. **COBOL File** is preselected. Select **Customer1.cpy** and click **Next**.

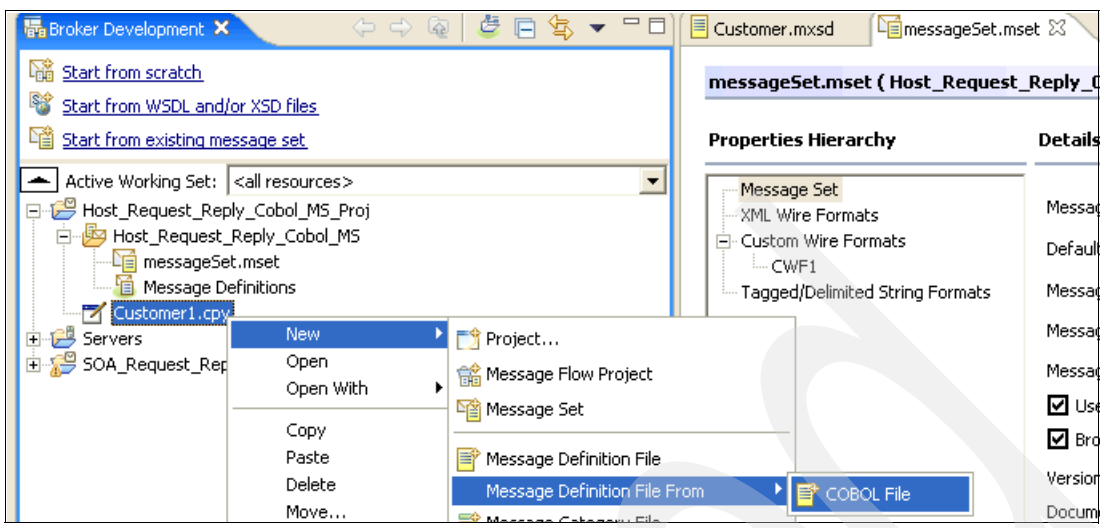

<span id="page-133-0"></span>*Figure B-3 Import COBOL copy book*

iii. In the New Message Definition File panel ([Figure B-4](#page-133-1)), select **CUSTOMER** under the Source structures section and click the right arrow symbol (**>**), which is highlighted in red, to move it to the Imported structures section. Click **Next.**

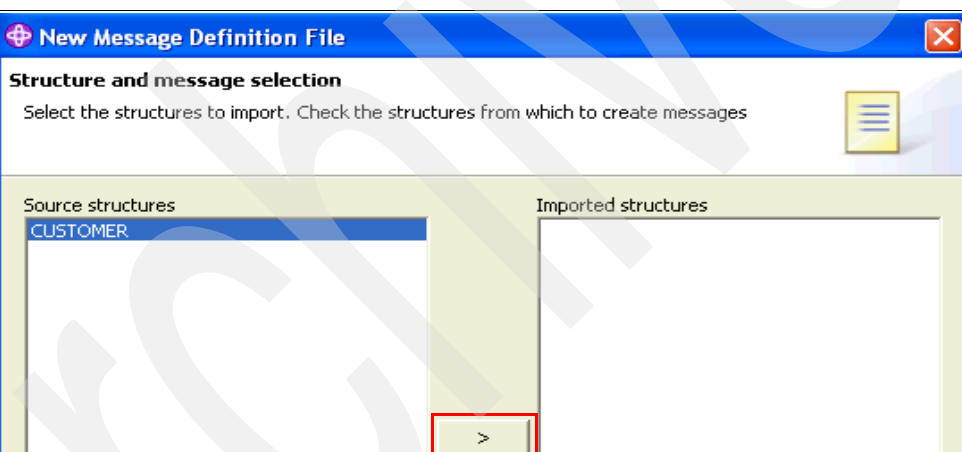

<span id="page-133-1"></span>*Figure B-4 Import COBOL copy book continued*

iv. In [Figure B-5 on page 123](#page-134-0), select **Create default values from INITIAL VALUEs** and **Create facets from level 88 VALUE clauses where possible**.

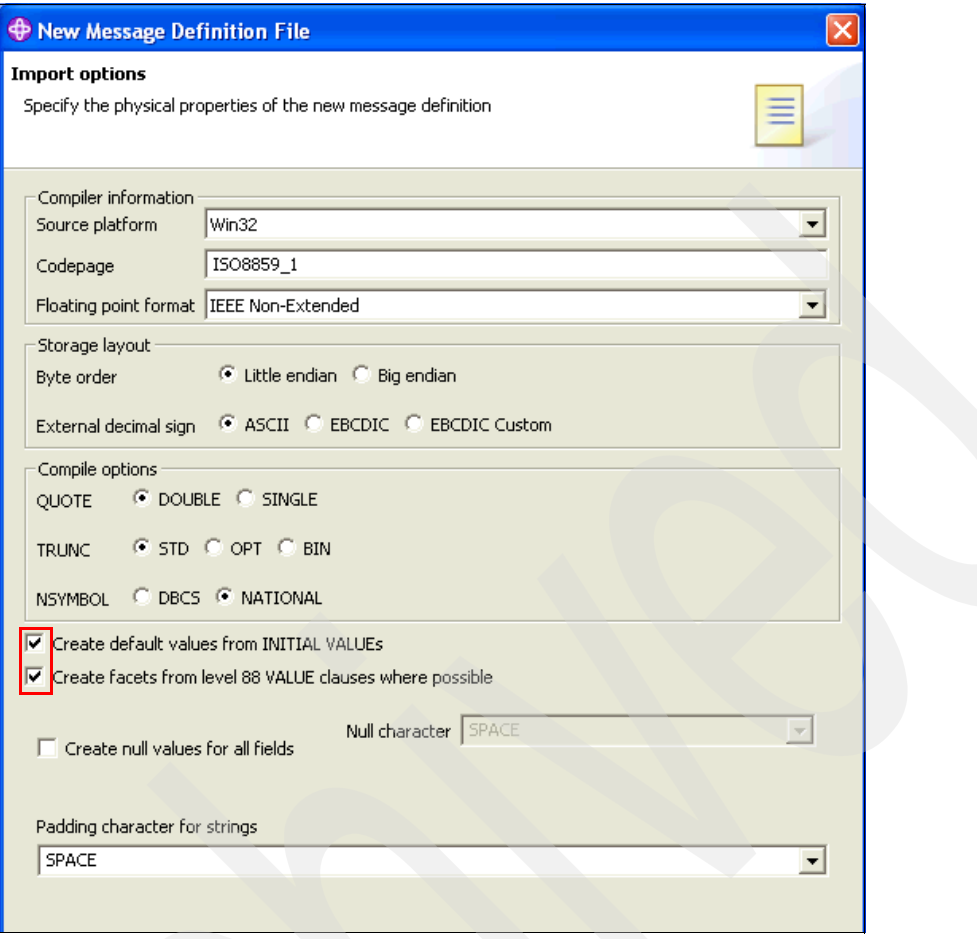

<span id="page-134-0"></span>*Figure B-5 Import COBOL copy book continued*

- v. Accept all default values and click **Finish** to complete.
- 2. Create the SOAP message definition:
	- a. Click **File** → **New** → **Message Set**.
	- b. Set the Message set name to SOA\_Request\_Reply\_XML\_MS and the Message Set project name to SOA\_Request\_Reply\_XML\_MS\_Proj.
	- c. In [Figure B-6 on page 124](#page-135-0), select **XML documents** and click **Finish.** You can click **OK** on the Tip pop-up menu.

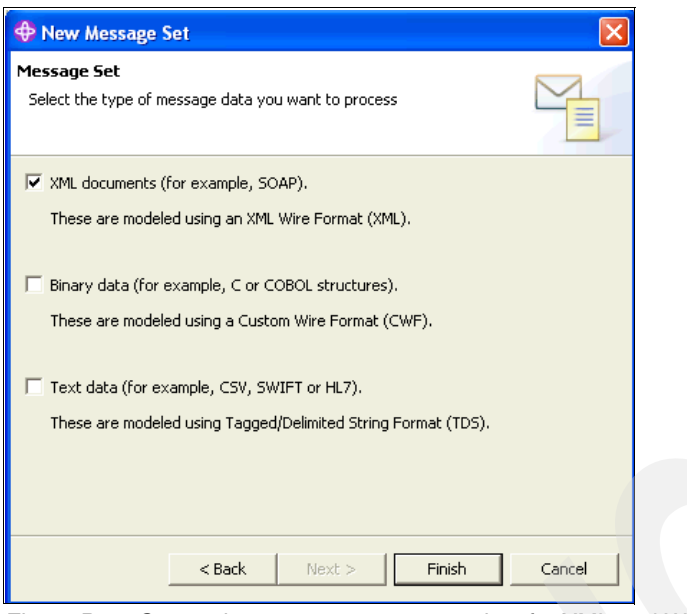

*Figure B-6 Create the new message set project for XML and WSDL documents*

- <span id="page-135-0"></span>d. Import Customer.xsd and XML\_Legacy\_Service.wsdl:
	- i. Right-click **Host\_Request\_Reply\_XML\_MS\_Proj**, and then click **Import** → **File System** → **Next**.
	- ii. Click **Browse** to select the **C:\ITSO\_DP\Artifacts** folder and select **Customer.xsd**  and **XML\_Legacy\_Service.wsdl** as shown in [Figure B-7 on page 125](#page-136-0).
	- iii. Click **Finish** and save (press Ctrl + S keys).

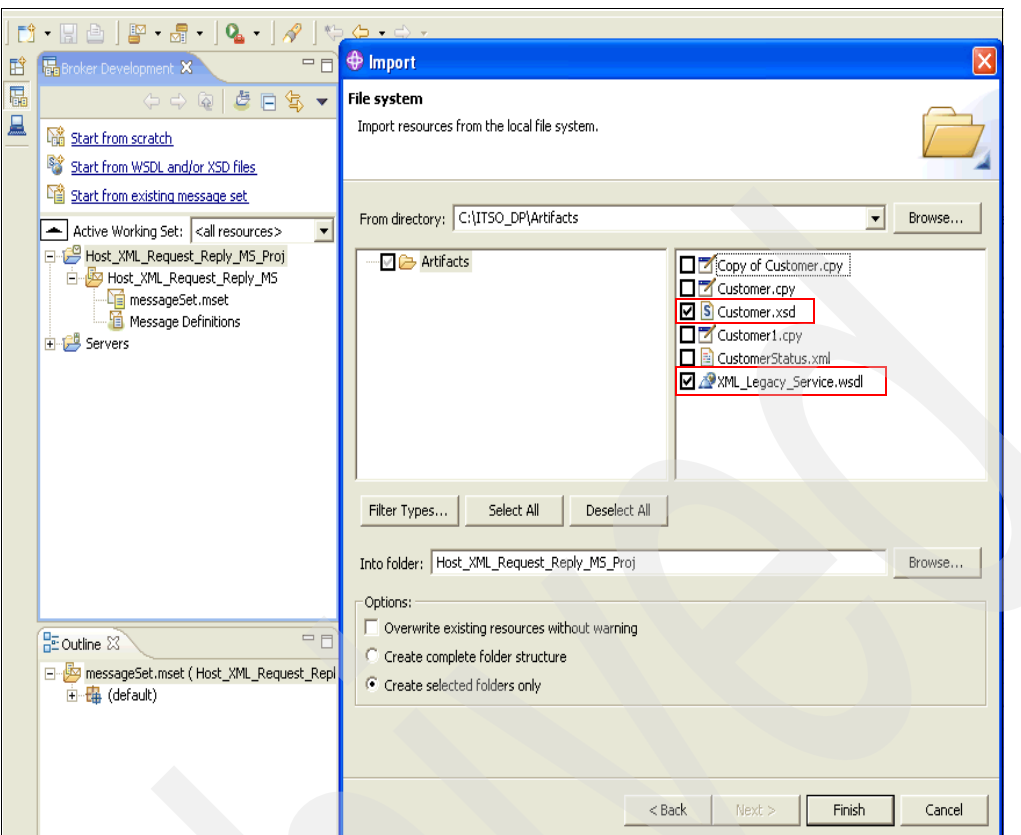

<span id="page-136-0"></span>*Figure B-7 Import Customer.xsd and XML\_Legacy\_Service.wsdl*

- e. To create the SOAP message definition file from the WSDL, you have to create message definitions for Customer.xsd (first) and XML\_Legacy\_Service.wsdl (second):
	- i. In [Figure B-8,](#page-136-1) right-click **Customer1.xsd** and click **New** → **Message Definition File From**.
	- ii. **XML Schema File** is preselected. Click **Next**.

<span id="page-136-1"></span>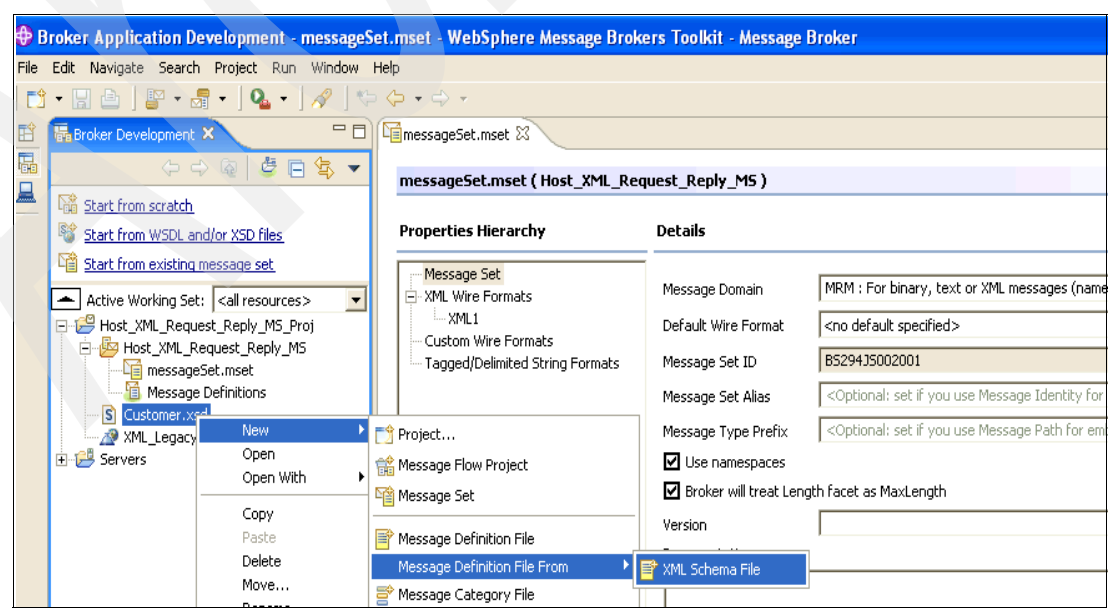

*Figure B-8 Create message definition for Customer.xsd*

iii. In [Figure B-9,](#page-137-0) click **Select All** to select everything listed in the Global elements box and click **Finish**.

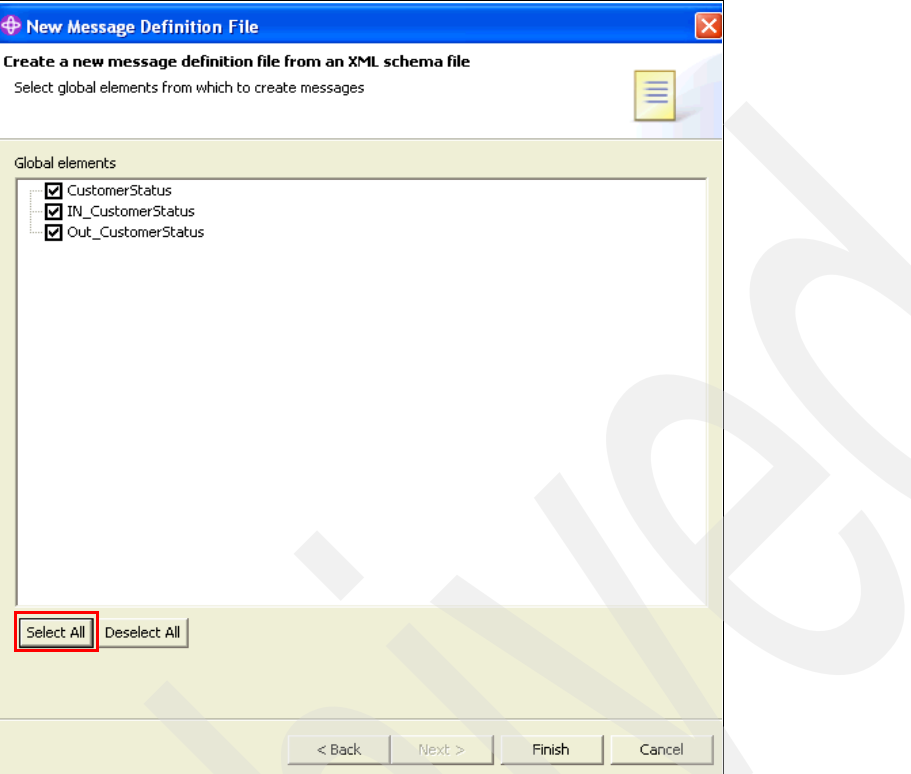

<span id="page-137-0"></span>*Figure B-9 Create message definition for customer.xsd (continued)*

- i. In [Figure B-7 on page 125](#page-136-0), right-click **XML\_Legacy\_Service.wsdl** and click **New** → **Message Definition File From**.
- ii. **WSDL File** is preselected. Click **XML\_Legacy\_Service.wsdl** on the next panel, click **Next**, click **Next** again, and click **Finish**.
- iii. Press the Ctrl  $+$  S keys to save the definitions.

You have created all the message definitions that will be used by the message flows.

**Note:** You will see many warnings in the Problems view of the WMB Toolkit. You can ignore these warnings as long as there are no errors in red.

#### **Build the ErrorHandler subflow**

This message flow performs error handling processing. This common flow is used by both scenarios.

In the WMB Toolkit, make sure that you are in the Broker Application Development perspective:

- 1. Click **File** → **New** → **Message Flow Project**.
- 2. Set Project name to Error Handler Message Flow and click **Finish**.
- 3. Drag and drop the nodes from the Palette to the Message Flow canvas and rename the nodes to the names listed under Node name. [Table B-1 on page 127](#page-138-0) shows you where to

find each node by its type from the Palette folder name. Right-click the node and select **rename** and enter the new name.

| Node type         | Palette folder name | Node name (rename to) |
|-------------------|---------------------|-----------------------|
| Input             | Construction        | <b>Start Subflow</b>  |
| Compute           | Transformation      | ExceptionList         |
| <b>Flow Order</b> | Construction        | FlowOrder             |
| Trace             | Construction        | Trace                 |
| <b>MQOutput</b>   | WebSphere MQ        | CATCH_ALL_ERRORS      |

<span id="page-138-0"></span>*Table B-1 List of node type, Palette folder name, and node name*

4. Connect the nodes in the subflow as shown in [Table B-2.](#page-138-1) The name of the node terminal is in parentheses.

<span id="page-138-1"></span>*Table B-2 Instructions for wiring the nodes in the ErrorHandler subflow*

| Node and terminal name | Node and terminal name |
|------------------------|------------------------|
| Input (out)            | ExceptionList (in)     |
| ExceptionList (out)    | FlowOrder (in)         |
| FlowOrder (first)      | CATCH_ALL_ERRORS (in)  |
| FlowOrder (second)     | Trace (in)             |
| Trace (in)             | Throw (in)             |

The subflow you built needs to look like the one in [Figure B-10](#page-138-2).

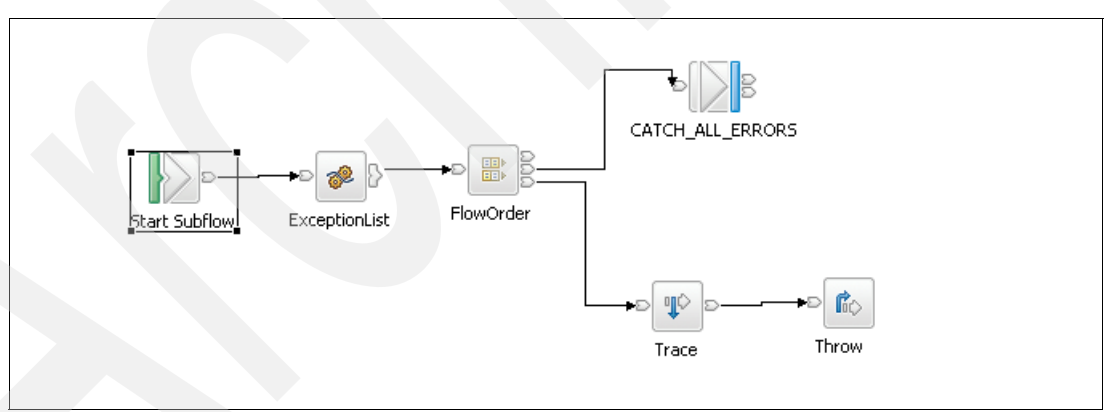

<span id="page-138-2"></span>*Figure B-10 ErrorHandler subflow*

5. Right-click the **ExceptionList** node and select **Open ESQL**. Replace the existing code in the BEGIN and END block with the sample code in [Example B-1 on page 128.](#page-139-0) This code parses the exception list to retrieve the last exception number and error message.

<span id="page-139-0"></span>*Example: B-1 ExceptionList ESQL code*

```
CREATE FUNCTION Main() RETURNS BOOLEAN
  BEGIN
     DECLARE Path CHAR;
     DECLARE ExpLstPTR REFERENCE TO InputExceptionList.*[1];
     SET Path = 'Environment.Variables.BrokerData';
     WHILE ExpLstPTR.Number IS NOT NULL do
        SET Environment.Variables.BrokerData.LastError.Label = 
ExpLstPTR.Label;
        SET Environment.Variables.BrokerData.LastError.Number =
        cast(ExpLstPTR.Number as char);
        SET Environment.Variables.BrokerData.LastError.Text = ExpLstPTR.Text;
        SET Path = Path || \cdot \cdot \cdot [ \cdot ]';
         -- Move start to the last child of the field to which it
        -- currently points
        MOVE ExpLstPTR LASTCHILD;
     END WHILE;
     SET Path = 'Environment.Variables.BrokerData';
     CALL CopyMessageHeaders();
     SET OutputRoot.XML.Message.Environment.Variables.UserData = 
Environment.Variables.UserData;
     SET OutputRoot.XML.Message.Environment.Variables.BrokerData =
     Environment.Variables.BrokerData;
     RETURN TRUE;
  END;
```
- 6. Set the properties of the CATCH\_ALL\_ERRORS node:
	- a. Right-click the **CATCH\_ALL\_ERRORS** node and click **Properties**.
	- b. Click the **Basic** tab and fill in the Queue name CATCH\_ALL\_ERRORS.

### **Building the host simulation flow**

For the convenience of testing, we provide a host simulation flow for you to test the scenarios without needing CICS/COBOL running in your environment. The steps to build this message flow are:

- 1. In the Message Brokers Toolkit, switch to the **Broker Application Development** perspective.
- 2. Click **File** → **New** → **Message Flow Project**.
- 3. Set Project name to Host\_Simulation\_MF and click **Finish**.
- 4. Drag and drop the nodes from the Palette onto the Message Flow canvas and rename the nodes to the names listed under Node name in [Table B-3 on page 129](#page-140-0).

| Node type      | Palette folder name | Node name (rename to)    |
|----------------|---------------------|--------------------------|
| <b>MQInput</b> | WebSphere MQ        | <b>HOST REQUEST</b>      |
| Compute        | Transformation      | Set_Customer_Info_Status |
| TryCatch       | Construction        | TryCatch                 |
| <b>MQReply</b> | Construction        | <b>MQReply</b>           |
| Subflow        | N/A                 | ErrorHandler             |

<span id="page-140-0"></span>*Table B-3 List of node type, Palette folder name, and node name*

<span id="page-140-1"></span>5. Connect the nodes as described in [Table B-4](#page-140-1).

*Table B-4 Instructions for wiring the nodes in Host\_Simulation\_MF flow*

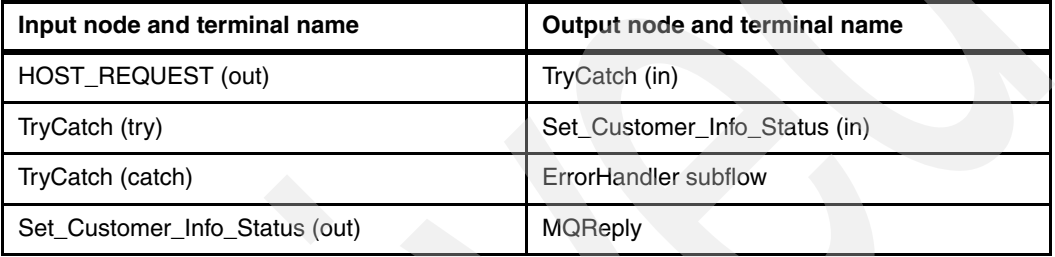

- 6. Set the properties of the HOST\_REQUEST node:
	- a. Right-click the **HOST\_REQUEST** node and click **Properties**.
	- b. Click the **Basic** tab and set the Queue Name to HOST\_REQUEST.
	- c. Select the **Input Message Parsing** tab.
	- d. Select **MRM** from the Message Domain drop-down list.
	- e. Select **Host\_Request\_Reply\_Cobol\_MS** from the Message Set drop-down list.
	- f. Select **msg\_CUSTOMER** from the Message Type drop-down list.
	- g. Select **CWF1** for the Message Format from the drop-down list.

## **Building message flows for scenario one**

Follow these steps:

1. Build the message flow WS\_To\_Legacy\_MF.

This message flow has two HTTPInput nodes for receiving request messages from DataPower via secured or non-secured HTTP connections. It invokes the CICS application via MQ, gets the response from CICS, and transforms it from COBOL to XML. A reply message is sent to DataPower via the HTTP Reply node:

- a. Click **File** → **New** → **Message Flow Project**.
- b. Set Project name to WS\_To\_Legacy\_MF\_project and then click **Finish**.
- c. As shown in [Figure B-11 on page 130,](#page-141-0) select **SOA\_Request\_Reply\_XML\_MS\_Proj** and **Host\_Request\_Reply\_Cobol\_MS\_Proj** in the Referenced project pane. Click **Finish**.

| <b>E</b> New Message Flow Project                                                                                                    |          |        |        |        |
|----------------------------------------------------------------------------------------------------|----------|--------|--------|--------|
| Create a new message flow project<br>Specify dependencies on other projects                                                                                                    |          |        |        |        |
| Referenced projects:                                                                                                    |          |        |        |        |
| Ø i Host_Request_Reply_Cobol_MS_Proj<br>SOA Request Reply XML MS Proj<br>Servers<br>WSCLIENT MFP1<br><b>WSCLIENT MSP1</b><br>WSHOST_LEGACY1<br><b>B</b> WSHOST_MFP1<br><b>DE</b> WSHOST_MSP1 |          |        |        |        |
|                                                                                                    | $<$ Back | Next > | Finish | Cancel |

<span id="page-141-0"></span>*Figure B-11 Set referenced projects*

- d. Right-click **WS\_To\_Legacy\_MF\_Proj**, and then click **New** → **Message Flow**.
- e. Set Message flow name to WS\_To\_Legacy\_MF, and then click **Finish**.
- f. Drag and drop the following nodes from the palette onto the Message Flow canvas:
	- Two HTTPInput nodes
	- Three Compute nodes
	- One TryCatch node
	- Four Output nodes
	- One MQGET node
	- One HTTP Reply node
- g. Rename the nodes according to [Table B-5](#page-141-1). To rename a node, right-click the node and then click **Rename**. We used the names listed in the table. Optionally, you can use other names.

| Node type                      | Palette folder name | Node name               |
|--------------------------------|---------------------|-------------------------|
| <b>HTTPInput Node</b>          | HTTP                | <b>HTTP No Security</b> |
| <b>HTTPInput Node Security</b> | <b>HTTP</b>         | <b>HTTP Security</b>    |
| Compute Node 1                 | Transformation      | XML To COBOL            |
| Compute Node 2                 | Transformation      | COBOL To XML            |
| Compute Node 3                 | Transformation      | Set HTTP Id             |
| Output Node 1                  | WebSphere MQ        | <b>ERROR</b>            |
| Output Node 2                  | WebSphere MQ        | HTTP STATUS SAVE        |
| Output Node 3                  | WebSphere MQ        | HOST_REQUEST            |
| Output Node 4                  | WebSphere MQ        | <b>HOST REPLY</b>       |

<span id="page-141-1"></span>*Table B-5 List of node type, Palette folder name, and node name*

h. Connect the nodes and terminals according to [Table B-6](#page-142-1). The name of the node terminal is in parentheses.

| Node and terminal name (from) | Node and terminal name (to) |
|-------------------------------|-----------------------------|
| HTTP No Security (in)         | TryCatch (in)               |
| HTTP Security (in)            | TryCatch (in)               |
| TryCatch (try)                | XML_To_COBOL (in)           |
| TryCatch (catch)              | Error_Handler subflow (in)  |
| XML To COBOL (out)            | HOST_REQUEST (in)           |
| HOST_REQUEST (out)            | Set_HTTP_Id (in)            |
| Set_HTTP_Id (out)             | HTTP_STATEQ (in)            |
| HOST_REPLY (out)              | TryCatch (in)               |
| TryCatch (try)                | MQGET (in)                  |
| TryCatch (catch)              | Error Handler (in)          |
| MQGET (out)                   | COBOL_To_XML                |
| MQGET (warning)               | <b>MQGET ERROR</b>          |
| MQGET (no message)            | <b>MQGET ERROR</b>          |
| COBOL_To_XML (out)            | <b>HTTP Reply</b>           |

<span id="page-142-1"></span>*Table B-6 Instructions for wiring the nodes in WS\_To\_Legacy\_MF message flow*

i. After you have connected all nodes, the message flow needs to look like the message flow shown in [Figure B-12 on page 131.](#page-142-0)

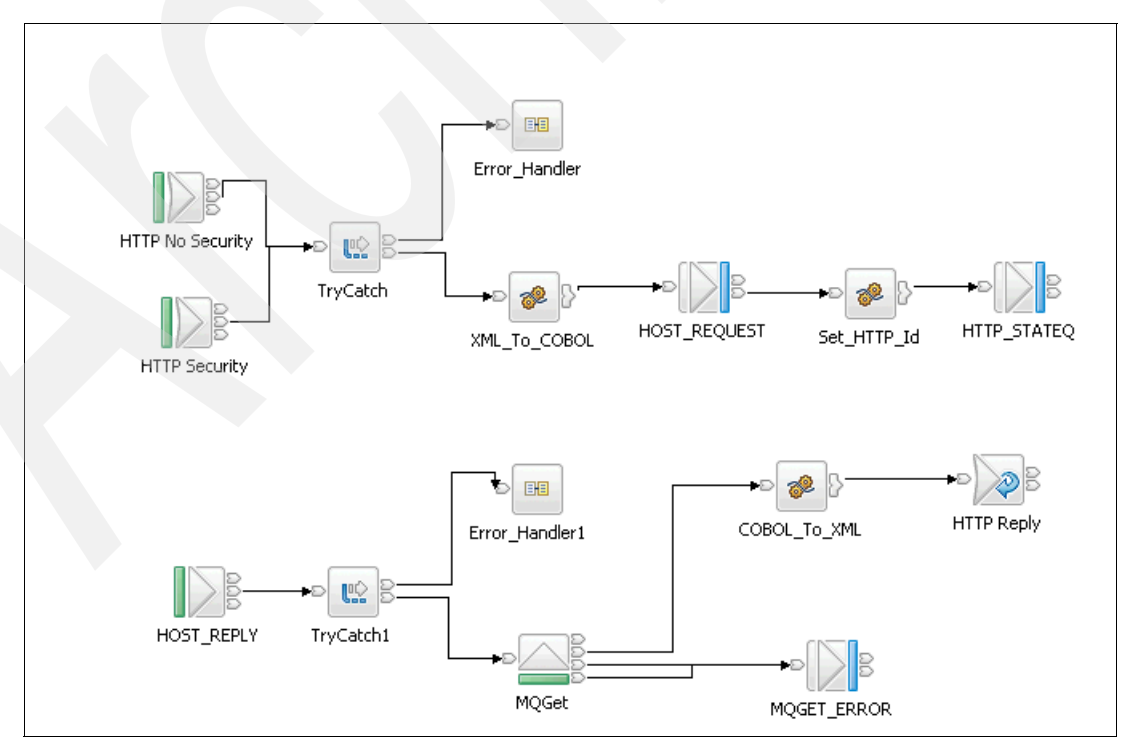

<span id="page-142-0"></span>*Figure B-12 Completed WS\_To\_Legacy\_MF message flow*

- j. Set the properties of the HTTP No Security Input Node:
	- i. Click the **Basic** tab and set URL Selector to **/HTTPNoSec/AccountStatus**.
	- ii. Click the **Input Message Parsing** tab.
	- iii. Select **MRM** from the Message domain drop-down list.
	- iv. Select **SOA\_Request\_Reply\_XML\_MS** from the Message Set drop-down list.
	- v. Select **Envelope** from the Message Type drop-down list.
	- vi. Select **XML1** from the Message Format drop-down list.
	- vii. Click **OK.**
- k. Set the properties of the HTTP Security Input node:
	- i. Click the **Basic** tab and set URL Selector to **/HTTPNoSec/AccountStatus**.
	- ii. Select **Use HTTPS**.
	- iii. Click the **Input Message Parsing** tab.
	- iv. Select **MRM** from the Message domain drop-down list.
	- v. Select **SOA\_Request\_Reply\_XML\_MS** from the Message Set drop-down list.
	- vi. Select **Envelope** from the Message Type drop-down list.
	- vii. Select **XML1** from the Message Format drop-down list.

viii.Click **OK**.

l. Right-click the **XML\_TO\_COBOL** compute node and select **Open ESQL**. Replace the existing code in the BEGIN and END block with the sample code in [Example B-2 on](#page-143-0)  [page 132](#page-143-0).

<span id="page-143-0"></span>*Example: B-2 Create compute module XML to COBOL*

```
CREATE COMPUTE MODULE XML_To_COBOL
  CREATE FUNCTION Main() RETURNS BOOLEAN
  BEGIN
     -- Declare namespace after the BEGIN statement 
     DECLARE tns NAMESPACE 'http://schemas.xmlsoap.org/soap/envelope/';
     DECLARE ns NAMESPACE 'http://www.itso.lab.com';
     CALL CopyMessageHeaders();
     -- Remove HTTP headers - Output is and MQ Message
      SET OutputRoot.HTTPInputHeader = null;
      -- Output is legacy, so set wire format and message name
     SET OutputRoot.Properties.MessageSet = 'Host Request Reply Cobol MS';
     SET OutputRoot.Properties.MessageType = 'msg_CUSTOMER';
     SET OutputRoot.Properties.MessageFormat = 'CWF1';
     -- Add an MQMD for output message
     CREATE NEXTSIBLING OF OutputRoot.Properties DOMAIN 'MQMD';
     SET OutputRoot.MQMD.Version = 2;
     SET OutputRoot.MQMD.ReplyToQ = 'HOST_REPLY';
     SET OutputRoot.MQMD.PutApplName = 'WMB';
     SET OutputRoot.MQMD.PutDate = CURRENT DATE;
       DECLARE CustIn_Ref REFERENCE TO 
InputRoot.MRM.tns:Body.ns:IN_CustomerStatus.customerInfo;
          DECLARE CustOut Ref REFERENCE TO OutputRoot.MRM.CUSTOMER INFO;
```
DECLARE CustOut Ref REFERENCE TO OutputRoot.MRM; -- Transform the message form XML to Cobol to be sent to legacy SET OutputRoot.MRM.ACCOUNT\_NUMBER = InputRoot.MRM.tns:Body.ns:IN CustomerStatus.accountNumber; RETURN TRUE; END;

m. Set the properties of the HOST\_REQUEST node:

- i. Right-click the **HOST\_REQUEST** node and click **Properties**.
- ii. Click the **Basic** tab and set Queue Name to **HOST\_REQUEST**.
- iii. Select the **Input Message Parsing** tab.
- iv. Select **MRM** from the Message Domain drop-down list.
- v. Select **Host Request Reply Cobol MS** from the Message Set drop-down list.
- vi. Select **msg\_CUSTOMER** from the Message Type drop-down list.
- vii. Select **CWF1** from the Message Format drop-down list.
- viii.Click the **Advanced** tab and set Transaction Mode to **Yes**.
- ix. Set Message Context to **Default**.
- x. Select the **Request** tab and select the check box for **Request**.
- xi. Set Reply-to Queue to **HOST\_REPLY** and then click **OK**.
- n. Right-click the **Set\_HTTP\_Id** compute node and select **Open ESQL**. Replace the existing code in the BEGIN and END block with the sample code in [Example B-3 on](#page-144-0)  [page 133](#page-144-0).

<span id="page-144-0"></span>*Example: B-3 Create compute module Set\_HTTP\_Id*

```
CREATE COMPUTE MODULE Set_HTTP_Id
  CREATE FUNCTION Main() RETURNS BOOLEAN
  BEGIN
```
- -- The output message built in this node stores the HTTP context.
- -- Any format may be suitable, but we are using a
- -- self-defined field in a SOAP Header to do this
- -- So the wire format is XML
- -- Create the target message set properties DECLARE tns NAMESPACE 'http://schemas.xmlsoap.org/soap/envelope/'; DECLARE ns NAMESPACE 'http://www.itso.lab.com'; SET OutputRoot.Properties.MessageSet = 'SOA Request Reply XML MS';
	- SET OutputRoot.Properties.MessageType = 'Envelope';
	- SET OutputRoot.Properties.MessageFormat = 'XML1';
- -- Create the MQMD and set the CorrelId
- -- The CorrelId needs to be set to the MsgId of the message sent
- -- to the legacy application. When the reply from the legacy
- -- application is received, we will MQGet from the store
- -- queue with correlid equal to the correlid of the legacy reply

SET OutputRoot.MQMD.CorrelId

= InputLocalEnvironment.WrittenDestination.MQ.DestinationData.msgId;

-- Build message to store HTTP context

SET OutputRoot.MRM.tns:Header.HTTP.RequestIdentifier

```
 = InputLocalEnvironment.Destination.HTTP.RequestIdentifier;
```
RETURN TRUE; END;

- o. Set the properties of the HTTP\_STATEQ node:
	- i. Right-click the **HTTP\_STATEQ** node and then click **Properties**.
	- ii. Click the **Basic** tab and set the Queue Name to **HTTP\_STATEQ.**
	- iii. Click the **Advanced** tab and set Transaction Mode to **Yes** if you want to execute the message flow under a transaction.
	- iv. Set Message Context to **Default**.
	- v. Click **OK**.
- p. Set the properties of the HOST\_REPLY input node:
	- i. Right-click the **HOST\_REPLY** input node, and then click **Properties**.
	- ii. Select **Basic** and set the Queue Name to **HOST\_REPLY**.
- q. Set the properties for the MQGet (get saved HTTP state from HTTP\_STATEQ) node:
	- iii. Right-click the **MQGet** node and click **Properties**.
	- iv. Select the **Basic** tab and set the Queue Name to **HTTP\_STATEQ**.
	- v. Select the **Input Message Parsing** tab.
	- vi. Select **MRM** from the Message Domain drop-down list.
	- vii. Select **SOA\_Request\_Reply\_XML\_MS** from the Message Set drop-down list.
	- viii.Select **Envelope** from the Message Type drop-down list.
	- ix. Select **XML1** for Message Format from the drop-down list.
	- x. Click the **Advanced** tab.
	- xi. Select **Message and LocalEnvironment** from the drop-down list.
	- xii. Select **Copy Entire Message** from the Copy Message drop-down list.
	- xiii.Select **Request**, and select **Get by Correlation ID**.

xiv.Select **Result** and set Output Data Location to **OutputLocalEnvironment**. xv. Click **OK**.

- r. Set up the COBOL\_TO\_XML compute node:
	- i. Right-click the **COBOL\_TO\_XML** compute node and click **Properties**.
	- ii. Selectthe **Basic** tab and set Compute Mode to **LocalEnvironment and Message**.
	- iii. Click **OK** (to allow HTTP context to be passed to HTTPReply node).
	- iv. Right-click **COBOL\_TO\_XML** compute node and select **Open ESQL**. Replace the existing code in the BEGIN and END block with the sample code in [Example B-4](#page-145-0).

<span id="page-145-0"></span>*Example: B-4 Create compute module COBOL to XML*

```
CREATE COMPUTE MODULE COBOL_To_XML
  CREATE FUNCTION Main() RETURNS BOOLEAN
  BEGIN
  -- Declare namespace after the BEGIN statement 
  DECLARE tns NAMESPACE 'http://schemas.xmlsoap.org/soap/envelope/';
  DECLARE ns NAMESPACE 'http://www.itso.lab.com';
```

```
-- Input is CWF, output is SOAP/XML
  SET OutputRoot.Properties = InputRoot.Properties;
  SET OutputRoot.Properties.MessageSet = 'SOA Request Reply XML MS';
  SET OutputRoot.Properties.MessageType = 'Envelope';
  SET OutputRoot.Properties.MessageFormat = 'XML1';
  DECLARE CustOut_Ref REFERENCE TO 
OutputRoot.MRM.tns:Body.ns:IN_CustomerStatus;
  DECLARE CustIn Ref REFERENCE TO InputRoot.MRM.CUSTOMER INFO;
  SET OutputRoot.MRM.tns:Body.ns:IN_CustomerStatus.accountNumber = 
InputRoot.MRM.ACCOUNT_NUMBER; 
  SET OutputRoot.MRM.tns:Body.ns:IN CustomerStatus.customerInfo.status =
InputRoot.MRM.CUSTOMER_INFO.CUSTOMER_STATUS;
  SET 
OutputRoot.MRM.tns:Body.ns:IN_CustomerStatus.customerInfo.firstName = 
InputRoot.MRM.CUSTOMER_INFO.FIRST_NAME; 
  SET OutputRoot.MRM.tns:Body.ns:IN_CustomerStatus.customerInfo.lastName 
= InputRoot.MRM.CUSTOMER_INFO.LAST_NAME; 
  SET OutputRoot.MRM.tns:Body.ns: IN CustomerStatus.customerInfo.street =
InputRoot.MRM.CUSTOMER_INFO.STREET; 
  SET OutputRoot.MRM.tns:Body.ns:IN CustomerStatus.customerInfo.city =
InputRoot.MRM.CUSTOMER_INFO.CITY;
  SET OutputRoot.MRM.tns:Body.ns:IN CustomerStatus.customerInfo.state =
InputRoot.MRM.CUSTOMER_INFO.STATE;
  SET OutputRoot.MRM.tns:Body.ns:IN_CustomerStatus.customerInfo.country 
= InputRoot.MRM.CUSTOMER INFO.COUNTRY ;
  SET OutputRoot.MRM.tns:Body.ns:IN_CustomerStatus.customerInfo.zipCode 
= InputRoot.MRM.CUSTOMER_INFO.ZIPCODE; 
  SET OutputRoot.MRM.tns:Body.ns:IN CustomerStatus.customerInfo.phone =
InputRoot.MRM.CUSTOMER_INFO.PHONE; 
-- Set the http reply identifier
  SET OutputLocalEnvironment.Destination.HTTP.RequestIdentifier =
 CAST(InputLocalEnvironment.MRM.tns:Header.HTTP.RequestIdentifier AS 
BLOB);
```
RETURN TRUE; END;

- s. Set the properties of the MQGET\_ERROR node:
	- i. Right-click the **MQGET\_ERROR** node and click **Properties**.
	- ii. Click the **Basic** tab and set Queue Name to **MQGET\_ERROR**.
- t. Set the properties of the HTTP Reply node:
	- iii. Right-click the **HTTP Reply** node and click **Properties**.
	- iv. Click the **Basic** tab. Click **Ignore transport failures** and **Generate default HTTP headers from reply or response**.

#### **Build the message flows for scenario two**

In the second scenario, DataPower and the message broker communicate via MQ. DataPower sends a request to the SOA\_REQUEST queue, which is monitored by the message broker for incoming requests. The message broker transforms the incoming request and sends it to CICS for customer information. CICS processes the request and sends the data to the message broker. The message broker transforms the data, builds the reply message and sends it to DataPower, which in turn, sends it to the original requester.

Now, you will learn how to build this message flow as just described:

- 1. Create the message flow project MQ\_To\_Legacy\_MF\_Proj to process the request and reply message via MQ:
	- a. Click **File** → **New** → **Message Flow Project**.
	- b. Set Project name to MQ\_To\_Legacy\_MF\_Proj, and then click **Finish**.
	- c. Select **SOA\_Request\_Reply\_XML\_MS\_Proj** and **Host\_Request\_Reply\_Cobol\_MS\_Proj** in the Referenced project pane.
- 2. Right-click **MQ\_To\_Legacy\_MF\_Proj**, and then click **New** → **Message Flow**:
	- a. Set Message flow name to **StoreOriginalMQMD.msgflow**, and then click **Finish**.
	- b. Drag and drop the following nodes from the palette onto the Message Flow canvas and rename them as shown in [Table B-7 on page 136.](#page-147-0)

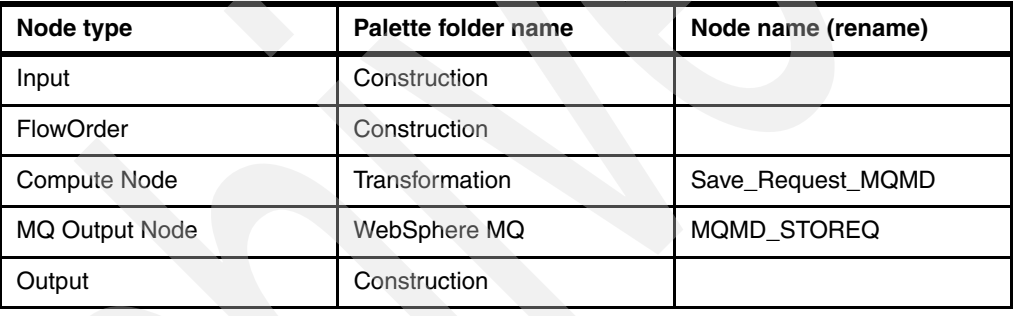

<span id="page-147-0"></span>*Table B-7 List of node type, Palette folder name, and node name*

<span id="page-147-1"></span>c. Connect the nodes and terminals according to [Table B-8](#page-147-1).

*Table B-8 Instructions for wiring the nodes* 

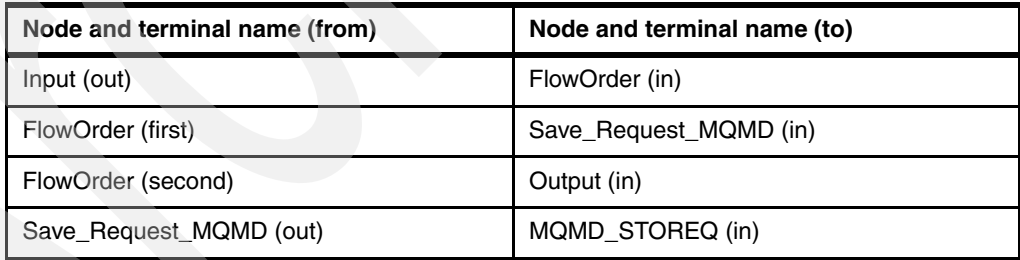

d. Set the properties of the nodes in StoreOriginalMQMD.msgflow:

Set the properties of the MQMD\_STOREQ node:

- i. Right-click the node **MQMD\_STOREQ** and click **Properties**.
- ii. Click the **Basic** tab and set Queue Name to **MQMD\_STOREQ**.
- e. Right-click the **Save\_Request\_MQMD** compute node and select **Open ESQL**. Replace the existing code in the BEGIN and END block with the sample code in [Example B-5.](#page-147-2)

<span id="page-147-2"></span>*Example: B-5 ESQL code for Save\_Request\_MQMD compute node*

CREATE COMPUTE MODULE Save\_Request\_MQMD CREATE FUNCTION Main() RETURNS BOOLEAN

#### **BEGIN**

```
-- Copy the original MQMD header
     CALL CopyMessageHeaders();
     -- Copy MsgId to CorrelId per MQ usual programming for request/reply 
pattern
     -- This allows the MQGet node in the Reply flow to retrieve the
     -- corresponding message stored in the MQMD STOREQ by CorrelId.
     -- It also set the ReplyToQ to 'SOA REPLY' for the Reply flow to know
where to
     -- send the reply message. DataPower is configured to pick up the 
reply 
message
     -- from the 'SOA REPLY' queue.
     -- Note: We don't need to store the message body because the MQGET 
node only 
needs
     -- the correlation ID to get the store message.
     SET OutputRoot.MQMD.CorrelId = InputRoot.MQMD.MsgId;
     SET OutputRoot.MQMD.ReplyToQ = 'SOA_REPLY';
     RETURN TRUE;
  END;
```
- 3. Right-click **MQ\_To\_Legacy\_MF\_Proj** and then click **New** → **Message Flow**:
	- a. Set Message flow name to RestoreOriginalMQMD.msgflow and then click **Finish**.
	- b. Drag and drop the nodes from the Palette onto the Message Flow canvas and rename them as shown in [Table B-9.](#page-148-0)

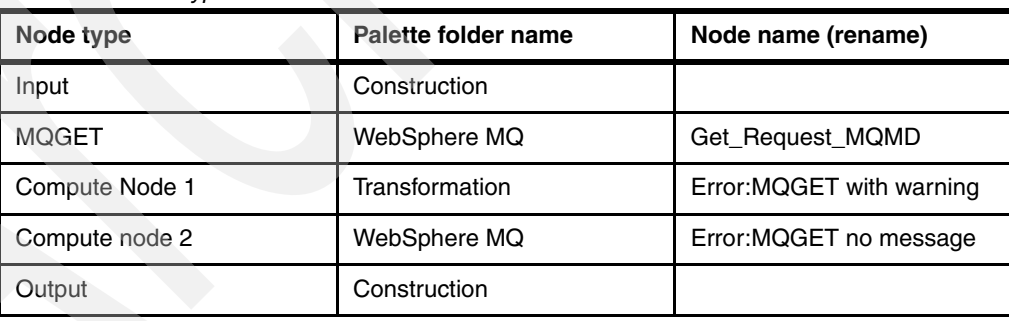

<span id="page-148-0"></span>*Table B-9 Node types*

c. Connect the nodes and terminals according to the table 4-6.

*Table B-10 Connect these nodes and terminals* 

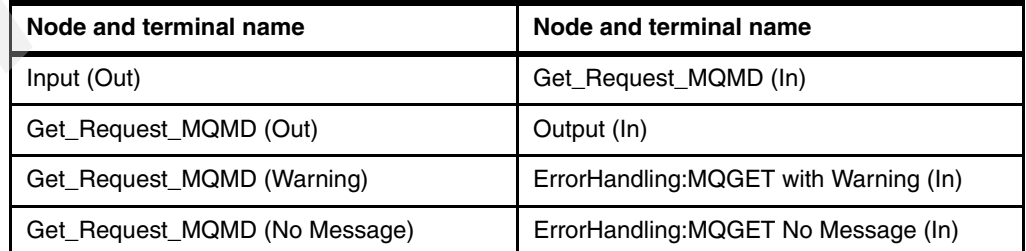

d. Set the properties of the nodes in the RestoreOriginalMQMD.msgflow:

Set the properties of the MQMD\_STOREQ node:

- i. Right-click the node **MQMD\_STOREQ** and click **Properties**.
- ii. Click the **Basic** tab and set Queue Name to **MQMD\_STOREQ**.
- e. Build the ESQL for the "ErrorHandling:MQGET with Warning" compute node as shown in [Example B-6 on page 138.](#page-149-0)

<span id="page-149-0"></span>*Example: B-6 ESQL Code for MQGET with warning*

```
CREATE COMPUTE MODULE RestoreOriginalReplyToQ_HandleMQGetWarning
  CREATE FUNCTION Main() RETURNS BOOLEAN
  BEGIN
     -- The MQGet Node received a MQ Warning
     -- The Tree will contain just a MQMD and any message content 
received 
     -- in aa BLOB, no parsing will be performed.
     -- This could occur if the get options were set to accept truncated
     -- messages. We have not set that option here.
     -- Throw a user exception
     DECLARE reasonStr CHAR;
     SET reasonStr = 'MQGet returned warning';
     THROW USER EXCEPTION VALUES(reasonStr);
     RETURN TRUE;
  END;
```
f. Build the ESQL for the "ErrorHandling:MQGET with No Message" compute node as shown in [Example B-7.](#page-149-1)

<span id="page-149-1"></span>*Example: B-7 ESQL Code for MQGET with no message*

```
CREATE COMPUTE MODULE RestoreOriginalReplyToQ_HandleNoStoreMessage
  CREATE FUNCTION Main() RETURNS BOOLEAN
  BEGIN
     -- The MQGet Node failed to get a message from the Store Queue
     -- Throw a user exception
     DECLARE reasonStr CHAR;
     SET reasonStr = 'MQGet no store queue message retrieved';
     THROW USER EXCEPTION VALUES(reasonStr);
     RETURN TRUE;
  END;
END 
MODULE
```
- 4. Right-click **MQ\_To\_Legacy\_MF\_Proj** and then click **New** → **Message Flow**:
	- a. Set the Message flow name to Host\_Request.msgflow and then click **Finish**.
	- b. Drag and drop the following nodes from the Palette onto the Message Flow canvas and rename them according to [Table B-11](#page-149-2).

<span id="page-149-2"></span>*Table B-11 List of node type, Palette folder name, and node name*

| Node type | Palette folder name | Node name   |
|-----------|---------------------|-------------|
| MQInput   | WebSphere MQ        | SOA REQUEST |
| TryCatch  | Construction        |             |

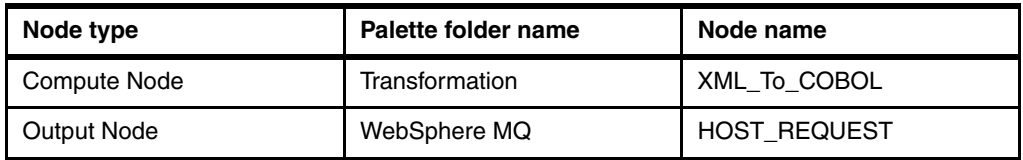

c. Connect the nodes and terminals according to [Table B-12 on page 139](#page-150-1).

<span id="page-150-1"></span>*Table B-12 Instructions for wiring the nodes in HOST\_Request.msgflow*

| Node and terminal name (from) | Node and terminal name (to) |
|-------------------------------|-----------------------------|
| SOA REQUEST (out)             | TryCatch (in)               |
| TryCatch (catch)              | Error Handler (in)          |
| TryCatch (try)                | StoreOriginalMQMD_Sub (in)  |
| StoreOriginalMQMD_Sub (out)   | XML To COBOL (in)           |
| XML_To_COBOL (out)            | HOST_REQUEST (in)           |

d. Verify that your message flow looks like the one in [Figure B-13](#page-150-0).

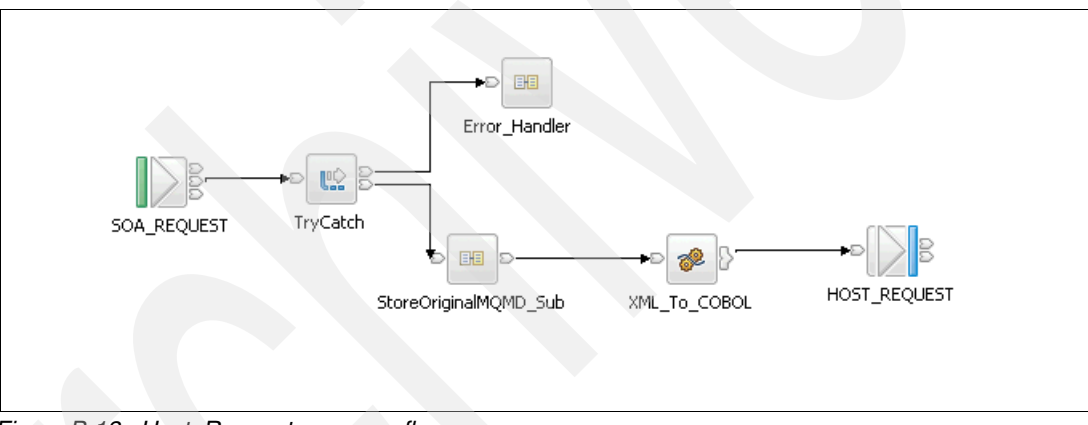

<span id="page-150-0"></span>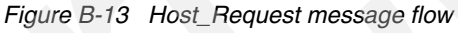

- e. Set the properties of the nodes in Host\_Request.msgflow: Set the properties of the SOA\_REQUEST node:
	- i. Right-click the **SOA\_REQUEST** node and click **Properties**.
	- ii. Click the **Basic** tab and set Queue Name to **SOA\_REQUEST**.
	- iii. Select the **Input Message Parsing** tab.
	- iv. Select **MRM** from the Message Domain drop-down list.
	- v. Select **SOA\_Request\_Reply\_XML\_MS** from the Message Set drop-down list.
	- vi. Select **Envelope** for the Message Type drop-down list.
	- vii. Select **XML1** for Message Format from the drop-down list.
	- viii.Click the **Advanced** tab and set Transaction Mode to **Automatic**.
- f. Build the ESQL for the XML\_To\_COBOL compute node as shown in [Example B-8 on](#page-151-0)  [page 140](#page-151-0).

<span id="page-151-0"></span>*Example: B-8 ESQL code for XML\_To\_COBOL compute node*

```
CREATE FUNCTION Main() RETURNS BOOLEAN
   BEGIN
   -- Declare namespace after the BEGIN statement 
      DECLARE tns NAMESPACE 'http://schemas.xmlsoap.org/soap/envelope/';
      DECLARE ns NAMESPACE 'http://www.itso.lab.com';
      -- Copy Message Headers
      CALL CopyMessageHeaders();
      DECLARE CustIn_Ref REFERENCE TO 
 InputRoot.MRM.tns:Body.ns:IN_CustomerStatus.customerInfo;
       DECLARE CustOut_Ref REFERENCE TO OutputRoot.MRM;
   -- Transform the message from XML/SOAP to Cobol/fixed format before 
sending it to legacy
         SET OutputRoot.MRM.ACCOUNT NUMBER =
InputRoot.MRM.tns:Body.ns:IN_CustomerStatus.accountNumber;
    -- Output is legacy, so set wire format and message name
      SET OutputRoot.Properties.MessageSet = 
 'Host Request Reply Cobol MS';
      SET OutputRoot.Properties.MessageType = 'msg_CUSTOMER';
      SET OutputRoot.Properties.MessageFormat = 'CWF1';
   -- Set ReplyToQ for the Host_Simulation message flow. This flow sends 
the reply to two different
   -- queues as follows: 
   -- - HOST REPLY if the request comes from the message flow
WS_To_Legacy_MF (first scenario)
HOST REPLY2 if the request comes from the message flow
MQ_To_Legacy_MF (second scenario) 
      SET OutputRoot.MQMD.CorrelID = InputRoot.MQMD.MsgId;
      SET OutputRoot.MQMD.ReplyToQ = 'HOST_REPLY2';
      RETURN TRUE;
   END;
```
- 5. Right-click **MQ\_To\_Legacy\_MF\_Proj** and then click **New** → **Message Flow**:
	- a. Set Message flow name to Host\_Reply.msgflow and then click **Finish**.
	- b. Drag and drop the following nodes from the Palette onto the Message Flow canvas and rename them according to [Table B-13](#page-151-1).

| Node type      | Palette folder name | Node name (rename) |
|----------------|---------------------|--------------------|
| <b>MQInput</b> | WebSphere MQ        | HOST REPLY2        |
| TryCatch       | Construction        |                    |
| Compute Node   | Transformation      | XML To COBOL       |
| Output Node    | WebSphere MQ        | HOST_REQUEST       |

<span id="page-151-1"></span>*Table B-13 List of node type, Palette folder name, and node name*

c. Connect the nodes and terminals according to [Table B-14 on page 141](#page-152-0).

<span id="page-152-0"></span>

| Node and terminal name (from) | Node and terminal name (to) |
|-------------------------------|-----------------------------|
| SOA_REQUEST (out)             | TryCatch (in)               |
| TryCatch (catch)              | Error Handler (in)          |
| TryCatch (try)                | COBOL_To_XML (in)           |
| COBOL To XML (out)            | RestoreOriginalMQ_Sub (in)  |
| RestoreOriginalMQ_Sub (out)   | ReplyToQ                    |

*Table B-14 Instructions for wiring nodes in Host\_Reply message flow*

d. Verify that your message flow looks like the one shown in [Figure B-14.](#page-152-1)

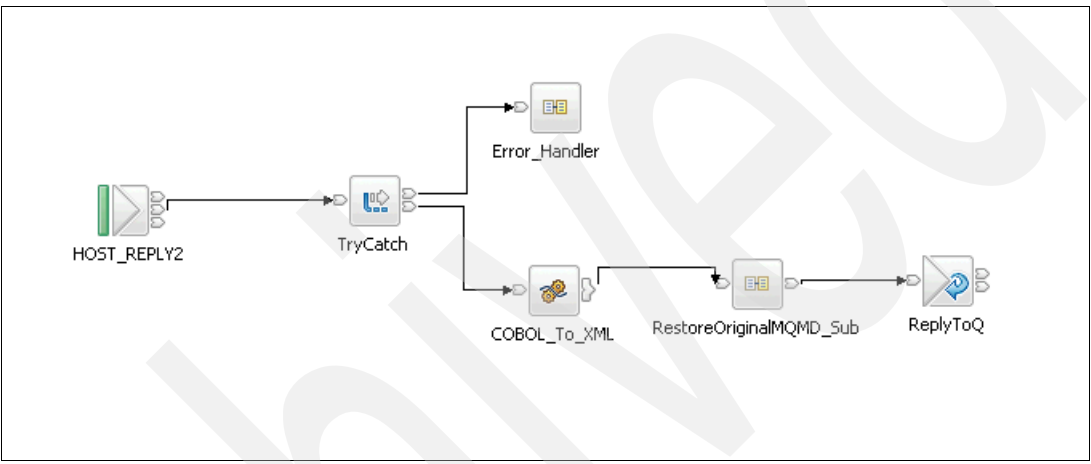

<span id="page-152-1"></span>*Figure B-14 Host\_Reply message flow*

e. Set the properties of the nodes in Host\_Reply.msgflow:

Set the properties of the HOST\_REPLY2 node:

- i. Right-click the **HOST\_REPLY2** node and click **Properties**.
- ii. Click the **Basic** tab and set Queue Name to HOST\_REPLY2.
- iii. Select the **Input Message Parsing** tab.
- iv. Select **MRM** from the Message Domain drop-down list.
- v. Select **Host\_Request\_Reply\_Cobol\_MS** from the Message Set drop-down list.
- vi. Select **msg\_CUSTOMER** for the Message Type drop-down list.
- vii. Select **CWF1** for the Message Format from the drop-down list.

viii.Click the **Advanced** tab and set Transaction Mode to **Automatic**.

f. Build the ESQL for the COBOL\_To\_XML compute node as shown in [Example B-9 on](#page-153-0)  [page 142](#page-153-0).

<span id="page-153-0"></span>*Example: B-9 ESQL for COBOL\_To\_XML compute node*

```
CREATE COMPUTE MODULE COBOL_To_XML
  CREATE FUNCTION Main() RETURNS BOOLEAN
     BEGIN
   -- Declare namespace after the BEGIN statement 
  DECLARE tns NAMESPACE 'http://schemas.xmlsoap.org/soap/envelope/';
  DECLARE ns NAMESPACE 'http://www.itso.lab.com';
-- Input is CWF, output is SOAP/XML
    CALL CopyMessageHeaders();
  SET OutputRoot.Properties = InputRoot.Properties;
  SET OutputRoot.Properties.MessageSet = 'SOA_Request_Reply_XML_MS';
  SET OutputRoot.Properties.MessageType = 'Envelope';
  SET OutputRoot.Properties.MessageFormat = 'XML1';
  SET OutputRoot.MQMD.ReplyToQ = 'SOA_REPLY';
  SET OutputRoot.MQMD.ReplyToQMgr = 'WBRK6_DEFAULT_QUEUE_MANAGER';
  DECLARE CustOut_Ref REFERENCE TO 
OutputRoot.MRM.tns:Body.ns:IN_CustomerStatus;
  DECLARE CustIn_Ref REFERENCE TO InputRoot.MRM.CUSTOMER_INFO; 
  SET OutputRoot.MRM.tns:Body.ns:IN_CustomerStatus.accountNumber = 
InputRoot.MRM.ACCOUNT_NUMBER; 
     SET 
OutputRoot.MRM.tns:Body.ns:IN_CustomerStatus.customerInfo.status = 
InputRoot.MRM.CUSTOMER_INFO.CUSTOMER_STATUS;
     SET 
OutputRoot.MRM.tns:Body.ns:IN_CustomerStatus.customerInfo.firstName = 
InputRoot.MRM.CUSTOMER_INFO.FIRST_NAME; 
     SET 
OutputRoot.MRM.tns:Body.ns:IN_CustomerStatus.customerInfo.lastName = 
InputRoot.MRM.CUSTOMER_INFO.LAST_NAME; 
     SET 
OutputRoot.MRM.tns:Body.ns:IN_CustomerStatus.customerInfo.street = 
InputRoot.MRM.CUSTOMER_INFO.STREET; 
     SET OutputRoot.MRM.tns:Body.ns:IN_CustomerStatus.customerInfo.city 
= 
InputRoot.MRM.CUSTOMER_INFO.CITY;
     SET OutputRoot.MRM.tns:Body.ns:IN_CustomerStatus.customerInfo.state 
= 
InputRoot.MRM.CUSTOMER_INFO.STATE;
     SET 
OutputRoot.MRM.tns:Body.ns:IN_CustomerStatus.customerInfo.country = 
InputRoot.MRM.CUSTOMER_INFO.COUNTRY ;
      SET 
OutputRoot.MRM.tns:Body.ns:IN_CustomerStatus.customerInfo.zipCode = 
InputRoot.MRM.CUSTOMER_INFO.ZIPCODE; 
     SET OutputRoot.MRM.tns:Body.ns:IN_CustomerStatus.customerInfo.phone 
= 
InputRoot.MRM.CUSTOMER_INFO.PHONE; 
     END;
```
## <span id="page-154-1"></span>**Deploying the message sets and message flows**

We have completed building the message flows for testing both scenarios. We must compile and deploy them to a message broker where they will be instantiated and executed. You will learn how to deploy the message sets and message flows next:

- 1. Create a Broker Archive File (bar) to include all of the message sets and flows for both scenarios. The bar file contains the compile code to be executed in a broker:
	- a. Click **Broker Administration Navigator** perspective ([Figure B-15\)](#page-154-0).
	- b. Click **Server** → **new** → **Message Broker Archive**.

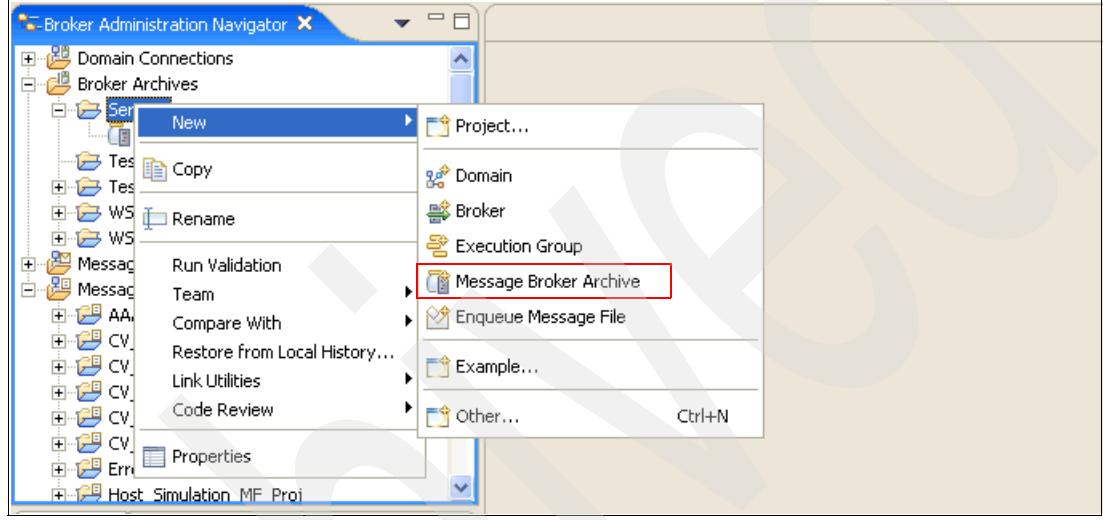

<span id="page-154-0"></span>*Figure B-15 Create a new broker archive file*

c. Set the name of the bar file to SOA2Legacy.bar as shown in [Figure B-16 on page 144.](#page-155-0)

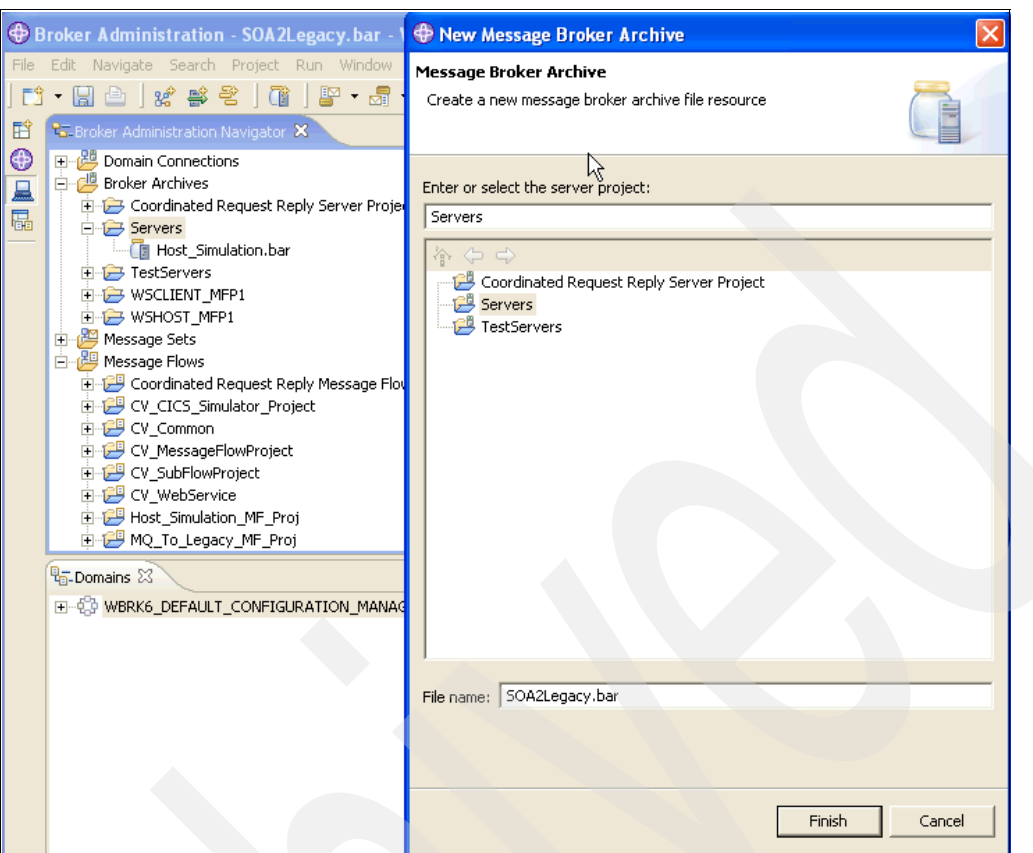

<span id="page-155-0"></span>*Figure B-16 Create SOA2Legacy bar file*

- d. Another editor is open to allow you to **add** the message sets and message flows to the bar file as shown in [Figure B-17 on page 145](#page-156-0). Click on the plus sign (**+**) to add the following items:
	- i. Host\_Request\_Reply\_COBOL\_MS
	- ii. SOA\_Request\_Reply\_XML\_MS
	- iii. Host\_Simulation\_MF
	- iv. WS\_To\_Legacy\_MF
	- v. MQ\_To\_Legacy\_MF

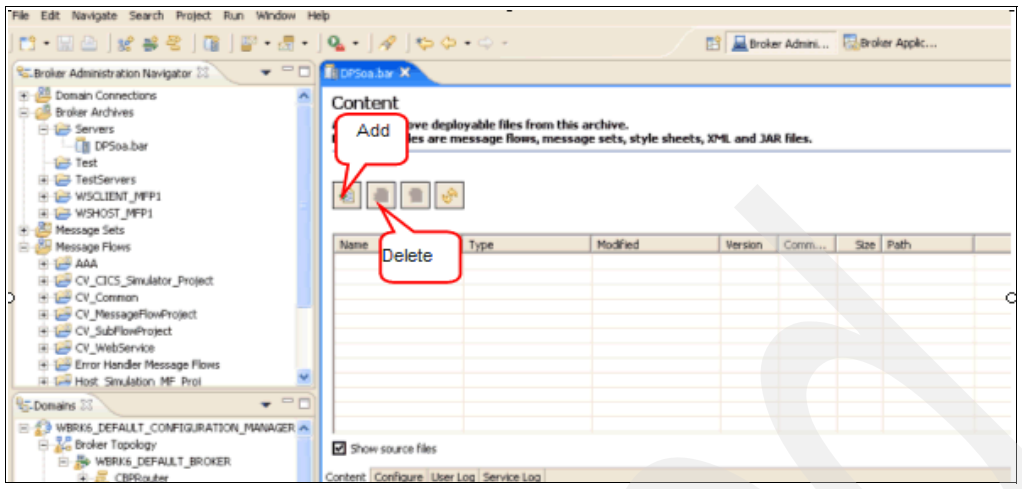

<span id="page-156-0"></span>*Figure B-17 Broker archive editor*

e. Click **OK**. See [Figure B-18](#page-156-1).

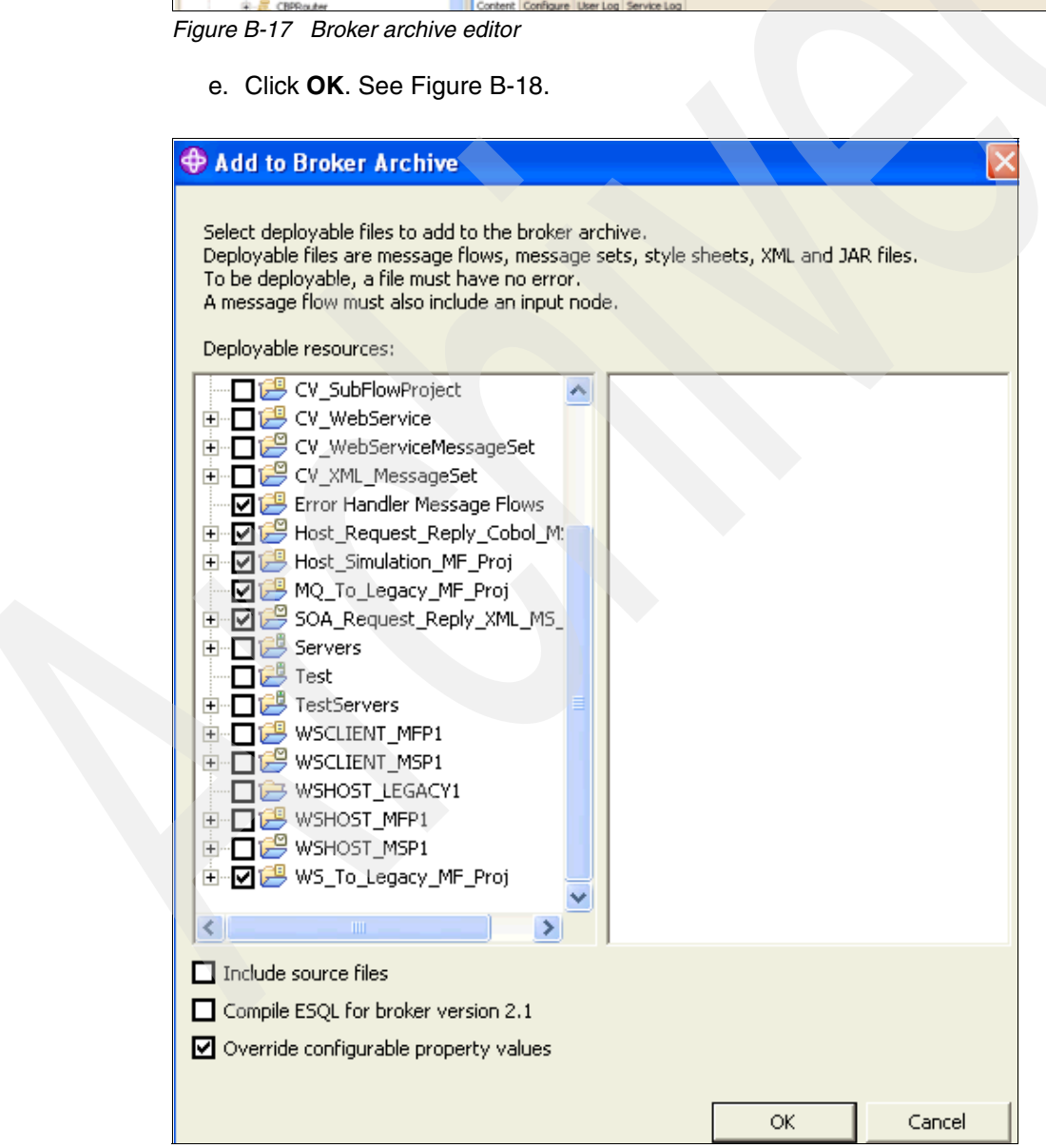

<span id="page-156-1"></span>*Figure B-18 Build SOA2Legacy.bar*

f. Click **OK**. See [Figure B-19](#page-157-0).

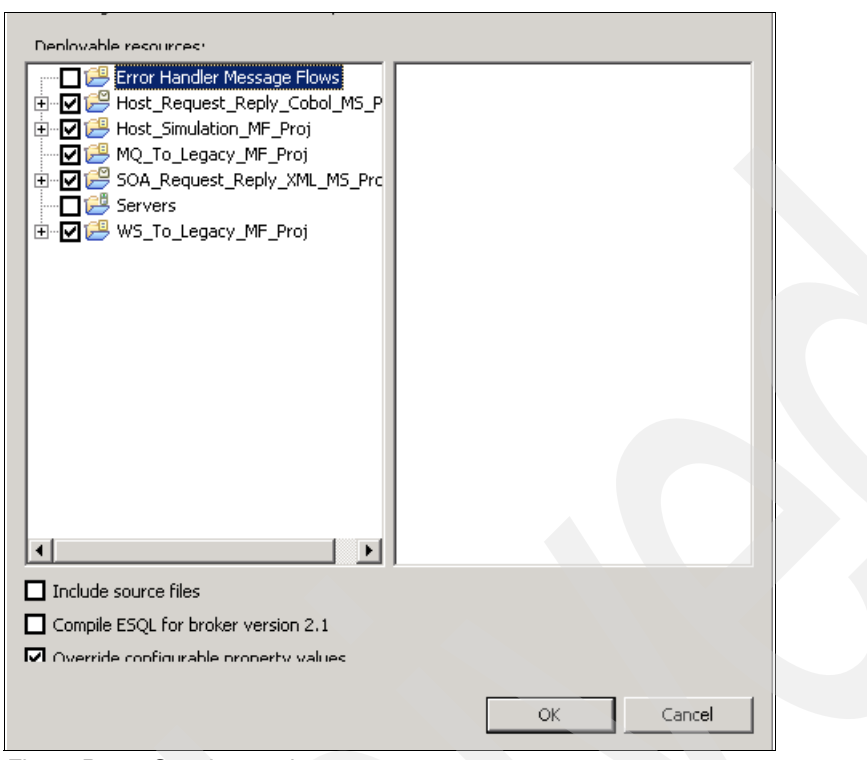

*Figure B-19 Soa2Legacy.bar*

- <span id="page-157-0"></span>g. Press Ctrl + S to save the bar file.
- h. Next, you must create a new Execution Group called DPSoa and deploy the Soa2Legacy.bar to DPSoa. Refer to ["Deploying the message sets and message flows"](#page-154-1)  [on page 143](#page-154-1) starting at step 2 to deploy the Soa2Legacy.bar.

**C**

# **Appendix C. Additional material**

This paper refers to additional material that can be downloaded from the Internet as described.

#### **Locating the Web material**

The Web material associated with this paper is available in softcopy on the Internet from the IBM Redbooks Web server. Point your Web browser at:

<ftp://www.redbooks.ibm.com/redbooks/REDP4365>

Alternatively, you can go to the IBM Redbooks Web site at:

<http://www.redbooks.ibm.com>

Select the **Additional materials** and open the directory that corresponds with the IBM Redpaper form number, REDP4365.

#### **Using the Web material**

The additional Web material that accompanies this paper includes the following files:

*File name Description* **redp4365.zip** Zipped Code Samples

#### **System requirements for downloading the Web material**

The following system configuration is recommended:

**Hard disk space**: 40 MB minimum **Operating System**: Windows **Processor:** 1 GH or higher **Memory:** 1 GB or higher

#### **How to use the Web material**

Create a subdirectory (folder) on your workstation and unzip the contents of the Web material zipped file into this folder.

# **Related publications**

The publications listed in this section are considered particularly suitable for a more detailed discussion of the topics covered in this paper.

### **IBM Redbooks publications**

For information about ordering these publications, see ["How to get IBM Redbooks](#page-161-0)  [publications" on page 150](#page-161-0). Note that some of the documents referenced here might be available in softcopy only:

- *Patterns: SOA Design Using WebSphere Message Broker and WebSphere ESB*, SG24-7369
- *WebSphere Message Broker Basics*, SG24-7137
- -*Enabling SOA Using WebSphere Messaging,* SG24-7163
- ► *IBM WebSphere DataPower SOA Appliances Part I: Overview and Getting Started,* REDP-4327
- *IBM WebSphere DataPower SOA Appliances Part II: Authentication and Authorization,* REDP-4364
- -*IBM WebSphere DataPower SOA Appliances Part IV: Management and Governance,* REDP-4366

#### **Other publications**

These publications are also relevant as further information sources:

- *WebSphere Business Integration Message Broker V5 Overview and Architecture,*  REDP-3867

#### **Online resources**

These Web sites are also relevant as further information sources:

- Integrating WebSphere DataPower SOA Appliances with WebSphere MQ

[http://www.ibm.com/developerworks/websphere/library/techarticles/0703\\_crocker/0](http://www.ibm.com/developerworks/websphere/library/techarticles/0703_crocker/0703_crocker.html) 703\_crocker.html

► Integrating WebSphere DataPower XML Security Gateway XS40 with WebSphere Message Broker

[http://www.ibm.com/developerworks/websphere/library/techarticles/0710\\_crocker/0](http://www.ibm.com/developerworks/websphere/library/techarticles/0710_crocker/0710_crocker.html) 710\_crocker.html

► Integrating DataPower with WebSphere Message Broker using the Broker Explorer

[http://www.ibm.com/developerworks/websphere/library/techarticles/0707\\_storey/07](http://www.ibm.com/developerworks/websphere/library/techarticles/0707_storey/0707_storey.html) [07\\_storey.html](http://www.ibm.com/developerworks/websphere/library/techarticles/0707_storey/0707_storey.html)

# <span id="page-161-0"></span>**How to get IBM Redbooks publications**

You can search for, view, or download IBM Redbooks publications, Redpapers, Technotes, draft publications, and Additional materials, as well as order hardcopy IBM Redbooks publications, at this Web site:

**[ibm.com](http://www.redbooks.ibm.com/)**[/redbooks](http://www.redbooks.ibm.com/)

# **Help from IBM**

IBM Support and downloads

**[ibm.com](http://www.ibm.com/support/)**[/support](http://www.ibm.com/support/)

IBM Global Services

**[ibm.com](http://www.ibm.com/services/)**[/services](http://www.ibm.com/services/)

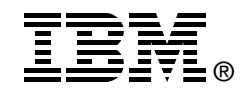

# **IBM WebSphere DataPower SOA Appliances Part III: XML Security Guide**

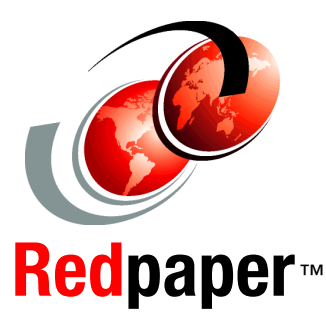

**Secure and improve your XML and Web Services setup and deployment**

**Integrate DataPower appliances with WebSphere Message Broker**

**Provide XML threat protection in DataPower**

IBM® WebSphere® DataPower® SOA Appliances represent an important element in the holistic approach of IBM to service-oriented architecture (SOA). IBM SOA appliances are purpose-built, easy-to-deploy network devices that simplify, help secure, and accelerate your XML and Web services deployments while extending your SOA infrastructure. These appliances offer an innovative, pragmatic approach to harness the power of SOA. By using them, you can simultaneously use the value of your existing application, security, and networking infrastructure investments.

This series of IBM Redpaper publications is written for architects and administrators who need to understand the implemented architecture in WebSphere DataPower appliances to successfully deploy it as a secure and efficient enterprise service bus (ESB) product. Part three of the series, this paper, describes how to use the DataPower appliance to secure incoming Web Services within an SOA environment. It also describes how to integrate your DataPower appliance with WebSphere Message Broker. This paper also explains how to provide protection against security attacks by implementing the XML Denial of Service (XDoS) provided by DataPower appliances. The entire IBM WebSphere DataPower SOA Appliances series includes the following papers:

- -**IBM WebSphere DataPower SOA Appliances Part I: Overview and Getting** *Started*, REDP-4327
- - *IBM WebSphere DataPower SOA Appliances Part II: Authentication and Authorization*, REDP-4364
- - *IBM WebSphere DataPower SOA Appliances Part III: XML Security Guide*, REDP-4365
- -**IBM WebSphere DataPower SOA Appliances Part IV: Management and** *Governance*, REDP-4366

#### **INTERNATIONAL TECHNICAL SUPPORT ORGANIZATION**

#### **BUILDING TECHNICAL INFORMATION BASED ON PRACTICAL EXPERIENCE**

IBM Redbooks are developed by the IBM International Technical Support Organization. Experts from IBM, Customers and Partners from around the world create timely technical information based on realistic scenarios. Specific recommendations are provided to help you implement IT solutions more effectively in your environment.

**[For more information:](http://www.redbooks.ibm.com/ ) [ibm.com](http://www.redbooks.ibm.com/ )**[/redbooks](http://www.redbooks.ibm.com/ )

REDP-4365-00